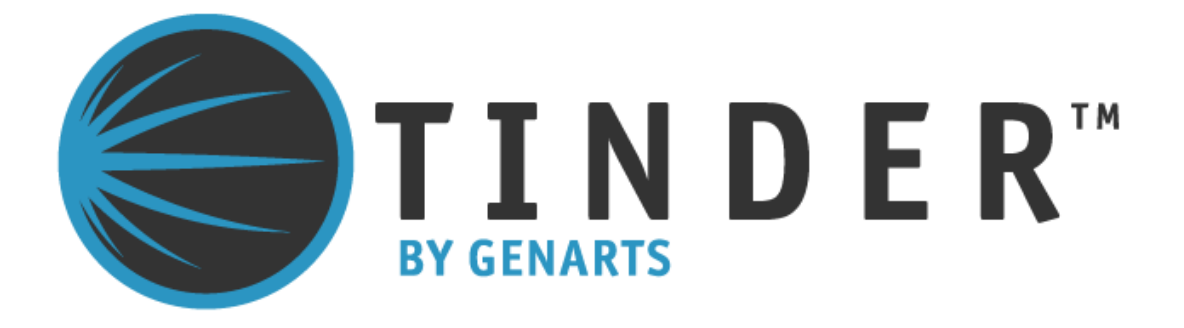

**Tinder for Discreet** ©2010 GenArts, Inc. All rights reserved.

Tinder for Discreet User Guide

This manual, as well as the software described in it, is furnished under license and may only be used or copied in accordance with the terms of such license. This manual is provided for informational use only and is subject to change without notice. GenArts assumes no responsibility or liability for any errors of inaccuracies that may appear in this book.

No part of this manual may be reproduced in any form without the prior written permission of GenArts, Inc.

The GenArts logo is a trademark of GenArts, Inc.

Tinder is a registered trademark of GenArts, Inc.

All other products or brands are trademarks or registered trademarks of their respective companies or organizations.

Rev: February 2010

# **Contents**

## **Introduction**

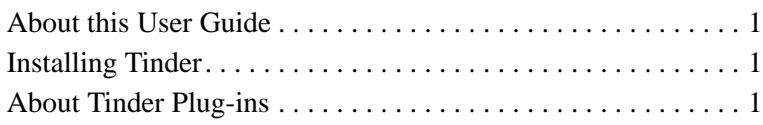

## **Basics**

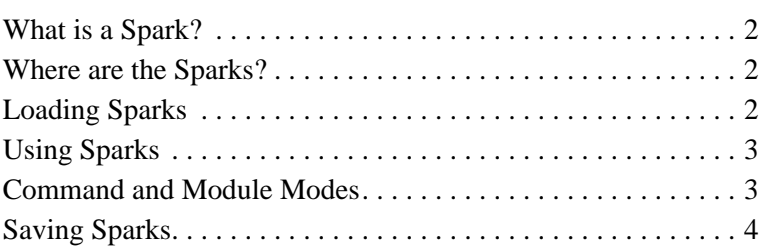

## **Common Controls**

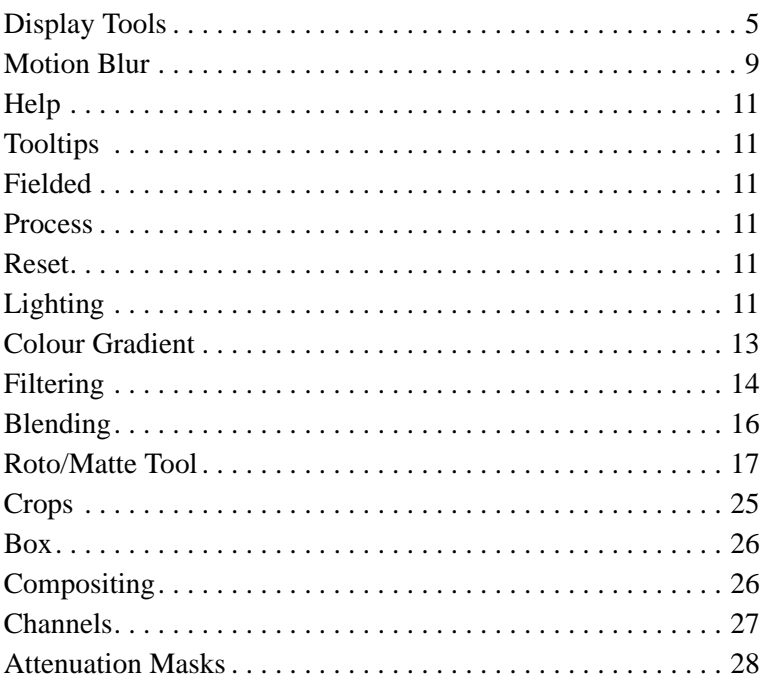

# **Tinder Blurs**

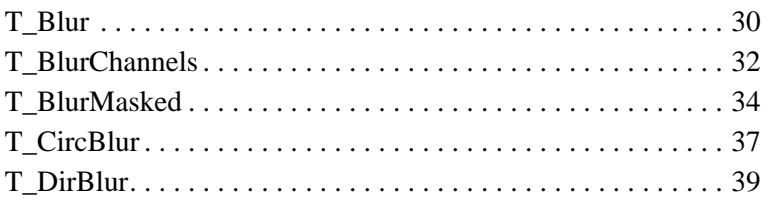

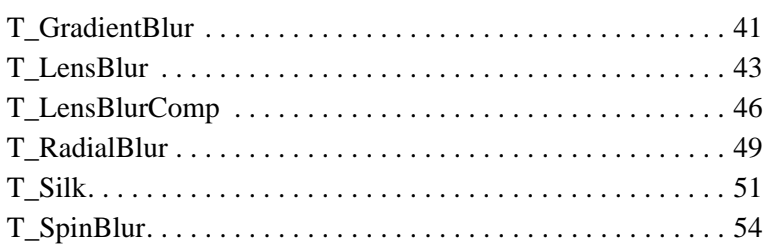

# **Tinder Effects**

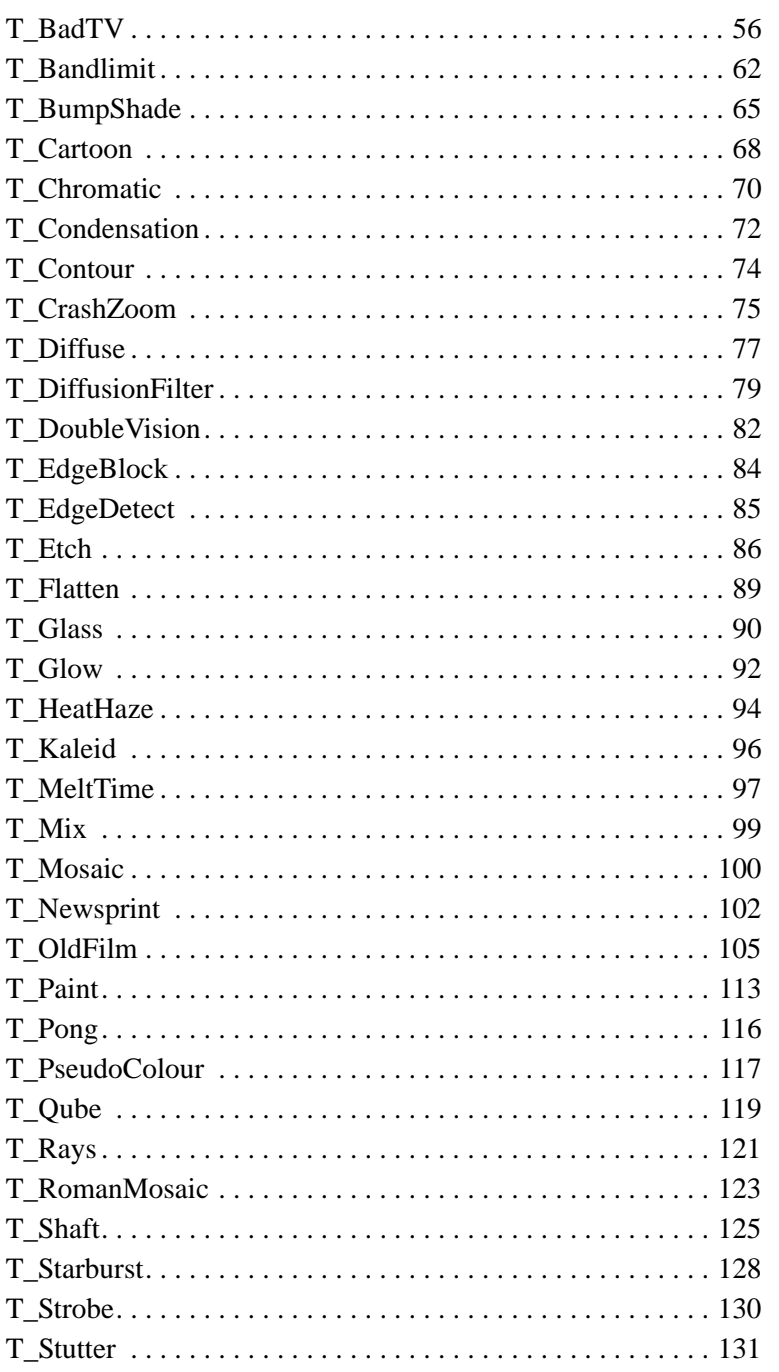

Tinder

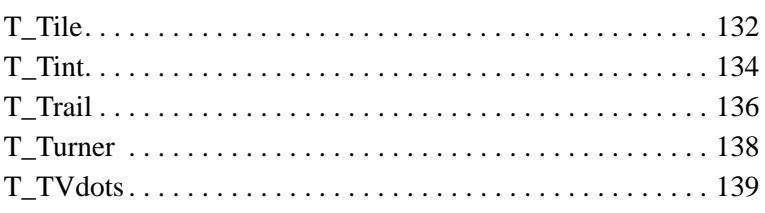

## **Tinder Generators**

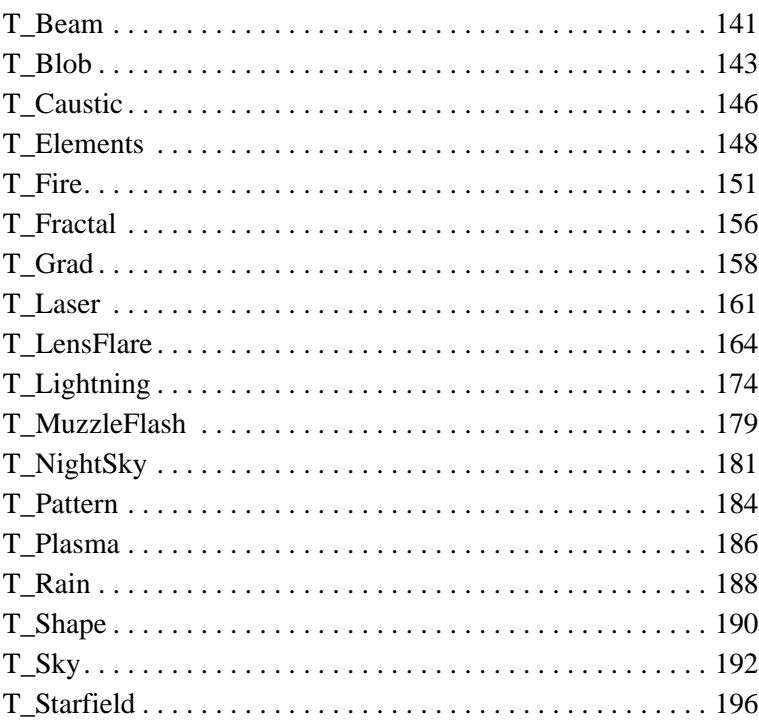

## **Tinder Tools**

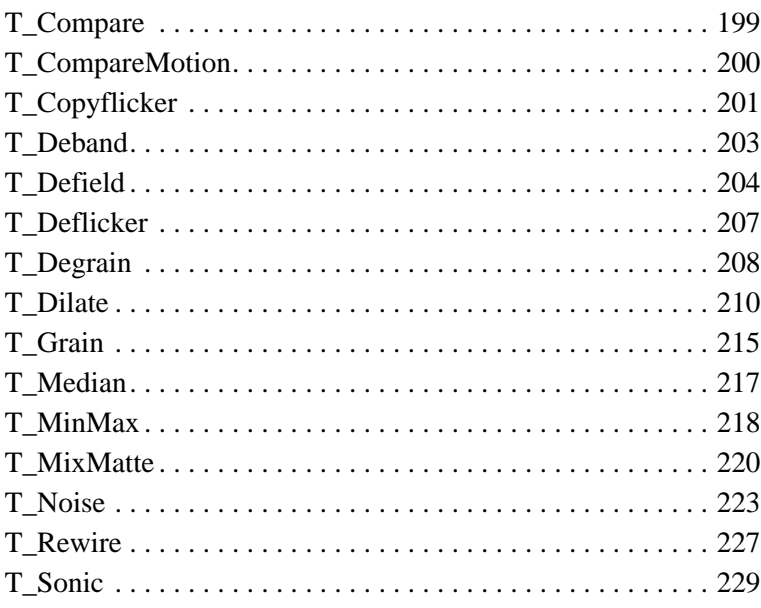

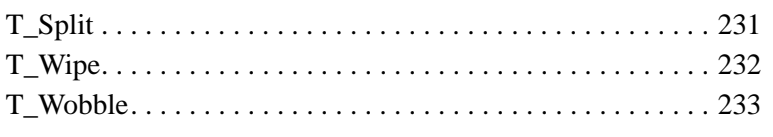

# **Tinder Warpers**

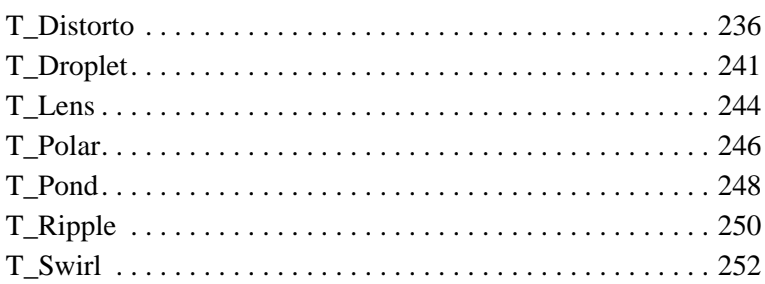

# **Appendix A**

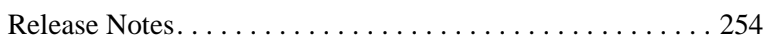

# **Appendix B**

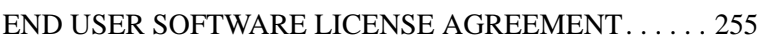

# **Index**

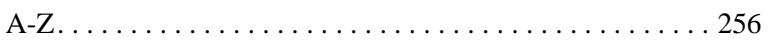

1

# <span id="page-6-0"></span>**INTRODUCTION**

Welcome to this User Guide for Tinder on Discreet.

Tinder is a rich collection of image processing tools and effects and includes blurs, visual effects, image generators, tools and warpers.

We hope you enjoy using this collection of tools from GenArts.

<span id="page-6-1"></span>**About this User Guide**

This User Guide will tell you how to install, license and use the Tinder sparks. Each spark is described in detail in later chapters.

This guide assumes you are familiar with Discreet and the machine it is running on.

In later chapters, each spark includes a section where all parameters are listed and described. The parameters are ordered by top to bottom, left to right as shown in [Figure 1](#page-6-4).

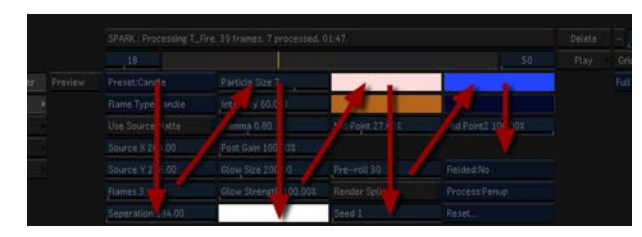

<span id="page-6-4"></span>Figure 1. Parameter order in this User Guide.

<span id="page-6-2"></span>**Installing Tinder** You can find installations instructions for Tinder on the GenArts website (http://www.genarts.com).

<span id="page-6-3"></span>**About Tinder Plugins** All Tinder plug-ins integrate seamlessly into Discreet. They are applied to your clips as you would any other spark and they can all be animated using the standard animation tools.

# <span id="page-7-0"></span>**BASICS**

This section will tell you some basic information about sparks.

<span id="page-7-1"></span>What is a Spark? A spark (or plug-in) is a small computer program that can be loaded onto your Discreet system to do a specific task. Once loaded, a spark behaves as an integral part of your Discreet system and appears in the Effects menu just like the built-in effects.

<span id="page-7-2"></span>**Where are the Sparks?**

The sparks buttons are in the Effects menu on most Discreet systems. You can have up to five sparks loaded at any one time. The

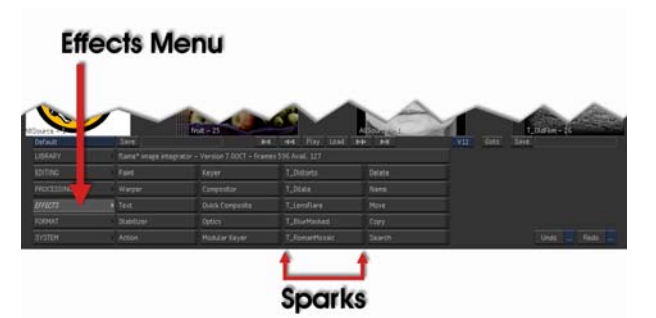

Figure 2. Flame User Interface showing Sparks Buttons

name of the currently loaded spark is shown on the spark button. In the image above T\_Distorto, T\_Dilate, T\_LensFlare, T\_BlurMasked, T\_RomanMosaic have been loaded. If a button does not have a spark loaded it will display the word Spark on the button.

<span id="page-7-3"></span>Loading Sparks To load a spark, either click on the button (if it says Spark) or hold down the Alt key and click on any spark button (if it already has a

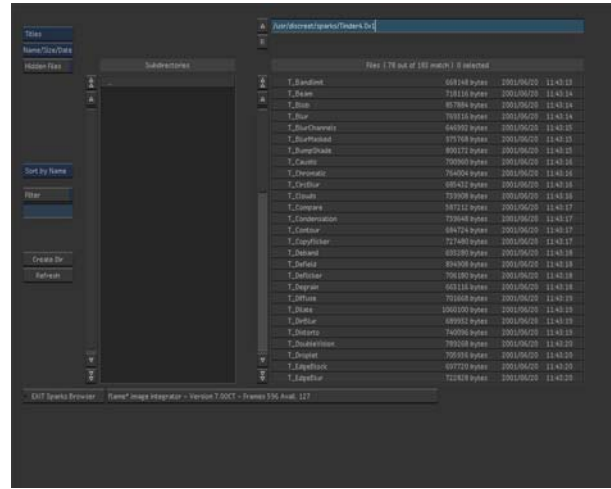

spark loaded). This will display the sparks browser. Select the

Figure 3. Sparks Browser showing Tinder

Tinder spark you want to load from the directory /usr/discreet/ sparks/Tinder 5.3v1.

<span id="page-8-1"></span><span id="page-8-0"></span>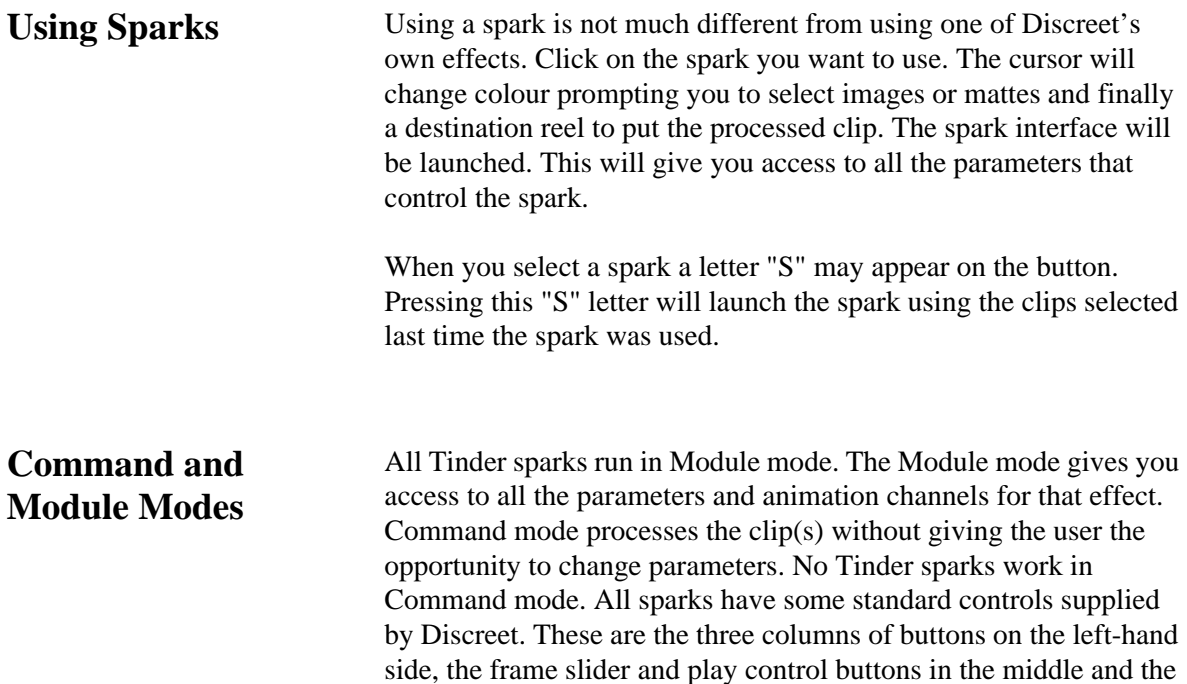

4

image window display controls (pan & zoom) on the right. The remaining controls depend on that particular spark.

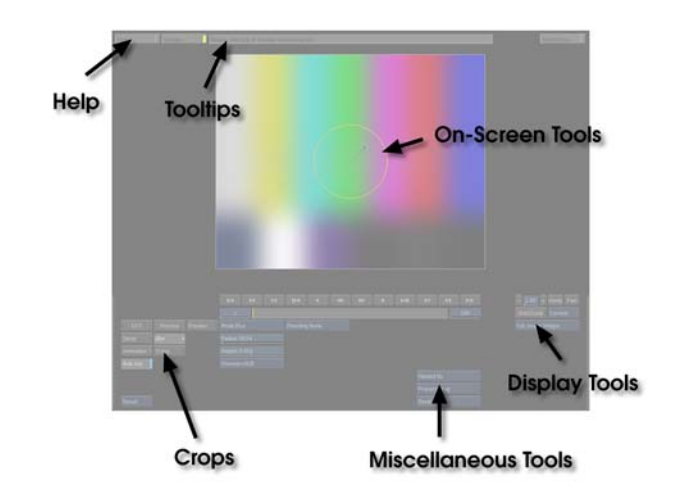

Figure 4. Effects User Interface for T\_Blur. Main controls are annotated.

<span id="page-9-0"></span>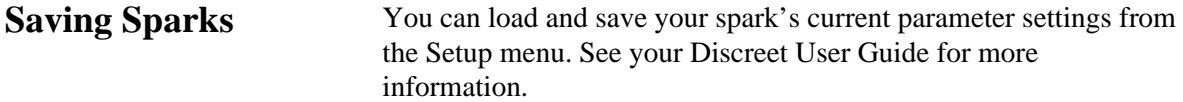

# <span id="page-10-0"></span>**COMMON CONTROLS**

There are many controls that are common to the Tinder 5.3 plug-ins. These are all described in detail in this chapter.

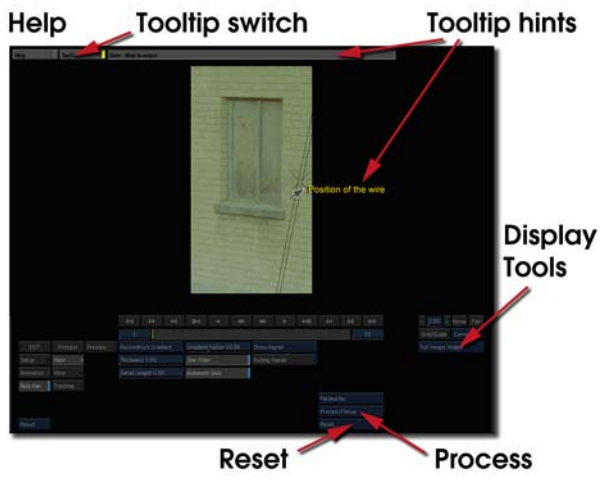

<span id="page-10-2"></span>Figure 5. Common Controls.

<span id="page-10-1"></span>**Display Tools** The display tools can be found on the right hand side of the sparks interface as shown in [Figure](#page-10-2) 5. This controls the rendering of proxy images, shows tool tips and on-screen tools and activates the multiselect tool for a more visual method of altering parameter values.

The display tools options are listed here.

- **Multi Select Zoom** splits the image into a grid of 9 tiles. Each tile has the same cropped image but with different parameter values applied. See Figure [6 on page](#page-11-0) 6.
- **Multi Select Proxy** splits the image into a grid of 9 tiles. Each tile has the full image scaled to fit and the tiles have different parameter values.
- **Multi Select** splits the image into a grid of 9 tiles. The tiles form the original image, but each tile has a different parameter value applied.
- **Quarter Proxy Widget** renders a quarter of the image resolution (scaled to fit the screen) and displays the on-screen tools and buttons.
- **Half Proxy Widget** renders half the image resolution (scaled to fit the screen) and displays the on-screen tools and buttons.
- **Full Image Widget** renders the full image resolution and displays on-screen tools and buttons.
- **Quarter Proxy** renders a quarter of the image resolution (scaled to fit the screen) without on-screen tools and buttons.
- **Half Proxy** renders half the image resolution (scaled to fit the screen) without on-screen tools and buttons.
- **Full Image** renders the full image resolution without on-screen tools and buttons.

### **Multi Select Zoom**

In Figure [6 on page](#page-11-0) 6, T\_Blur has been applied to a picture of some orange masks and the Multi Select Zoom tool has been selected.

The image is split into a grid of 9 rectangles. In this example, the currently selected parameter in T\_Blur is the radius of the blur

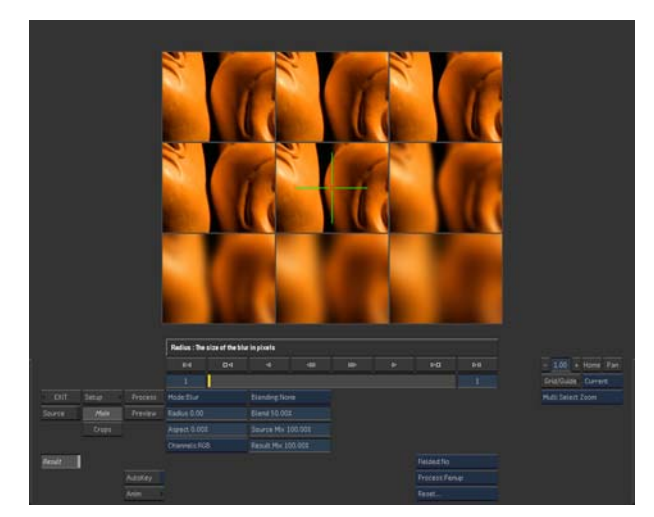

Figure 6. Multi Select Zoom.

<span id="page-11-0"></span>which is zero. The centre rectangle has a blur radius of zero. Rectangles to the right and below have increasing amounts of blur added. The bottom right rectangle has the largest blur value. Rectangles to the left and above the centre tile have smaller blur values. (In this case, they are all zero.)

If the centre tile is selected, the area of interest can be moved by repositioning the complete image back over the centre tile. In [Figure 7 on page 7,](#page-12-0) the image is repositioned so that the new area of

6

interest is the nose of the right mask.

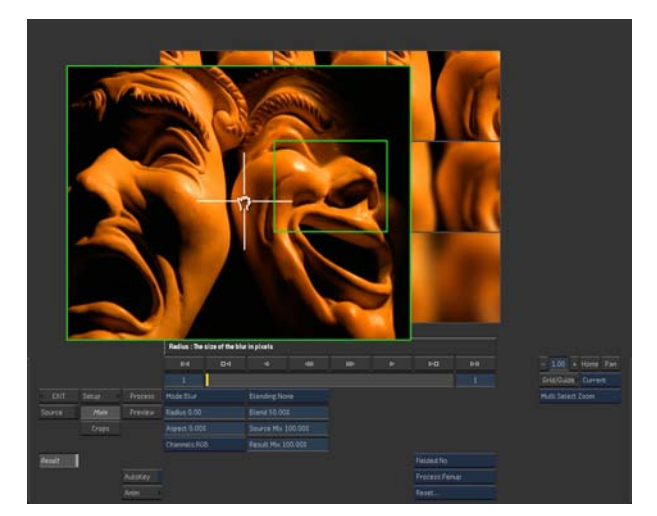

Figure 7. Multi Select Zoom.

<span id="page-12-0"></span>A snapshot of the Multi Select Zoom for the repositioned image is shown in [Figure 8](#page-12-1).

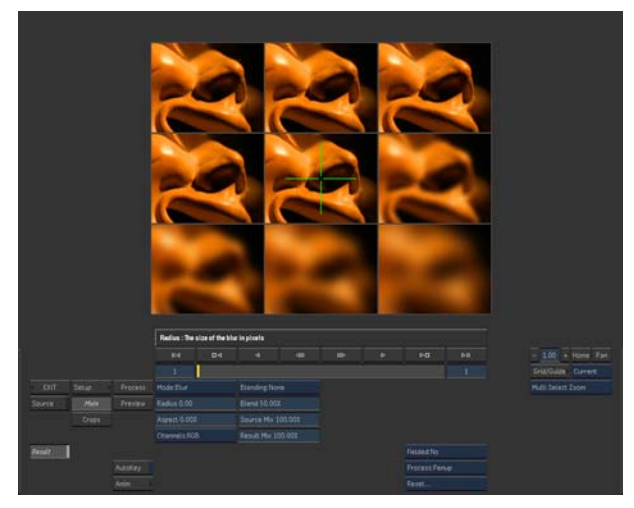

Figure 8. Multi Select Zoom.

### <span id="page-12-1"></span>**Multi Select Proxy**

In Figure [9 on page](#page-13-0) 8, T\_Blur has been applied to a picture of some orange masks. The display tool Multi Select Proxy has been selected and the image is tiled into a grid of 9 rectangles. Each tile shows the

complete image scaled to fit. The currently selected parameter is the

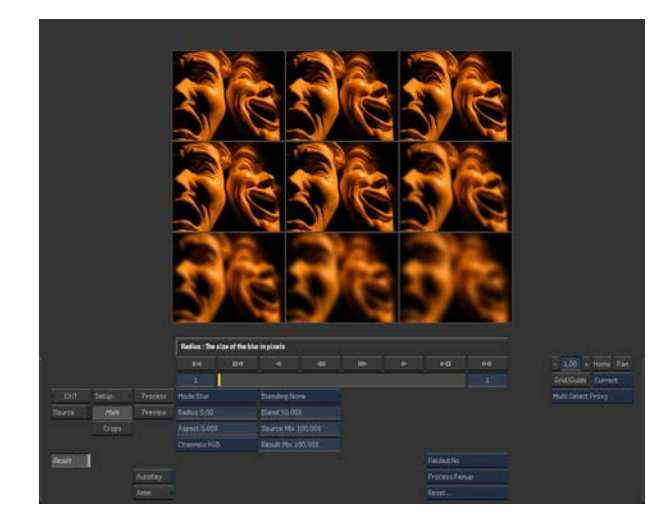

Figure 9. Multi Select Proxy for T\_Blur.

<span id="page-13-0"></span>radius of the blur which varies from no blur in the top left square to a large blur in the bottom right.

The Multi Select tool works for most parameters including the presets. The following example ([Figure 10 on page 8\)](#page-13-1) features the presets in T\_LensFlare.

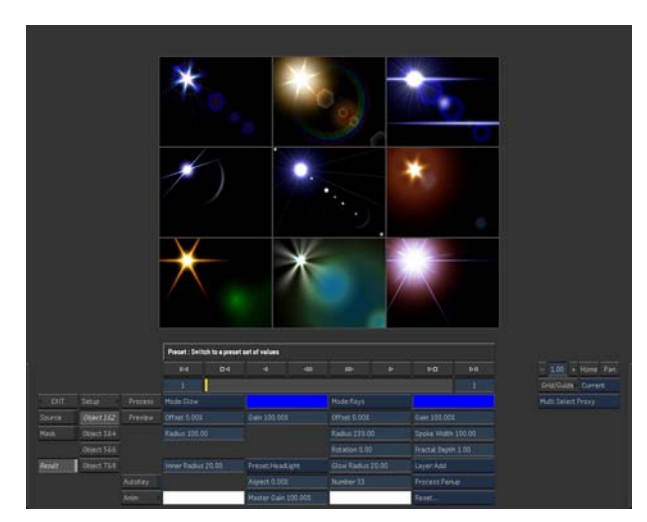

<span id="page-13-1"></span>Figure 10. Multi Select Proxy on the presets in T\_LensFlare.

### **Multi Select**

In Figure [11 on page](#page-14-1) 9, T\_Blur has been applied to a picture of orange masks. The display tool Multi Select has been selected and the image is tiled into a grid of 9 rectangles which together form the

8

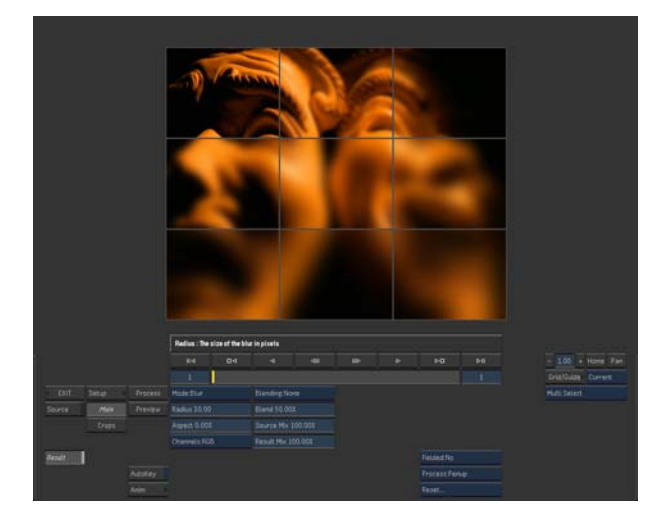

original picture. The currently selected parameter is the blur radius

Figure 11. Multi Select.

<span id="page-14-1"></span>which is set to the default 30. The centre tile shows a blur of 30. Tiles to the left and above show smaller blur values. Tiles to the right and below the centre tile have increasingly larger blur values. To change the blur value, simply click on the tile that most closely matches the blur value you are after. This parameter value is then slotted into the centre tile and the blurs surrounding the centre tile are readjusted.

If the centre tile is selected the range of blur values surrounding the centre tile will reduce to enable you to refine your selection.

<span id="page-14-0"></span>**Motion Blur** When quickly moving objects are filmed they will often not appear to be sharp, but have a characteristic blur. This motion blur is due to the object moving while the image was being exposed onto the film. Camera shutter speeds control how quickly this exposure can happen. The faster the shutter speed the sharper the moving object will appear. Compositors are often asked to add motion blur to

objects to blend them into a scene. Tinder 5.3 now provides motion blur for most of its effects.

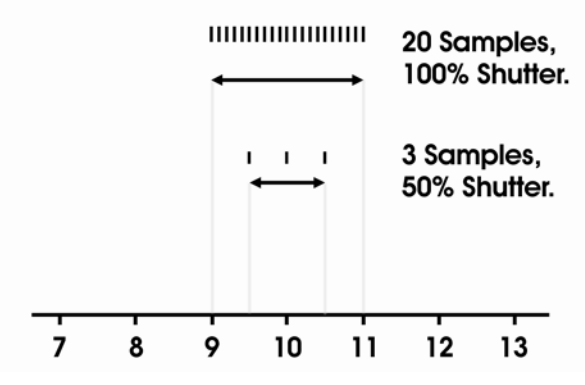

Figure 12. Diagram showing Shutter and Samples.

### **Example 1**

If the current frame is 10, the shutter is set to 100% and the samples to 5, we look at the parameter values at frame 9 and 11 and compute 5 inbetween frames. These 5 frames are then blended together to form the output.

### **Example 2**

If the current frame is 10, the shutter is set to 50% and the samples to 25, we look at the parameter values at frame 9.5 and 10.5 and compute 25 inbetween frames. These 25 frames are then blended together.

Tinder 5.3 motion blur is activated from the on-screen tools. Select Full Image Widget from the Display Tools. [\(See "Display Tools" on](#page-10-1)  [page 5.\)](#page-10-1)

### **Motion Blur Samples**

Sets the number of frames that are computed and blended together to simulate the motion blur.

### **Motion Blur Shutter**

Sets how long the shutter is open as a percentage of a frame. Increase this value for more motion blur. a value of zero will produce no motion blur.

Note *Motion blur is symmetrical producing equal blurring on the leading and trailing edges. It is a common misconception that the leading edge is sharp with a long trailing blur behind the object.*

<span id="page-16-5"></span><span id="page-16-4"></span><span id="page-16-3"></span><span id="page-16-2"></span><span id="page-16-1"></span><span id="page-16-0"></span>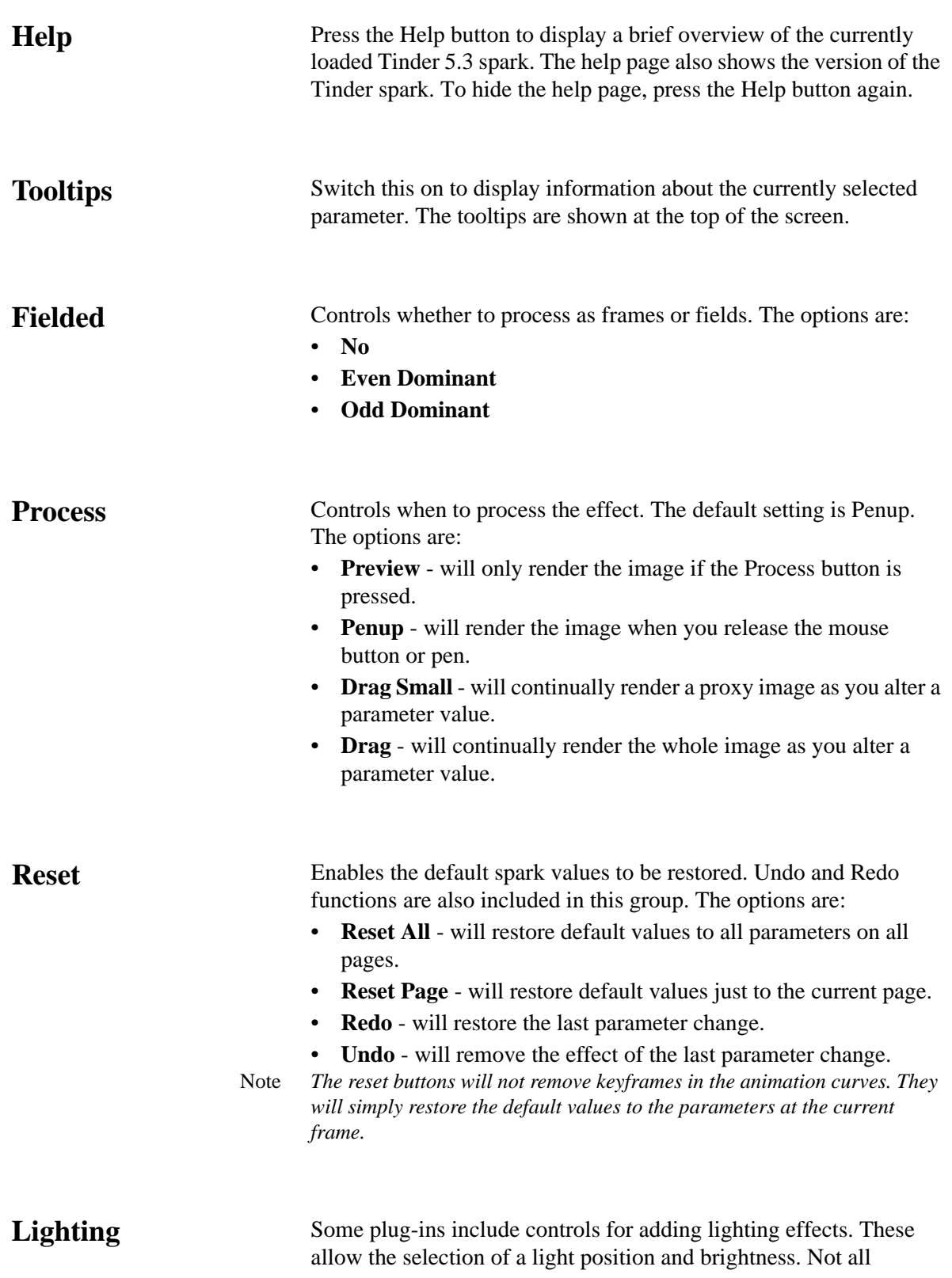

parameters are available for each plug-in. The complete lighting parameter list is included here.

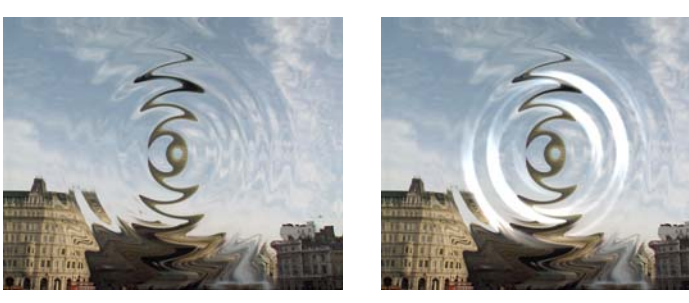

Figure 13. T\_Droplet lighting off Figure 14. T\_Droplet lighting on

**Light Type** - controls the light model used.

- **Local** assumes the light source is a finite distance from the xy image plane as defined by the Distance parameter.
- **Infinite** assumes the light source is infinitely far from the xy image plane and will produce parallel light rays.
- **None** switches off the lighting.

**Light Direction** - controls where the light is coming from. It is defined to be the angle between the light and the horizontal x axis in the xy image plane.

**Light Elevation** - controls the height of the light above the image plane. It is defined to be the angle between the light and an axis perpendicular to the image plane. Values between 0 and 180 will be visible. A value of 90 will set the light directly above the image plane. A value of 0 denotes a light source flush with the image plane.

Note *For many effects, Light Elevation values between 180 and 360 degrees will show no effect as this denotes a light source which is behind the image plane.*

> **Light Distance** - sets the distance the local light source is from the object.

**Light Strength** - controls the brightness of the light source. The higher the value the brighter the light.

**Light Fall-off** - controls how quickly the light fades away with distance from the light source. The higher the value, the tighter the highlights.

**Light Colour** - sets the colour of the light source.

<span id="page-18-0"></span>**Colour Gradient** Several Tinder 5.3 sparks use colours from a colour gradient or ramp. To show the colour gradient, select Full Image Widget. (See ["Display Tools" on page](#page-10-1) 5.)

The colour ramp at the top is used to create, delete and position the

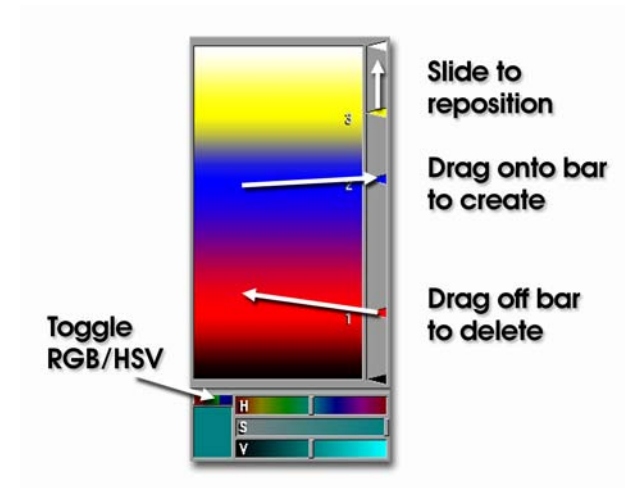

Figure 15. Colour Gradient Tool

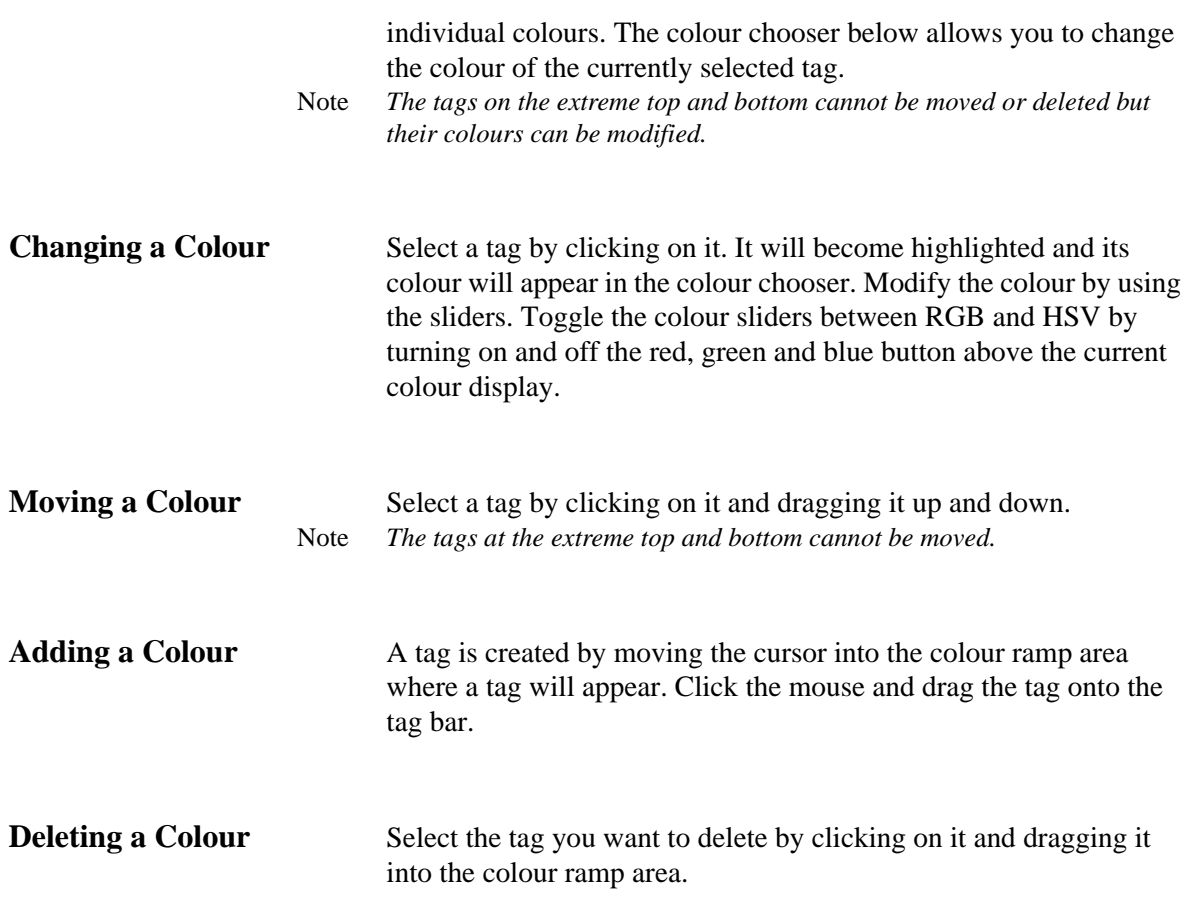

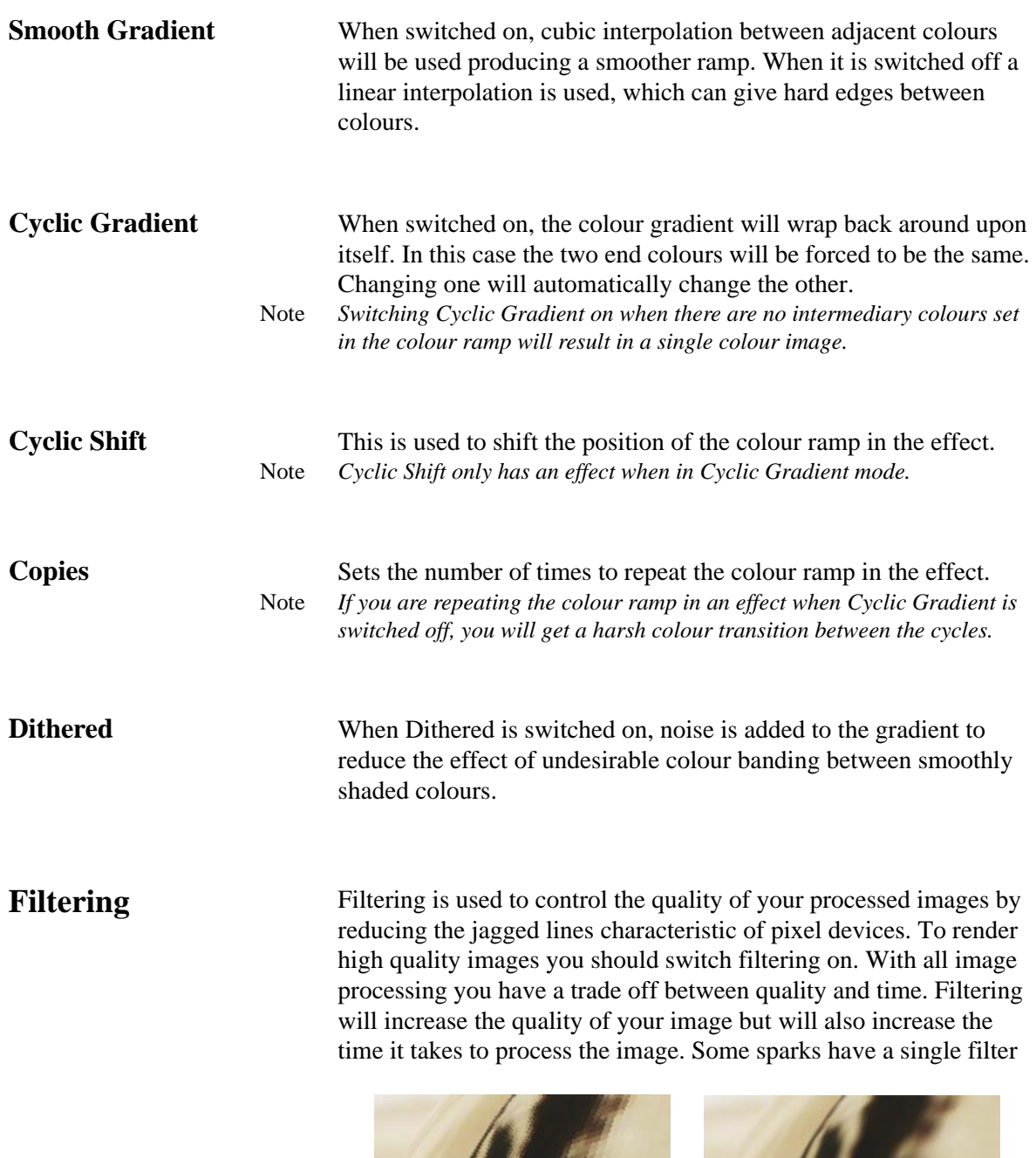

<span id="page-19-0"></span>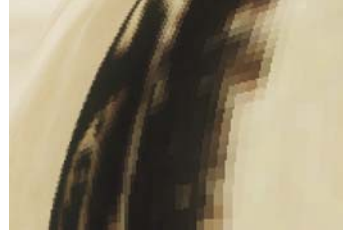

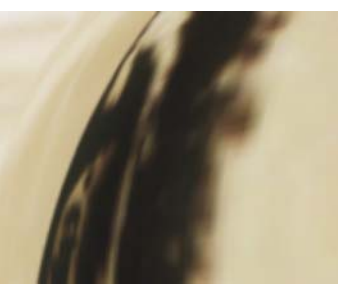

Figure 16. Low Filtering Figure 17. High Filtering

control that can be switched on or off. Other sparks give a choice of filtering methods. These are

- **Low** highly distorted images may show jaggies. This is the fastest option.
- **Medium** this uses a Bilinear filter.
- **High** this uses a MIP Bilinear filter. This is the slowest option but gives the best results.

**Filter Sharpness** - depending on the effect being filtered, the high filtering option may over-soften the image. To combat this, the filter sharpness control can be used to compensate. The default value of 100 is normal sharpness, increasing it will sharpen up the result, decreasing it will soften further.

Note *Filter Sharpness only has an effect when using the High filtering option.*

<span id="page-21-0"></span>**Blending** Many of the Tinder plug-ins have blending controls which allow you to specify how to mix between the image effect and its original source. Controls are also available to affect the gain of the image effect and its original source.

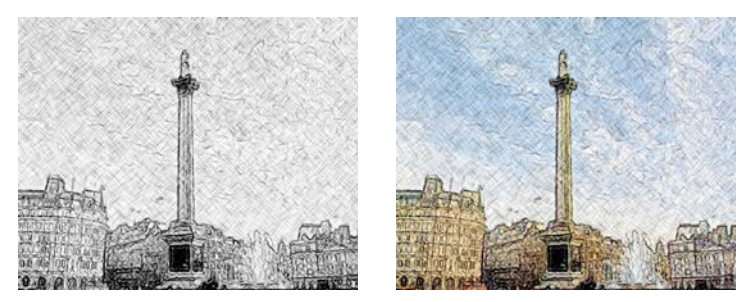

Figure 18. T\_Etch with blend set to Figure 19. T\_Etch with blend set to none colour

T\_Mix uses these blending controls on two input images.

**Blending** - sets how to blend the image effect with its original source.

- **HardLight** lightens highlights and darkens shadows. If the pixel value in the original image is lighter than 50% grey, the result lightens as if it were screened. If the pixel value in the original image is darker than 50% grey, the result is darkened as if it were multiplied.
- **Overlay** mixes colours while preserving highlights and shadows.
- **Difference** displays a mix by finding the difference between the two images. Dark colours will produce a more subtle effect than bright colours.
- **Subtract** displays a mix by subtracting the image effect from the original source.
- **Add** displays a mix by adding the two images together.
- **Multiply** displays a mix by multiplying the two images together.
- **Screen** produces a bleaching effect. Light colours have more of an effect than dark colours.  $(A+B)-(A*B)$  or if you prefer 1-((1- $A^*(1-B)$ ) which is like combining the negatives of the two shots and "printing" the result.
- **Lighten** displays a mix by taking the brighter of either the effect image or the original source.
- **Darken** displays a mix by taking the darker of either the effect image or the original source.
- **Colour** displays a mix using the hue and saturation of the original source and the value of the image effect.
- Note *The Colour Blending method is the inverse of the Value Blending method.*
- **Value** displays a mix using the value of the original source and the hue and saturation of the image effect.
- **Saturation** displays a mix using the saturation of the original source and the hue and value of the image effect.
- **Hue** displays a mix using the hue of the original source and the saturation and value of the image effect.
- **Chroma** displays a mix using the chroma of the original source and the luminance of the image effect.
- **Luminance** displays a mix using the luminance of the original source and the chroma of the image effect.
- **Mix** displays a mix between the pixel colour values.
- **None** no blending is applied.

Note *Blend, Effect Gain and Source Gain have no affect when in this mode.*

**Blend** - sets the percentage mix between the image effect and its original source. A value of 100% will show just the image effect. A value of 0% will show just the original source.

- Note *This control will have no affect if the Blending Method is set to None.*
- Note *The inputs to this Blend are affected by the values set for Effect Gain and Source Gain.*

**Source Gain** - sets the gain of the original source. The result of this is used in the Blend. The Source Gain also affects the alpha of the image. Setting Source Gain to 50% will half the brightness of the original source and will also half the value of its alpha. This will result in the underlying layers, or black if there are none, appearing through the original source.

Note *This control will have no affect if the Blending Method is set to None.*

**Result Gain** - sets the gain of the image effect. The result of this is used in the Blend. The Effect Gain also affects the alpha of the image. Setting Effect Gain to 50% will half the brightness of the effect image and will also half the value of its alpha. This will result in the underlying layers, or black if there are none, appearing through the effect image.

Note *This control will have no affect if the Blending Method is set to None.*

<span id="page-22-0"></span>**Roto/Matte Tool** This tool is common to several sparks that take a matte input clip. Its purpose is to produce a rough matte for the effect. It will either process the matte input clip, or create and process a roto in place of that clip. No matter if you are using the roto or the clip, you can process the resulting image with a variety of tools.

> For your effect you can choose to use nothing, the matte clip or the roto. The controls and tools that are displayed depend on which of these you select.

**The Roto Tool** The roto tool is quite straight forward to use. There are several parts to the tool's interface:

- the roto's outline, control points and tangents. See [Figure](#page-23-0) 20.
- the roto's axis, controlling its translation (red cross hairs), rotation (green arrow) and scale (blue box) . See [Figure](#page-23-0) 20.

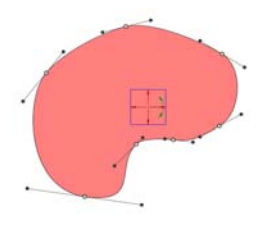

Figure 20. Roto Shape.

• the roto's animation timeline, and keyframes as shown in

<span id="page-23-0"></span><u>de la las la segunda</u>

<span id="page-23-3"></span>Figure 21. Roto Timeline.

[Figure](#page-23-3) 21.

- the buttons on the Roto/Matte control page to manipulate the roto.
- **Creating a Shape** To create a new roto, you simply draw the shape you want by pressing down and dragging the pen. A green line will trace your pen's path. Once you release the pen, a roto will be created that has the minimum number of control points that accurately matches the shape you drew.

If you want a simple shape to start with, choose one from the Shape popup. See [Figure](#page-23-1) 22 and [Figure](#page-23-2) 23.

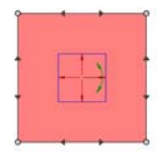

<span id="page-23-1"></span>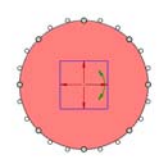

Figure 22. Square Roto. Figure 23. Circular Roto.

<span id="page-23-2"></span>

**Control Points** Control points are drawn as small circles around the roto shape (or squares if the 'Bezier' toggle is not turned on). If a control point is currently selected it will be drawn with a red centre.

To **move** a control point, simply click and drag it.

To **select multiple** control points, drag a selection box over the points you want.

To **move multiple** control points, simply click on any one of the selected points and move it.

To **deselect** control points, click on the screen away any selected points.

To **delete** control points, click on one of the selected points and drop it in the rubbish bin at the bottom left of the screen. The bin will only appear when the control point gets close. The cursor turns into a red '-' shape and the bin's lid will raise when you have reached the bin.

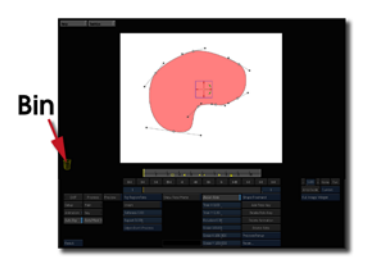

Figure 24. Bin/Trash to delete control points.

To **add** a new control point, move your cursor over the edge of the curve and it will turn into a green '+' shape and a ghostly green key will appear. Now, simply click on the outline of the curve and a new point will be created with automatic tangents.

**Tangents** If your roto is a Bezier shape, then it will have a pair of tangents displayed at each control point. These control how smooth the curve is between control points. To move a tangent, simply click and drag on it. You can only modify one tangent at a time.

There are three types of tangents:

- 1. **Split Tangents** drawn with solid lines and triangular ends; paired tangents are independant so that changing one will not change the other. Use these to get sharp corners.
- 2. **Linked Tangents** drawn with solid lines and solid circular ends; paired tangents point 180 degrees away from each other; dragging one

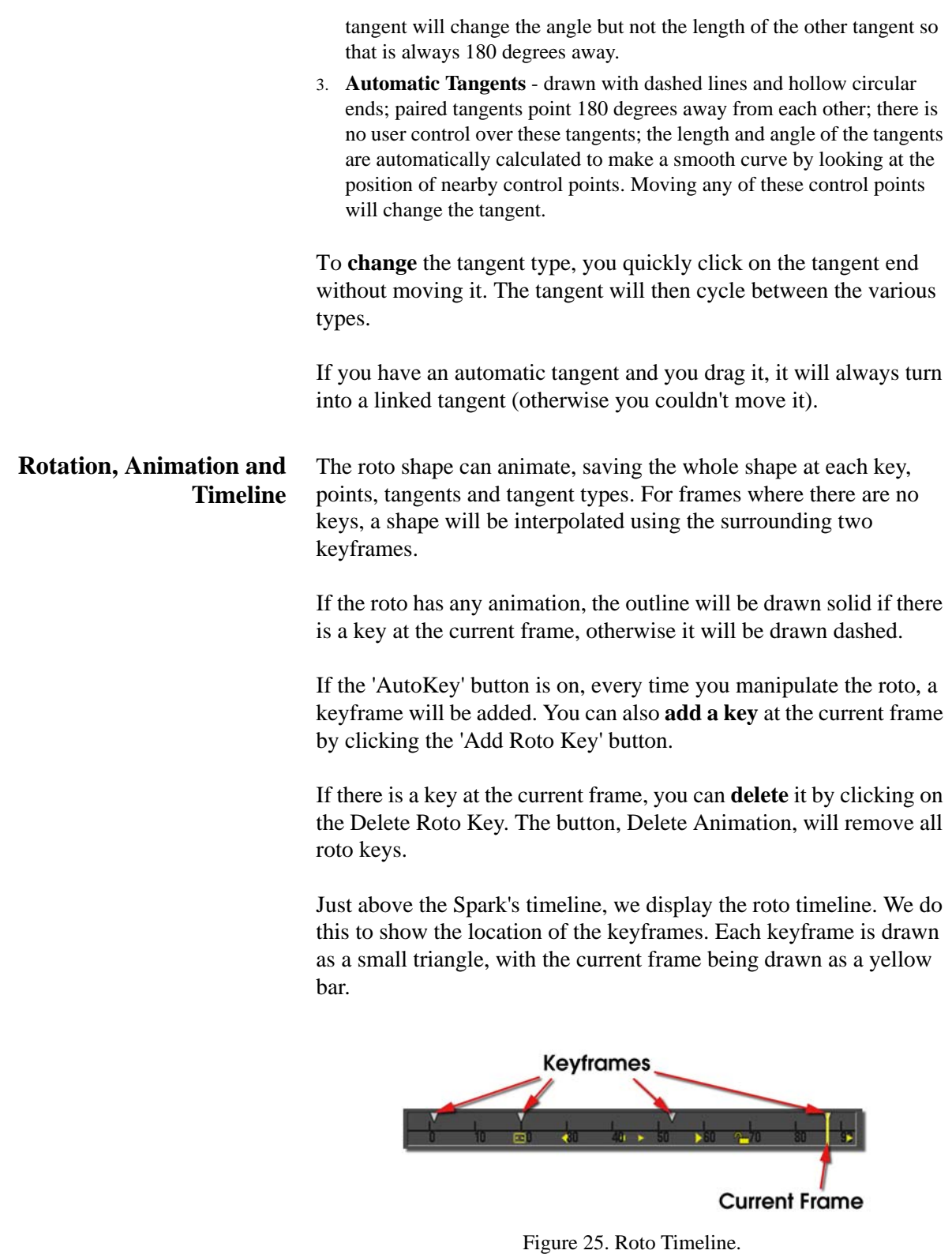

You can change the frame a key is on simply by clicking and dragging it in the timeline, its frame number will be displayed next to it.

The range of frames being displayed in the timeline can be changed using the tools inside it [\(Figure 26 on page 21\)](#page-26-0). They are:

- a **lock** icon, which indicates that the displayed timeline is locked to the Discreet timeline.
- a **frame all** icon, which will break the lock to the Discreet timeline, and set the range so that all keys are visible.
- a **pan** icon, which will break the lock to the Discreet timeline, and slide the range of visible frames up and down.
- two **zoom** icons, which will zoom into and out of the timeline.
- two arrow icons at the very end of the timeline, which indicate that **more keys** are off the end of the timeline and not visible. Click on these and the timeline will re-arrange itself so that all keys off that side are now visible.

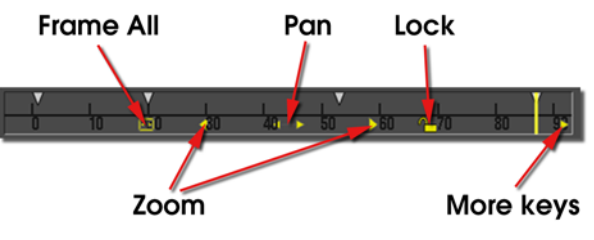

<span id="page-26-0"></span>Figure 26. Roto Tools.

**Roto Axis** The axis allows you to move, rotate and scale the roto. It is drawn in the image overlay as a red cross hair with a blue box and green anchor-like handle. The red cross hair allows you to move the roto

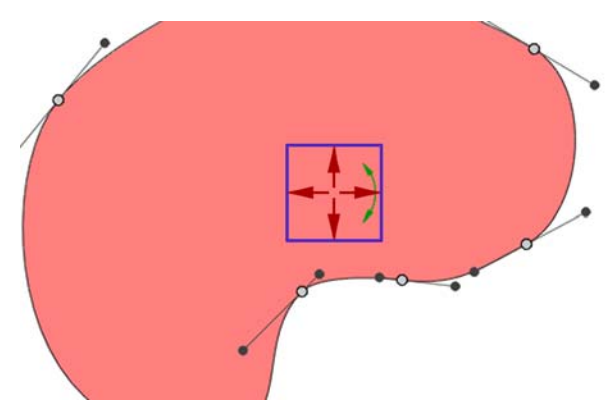

Figure 27. Roto Axis Controls.

by clicking and dragging it. If you select just one of the arms, you will move the roto only in that direction. This is linked to the Translate X and Translate Y parameters on the Roto/Matte control page.

The blue rectangular box allows you to scale the roto about the centre of the axis. If you select a corner you will scale in x and y, if you choose a single side, you will scale only in that direction. This is linked to the Scale, Scale X, and Scale Y parameters on the Roto/ Matte control page.

The green anchor allows you to rotate the roto about the centre of the axis. This is linked to the Rotate parameter on the Roto/Matte control page.

**Roto Data Storage** Rotos are saved by encoding them into a Discreet animation curve. If you look in the animation sheet, you will see a folder called PrivateData. This is where they are stored. Do not open this folder and do not attempt to modify the keys inside, it can and will cause problems with the roto.

**Roto Parameters** The parameters for the roto group are described here. and shown in [Figure](#page-27-0) 28.

| EUT          | Process                 | <b>Preview</b> | <b>Filt:Roto</b>     | Show Rota/Matte | Bezier Roto.    | Sitape:Freehand  |
|--------------|-------------------------|----------------|----------------------|-----------------|-----------------|------------------|
| <b>Fetup</b> | Main                    |                | Invert.              |                 | Tran X 0.00     | Add Roto Key     |
|              | Animation - Apto/Matte> |                | Softness 0.00        |                 | Tran V 0.00     | Delete Roto Key  |
| Auto Key     | Crops                   |                | Aspect 0.00%         |                 | Sistation 0.00  | Delete Animation |
|              | Tex Crops               |                | Edges: Don't Process |                 | Scale 100.00    | Delete Roto      |
|              |                         |                |                      |                 | Scale x 100.00% | Process Penup    |
| <b>Tucs</b>  |                         |                |                      |                 | Scale Y 100.00% | Reset.           |

Figure 28. Roto Parameters.

<span id="page-27-0"></span>**Masking** - this usually specifies whether the effect will use a roto shape, external matte, or something else.

- **Roto** the spark uses the roto shape.
- **Matte** the spark uses the matte input.
- None the spark ignores any matte or roto shape.

**Invert** - switch this on to invert the Roto or Matte.

**Softness** - sets the amount of blurring applied to the Roto/Matte.

**Aspect** - controls the horizontal and vertical weighting of the blur. 100% blurs only in X, -100% blurs only in Y whilst 0% blurs equally in X and Y.

**Edges** - this controls edge treatment of the matte.

- **Don't Process** no edge treatment,
- **Shrink/Grow** erodes or enlarges the Roto/Matte by the Edge Push parameter. Negative values shrink it, positive values grow it.

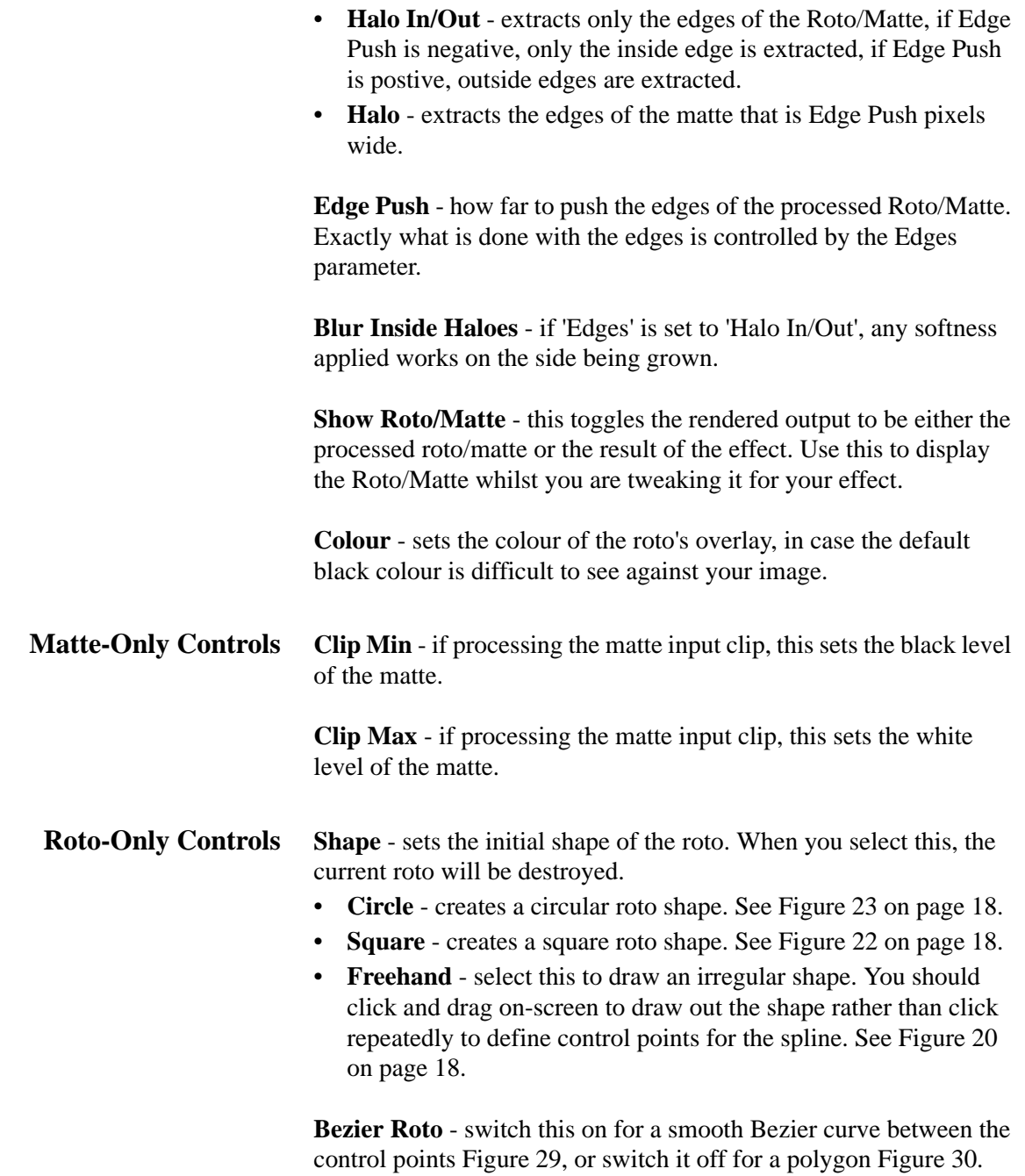

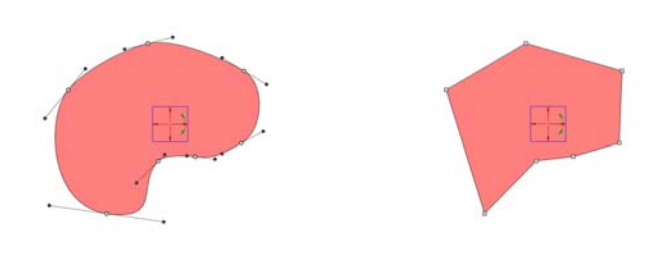

<span id="page-28-1"></span>

<span id="page-28-0"></span>Figure 29. Bezier. Figure 30. Polygon.

**Tran X** - sets the horizontal position of the roto shape. Change this to move the shape right and left. This is linked to the on-screen red cross hair.

**Tran Y** - sets the vertical position of the roto shape. Change this to move the shape up and down. This is linked to the on-screen red cross hair.

**Rotation** - this controls the rotation of the roto and is linked to the on-screen green anchor in the roto axis.

**Scale** - sets the size of the roto shape. Change this to make the shape bigger and smaller. This is linked to the on-screen blue rectangle.

**Scale X** - sets the horizontal size of the roto shape. Increase this to stretch the shape width. This is linked to the vertical edges of the onscreen blue rectangle.

**Scale Y** - sets the vertical size of the roto shape. Increase this to stretch the shape height. This is linked to the horizontal edges of the on-screen blue rectangle.

**Add Roto Key** - this will add a keyframe to the roto's animation at the current frame.

**Delete Roto Key** - this will delete a keyframe from the roto's animation if one exists at the current frame.

**Delete Animation** - this will delete all keyframes from the roto's animation, but it will keep the current roto.

**Delete Roto** - this will delete all keyframes from the roto's animation and delete the current roto as well.

<span id="page-30-0"></span>**Crops** This group of seven controls ([Figure](#page-30-1) 31) enables the image to be cropped and defines the value of pixels outside the rectangular cropping area.

|        |             |            | $  \triangleleft$ | $I \triangleleft$ | $\lceil \triangleleft \rceil$ | $\Box$ | d | 411   | III   |
|--------|-------------|------------|-------------------|-------------------|-------------------------------|--------|---|-------|-------|
|        |             |            |                   |                   |                               |        |   |       |       |
| EXIT   | Process     | Preview    | X Crop:Reflect    |                   |                               |        |   |       | Analy |
| up     | Main        |            | Y Crop:Reflect    |                   |                               |        |   |       | Analy |
| mation | DataOut     | Left 0.00% |                   |                   |                               |        |   | Analy |       |
| о Кеу  | Crops/Box + |            | Right 100.00%     |                   |                               |        |   |       | Analy |
|        |             |            | Bottom 0.00%      |                   |                               |        |   |       |       |
|        |             |            | Top 100.00%       |                   |                               |        |   |       |       |
| ult    |             |            |                   |                   |                               |        |   |       |       |

Figure 31. Crop Controls.

<span id="page-30-1"></span>**X Crop** - sets the behaviour of the image at its left and right boundaries.

- **Wrap** uses the pixels from the opposite edge.
- **Reflect** mirrors the image at the boundary.
- **Repeat** repeats the last line of pixels at the boundary.
- **Colour** uses a solid colour. This colour is set by the colour pot at the bottom of this group of controls.

**Y Crop** - sets the behaviour of the image at its top and bottom boundaries.

- **Wrap** uses the pixels from the opposite edge. [Figure](#page-31-2) 35 on [page](#page-31-2) 26.
- **Reflect** mirrors the image at the boundary. [Figure](#page-31-3) 34 on [page](#page-31-3) 26.
- **Repeat** repeats the last line of pixels at the boundary. [Figure](#page-31-4) 33 [on page](#page-31-4) 26
- **Colour** uses a solid colour. Figure [32 on page](#page-31-5) 26. This colour is set by the colour pot at the bottom of this group of controls.

**Left** - sets the position of the left crop.

**Right** - sets the position of the right crop.

**Bottom** - sets the position of the bottom crop.

**Top** - sets the position of the top crop.

**Colour** - sets the colour that will fill the image outside the crop boundaries, if the cropping method is set to Colour.

In the example below, the image of the elephant has been cropped

on all sides. The behaviour of the pixels is shown for all four cropping methods.

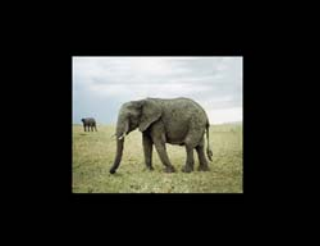

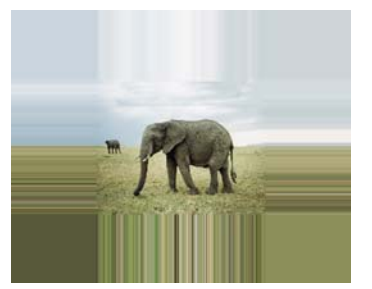

Figure 32. Colour Figure 33. Repeat

<span id="page-31-5"></span><span id="page-31-3"></span>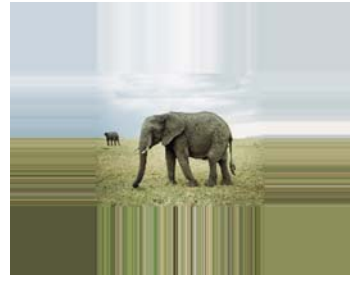

Figure 34. Reflect Figure 35. Wrap

<span id="page-31-4"></span><span id="page-31-2"></span>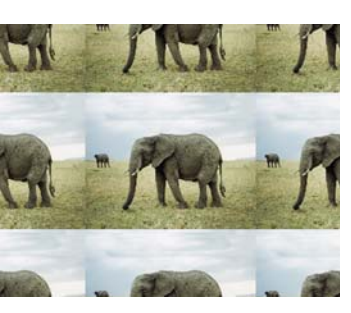

<span id="page-31-1"></span><span id="page-31-0"></span>**Box** The area sampled for motion or texture is defined by the red rectangular box shown on-screen when Display is set to Full Image Widget. The size and position of this box can be altered using the on-screen tools, or by changing the following parameters: **Sample Left** - the left position of sample region. **Sample Right** - the right position of sample region. **Sample Top** – the top position of sample region. **Sample Bottom** - the bottom position of sample region. **Compositing** Some Tinder 5.3 sparks take 3 inputs (front, back and matte) which can be composited within the spark. There are three basic ways in which the clips can be composited: Punch front, Punch back, and Punch Both. Some sparks additionally have a Colour Switch mode to reduce the colour spill at edges when using mattes extracted from blue or green screen keys.

- **Punch Both** produces a standard composite by mixing the front and back images based on values in the matte. If the matte is black, you'll see the background, and if white you'll see the foreground. This method is typically used to composite unpremultiplied images.
- **Punch Front** uses the matte to cut a hole in the foreground before mixing with the background.
- **Punch Back** uses the inverted matte to cut a hole in the background before mixing in the foreground. This method is used to composite premultiplied images.

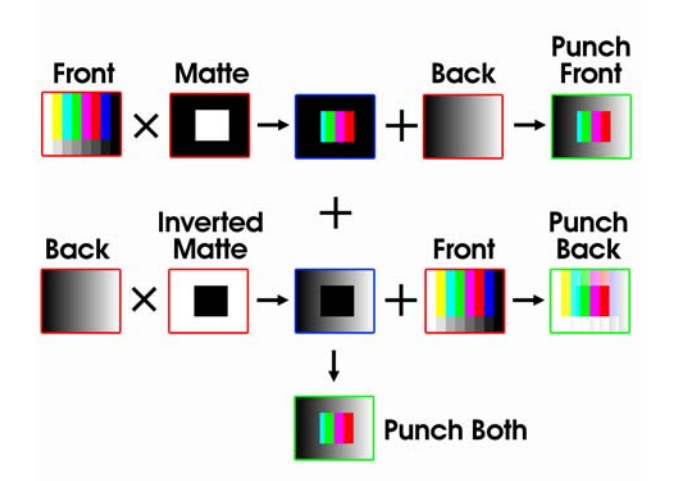

Figure 36. Diagram of Compositing Methods

• **Colour Switch** - produces a standard composite by mixing the front and back images based on values in the matte; but, for mattes that have been pulled from a chroma key, this method helps suppress the blue spill at the matte edges. The Chroma Blend controls the amount of spill suppression.

**Chroma Blend** - controls the amount of spill suppression when Composite is set to Colour Switch. In grey areas of the matte, luminance is taken from the foreground image and chroma from the background image. A Chroma Blend value of zero will produce the same result as Punch Both.

<span id="page-32-0"></span>**Channels** Controls which of the colour channels will be affected by the effect. The options are:

- **Chroma** the hue and saturation of the video will be affected.
- **V** only the v video signal will be affected.

Note *Negative values take chroma from the foreground and luminance from the background.*

- **U** only the u video signal will be affected.
- **Luminance** a weighted average of the red, green and blue components, commonly used to describe the brightness of the image, will be affected.
- **Blue** only the blue channel will be affected.
- **Green** only the green channel with be affected.
- **Red** only the red channel will be affected.
- **Grey** the affects the result of (red+green+blue)/3.
- **RGB** the red, green and blue channels will all be affected.

<span id="page-33-0"></span>**Attenuation Masks** Many Tinder plug-ins have an optional second input for a mask. This mask is used to scale (attenuate) one or more of the parameters in the plug-in.

> Where the mask is black, the parameters will be multiplied by zero and the effect will not be seen in these areas of the matte. Where the mask is white, the parameters will be multiplied by one, and the effect will be seen. Grey areas of the attenuation mask will scale the parameters accordingly.

> To illustrate this effect, take a checker as the input to T\_Tile and the ramp as the second (attenuation mask) input.

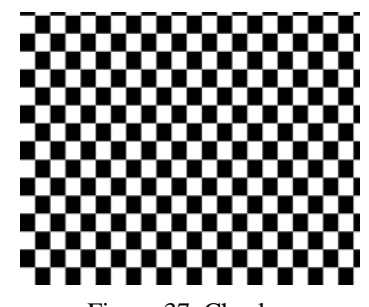

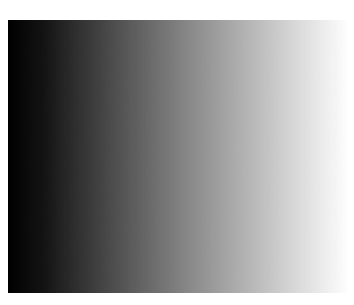

Figure 37. Checker Figure 38. Ramp used as an attenuation matte

Then, scale the image using the parameters in T\_Tile. Note that the image is not scaled on the left where the mask is black, and fully scaled on the right where the mask is white. Values in between are linearly ramped to give the result shown below. The attenuation mask also affects the angle parameter. Again, on the left there is no rotation but on the right the pixels are rotated 45 degrees.

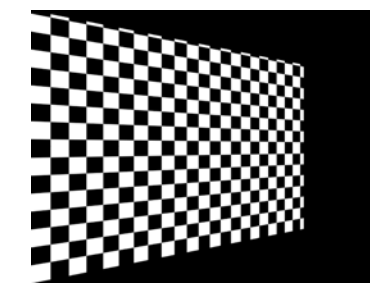

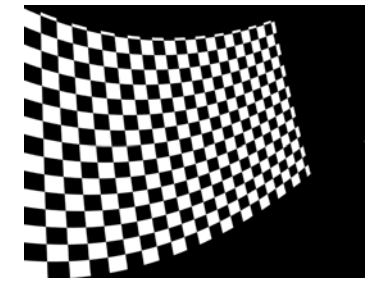

Figure 39. Attenuating scale Figure 40. Attenuating scale and rotation

# <span id="page-35-0"></span>**TINDER BLURS**

This chapter describes the wide variety of blurs that are available in Tinder 5.3.

## <span id="page-35-1"></span>**T\_Blur**

**Description** T\_Blur is a time constant, sub-pixel, Gaussian blur. It is very fast even for very large blurs.

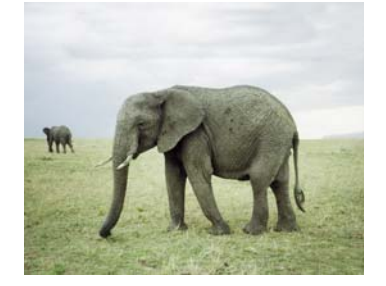

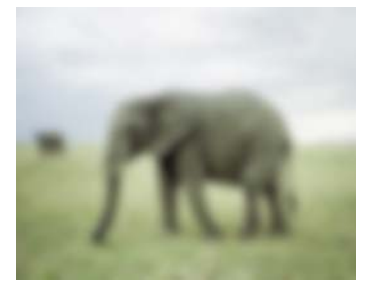

Figure 41. Original Image. Figure 42. T\_Blur with blur set to 30.

T\_Blur can be applied to individual colour channels or the complete image. Also included are 14 blending methods to mix the original image and the blurred image. T\_Blur can also be used to sharpen an image.

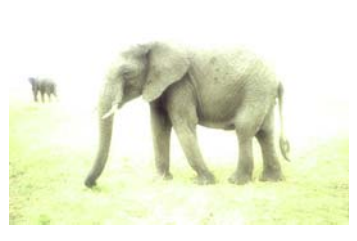

set to Add.

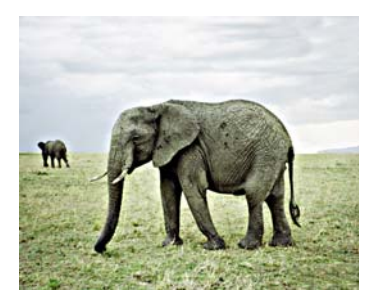

Figure 43. T\_Blur with blending Figure 44. T\_Blur used to sharpen an image.

**Inputs** T\_Blur has one input - a source image.

**Blur Mode** - controls whether to blur or sharpen the image.

- **Blur** defocuses the image.
- **Sharpen** emphasises the edges within the image.
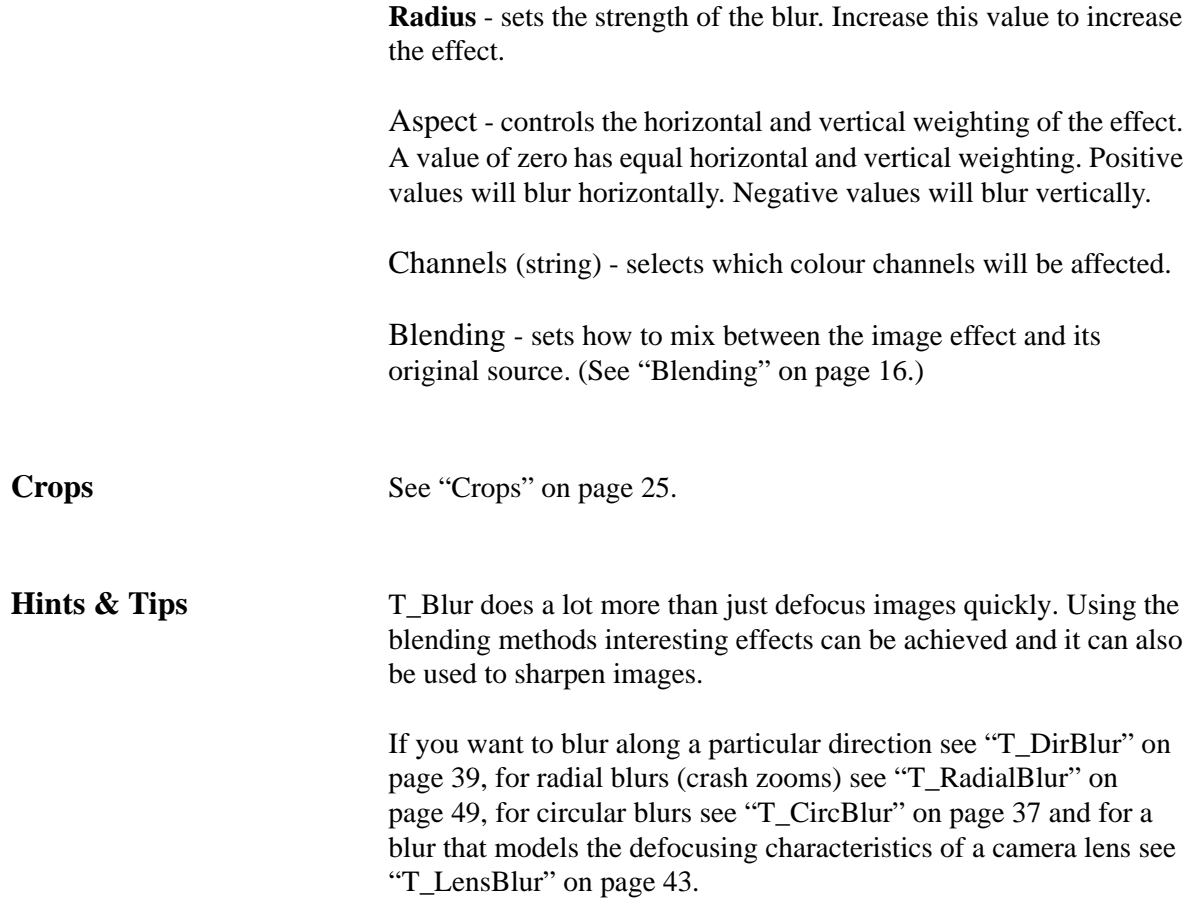

# **T\_BlurChannels**

**Description** T\_BlurChannels defocuses the individual colour channels of an image.

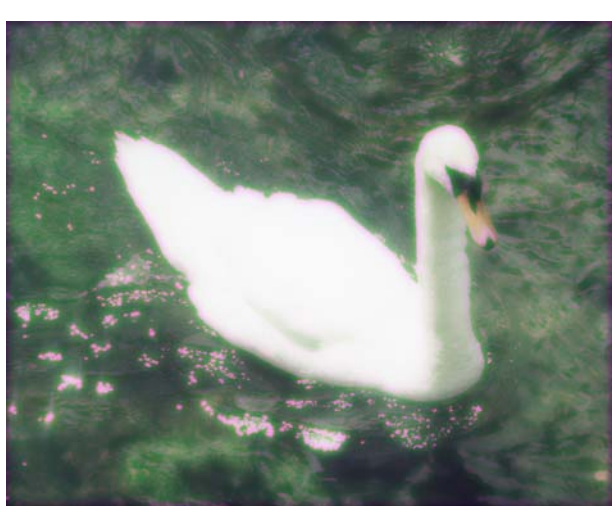

Figure 45. Blue channel only blurred.

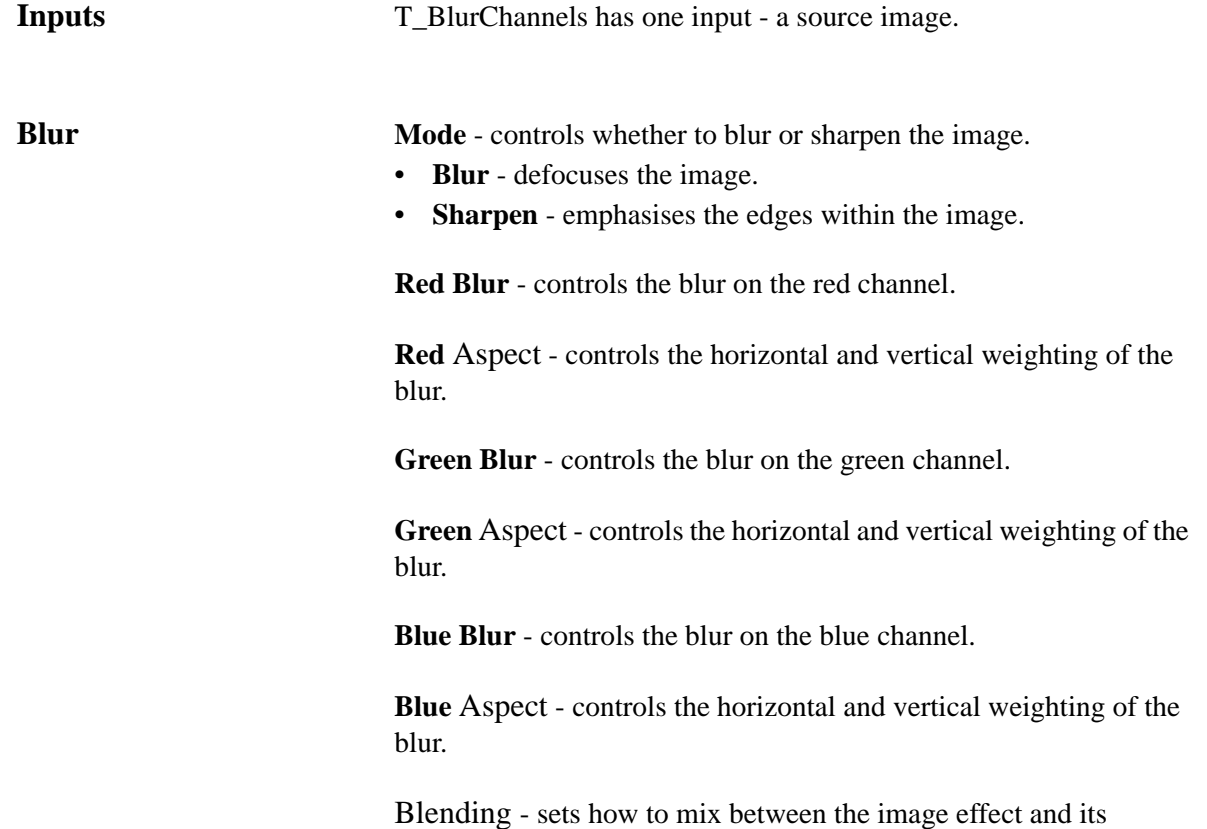

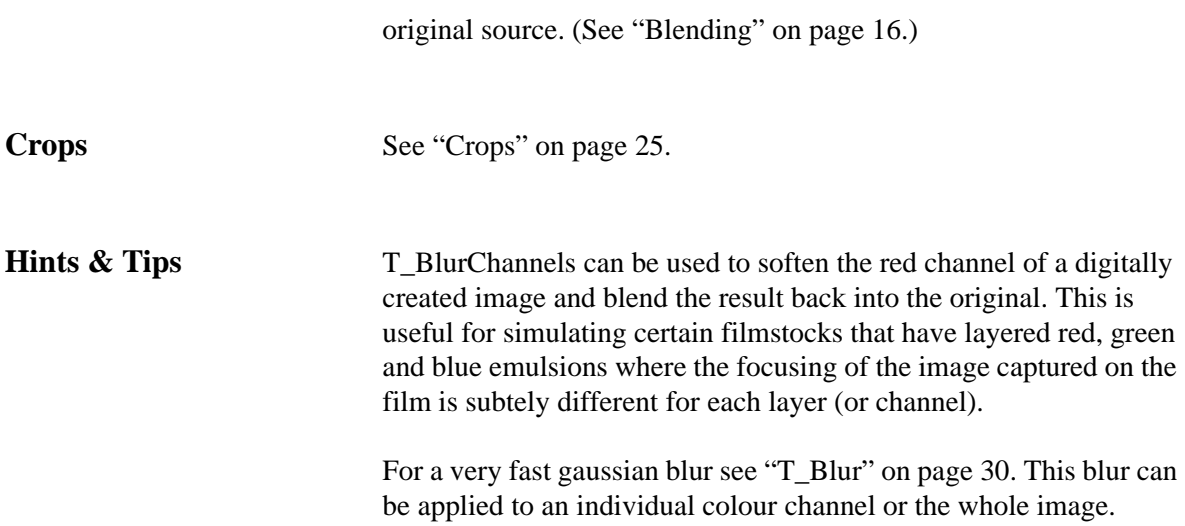

# **T\_BlurMasked**

**Description** T\_BlurMasked takes a source image and a mask and blurs the image based on values in the mask. It does not blur the whole image and then composite the foreground through the mask. In some circumstances it can be used to simulate depth of field. Where the mask is black no blurring will take place. Where the mask is white the blur parameter value is used. Mask values in between black and white scale the blur value accordingly.

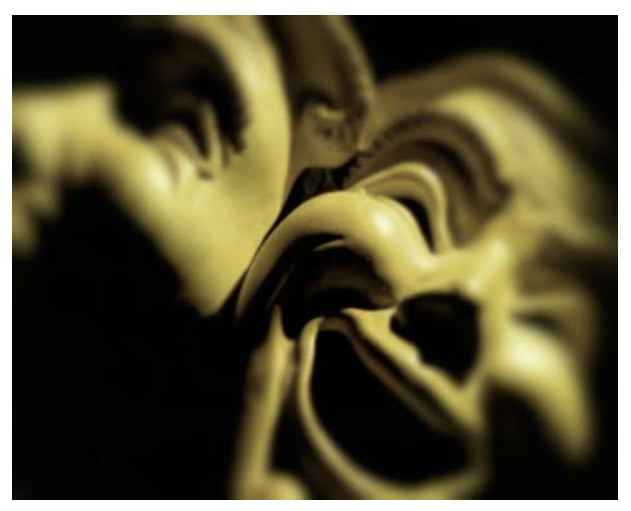

Figure 46. Blurred Masks using a circular attenuation mask (black in the middle fading out to white).

T\_BlurMasked uses a Gaussian blur and being sub-pixel accurate can be smoothly animated over time.

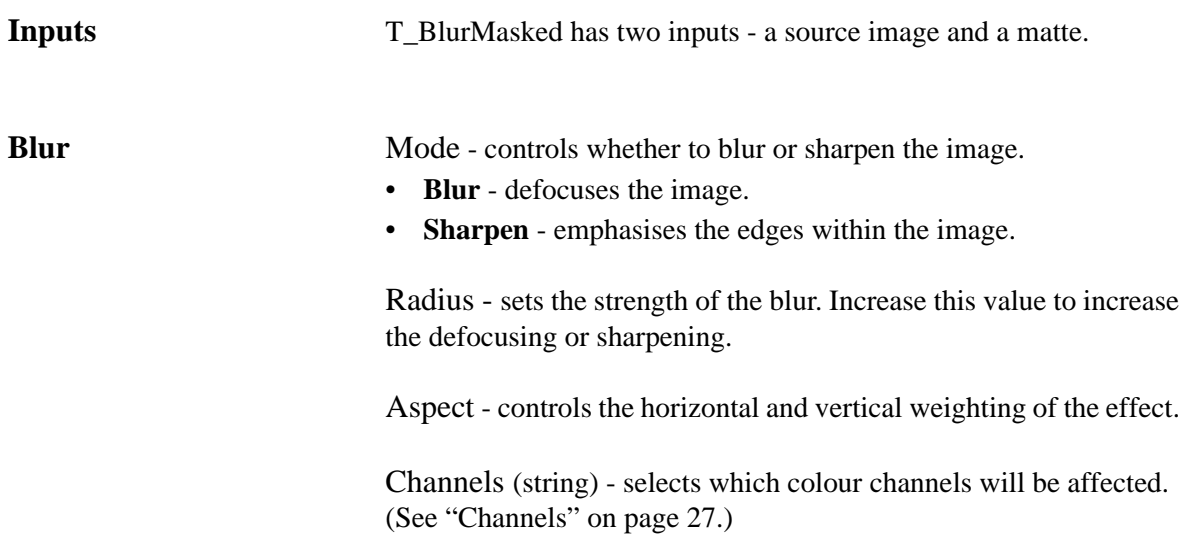

Blending - sets how to mix between the image effect and its original source. (See ["Blending" on page](#page-21-0) 16.) **Roto/Matte** The matte attenuates the Radius parameter. See "Roto/Matte Tool" [on page](#page-22-0) 17.

**Crops** [See "Crops" on page 25.](#page-30-0)

**Hints & Tips** If you are not using an attenuation matte and simply want to blur an image, you should use T\_Blur which is much faster for large blurs. [See "T\\_Blur" on page](#page-35-0) 30.

> If you need to add depth of field to a composition, you will need a filter that can use a graduated mask to selectively defocus objects that are in the distance. In some circumstances BlurMasked can be used to do this. In the images below, a linear ramp is used on some computer generated planets to simulate depth of field. The final

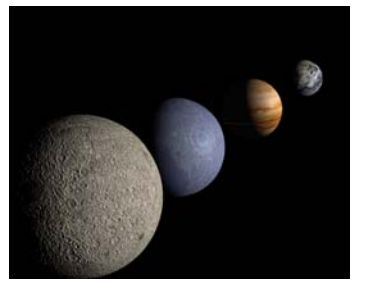

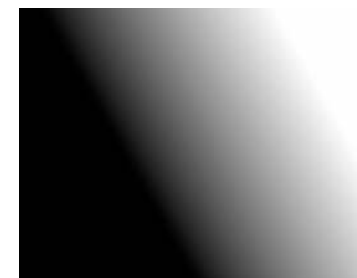

Figure 47. CGI Planets Figure 48. T\_Grad Linear Ramp

effect using T\_BlurMasked is shown below.

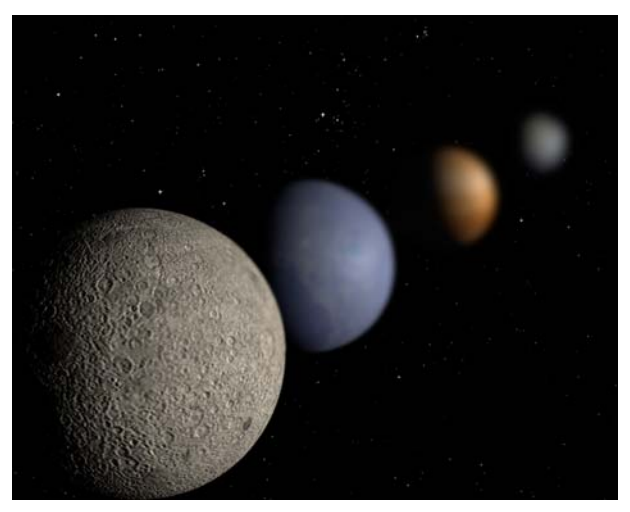

Figure 49. CGI planets with simulated depth of field.

BlurMasked can also be used to great effect when the source image is also used as the mask input.

## <span id="page-42-0"></span>**T\_CircBlur**

**Description** T\_CircBlur smears an image around a point giving the appearance of motion blur on a rotating object. It takes a matte which is used to

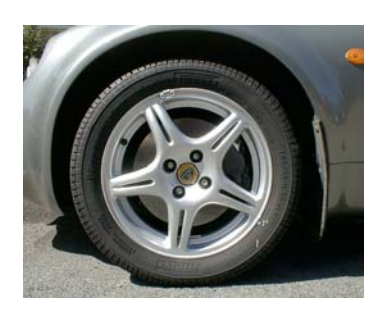

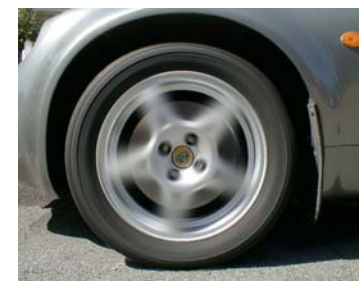

Figure 50. Lotus Elise. Figure 51. Wheel spin with T\_CircBlur.

attenuate the amount of smearing, but it is slower to render than T\_SpinBlur. [See also "T\\_SpinBlur" on page](#page-59-0) 54.

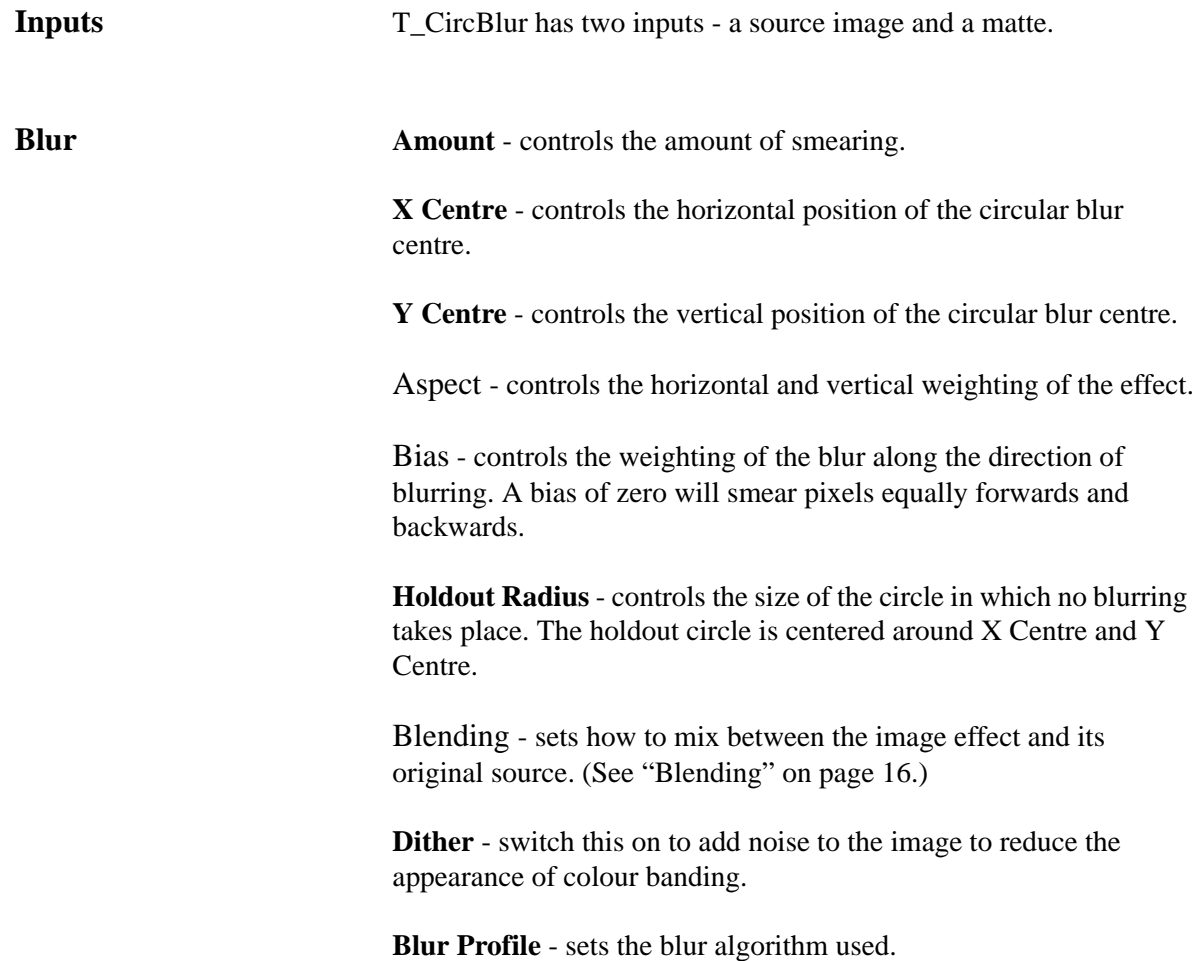

- **Gaussian** high quality but slower than Box.
- **Box** faster than Gaussian but poorer quality.

Filter - sets the quality of the filter used when processing the effect. [\(See "Filtering" on page 14.\)](#page-19-0)

**Roto/Matte** The matte allows for the blurring of the image based on luminance values in the matte.Where the matte is black no blurring takes place. Where the matte is white the blur is at the level set by its parameter. Values in-between are scaled accordingly. [See "Roto/Matte Tool" on](#page-22-0) 

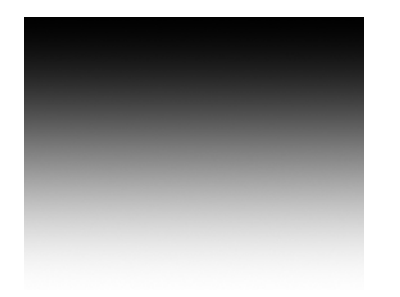

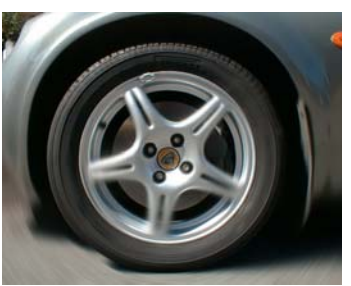

Figure 52. Attenuation matte. Figure 53. T\_CircBlur with matte.

[page 17.](#page-22-0)

**Crops** [See "Crops" on page 25.](#page-30-0)

**Hints & Tips** [See also "T\\_SpinBlur" on page](#page-59-0) 54. For radial blurs see ["T\\_RadialBlur" on page](#page-54-0) 49.

# <span id="page-44-0"></span>**T\_DirBlur**

**Description** This directional blur smears an image in a given direction. The optional matte is used to attenuate the blurring.

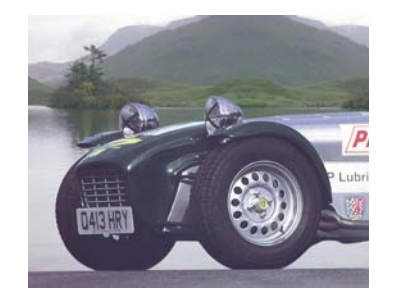

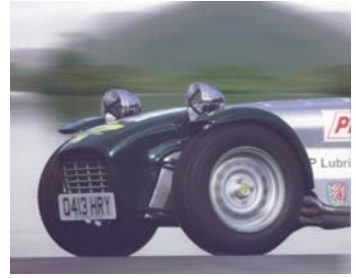

Figure 54. Stationary Caterham. Figure 55. With directional blur applied to the background and a circular blur on the wheel.

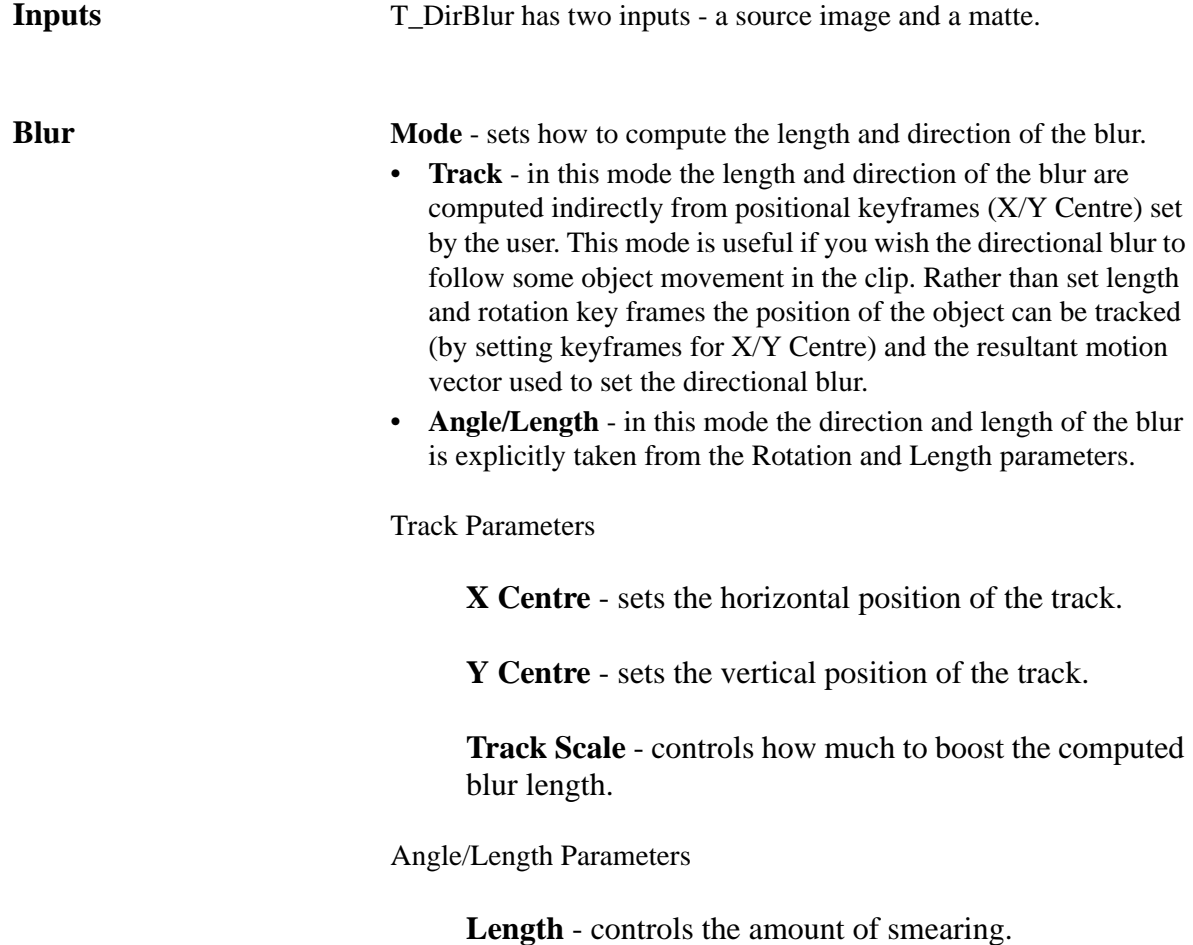

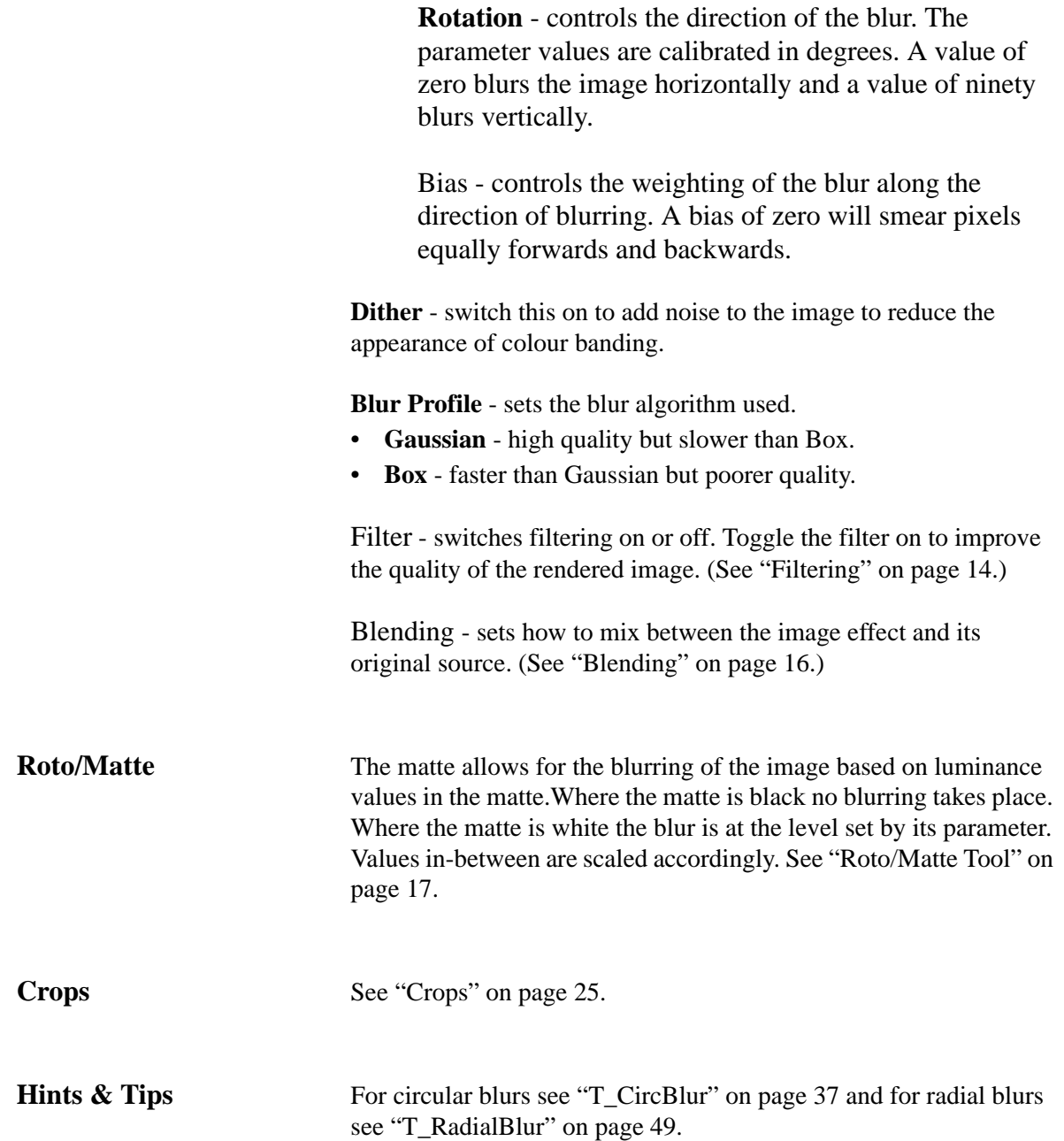

## **T\_GradientBlur**

**Description** T\_GradientBlur analyses the luminance in the second input and maps the gradients. These gradient vectors are used to selectively blur the source image either along or perpendicular to the vectors. Blurring does not take place in areas that have no gradient. In the

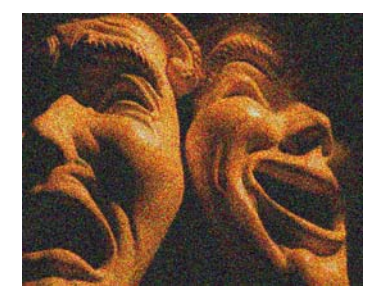

Figure 56. Source Image. Figure 57. Matte.

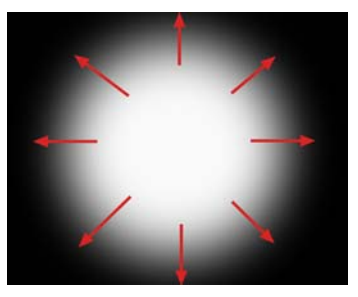

images above the mask has no gradient in the centre where it is pure white and at the edges where it is pure black. The gradient direction vectors are shown by the red arrows. In the images directly above

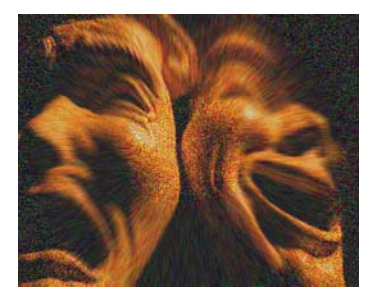

Figure 58. Blurring along the gradient.

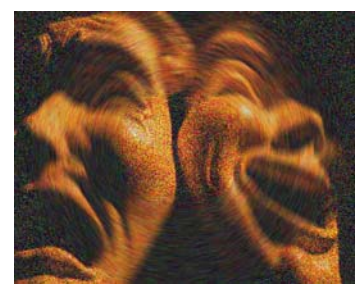

Figure 59. Blurring across the gradient.

the blurring only takes place in the grey areas where there is a gradient. The left image has a direction set to zero and the blurring is radial. The right image has a direction set to ninety degrees and the blurring is across the gradient vector direction.

You can also get painterly effects by using the same picture as the

source and matte as shown in [Figure 60](#page-47-0) and [Figure 61.](#page-47-1)

<span id="page-47-0"></span>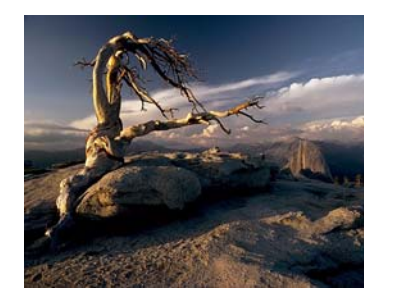

Figure 60. Before. Figure 61. After.

<span id="page-47-1"></span>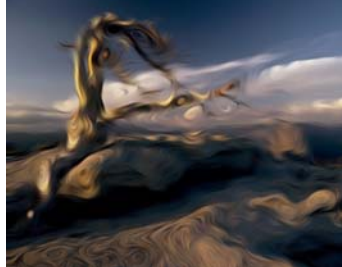

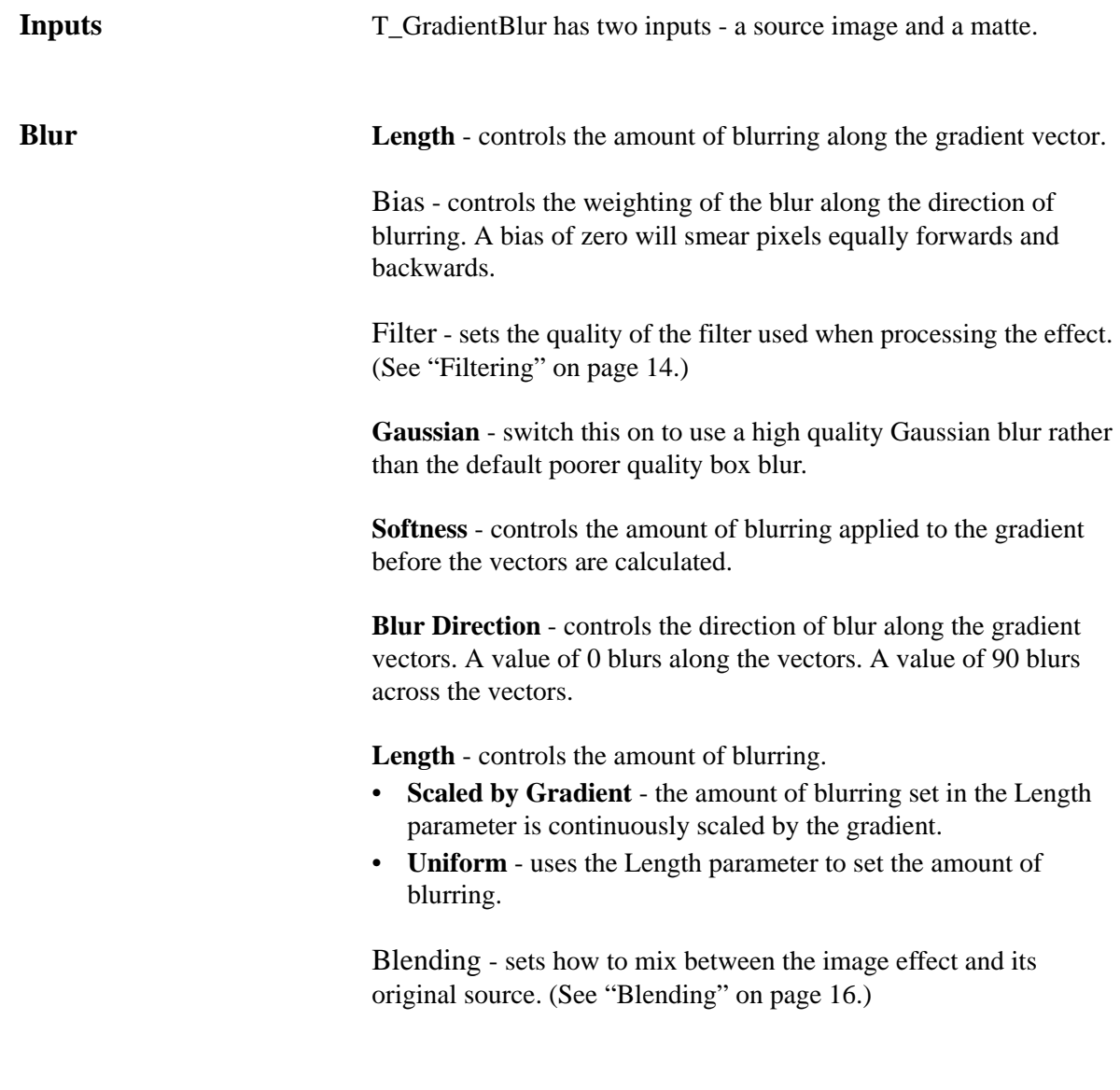

**Crops** [See "Crops" on page 25.](#page-30-0)

## <span id="page-48-0"></span>**T\_LensBlur**

**Description** T\_LensBlur simulates the true defocusing properties of a camera lens to give realistic focus pulls. It includes controls for the shape of the camera diaphragm, highlight blooming and chromatic aberration .

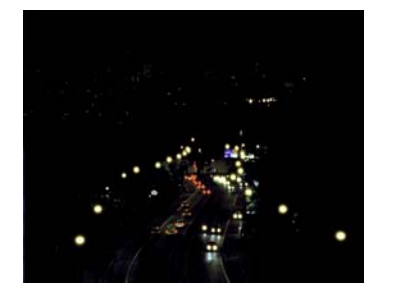

Figure 62. Car head lamps at night Figure 63. LensBlur defocus

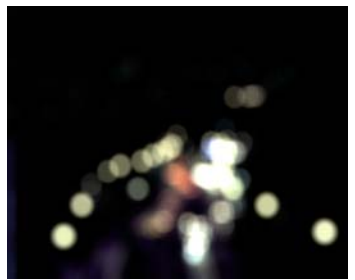

showing blooming on the highlights

The second input is an attenuation mask used to control the threshold. If the mask is white the threshold is set at the current bloom threshold value. If the mask is black the threshold is set to 100.

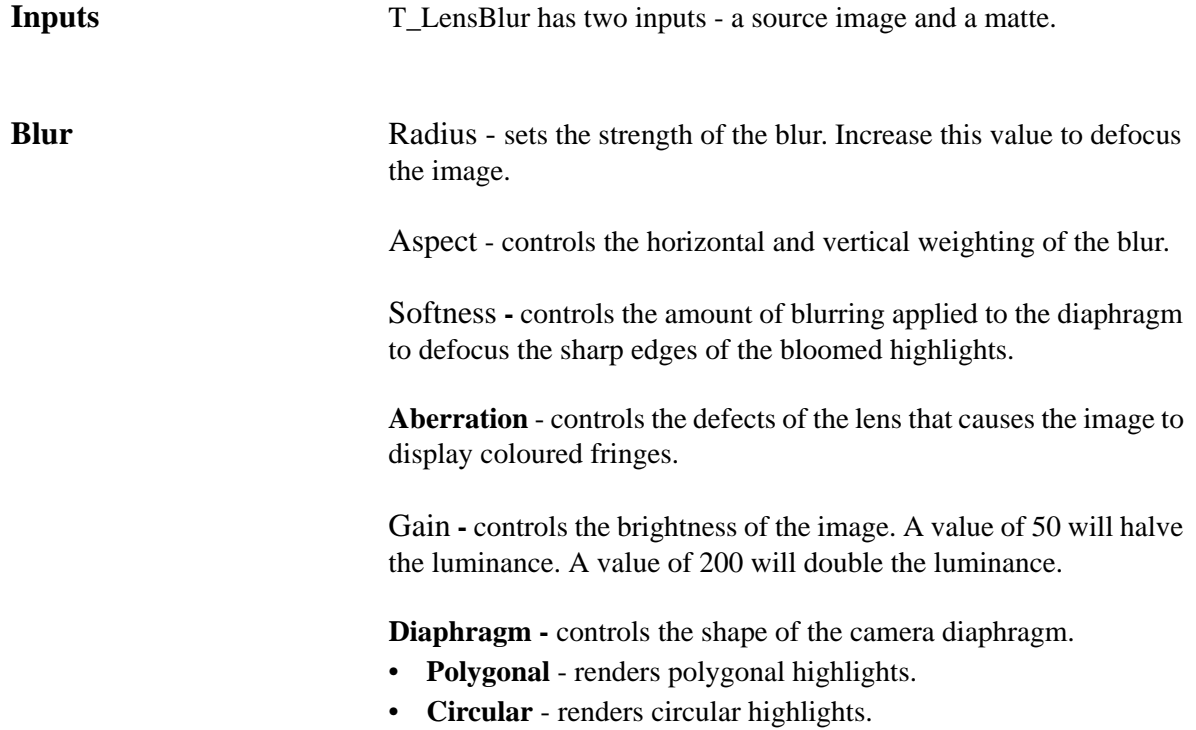

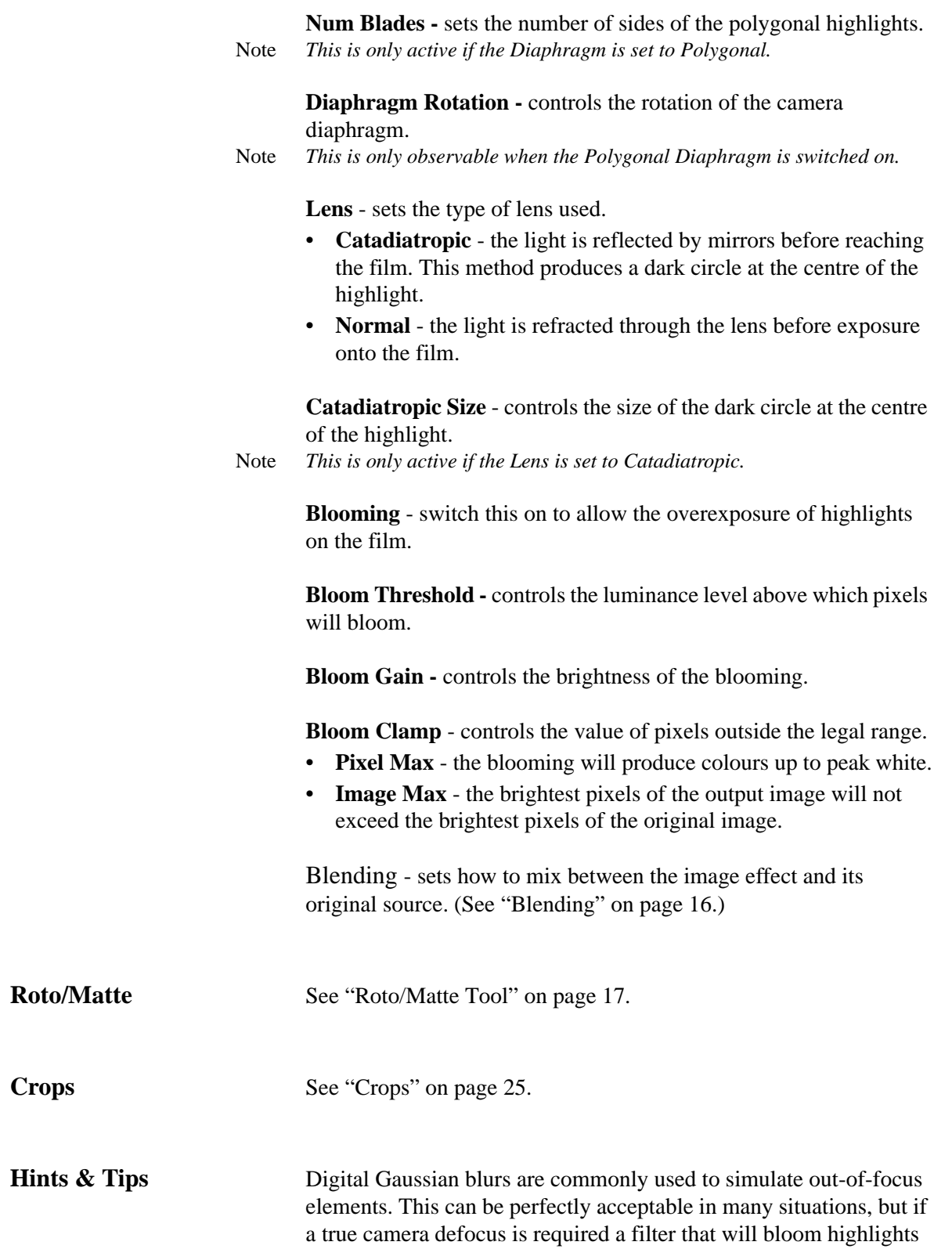

ought to be used. The picture below shows a well-focused scene.

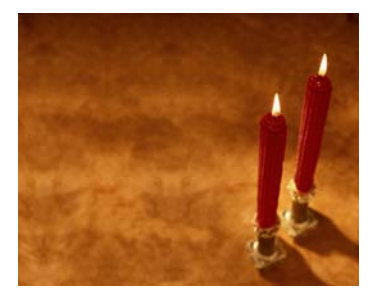

Figure 64. A well-focused scene.

Now look at the two images below. On the left we have changed the focus of the lens so that the image is no longer sharp. Note what happens to the candle flames and the sparkles from the candle holders. They exhibit noticeable blooming rather than just a softening and take on the characteristic shape of the camera's aperture. Note also that the edges are well defined. You can often see these polygonal shapes in lens flares. The image on the right shows a digital Gaussian blur. Note the difference.

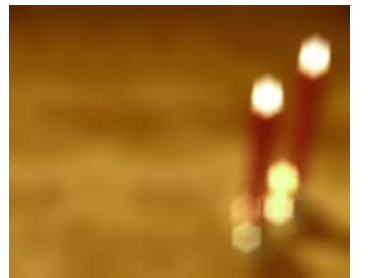

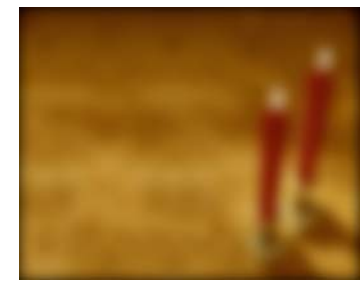

Figure 65. T\_LensBlur. Figure 66. Gaussian blur using T\_Blur.

A common cinematic technique to get the viewer to shift their attention between objects in the scene, is to change the focus between a foreground element and a background element. This is known as a rack focus.

You should be aware that changing the focus of a lens causes a slight change in the focal length of the lens. This produces a scale change in the image during defocusing and is dependent on the type of lens used.

# **T\_LensBlurComp**

**Description** T\_LensBlurComp is similar to T\_LensBlur by simulating the true defocusing properties of a camera lens, but it also enables the input images to be composited using the input matte.

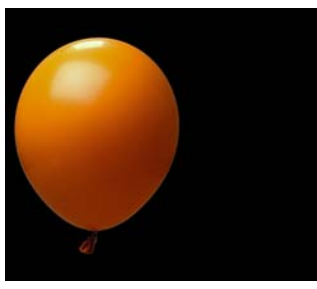

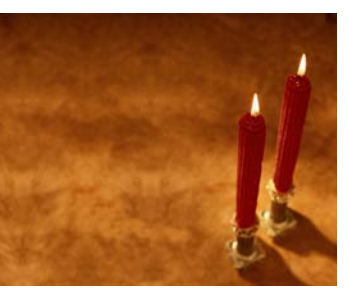

Figure 67. Front. Figure 68. Back.

Where the matte is black the back image (background) is visible. Where the matte is white the front image (foreground) is visible. Matte values in between control the mix between the front and back images.

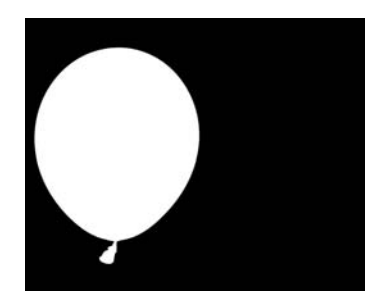

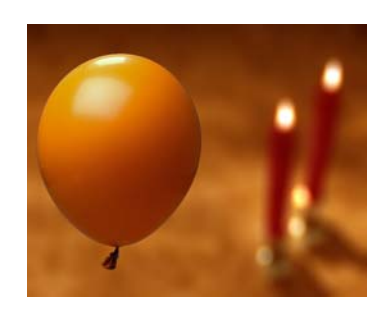

Figure 69. Matte. Figure 70. T\_LensBlurComp showing background defocus and blooming.

**Inputs** T\_LensBlurComp has three inputs - a front image, a back image and a matte. **Blur** Front Radius - sets the strength of the blur on the front image. Increase this value to defocus the foreground.

> Back Radius - sets the strength of the blur on the back image. Increase this value to defocus the background.

Aspect - controls the horizontal and vertical weighting of the blur.

Softness **-** controls the amount of blurring applied to the diaphragm

to defocus the sharp edges of the bloomed highlights.

**Aberration** - controls the defects of the lens that causes the image to display coloured fringes.

Front Gain **-** controls the brightness of the foreground. A value of 50 will halve the luminance. A value of 200 will double the luminance.

Back Gain **-** controls the brightness of the foreground. A value of 50 will halve the luminance. A value of 200 will double the luminance.

**Diaphragm -** controls the shape of the camera diaphragm.

- **Polygonal** renders polygonal highlights.
- **Circular** renders circular highlights.

**Num Blades -** sets the number of sides of the polygonal highlights. Note *This is only active if the Diaphragm is set to Polygonal.*

**Diaphragm Rotation -** controls the rotation of the camera diaphragm.

Note *This is only observable when the Polygonal Diaphragm is switched on.*

**Lens** - sets the type of lens used.

- **Catadiatropic** the light is reflected by mirrors before reaching the film. This method produces a dark circle at the centre of the highlight.
- **Normal** the light is refracted through the lens before exposure onto the film.

**Catadiatropic Size** - controls the size of the dark circle at the centre of the highlight.

Note *This is only active if the Lens is set to Catadiatropic.*

**Blooming** - switch this on to allow the overexposure of highlights on both the front and back plates.

**Bloom Threshold -** controls the luminance level above which pixels will bloom.

**Bloom Gain -** controls the brightness of the blooming.

**Bloom Clamp** - controls the value of pixels outside the legal range.

- **Pixel Max** the blooming will produce colours up to peak white.
- **Image Max** the brightest pixels of the output image will not exceed the brightest pixels of the original image.

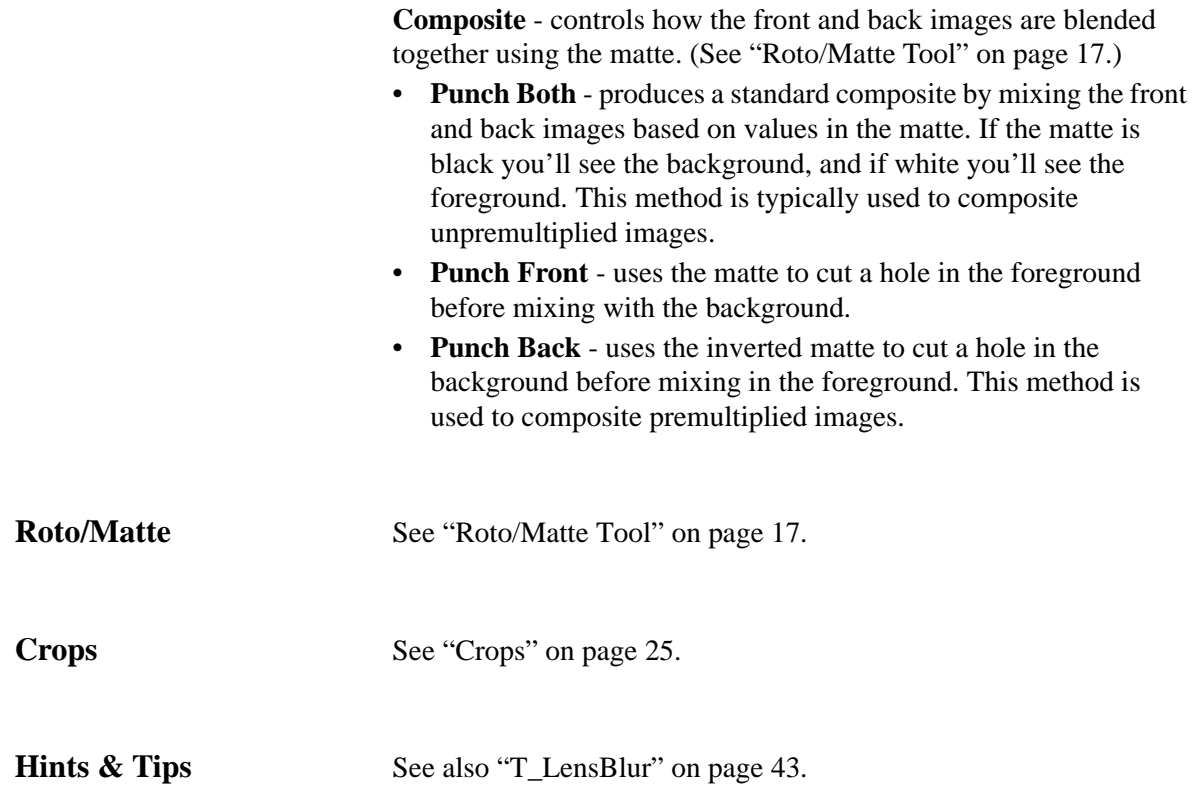

### <span id="page-54-0"></span>**T\_RadialBlur**

**Description** T\_RadialBlur smears pixels in all directions from a point. Radial blurs are sometimes known as crash zooms [\(see "T\\_CrashZoom" on](#page-80-0)  [page](#page-80-0) 75) and can be used to transition between one clip and another.

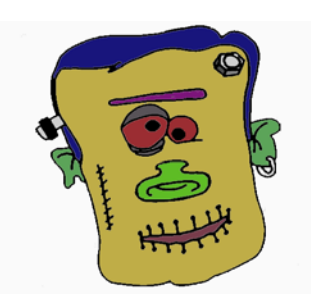

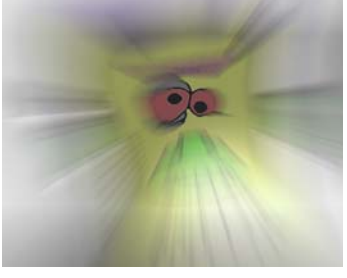

Figure 71. Monster. Figure 72. With Radial Blur.

They can also be used to simulate light rays. T\_RadialBlur is much slower than T\_CrashZoom but it does take a matte input. Where the matte is black no blurring takes place. Where the matte is white the blur is at the level set by its parameter. Values in-between are scaled accordingly.

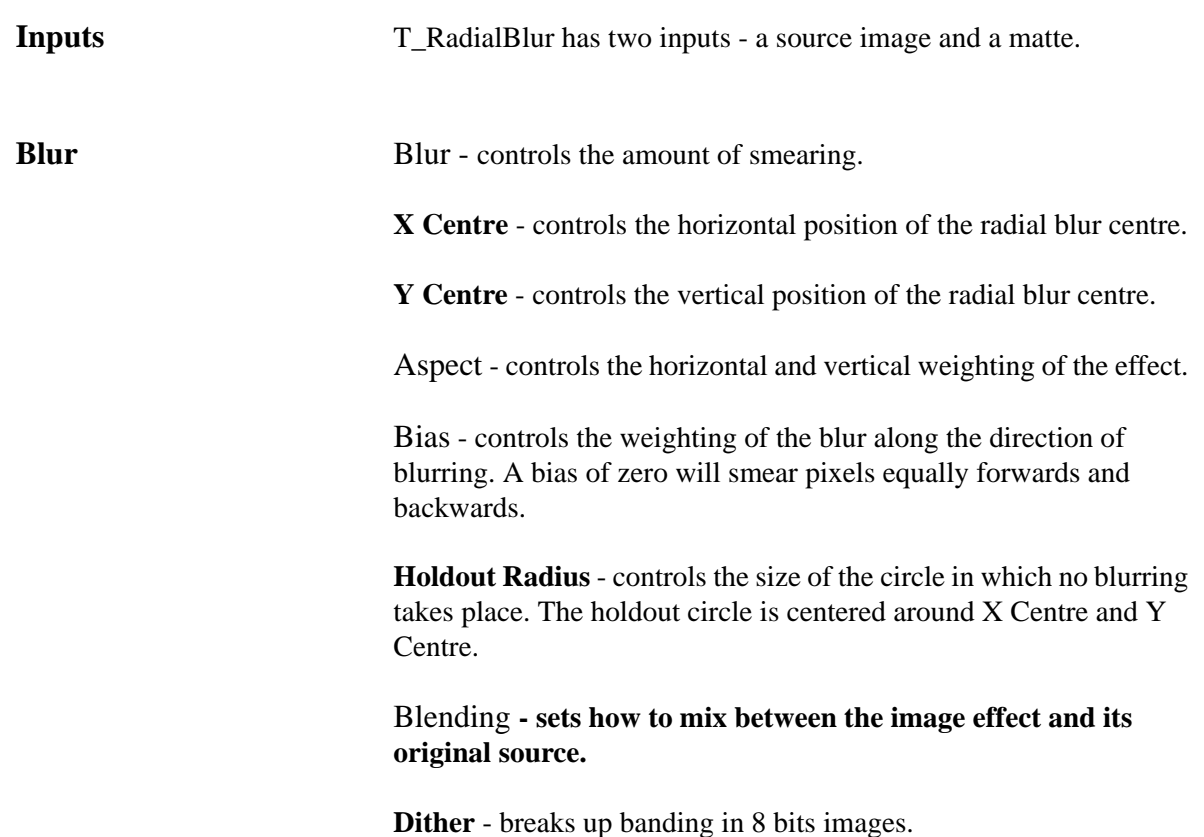

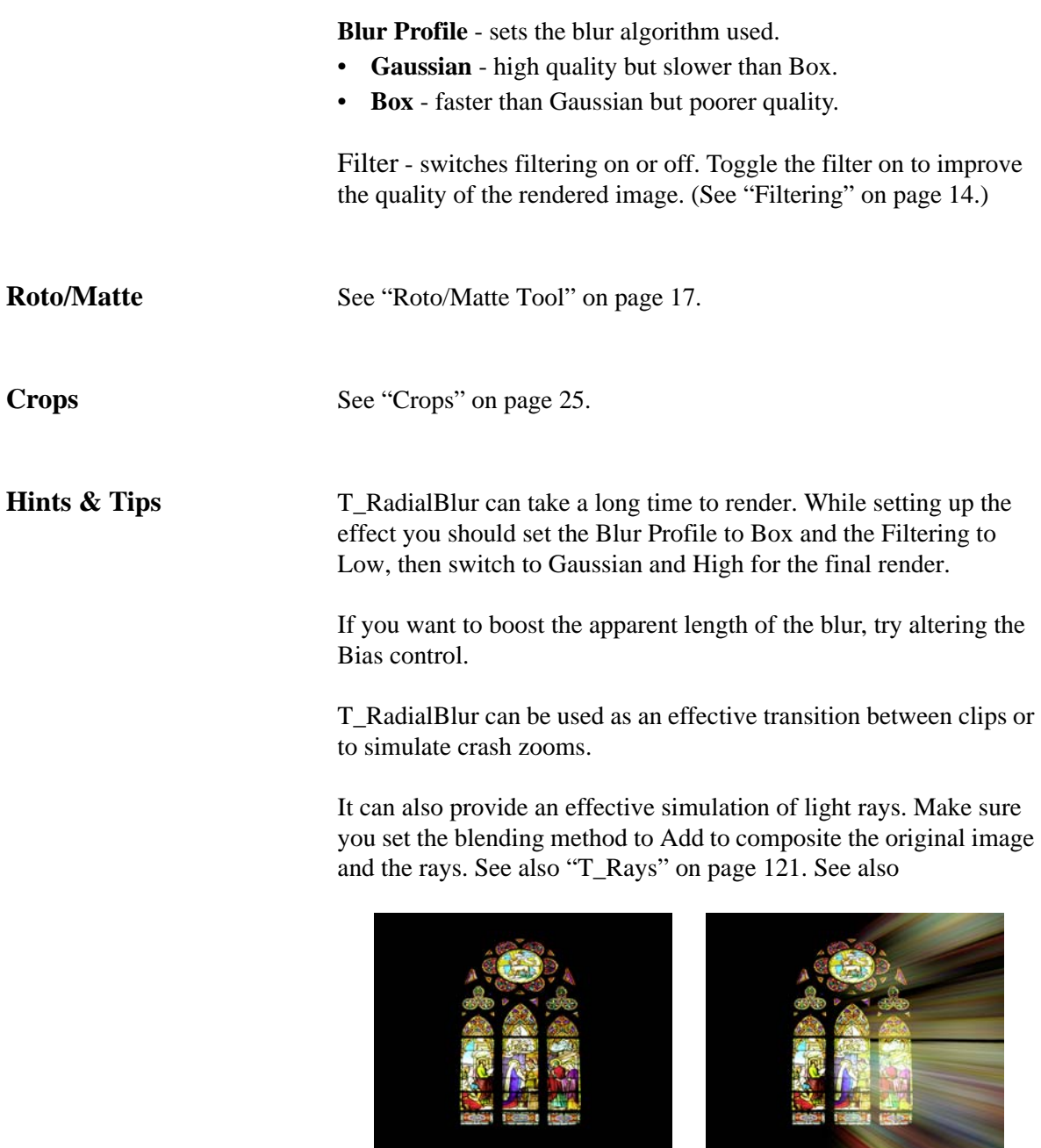

Figure 73. Stained Glass. Figure 74. Simulated rays using RadialBlur.

["T\\_CrashZoom" on page 75.](#page-80-0)

# **T\_Silk**

**Description** T\_Silk is digital wrinkle cream. It is used to reduce wrinkles, freckles and minor blemishes in actors' faces. The clever bit is that it doesn't require mattes to retain detail.

> T\_Silk is a tolerance blur with a variable blur size that can be used to maintain edges and smooth off regions of a similar hue. T\_Silk is effectively a smart blur.

[Figure 75 on page 51](#page-56-0) shows the result of using T\_Silk. the original

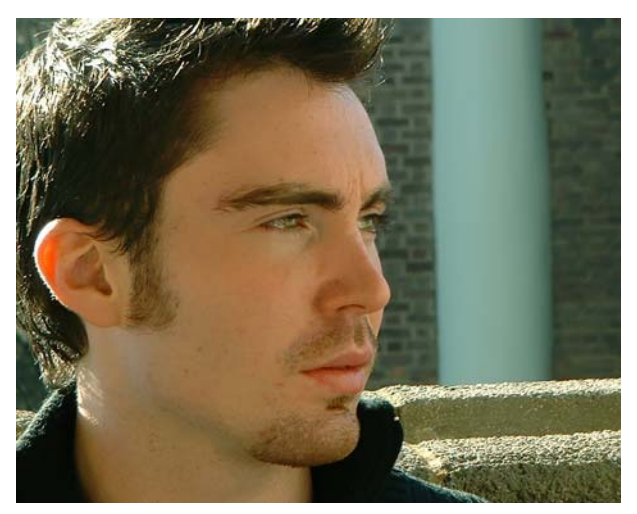

Figure 75. You're looking gorgeous! T\_Silk applied to an actor's face.

<span id="page-56-0"></span>picture is shown in [Figure 76 on page 51](#page-56-1). The parameters used in

<span id="page-56-1"></span>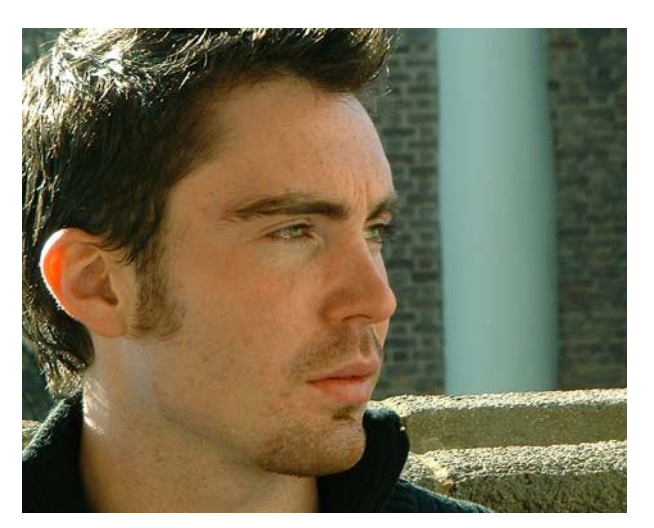

Figure 76. Rough cut. Here's the original image.

T\_Silk were Prepass on with Prepass Size 8, Size 40, Tolerance 4.2, Blending Mix.

There are two passes to this filter.

The first "prepass" phase analyses the image looking at detail and working out the size of the blur per pixel that will be used in the second pass. This phase can be bypassed using the Use Prepass switch. If bypassed a simple edgedetect based blur size is used later.

The second "tolerance" phase uses the blur size computed in the prepass to blur the image. However, this blur is restricted using the tolerance parameter so that edge details are maintained. If Use Prepass is switched off and the Tolerance is set to 100, a box blur across the whole image will be seen.

When fine tuning the effect, it's worth switching on the Show Prepass button to see the edges that will be preserved, shown in white.

**Inputs** T\_Silk is a single input plug-in.

**Silk Size** - this controls the maximum amount of blurring (smoothing) applied to the image. With prepass switched on, the actual amount of blurring is dependent on the detail around each pixel. This parameter can be controlled using the radius on-screen tool.

Aspect - controls the horizontal and vertical weighting of the blur.

**Tolerance** - restricts the pixels used in the blur calculations. If a pixel falls outside the tolerance range it is excluded from the calculations. The tolerance is used to prevent blurring at edges within the image. If the tolerance is increased too much the whole image will appear uniformly blurred.

**Use Prepass** - the prepass analyses the image working out the best size for the blur by considering the detail around each pixel in the image. If this is switched off a fixed blur size, as set by the Size parameter, is used to smooth out the wrinkles leading to a harsher result.

### **Prepass** Controls the size and aspect of the area considered in the prepass calculations.

**Prepass Size** - controls the size of the array of pixels around the

current pixel. **Aspect** - controls the shape of the area considered. This should not normally need to be changed from its default value. **Use** - sets the algorithm used to compute the detail that sets the kernel size. Note *For black and white pictures you will need to set the prepass method to value.* **Show Prepass** - displays the regions that will be affected with the silk algorithm. Black areas will be affected more than white areas. Blending - sets how to mix between the image effect and its original source. It is well worth mixing back the original image to get a more subtle look. ["Blending" on page 16](#page-21-0) **Crops** [See "Crops" on page](#page-30-0) 25. **Hints & Tips** Good results can be achieved by creating quite an extreme smoothing and then mixing back the original using the blending controls.

# <span id="page-59-0"></span>**T\_SpinBlur**

**Description** T\_SpinBlur smears an image around a point giving the appearance of motion blur on a rotating object. It is much faster to render than

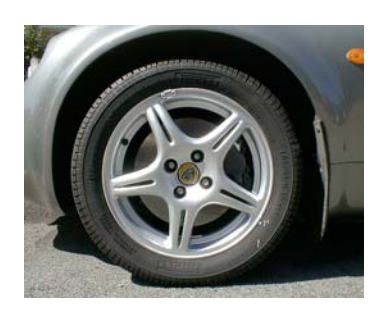

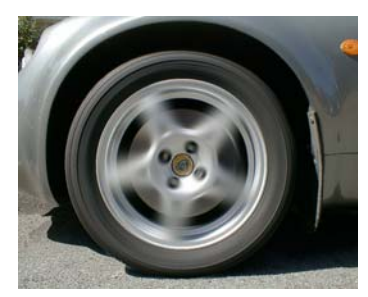

Figure 77. Lotus Elise. Figure 78. Wheel spin with T\_SpinBlur.

T\_CircBlur but does not take a matte input. [See also "T\\_CircBlur"](#page-42-0)  [on page](#page-42-0) 37.

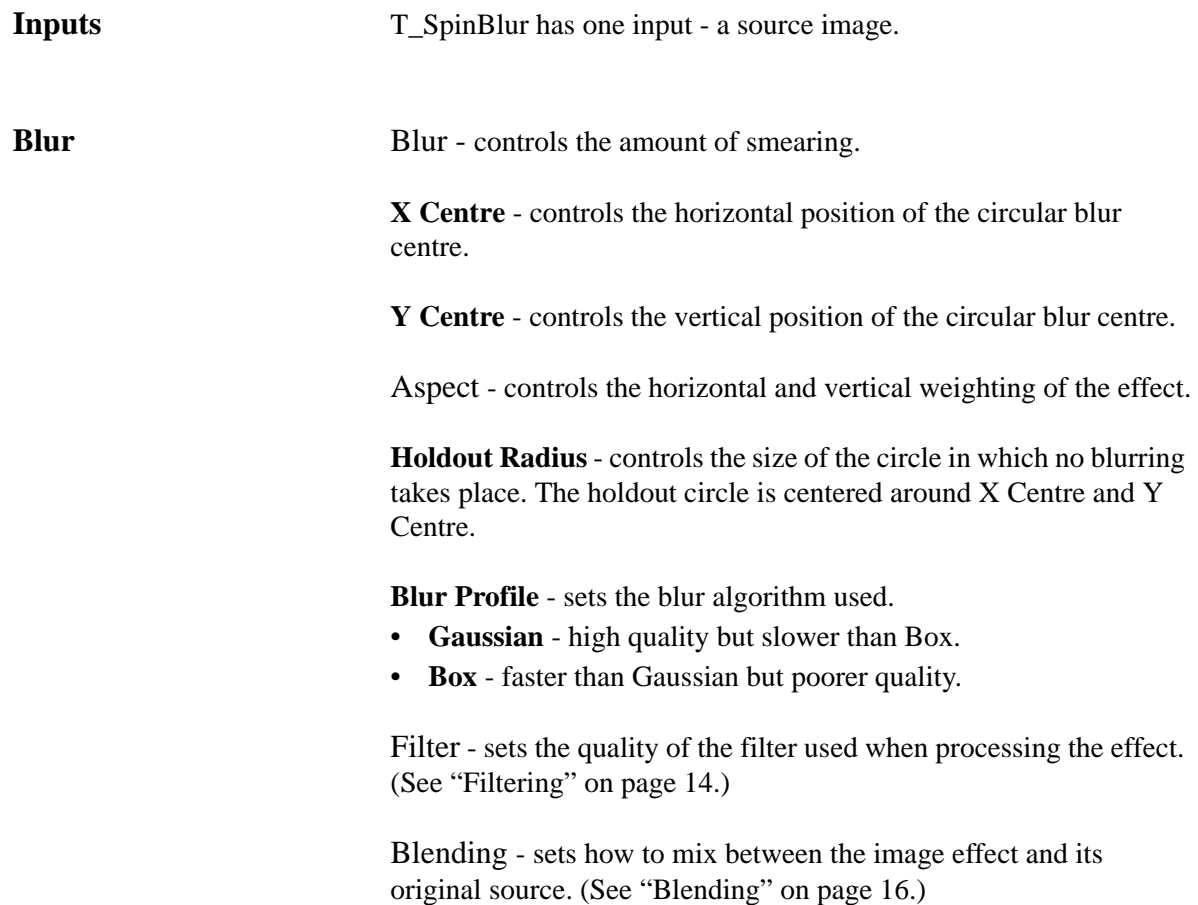

**Crops** [See "Crops" on page 25.](#page-30-0)

**Hints & Tips** T\_SpinBlur is much faster than T\_CircBlur, but it doesn't have a matte input.

# **TINDER EFFECTS**

This chapter describes each of the visual effects available in Tinder.

### **T\_BadTV**

**Description** This plug-in processes a clip to make it look as though it was being broadcast on a television suffering from poor reception. There is a master control to alter the signal quality to get vertical rolls, edge distortions, colour loss, ghosting, creeping lines, picture breakup and other interference patterns associated with poor signals.

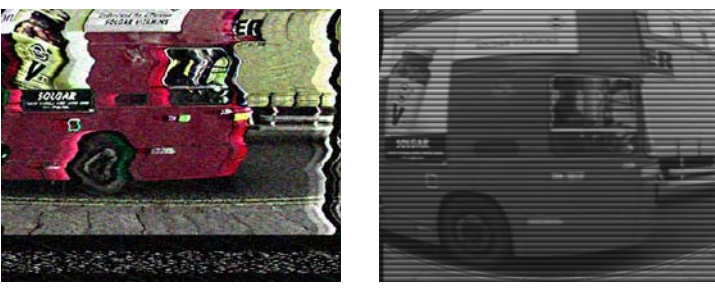

Figure 79. Preset: Colour TV. Figure 80. Preset: Security Camera.

**Inputs** T\_BadTV has one input - a source image. **General Presets** • **Aerial SpyCam** - covert camera image. **Bad B&W TV** - black and white with distortions. • **Bad Colour TV** - colour with distortions. • **Night Vision** - green tinted image.

- **Security Camera** reduced resolution and colour with visible scan lines and lens distortion.
- **Offset Guns** CRT gun misalignment.
- **Cable Out** complete picture loss. Only static rendered.
- Good TV this resets the parameters to give you a good TV picture. This is useful as a starting point to add BadTV effects from the BadTV preset, e.g. if you only want snow on your picture, its quicker to start with a good picture and add snow rather than a BadTV and remove ghosts and lines etc.

**TV Type** - sets the base television type.

- **Colour** Colour pictures.
- **B & W** Black & White pictures.
- **Tint** colour tinted pictures.

Tint Colour - sets the tint colour when the TV Type is set to Tint.

**Contrast** - controls the ratio of the brightest tones to the darkest tones. Increase this value to make the shadows darker and the highlights brighter.

**Brightness** - controls the picture luminance.

**Colour** - controls the colour saturation of the picture.

**Master Breakup** - controls the overall degradation of the TV signal.Use this parameter to ramp in the picture breakup. This parameter is modified by the Breakup Variation parameter. A Master Breakup value of zero will give the input picture regardless of the settings of any other parameter except the following: White Dot, Blur, Resolution, scaline Width, Contrast, Brightness, Colour, Breakup Variation and Guns.

**Breakup Variation** - controls the variation of the Master Breakup.

**Breakup Speed** - the deterioration of the signal oscillates from poor to good. This parameter controls the rate of this fluctuation. A value of 100 will give one cycle per second.

**Blur** - defocuses the image with a gaussian blur.

**Resolution** - controls the number of pixels in the image. 100 is full resolution. 50 halves the resolution by skipping every other pixel.

**Scanline Width** - controls the emphasis of the horizontal scan lines. You can get very convincing simulated picture lines using this parameter.

**White Dot** - controls the scaling and distortion of the image to simulate power loss to the monitor.

Seed - this number generates a number sequence that is used to randomly vary the television interference.

**Guns** The red, green and blue guns in a cathode ray tube fire streams of electrons at the phosphor coating on the television screen to produce

a picture. The electron streams are bent using magnets through the shadow mask. If the shadow mask is misaligned a colour shift in the image will be produced. The controls on this property page are used to simulate CRT problems.

**Red Brightness** - controls the strength of the red gun.

**Green Brightness** - controls the strength of the green gun.

**Blue Brightness** - controls the strength of the blue gun.

**Red Gun Align X** - causes the horizontal displacement of the red gun.

**Red Gun Align Y** - causes the vertical displacement of the red gun.

**Green Gun Align X** - causes the horizontal displacement of the green gun.

**Green Gun Align Y** - causes the vertical displacement of the green gun.

**Blue Gun Align X** - causes the horizontal displacement of the blue gun.

**Blue Gun Align Y** - causes the vertical displacement of the blue gun.

**Breakup** This property page sets colour loss, snow, ghosting, edge breakup, creeping lines and vertical roll on the picture.

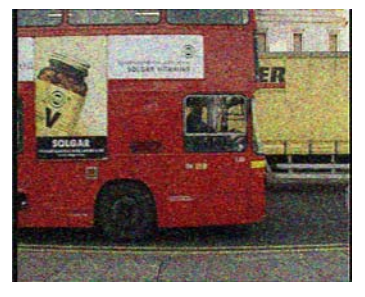

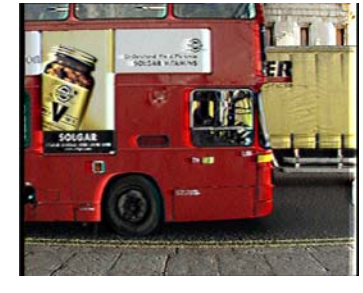

Figure 81. Snow. Figure 82. Ghosting.

**Ghost Images** - sets the number of repeated images.

**Ghost Strength** - controls the brightness of the ghosted images.

**Ghost Speed** - the ghosting oscillates from poor to good as the signal is lost and found. This parameter controls the rate of this fluctuation. A value of 100 will give one cycle per second.

**Ghost Threshold** - controls the Master Breakup level above which ghosting starts to appear.

**Ghost Distance** - controls the maximum image displacement when Master Breakup is at a maximum.

**Snow Max** - controls the amount of snow added when Master Breakup is at a maximum. Snow refers to the noise that appears on the picture due to a poor signal.

**Snow Softness** - controls the blur on the snow.

**Snow Sparseness** - controls the density of the snow. Increase this value to thin out the snow.

**Snow Threshold** - controls the Master Breakup level above which snow begins to appear.

**Line Angle** - controls the angle of the lines to the horizontal.

**Line Spacing** - controls the separation of the creeping lines.

**Line Speed** - controls the speed of creeping lines when Master Breakup is at a maximum.

**Line Threshold** - controls the Master Breakup level above which the creeping lines begin to appear.

**Edge Distortion** - controls the amount of edge distortion when Master Breakup is at a maximum.

**Edge Jaggedness** - controls the sharpness of the edge distortion.

**Edge Speed** - the edge distortion oscillates from poor to good as the signal is lost and found. This parameter controls the rate of this fluctuation. A value of 100 will give one cycle per second.

**Edge Threshold** - controls the Master Breakup level above which the edge begins to degrade.

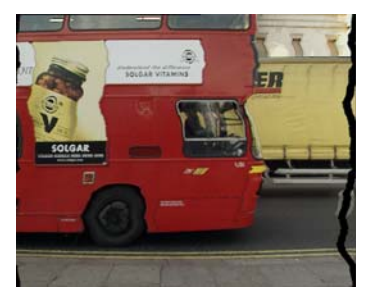

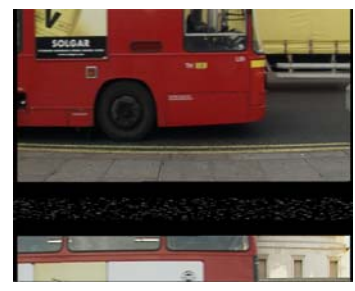

Figure 83. Edge Distortion. Figure 84. Vertical Roll.

**Max Vert Offset** - controls the amount of vertical displacement when Master Breakup is at a maximum.

**Offset Threshold** - controls the Master Breakup level above which the picture begins to be offset.

**Vert Roll Speed** - controls the maximum vertical roll speed when Master Breakup is at a maximum.

**Roll Threshold** - controls the Master Breakup level above which the picture begins to roll.

**Colour Degrade** - controls the amount of colour loss when Master Breakup is at a maximum.

**Colour Threshold** - controls the Master Breakup level above which colour begins to degrade.

**Effects** This property page has controls for multiple types of electronic noise. **Play Mode** - sets how to simulate fast forward and rewind image distortions. • **Video** - horizontal tape head image distortions are applied when altering the play speed. This value is best quickly ramped in rather than flicked on and off. • **DVD** - no distortion to the image is applied during vary-speed. **Play Speed** - controls the speed of the clip. 0 is paused, 1 is play at normal speed, greater than 1 is fast forward and less than zero is rewind.

**EM Interference** - controls dark horizontal bands on the picture to

60

simulate electromagnetic interference on the cables.

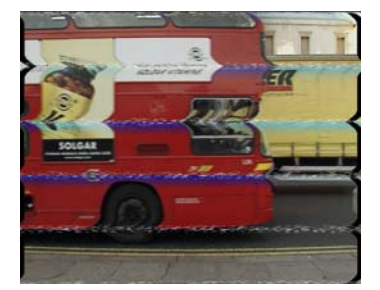

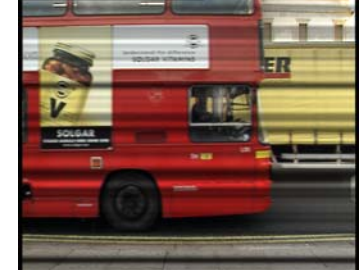

Figure 85. Fast forward video. Figure 86. EM Interference.

**Lens Effect** - switch this on to warp the picture to simulate camera lens distortions from security cameras that have very wide angle lenses.

**Lens Strength** - controls the amount of light distortion through the lens.

**Lens Radius** - control the size of the warping.

Filter - switches filtering on or off. Toggle the filter on to improve the quality of the rendered image.

**Shash Type** - sets the type of noise produced.

- **Type 1-5** five different shash types. Pick the one you like or let the plug-in decide with random selected.
- **Random** randomly selects one of the above formats for a duration set by the Shash Period.

**Shash Period** - sets the number of seconds each type of shash is rendered when the Shash Type is Random.

**Max Shash** - controls the maximum amount of electronic noise when Master Breakup is at a maximum.

**Shash Threshold** - controls the Master Breakup level above which the picture begins to show this noise.

**Repeat Frames** - control frame repetition to give a jerky feel to the playback. Useful for simulating poor VHS.

Source Crops - controls the horizontal and vertical cropping of the source image and the value of pixels outside this crop area. [See](#page-30-0)  ["Crops" on page](#page-30-0) 25.

### **T\_Bandlimit**

**Description** This plug-in converts an image into fourier space, removes or keeps user specified frequencies, then converts it back into an image. High, low or intermediate frequencies can be removed or retained. What you get is a very stylized result.

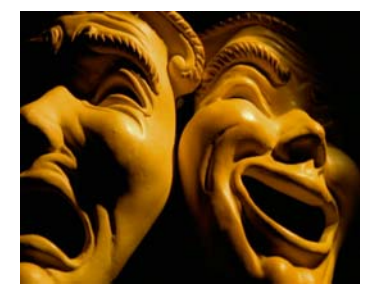

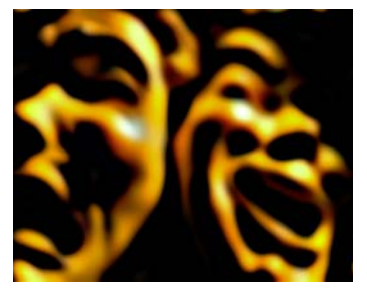

Figure 87. Masks. Figure 88. T\_Bandlimit used to remove information from the image.

It may help to say a little about frequency space. For example, a black to white ramp would be a low frequency image (large features), whereas a frame of video noise is a good example of a high frequency image (small features). Noise over a ramp would have both high and low frequencies. T\_Bandlimit can be used to

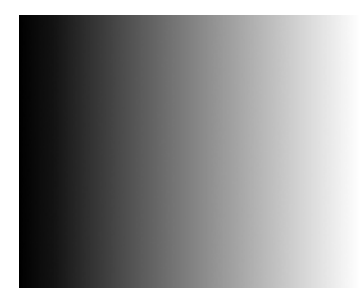

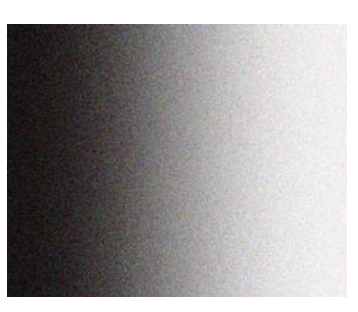

Figure 89. Low frequency ramp. Figure 90. High & low frequency

noisy ramp.

remove or show specified frequencies.

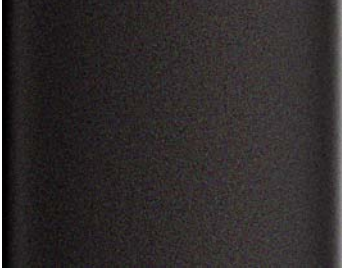

Figure 91. Showing the high frequency noise but not the ramp. frequency ramp but not the noise.

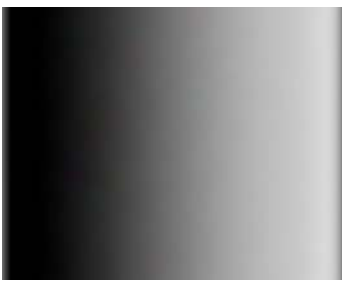

Figure 92. Showing the low

Ringing (banding) is a by-product of this technique and can lead to some interesting visual effects. On the images below, T\_Bandlimit has been applied to colour bars.

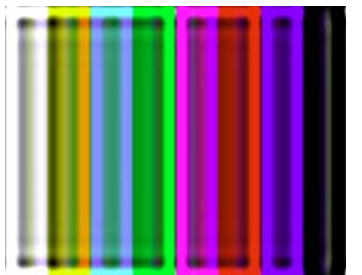

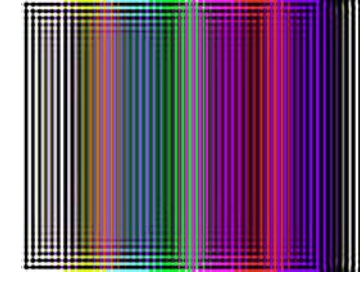

Figure 93. Feature Size set to 15 Figure 94. Feature Size set to 50

| <b>Inputs</b>    | T_Bandlimit has one input - a source image.                                                                                                    |
|------------------|----------------------------------------------------------------------------------------------------|
| <b>Bandlimit</b> | <b>Feature Size</b> - controls the particular size of the image features that<br>are to be shown or removed. Low values correspond to small<br>features (high frequencies). High values correspond to large features<br>(low frequencies). |
|                  | <b>Feature Spread</b> - controls the extent of the fall-off at the selected<br>feature size (frequency). Increase this value for a smoother result.                                                                                        |
|                  | Gain - controls the overall luminance of the effect.                                                                                                    |
|                  | Aspect - controls the horizontal and vertical weighting of the effect.                                                                                                    |
|                  | <b>Effect</b><br><b>Remove</b> - removes the specified spread of frequencies and shows<br>what's left.<br><b>Show</b> - shows only the specified spread of frequencies.                                                                    |
|                  | <b>Maintain Luminance</b> - toggle this on to preserve the original<br>luminance level.                                                                                                    |
|                  | Blending - sets how to mix between the image effect and its original<br>source. (See "Blending" on page 16.)                                                                                                    |
| <b>Crops</b>     | See "Crops" on page 25.                                                                                                    |

**Hints & Tips** T\_Bandlimit can give interesting ripple effects on text. Set Effect to

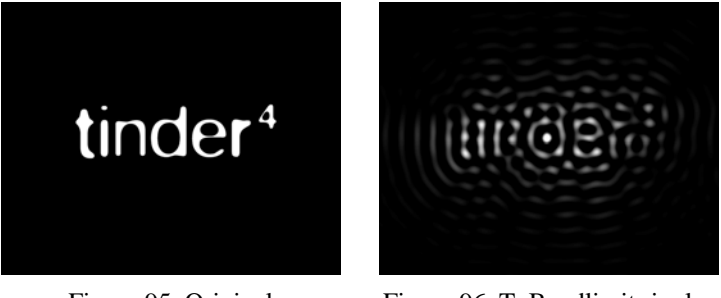

Figure 95. Original Figure 96. T\_Bandlimit ripples

Remove.

In some images, T\_Bandlimit can be used to give a soft painterly effect by setting the Feature Size and Spread to low values with Effect set to Show.

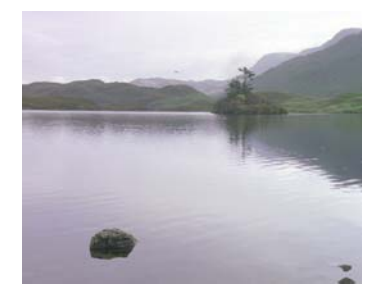

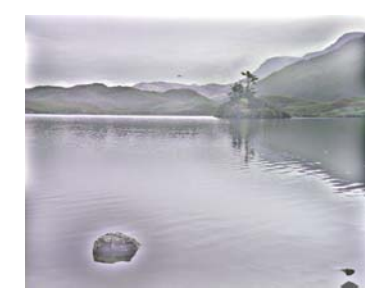

Figure 97. Original. Figure 98. T\_Bandlimit painterly effect.

### **T\_BumpShade**

**Description** T\_BumpShade gives a 3D look to images by indenting the source image using information in the bump and outline mattes and lighting the result. Cartoons can benefit from this technique. The bump can

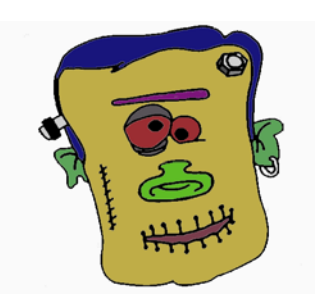

Figure 99. Original cartoon artwork.

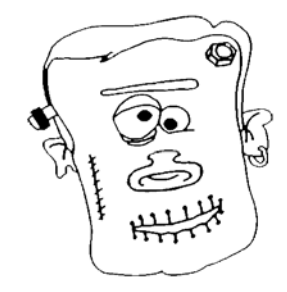

Figure 100. Outline matte.

be indented or out dented. There are three components to the lighting, ambient, diffuse and specular.

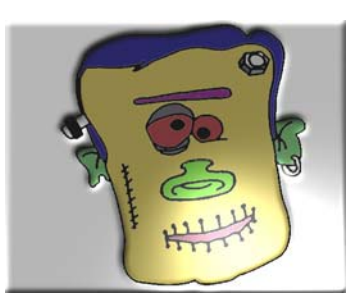

Figure 101. T\_BumpShade with solid matte.

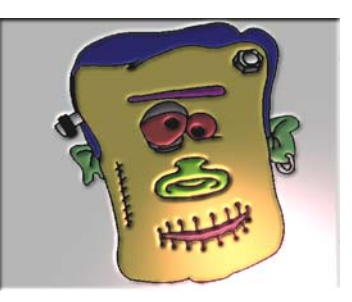

Figure 102. T\_BumpShade with outline matte.

**Inputs** T\_BumpShade has three inputs - a source image and two masks.

**Bump Light Type** - sets the light model used.

- **Infinite**
- **Local**

**Light Direction** - controls the direction the light is coming from. A value of zero will shine light from right to left.

**Light Elevation** - controls the elevation of the light. Specifically, it is the angle between the image plane and the light source. A value of 90 will set the light directly above the image plane.

**Light Distance** - sets the distance the local light source is from the

object.

**Bump** - switch this on to use the second input as a bump mask. The bumping is restricted to white areas of the outline matte when the outline is switched on.

**Bump Amount** - controls the apparent depth of the indentations.

**Bump Softness** - controls the pre-blur of the mask before being used as the bump source. Increasing this parameter will smooth the edges of the bump.

**Bump Aspect** - controls the horizontal and vertical weighting of the bump softness.

**Bump Min** - pixels at or below this luminance value are set to black.

**Bump Max** - pixels at or above this luminance value are set to white.

**Lighting** This group controls the lighting characteristics of the image.

Ambient light produces a constant illumination on all surfaces regardless of their orientation

Dull surfaces scatter light equally in all directions so that the surfaces appear to have the same brightness from all viewing angles. These surfaces exhibit diffuse reflection.

Specular or highlight reflection is observed on any shiny surface. Illuminate a shiny metal sphere and the highlight is caused by specular reflection while the light reflected from the rest of the sphere is caused by diffuse reflection.

**Ambient** - controls how to apply the ambient lighting.

- **Source & Colour** switches on ambient lighting and uses the source image and ambient colour in the ambient colour calculations.
- **Source** switches on ambient lighting and uses the source image in the ambient colour calculations.
- **Colour** switches on ambient lighting and uses the ambient colour in the ambient colour calculations.
- **None** switches off ambient lighting.

**Ambient Colour** - sets the colour used in the ambient light calculations.
**Strength** - controls the amount of ambient light.

**Diffuse** - controls how to apply the diffuse lighting.

- **Source & Colour** switches on diffuse lighting and uses the source image and diffuse colour in the diffuse colour calculations.
- **Source** switches on diffuse lighting and uses the source image in the diffuse colour calculations.
- **Colour** switches on diffuse lighting and uses the diffuse colour in the diffuse colour calculations.
- **None** switches off diffuse lighting.

**Diffuse Colour** - sets the colour used in the diffuse light calculations.

**Strength** - controls the amount of reflected diffuse light.

**Specular** - controls how to apply the specular lighting.

- **Source & Colour** switches on specular lighting and uses the source image and specular colour in the specular colour calculations.
- **Source** switches on specular lighting and uses the source image in the specular colour calculations.
- **Colour** switches on specular lighting and uses the specular colour in the specular colour calculations.
- **None** switches off specular lighting.

**Specular Colour** - sets the colour of the specular highlights.

**Strength** - controls the amount of reflected specular light.

**Fall-off** - controls the shininess of the surface.

**Roto/Matte** [See "Roto/Matte Tool" on page](#page-22-0) 17.

**Crops** [See "Crops" on page 25.](#page-30-0)

### **T\_Cartoon**

**Description** T\_Cartoon flattens colour and adds edge lines to give a handdrawn cartoon-look to images. The algorithm takes each pixel, looks in the

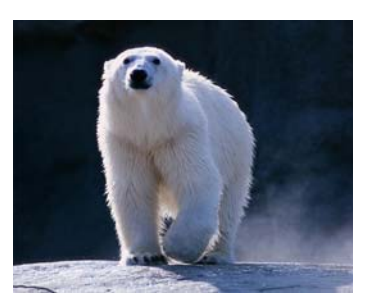

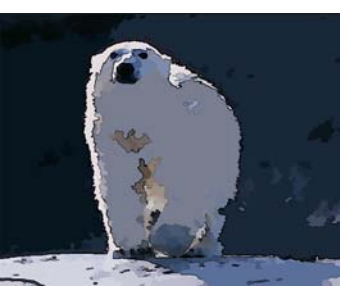

Figure 103. Original. Figure 104. Cartoon.

region around this and gathers together similarly coloured pixels. These regions are then further combined together using the Segment Merge parameter.

pass and merges them together. Increase this value to merge more

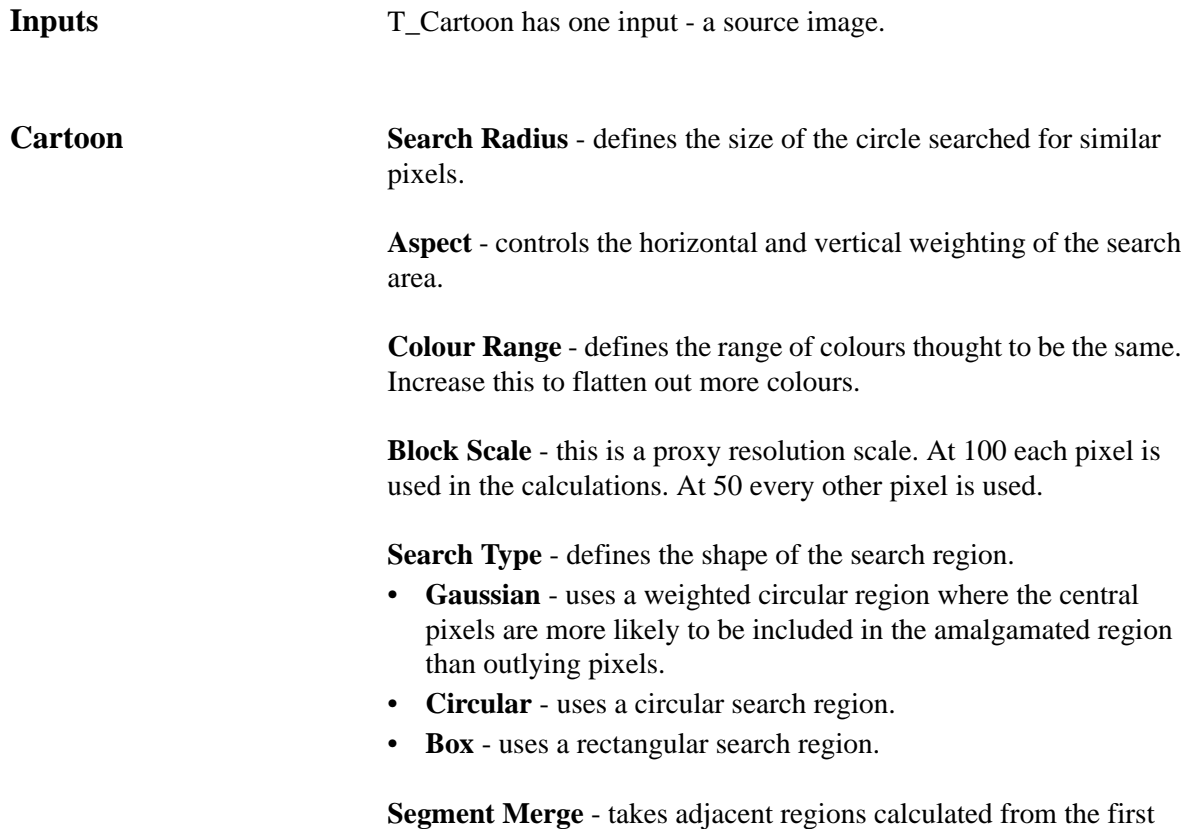

regions as shown in [Figure 105](#page-74-0) and [Figure 106.](#page-74-1)

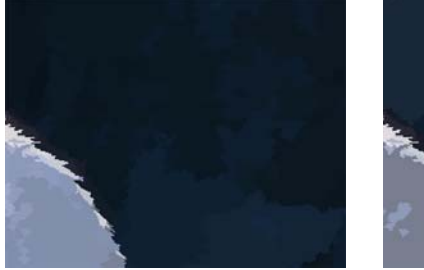

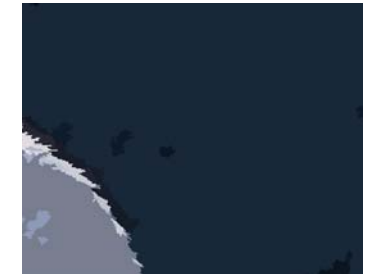

Figure 105. Segment Merge=10. Figure 106. Segment Merge=35.

<span id="page-74-1"></span><span id="page-74-0"></span>**Min. Region** - removes spots of colour. If the region has fewer pixels than the min region it is absorbed into the surrounding regions.

**Softening** - blurs the image before applying the algorithm.

**Saturation** - changes the colour strength (saturation) of the image.

**Brightness** - changes the brightness of the image.

**Draw Lines** - switch this on to draw lines around the edges of objects.

**Line Probability** - increase this to make it more likely that a line is drawn.

**Line Strength** - increase this for stronger more visible lines.

**Line Width** - changes the thickness ofthe lines.

**Line Colour** - changes the line colour.

Blending - sets how to mix between the image effect and its original source. [\(See "Blending" on page 16.\)](#page-21-0)

**Crops** [See "Crops" on page](#page-30-0) 25.

### **T\_Chromatic**

**Description** T\_Chromatic blurs and separates the colour components of an image. It is most effective on black and white images.

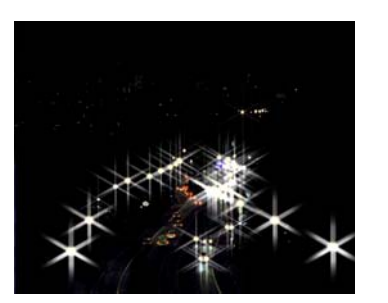

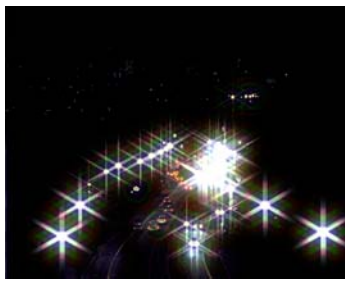

Figure 107. Car head lamps with Figure 108. T\_Chromatic applied.starburst filter.

**Inputs** T\_Chromatic has one input - a source image.

**Chromatic Preset** - sets the colour gradient which defines the chromatic effect. To make the colour gradient visible and editable, select Full Image Widget. [\(See "Display Tools" on page 5.\)](#page-10-0)

- Fat White Outer
- Fat BGR Outer
- Fat RGB Outer
- Fat White
- Fat BGR
- Fat RGB
- White Outer
- BGR Outer
- RGB Outer
- White
- BGR
- RGB

**Radius** - controls the blur and separation of the colour components.

Aspect **- controls the horizontal and vertical weighting of the effect.**

**Luminance Correct** - toggle this on to compensate for the luminance drop.

Blending - sets how to mix between the image effect and its original source. [\(See "Blending" on page 16.\)](#page-21-0)

**Crops** [See "Crops" on page](#page-30-0) 25.

72

### **T\_Condensation**

**Description** Renders thousands of water particles that clump together into water droplets. The droplets are used to distort the source image giving the appearance of water condensation. There are lighting controls and the effect auto-animates.

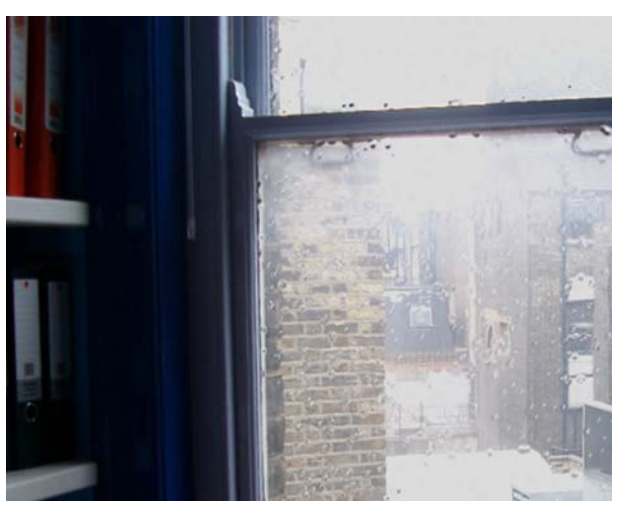

Figure 109. Droplets applied to window.

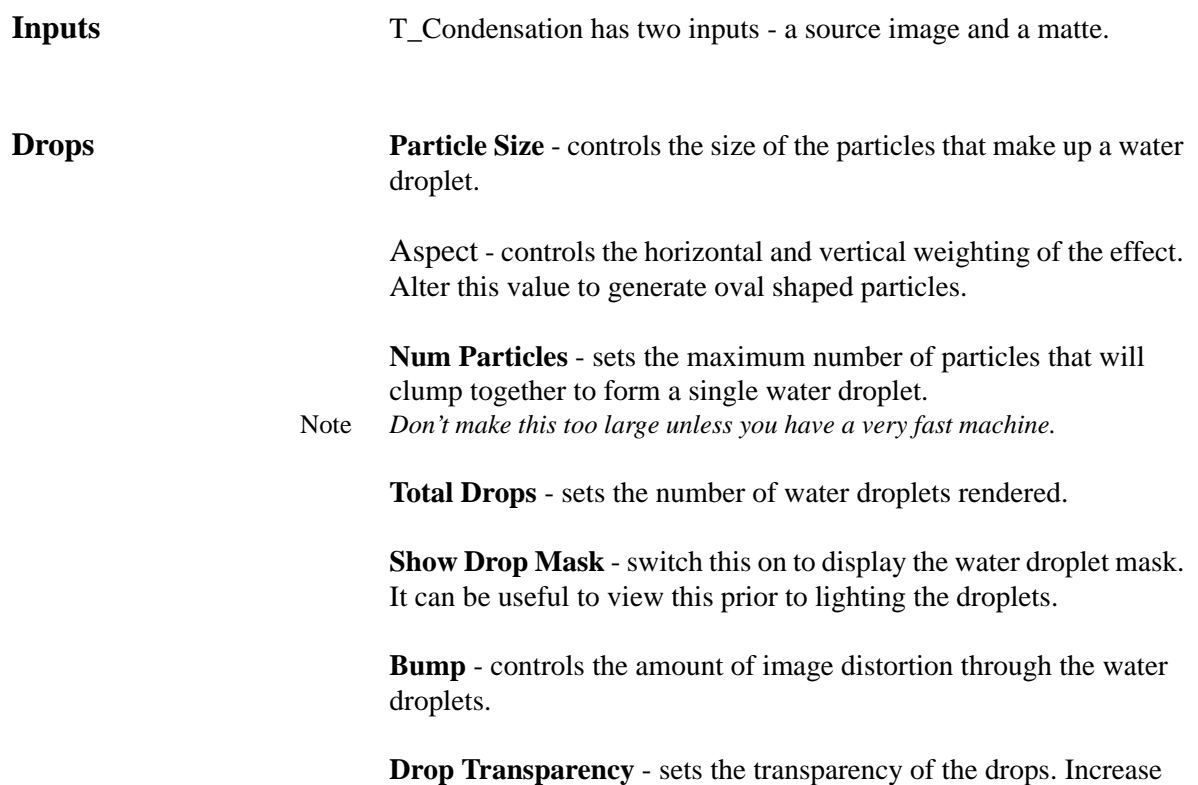

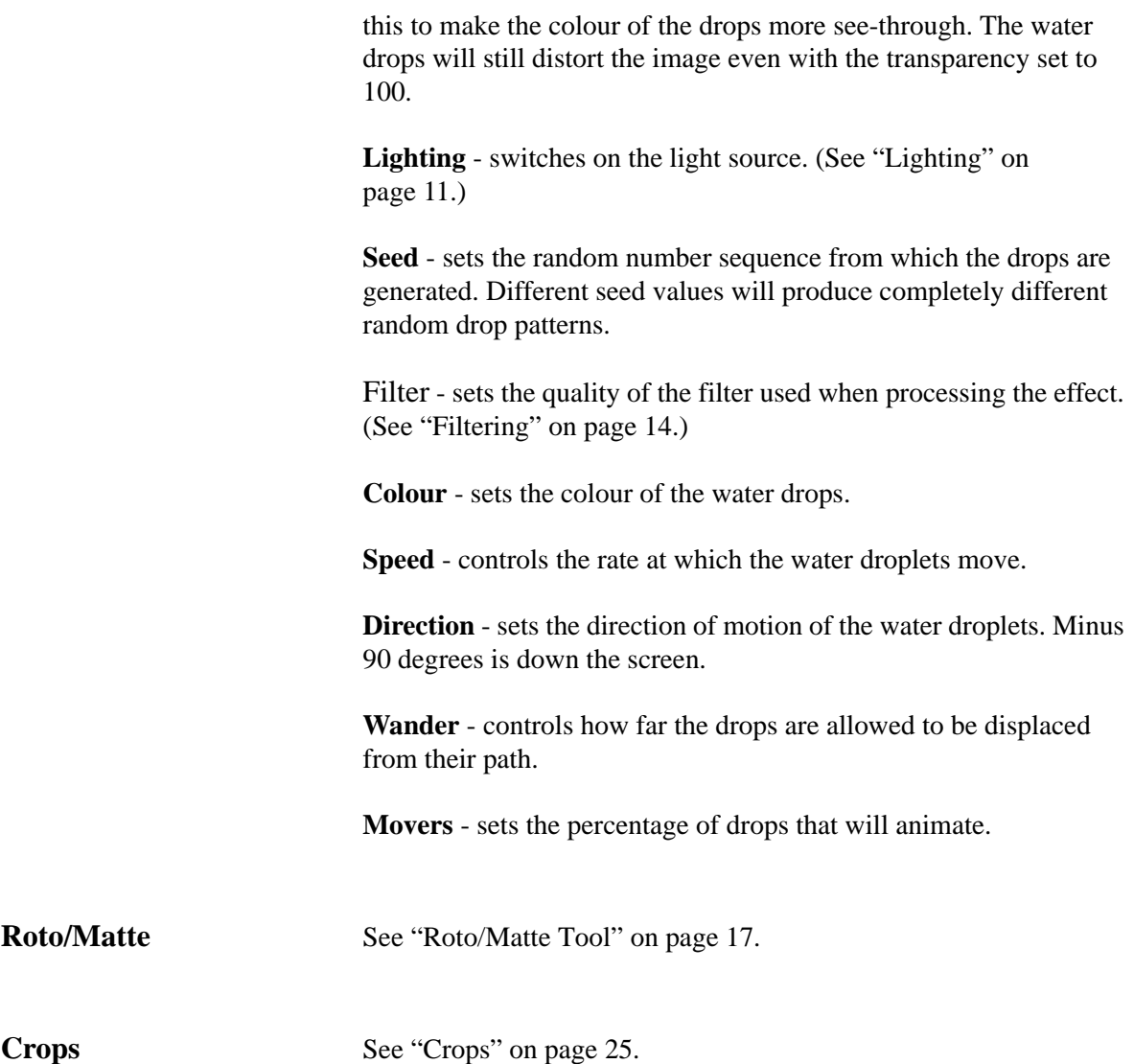

### **T\_Contour**

## **Description** T\_Contour draws closed lines along pixels of similar luminance. There are controls to change the number and quality of lines drawn. Figure 110. Contours on a church. Figure 111. T\_Contour with increased Step Level and Softness. **Inputs** T\_Contour has one input - a source image. **Contour Step Level** - controls the number of contours. Increase this value to reduce the number of contours. **Quantise Offset** - shifts the contour position up and down the luminance map. **Contour Grow** - controls the thickness of the contour lines. **Amplify Contours** - controls the strength of the contour lines. Increase this for darker lines. **Softness** - controls the smoothness of the contour lines. Increase this to smooth out tight curves in the lines. **Background Colour** - sets the colour behind the contour lines. **Foreground Colour** - sets the colour of the contour lines. Blending - sets how to mix between the image effect and its original source. [\(See "Blending" on page 16.\)](#page-21-0) **Crops** [See "Crops" on page](#page-30-0) 25. **Hints & Tips** (See ["T\\_Etch" on page](#page-91-0) 86.)

### **T\_CrashZoom**

**Description** T\_CrashZoom smears pixels in all directions from a point. They are also called radial blurs and can be used to transition between one clip and another or simulate light rays. T\_CrashZoom is much faster

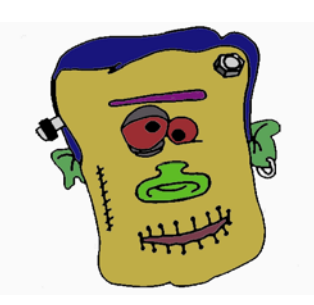

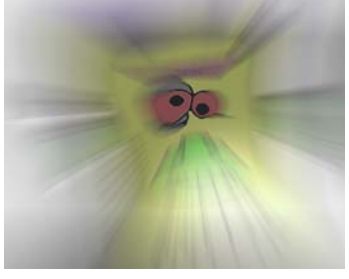

Figure 112. Monster. Figure 113. T\_CrashZoom.

to render than T\_RadialBlur but does not take a matte input. [See also](#page-54-0)  ["T\\_RadialBlur" on page](#page-54-0) 49.

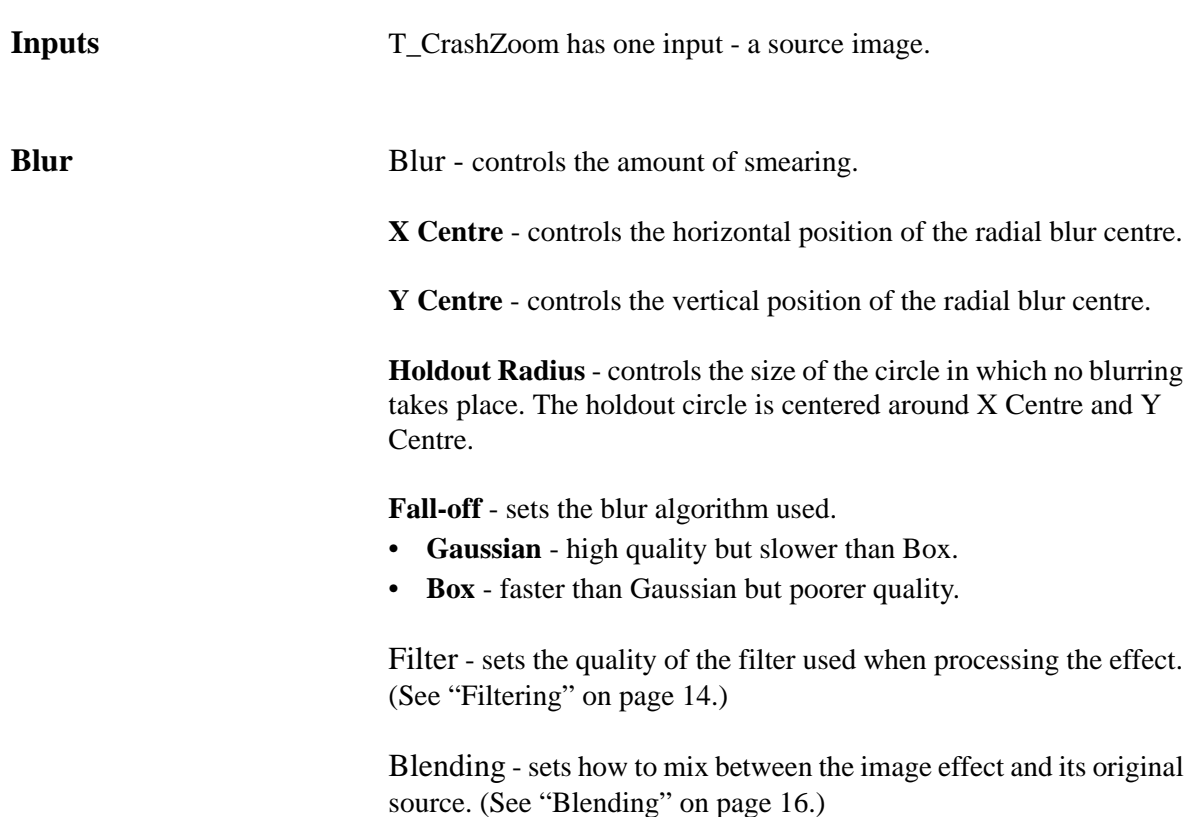

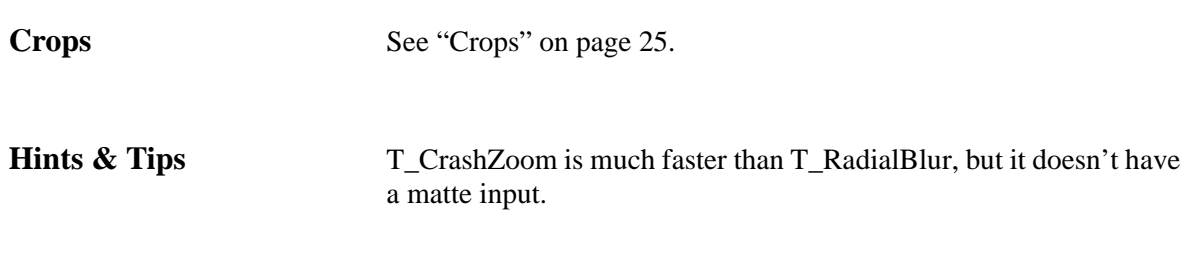

### **T\_Diffuse**

**Description** T\_Diffuse randomly scatters pixels in an image. Optional second

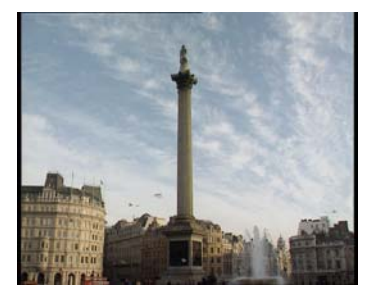

Figure 114. Nelson's column in London.

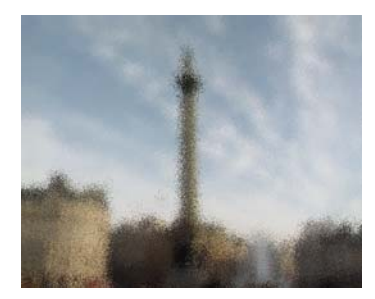

Figure 115. Pixel scattering with T\_Diffuse.

and third inputs can be used to composite the pixel scattering over a background using a matte.

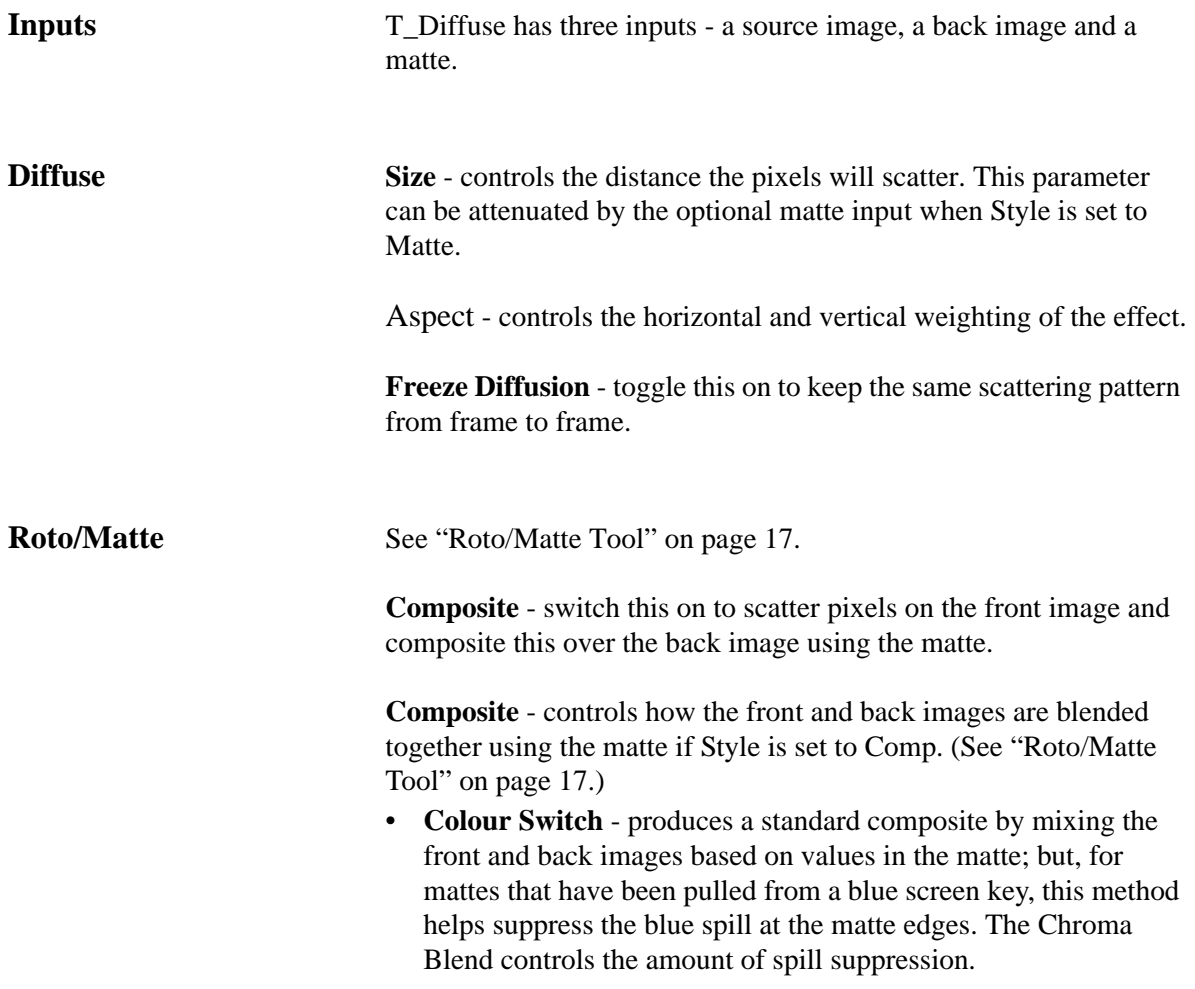

78

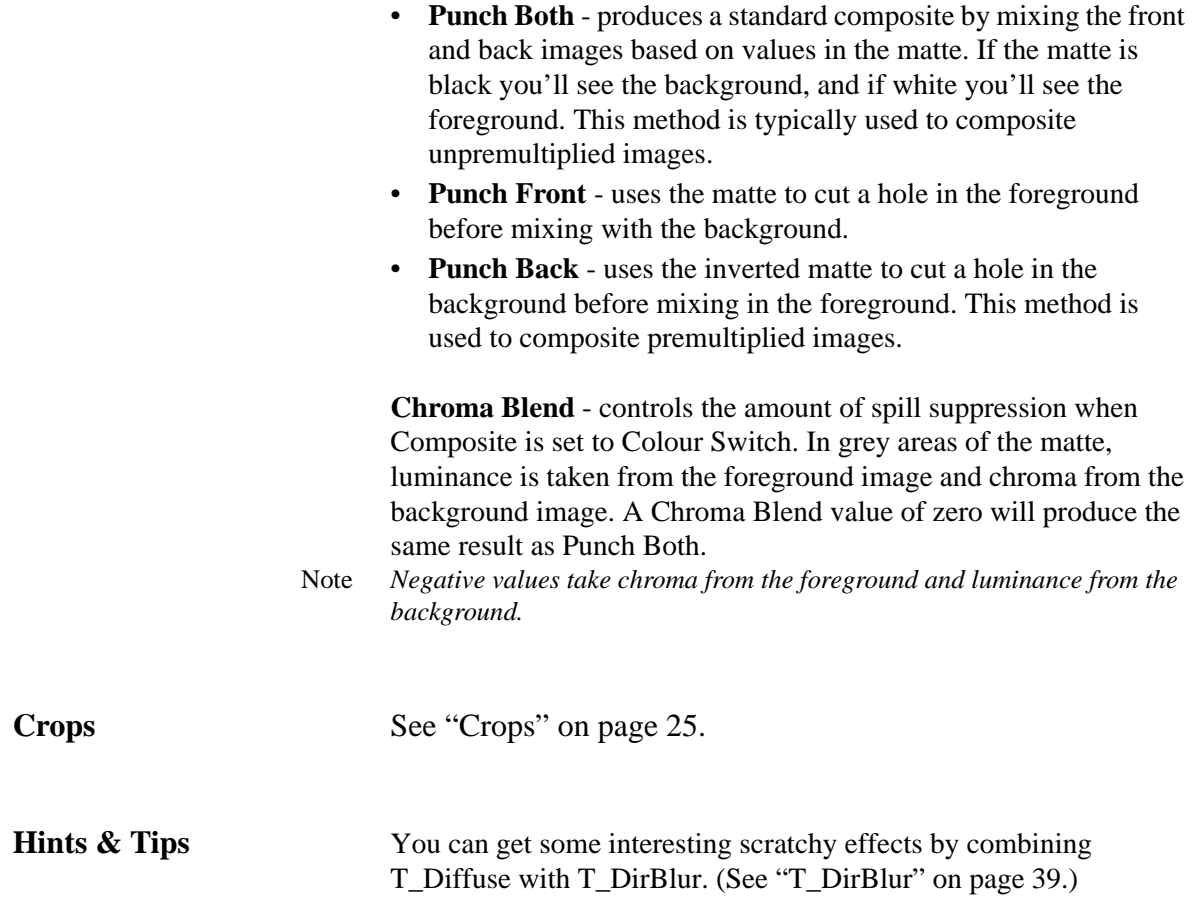

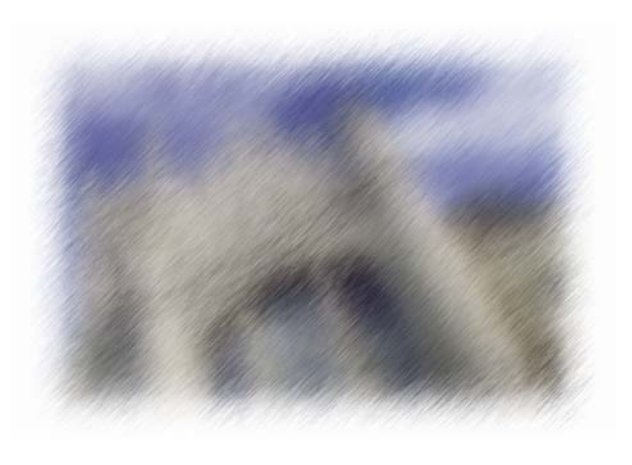

Figure 116. T\_Diffuse and T\_DirBlur.

### **T\_DiffusionFilter**

**Description** This is an optical glow effect that can be applied to highlights to give the impression of radiating heat or light. The lowlights can also be treated with this diffusion filter and both can be colour tinted.

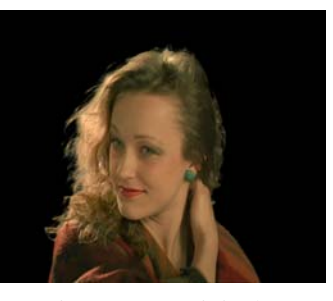

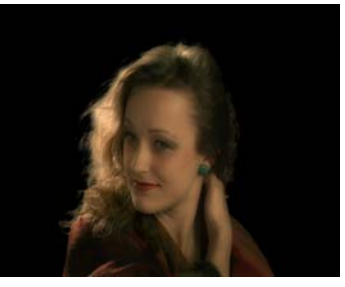

Figure 117. Original. Figure 118. T\_DiffusionFilter.

**Inputs** T\_DiffusionFilter has one input - a source image.

**Highlights Highlights** - this sets the algorithm used to identify which parts of the image will be affected by the highlight glow.

- RGB analyses the image based on the maximum channel value for each pixel. Thus a pixel that is white and one that is pure blue will be equally affected by the glow.
- Colour analyses the image based on the luminance value for each pixel. The luminance is a weighted average of the channels making up the pixel colour. Thus a white pixel will be affected when a pure blue one will not.
- None switches off any highlight diffusion.

Colour - allows you to specify the colour of the highlight.

Min Threshold - the two threshold parameters compress the dynamic range of the matte channel used to generate the highlight glows which enables you to control which parts of the image are affected by the diffusion filter. Values below the Min Threshold will not be affected by the glow. Values above the Max Threshold are fully affected by the glow. Values between the Min and Max Thresholds are used to ramp in the glow.

**Max Threshold** - values above the Max Threshold are fully affected by the glow. Decrease this value to glow more of the highlights.

Softness - controls the softness of the highlight glow. Increase this parameter to blur the glow.

Aspect - controls the horizontal and vertical weighting of the blur.

Strength - controls the strength of the glow. Increase this to make the glow more obvious.

Shrink/Grow - this erodes or grows the matte generated from the threshold values. values above zero will grow the matte which will make the highlights bigger. Values below zero will erode the matte making the highlights smaller.

**Display** - when adjusting the filter use this to show the areas affected before rendering with display set to result.

- **Highlights** shows the areas affected by the highlight filter in white.
- **Lowlights** shows the areas affected by the lowlight filter in white.
- **Result** renders the diffusion filter.

**Order** - slightly different results are seen if the lowlights are calculated first. Use this to set the order of procssing.

**Lowlights** Lowlights - this sets the algorithm used to identify which parts of the image will be affected by the lowlight glow.

- **RGB** analyses the image based on the maximum channel value for each pixel. Thus a pixel that is white and one that is pure blue will be equally affected by the glow.
- **Colour** analyses the image based on the luminance value for each pixel. The luminance is a weighted average of the channels making up the pixel colour. Thus a white pixel will be affected when a pure blue one will not.
- **None** switches off any lowlight diffusion.

Colour - allows you to specify the colour of the lowlight.

Min Threshold - the two threshold parameters compress the dynamic range of the matte channel used to generate the lowlight glows which enables you to control which parts of the image are affected by the diffusion filter. Values below the Min Threshold are fully affected by the glow. Values above the Max Threshold are not affected by the glow. Values between the Min and Max Thresholds are used to ramp in the glow.

**Max Threshold** - values above the Max Threshold are not affected by the glow. Increase this value to glow more of the lowlights.

Softness - controls the softness of the lowlight glow. Increase this

parameter to blur the glow.

Aspect - controls the horizontal and vertical weighting of the blur.

Strength - controls the strength of the glow. Increase this to make the glow more obvious.

Shrink/Grow - this erodes or grows the matte generated from the threshold values. values above zero will grow the matte which will make the lowlights bigger. Values below zero will erode the matte making the lowlights smaller.

**Crops** [See "Crops" on page](#page-30-0) 25.

### **T\_DoubleVision**

**Description** T\_DoubleVision blends multiple copies of the input image with offsets to give a double vision look.

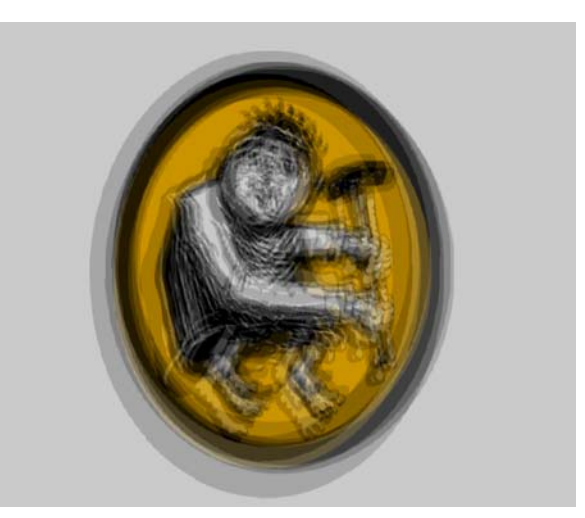

Figure 119. T\_DoubleVision

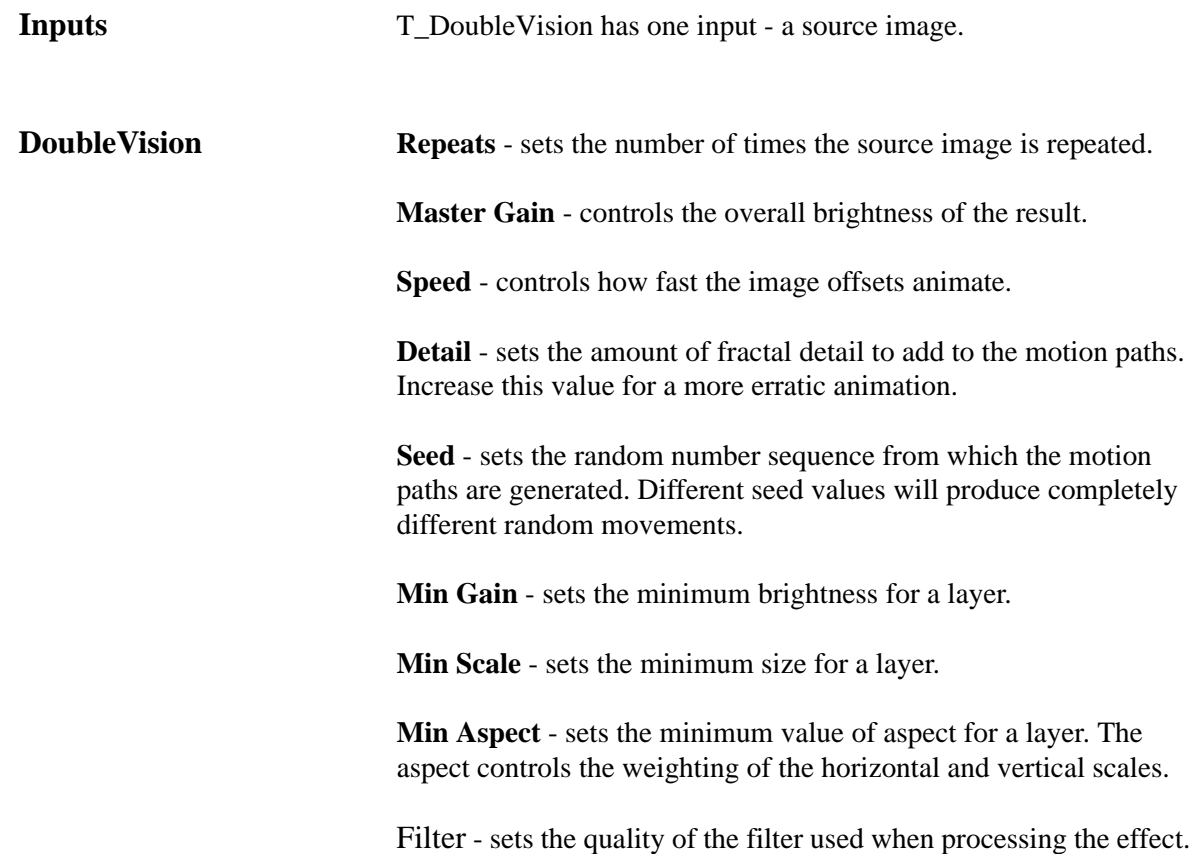

[\(See "Filtering" on page 14.\)](#page-19-0)

**Max Gain** - sets the maximum brightness for a layer.

**Max Scale** - sets the maximum size of a layer.

**Max Aspect** - sets the maximum value of aspect for a layer. The aspect controls the weighting of the horizontal and vertical scales.

**Max X Offset** - sets the maximum horizontal displacement of a layer.

**Max Y Offset** - sets the maximum vertical displacement of a layer.

**Max Rotation** - sets the maximum rotation of a layer.

Blending - sets how to mix between the image effect and its original source. [\(See "Blending" on page 16.\)](#page-21-0)

**Crops** [See "Crops" on page](#page-30-0) 25.

### **T\_EdgeBlock**

**Description** T\_EdgeBlock posterises an image localised to detected edges within the image.

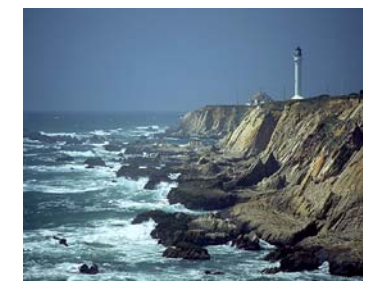

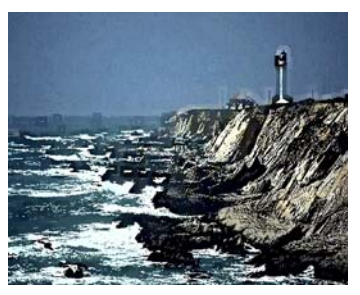

Figure 120. Original Image. Figure 121. T\_EdgeBlock.

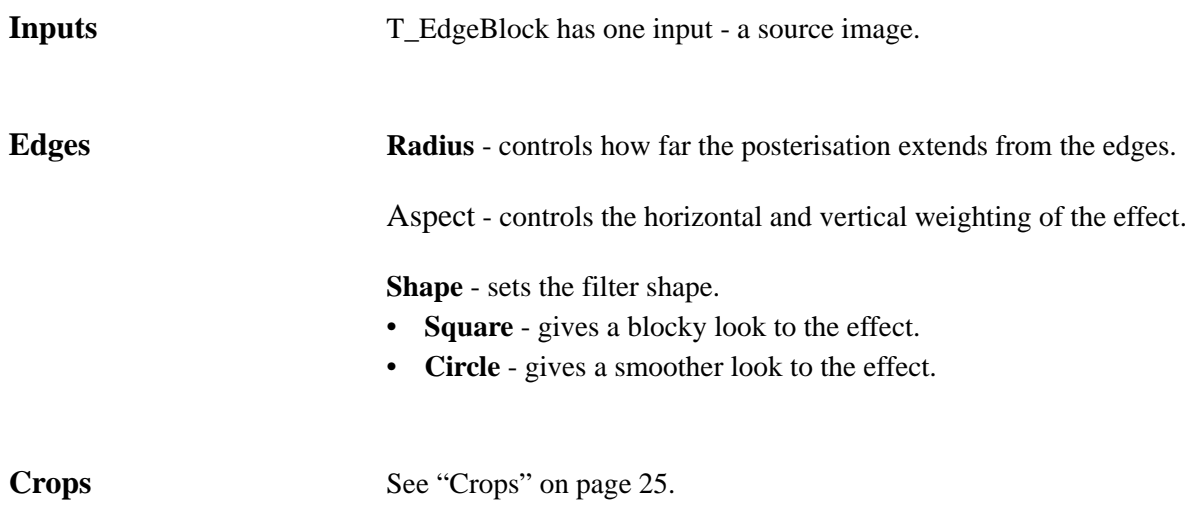

### **T\_EdgeDetect**

**Description** This spark finds edges in images.

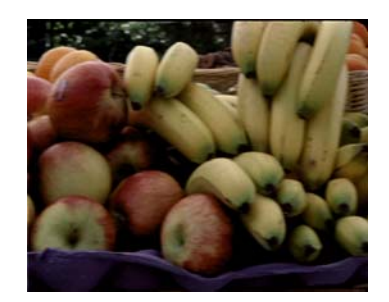

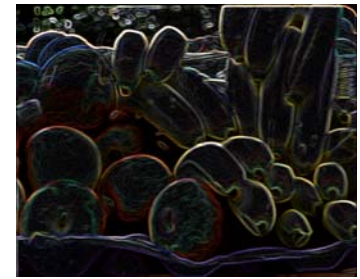

Figure 122. Original. Figure 123. T\_EdgeDetect, Mode:RGB.

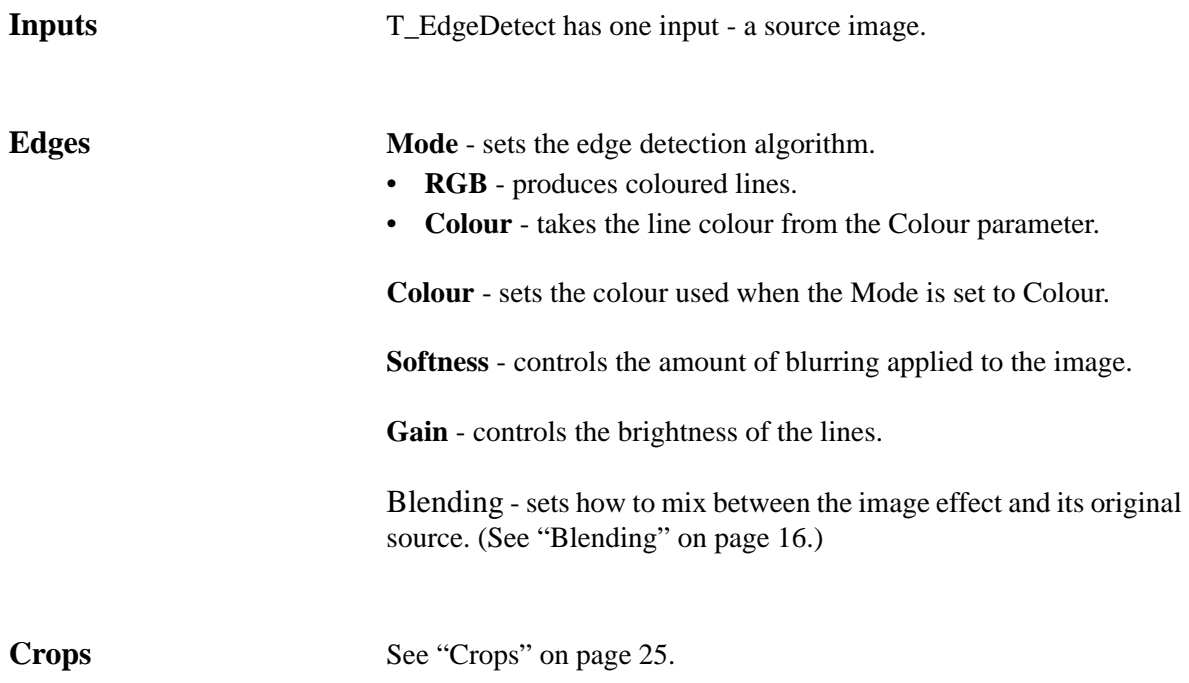

### <span id="page-91-0"></span>**T\_Etch**

**Description** T\_Etch simulates a hand drawn picture using charcoal. Lines are drawn along edges and cross hatching is used to shade the gaps.

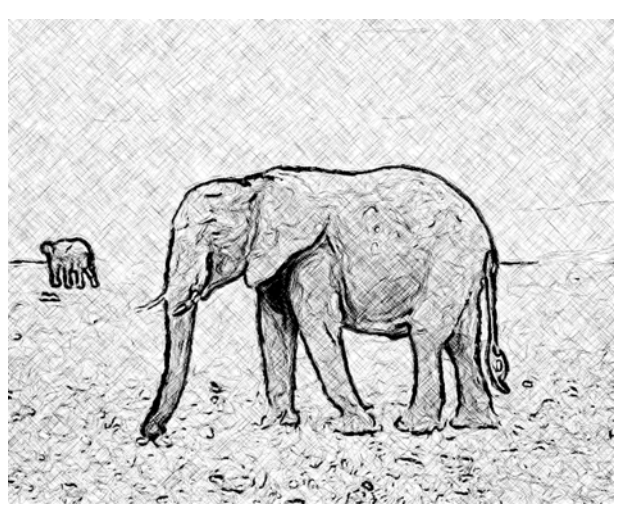

Figure 124. T\_Etch using outline and shade.

**Inputs** T\_Etch has one input - a source image.

**Etch Outline Threshold** - controls what is considered an edge and therefore whether a line is drawn. Increase this value for more lines.

> **Outline Density** - controls the pressure of the pen strokes. Increase this for darker lines. This does not change the width of the lines.

**Outline Softness** - controls the softness of the lines. Increase this value to give the impression that a fat charcoal stick was used and less lines drawn.

**Outline Length** - sets the length of the straight lines that form the outlines.

**Outline Separation** - controls the gap between the lines drawn.

**Shade Threshold** - controls what is considered an edge and therefore where to apply shading.

**Shade Density** - controls the pressure of the shading stokes. Increase this for darker shading.

**Shade Softness** - controls the pre-blur of the image before the shading algorithm is used.

**Shade Length** - controls the length of the lines used in the cross hatching. Increase this for longer lines giving a darker result.

**Shade Separation** - controls the gap between the shading lines.

**Seed -** sets the random number used to generate the pen parameters.

**Seed Method** - controls the randomness of the pen strokes. This randomness determines whether a pen stroke is applied and what the pen strokes look like.

- **Pixel** the randomness is based on the colour of each pixel only and the seed value is ignored.
- **Fixed** the randomness is purely dependent on the seed value. If this value is not animated the randomness will not change on any frame.
- **Frame** the randomness depends on both the frame number and the seed value and thus changes on each frame of the clip.

**Etch** - controls what to render.

- **Shade** just draws the cross hatching.
- **Outline** just draws outlines.
- **Outline and Shade** draws both lines and cross hatching.

**Colour** - sets the colour behind the lines. The paper colour.

**Colour** - sets the colour of the lines. The pen colour.

**Blank Threshold** - switch this on to remove cross hatching in areas of similar luminance.

Blending - sets how to mix between the image effect and its original source. [\(See "Blending" on page 16.\)](#page-21-0)

**Crops** [See "Crops" on page](#page-30-0) 25.

**Examples** A variety of effects can be created by using T\_Etch with different blending methods.

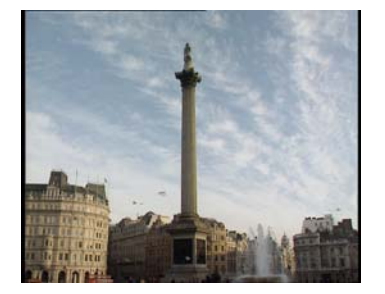

Figure 125. Nelson's column in Trafalgar Square in London.

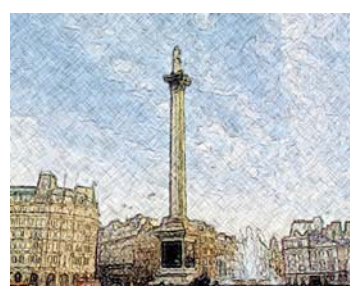

Figure 126. T\_Etch with blending method set to colour.

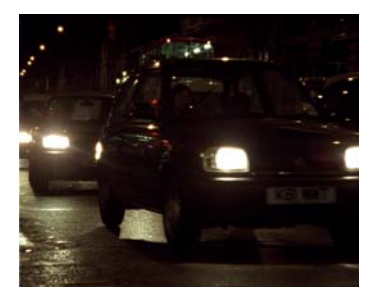

Figure 127. Car in Piccadilly Circus.

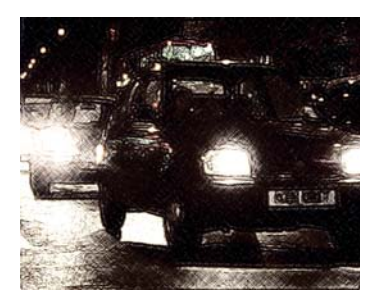

Figure 128. T\_Etch with blending method set to add.

88

### **T\_Flatten**

**Description** T\_Flatten merges nearby regions of an image with similar luminance to provide a flatter output image. This removes fine detail giving a painterly effect on some images. See also ["T\\_Paint" on](#page-118-0)  [page](#page-118-0) 113 and ["T\\_Turner" on page](#page-143-0) 138.

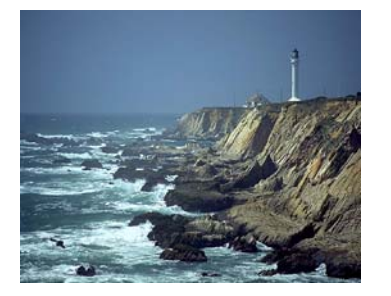

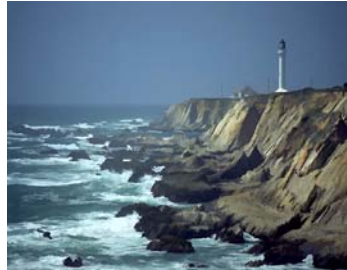

Figure 129. Original Image. Figure 130. Paint effect with T\_Flatten.

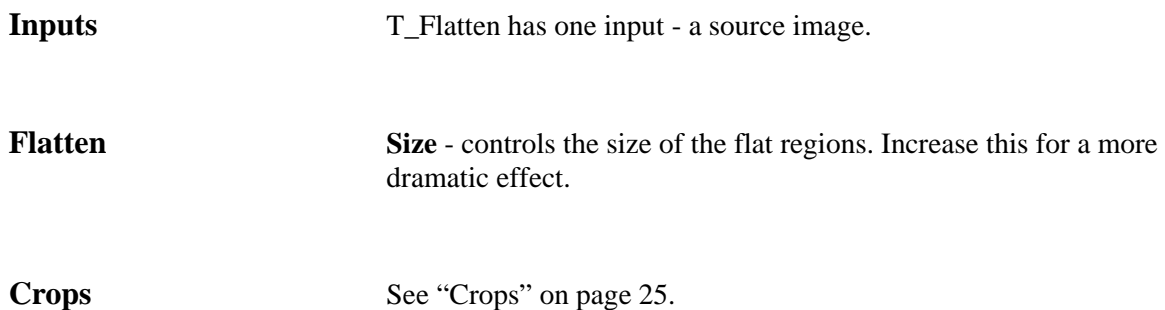

### **T\_Glass**

**Description** T\_Glass gives the impression of viewing an image through a layer of distorting glass. Lighting effects are included.

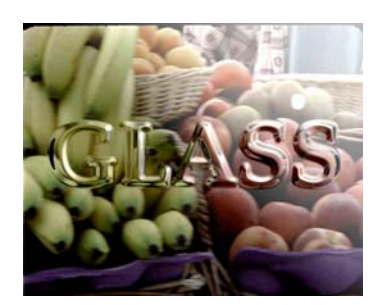

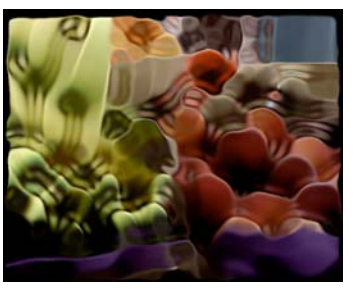

Figure 131. Text used as the glass source.

Figure 132. Fruit used as image and glass.

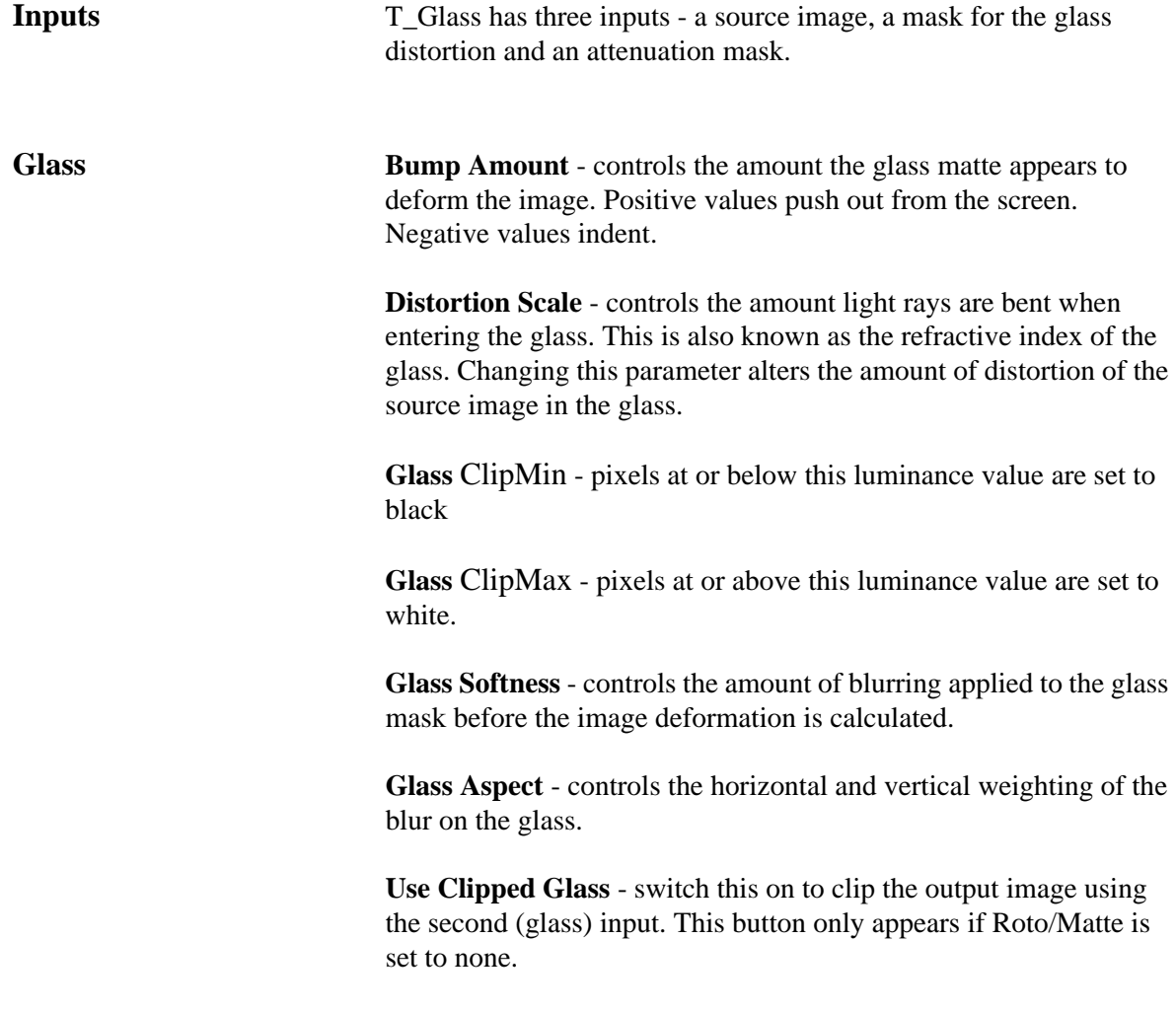

**Image Softness** - controls the amount of blurring applied to the

image. This gives the effect of pulling the glass into focus and the entire background out of focus.

**Image Aspect** - controls the horizontal and vertical weighting of the blur on the image.

Filter - sets the quality of the filter used when processing the effect. [\(See "Filtering" on page 14.\)](#page-19-0)

**Light Type** - controls the illumination of the image. For information on the lighting parameters [see "Lighting" on page 11.](#page-16-0)

Blending - sets how to mix between the image effect and its original source. [\(See "Blending" on page 16.\)](#page-21-0)

**Roto/Matte** [See "Roto/Matte Tool" on page 17.](#page-22-0)

**Crops**

[See "Crops" on page 25.](#page-30-0)

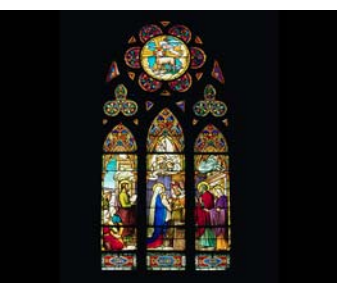

Figure 133. Stained glass window Figure 134. As seen through

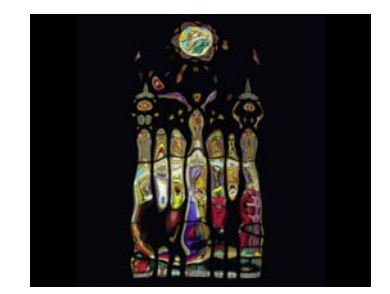

T\_Glass

### **T\_Glow**

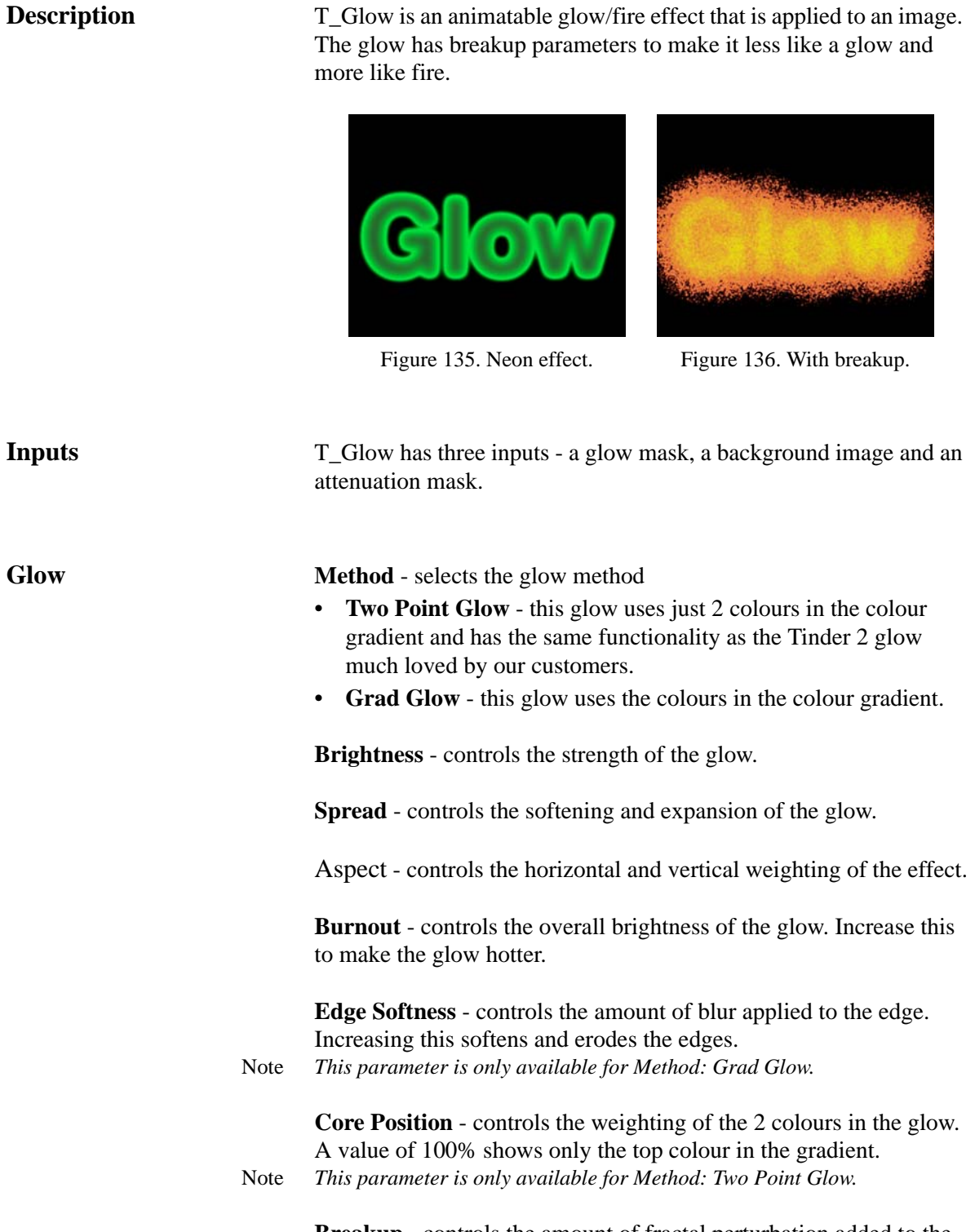

**Breakup** - controls the amount of fractal perturbation added to the glow shape.

**Breakup Aspect** - controls the horizontal and vertical weighting of the breakup.

**Time Constant Breakup** - switch this on to freeze the scatter pattern on each frame.

**Halo** - switch this on to produce a glow outline.

Dither - switch this on to add noise to the colour gradient to reduce the appearance of banding.

**Masking** - controls how to use the mask input.

- **Before & After** performs the "Before Glow" operation followed by the "After Glow".
- **After Glow** cuts out the glow using the mask input. Only the parts of the glow mask that overlap with peak white in the mask are displayed.
- **Before Glow** applies the mathematical operator AND to the glass and mask inputs and uses the result as the glow source.
- **None** disables the mask input.

ClipMin - pixels at or below this luminance value are set to black

ClipMax - pixels at or above this luminance value are set to white.

Blending - sets how to mix between the image effect and its original source. [\(See "Blending" on page 16.\)](#page-21-0)

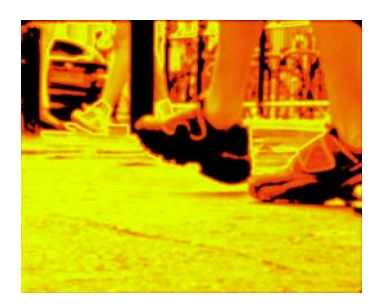

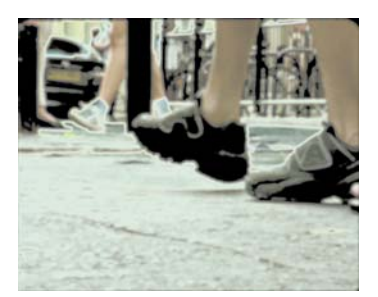

Figure 137. Glow on an image. Figure 138. Glow with Blending set to Add.

**Roto/Matte** [See "Roto/Matte Tool" on page](#page-22-0) 17.

**Crops** [See "Crops" on page](#page-30-0) 25.

### **T\_HeatHaze**

**Description** T\_HeatHaze simulates the rippling distortion of an image which is characteristic of viewing it through hot air.

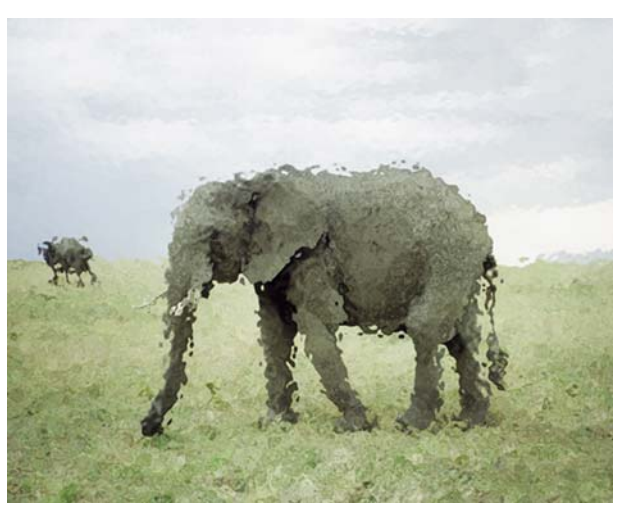

Figure 139. T\_HeatHaze.

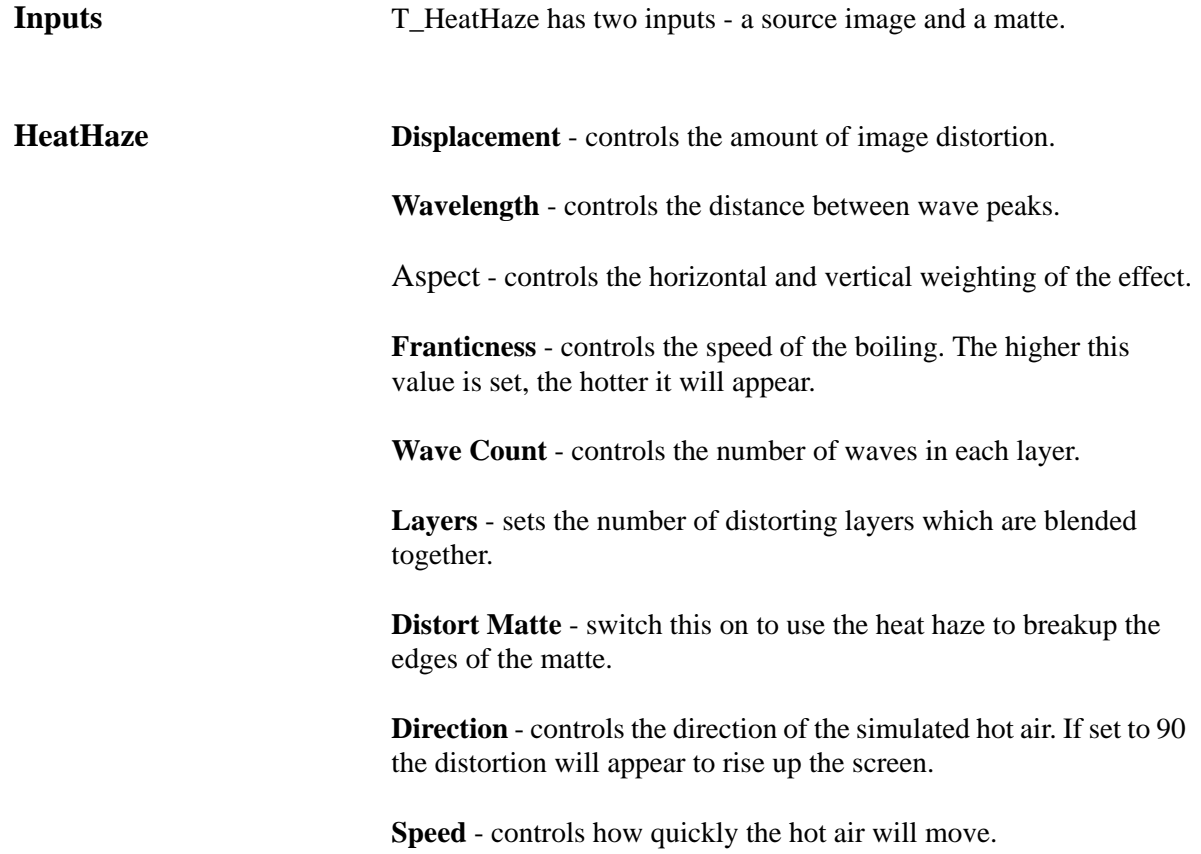

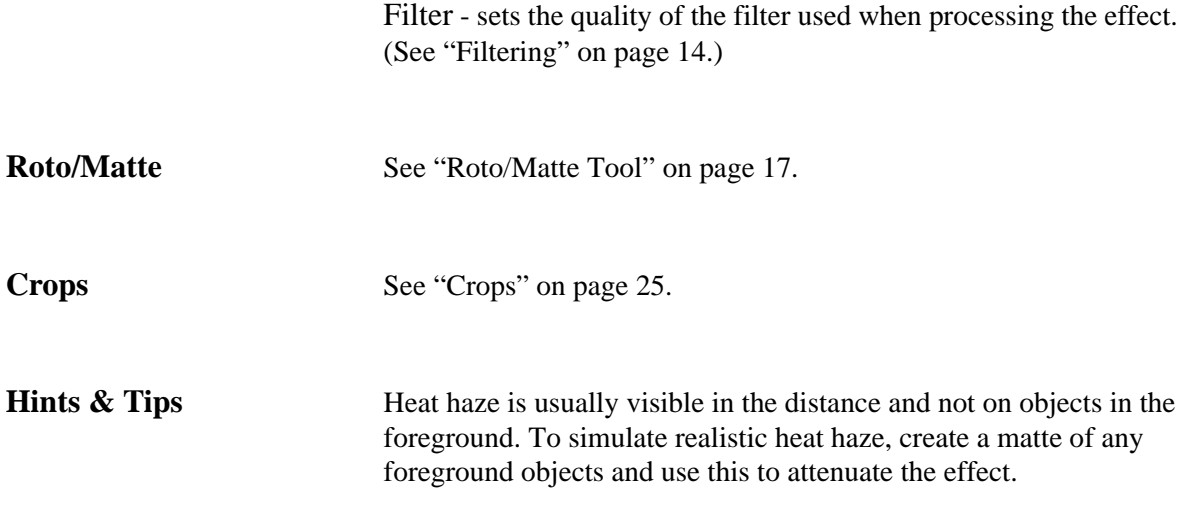

### **T\_Kaleid**

**Description** T\_Kaleid produces a classic triangular prism kaleidoscope effect on an image. This is achieved by simulating the inter-reflections of a triangular prism over the picture.

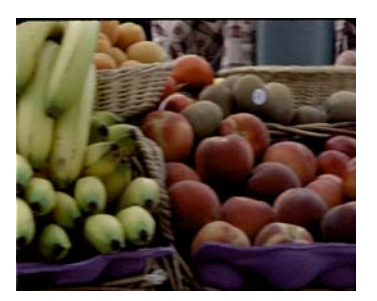

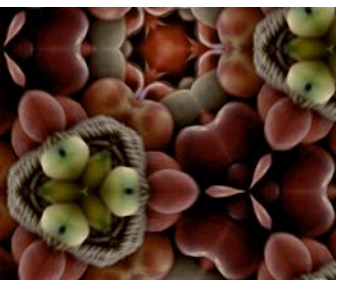

Figure 140. Original image. Figure 141. T\_Kaleid.

**Inputs** T\_Kaleid has one input - a source image.

**Kaleid Prism X Centre** - controls the horizontal position of the prism.

**Prism Y Centre** - controls the vertical position of the prism.

**Prism Size** - controls the scale of the effect. Increase this value for a larger triangular prism.

**Prism Rotation** - controls the rotation of the prism.

**Image X Position** - controls the horizontal position of the centre of the image.

**Image Y Position** - controls the vertical position of the centre of the image.

**Image Size** - controls the image size.

**Image Rotation** - controls the rotation of the image.

Filter - switches filtering on or off. Toggle the filter on to improve the quality of the rendered image.

**Show Source Image** - switch this on to remove the effect of the prism while you manipulate the image.

Blending - sets how to mix between the image effect and its original source. [\(See "Blending" on page 16.\)](#page-21-0)

**Crops** [See "Crops" on page](#page-30-0) 25.

### **T\_MeltTime**

**Description** T\_MeltTime applies a temporal distortion of the image based on values in a mask. Where the mask is white, pixels in the output will be taken from "Range Forward" frames ahead of the current frame. Where the mask is black, pixels in the output will be taken from "Range Backward" frames before the current frame.

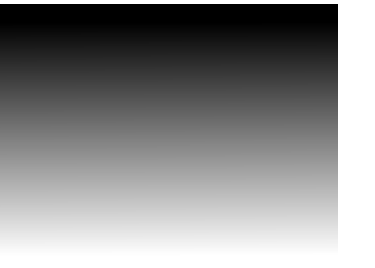

Figure 142. Gradient used as the mask in T\_MeltTime.

Figure 143. The output of T\_MeltTime on a bus moving left to right with the Gradient mask shown on the left.

**Melt Range Forward** - sets the number of frames ahead of the current frame from which pixels are taken for white values in the mask. **Range Backward** - sets the number of frames before the current frame from which pixels are taken for black values in the mask. Note *Grey values in the mask scale the pixel interpolation between the values specified in Range Forward and Range Backward.* **Output** - controls the number of output frames. Increase this value to reduce the output clip length. The amount represents the frames skipped. **Input** - controls the number of input frames used. This can speed up rendering at the cost of some quality. The amount represents the frames skipped. **Interpolate** - switch this on to interpolate between the sections of images that make up each frame. **Filter Width** - controls the extent to which the interpolation overlaps the sections of images that make up each frame. Increase this value for a smoother result.

**Inputs** T\_MeltTime has two inputs - a source image and a matte.

98

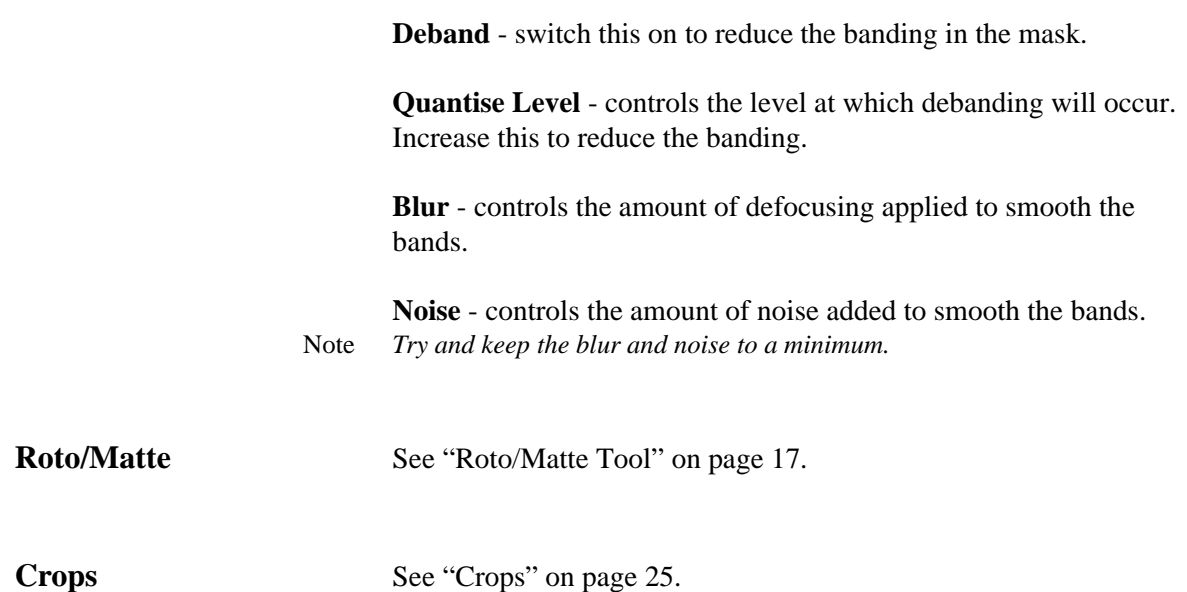

### **T\_Mix**

# **Description** T\_Mix mixes two images together using a variety of blending methods. The images below show a mix between GenArts Logo and Figure 144. Method:Difference Figure 145. Method:Lighten Colour Bars. **Inputs** T\_Mix has two inputs - a front image and a back image. **Mix Method** - controls how to mix the two images. For more information on the blending algorithms [see "Blending" on page](#page-21-0) 16. **Mix** - controls the mix between the two images. A value of 100% shows the Back image. **Front Gain** - controls the brightness of the Front image. **Back Gain** - controls the brightness of the Back image. **Crops** [See "Crops" on page](#page-30-0) 25. **Hints & Tips** For logic operators [see "T\\_MixMatte" on page](#page-225-0) 220.

### **T\_Mosaic**

**Description** T\_Mosaic creates a block pattern effect using a variety of shapes including the standard square mosaic.

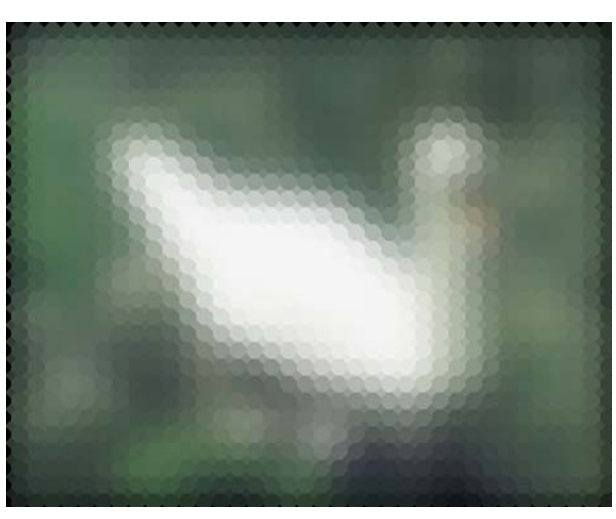

Figure 146. T\_Mosaic with a pre-blur applied

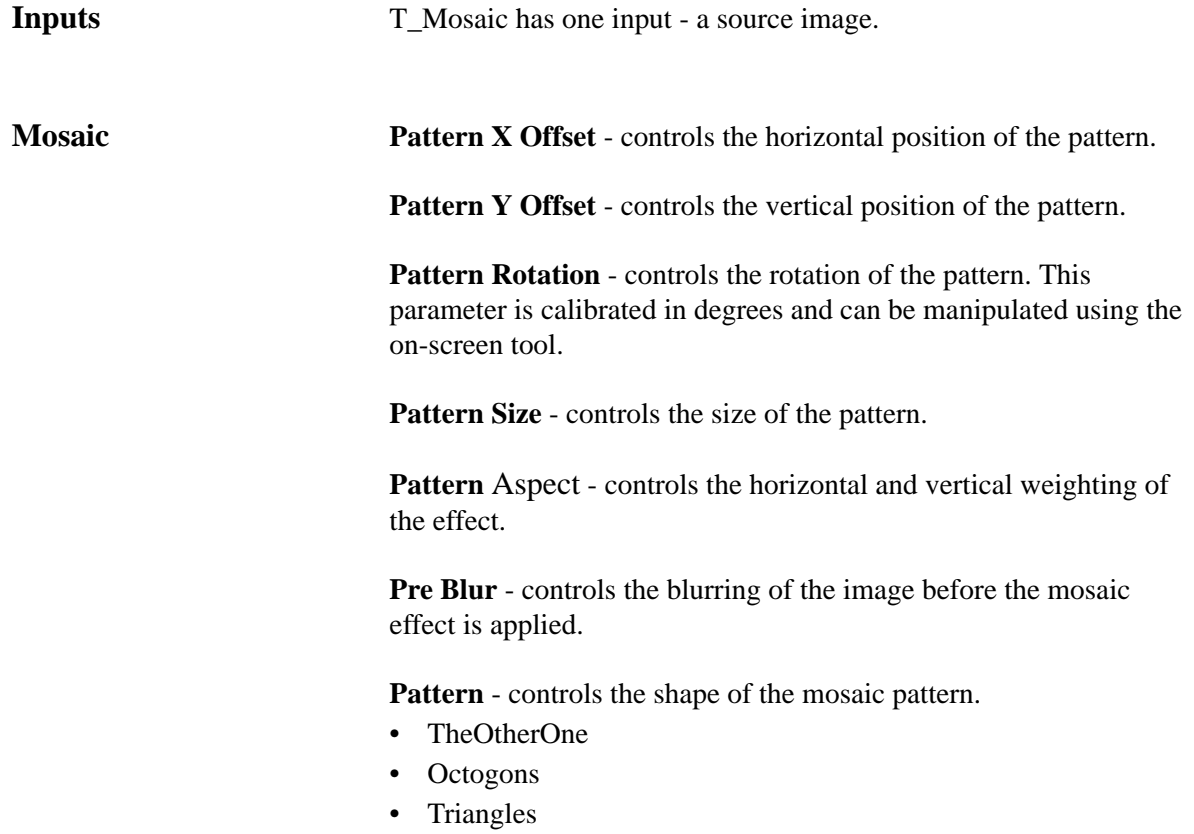

- Circles
- Squares

Filter - switches filtering on or off. Toggle the filter on to improve the quality of the rendered image. [\(See "Filtering" on page 14.\)](#page-19-0)

Blending - sets how to mix between the image effect and its original source. [\(See "Blending" on page 16.\)](#page-21-0)

**Crops** [See "Crops" on page](#page-30-0) 25.

### **T\_Newsprint**

**Description** T\_Newsprint converts images into their constituent dot patterns that can be characteristic of printed matter. There are three different print colour methods. Two Tone produces black and white dot patterns,

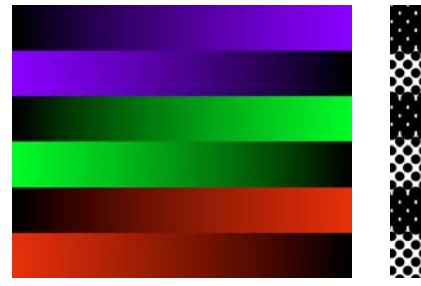

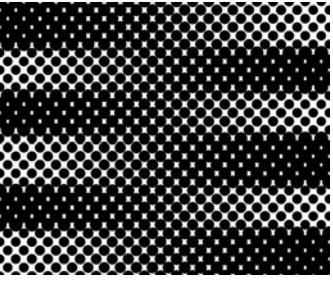

Figure 147. RGB Crossed Ramps. Figure 148. Two Tone.

CMY reproduces the standard colour printing method using cyan, magenta and yellow dots, and RGB that uses red, green and blue dots to re-create the image.

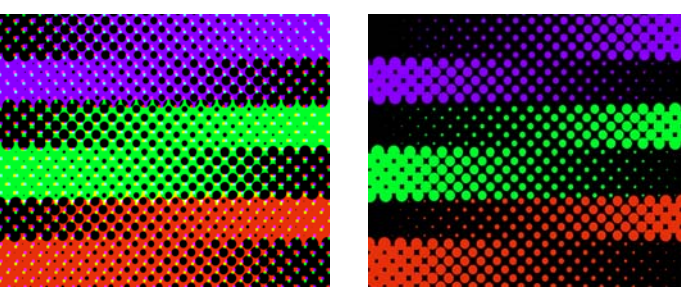

Figure 149. CMY. Figure 150. RGB.

**Inputs** T\_Newsprint has one input - a source image.

**Print Size** - controls the size of the dots.

Aspect - controls the horizontal and vertical weighting of the effect.

**Rotation** - controls the rotation of each dot.

**Print Shift in X** - controls the horizontal position of the sampling point within the region of interest. This is usually the centre of the square bounding a dot.

**Print Shift in Y** - controls the vertical position of the sampling point within the region of interest. This is usually the centre of the square bounding a dot.
**Bleed** - controls the overlap of the dots.

Note *This only takes effect when the Print Style is set to Standard.*

**Dot Colour** - sets the colour of the dots.

**Paper Colour** - sets the colour behind the dots.

**Print Colour** - sets the method by which the colour in the image is converted into dots.

- **RGB** produces a colour images based on the superposition of three primary coloured dots.
- **CMY** produces a colour image based on the superposition of three complementary coloured dots, cyan, magenta and yellow. This method is used in print.
- **Two Tone** produces a black and white image composed of dots. The size of the dots correspond to the brightness of the image.

**Print Style** - sets the method by which the dots are constructed.

- **Coarse** the circles are clipped at luma boundaries.
- **Standard** the circles are preserved across luma boundaries.

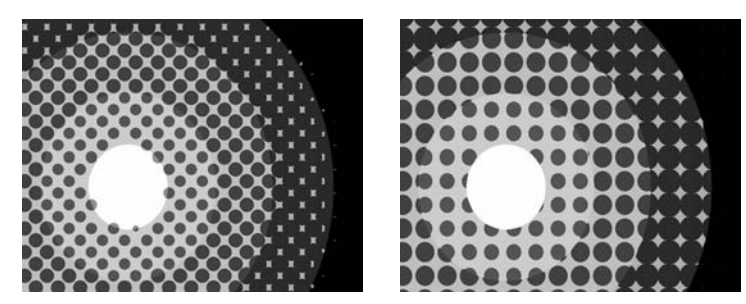

Figure 151. Standard. Figure 152. Coarse.

The images above show a circular luminance pattern to which the Standard and Course print styles have been applied. (The dot patterns have been mixed back with the original image for clarity)

Filter - sets the quality of the filter used when processing the effect. [\(See "Filtering" on page 14.\)](#page-19-0)

**Pre-Blur** - controls the amount of blurring applied to the image before the dots are computed.

**Crops** [See "Crops" on page](#page-30-0) 25.

**Hints & Tips** Animating the size of the dots from large to small is an interesting method of bringing objects into view.

GenArts Tinder

104

As well as RGB and CMY, colour can be brought into a newsprint pattern by using Two Tone but using the built in blending methods to mix back the original footage.

With heavily back-lit black and white footage, you can get a rather undesirable bobbly look to edges if the Print Colour is set to RGB. This is because the RGB algorithm is making large white dots to

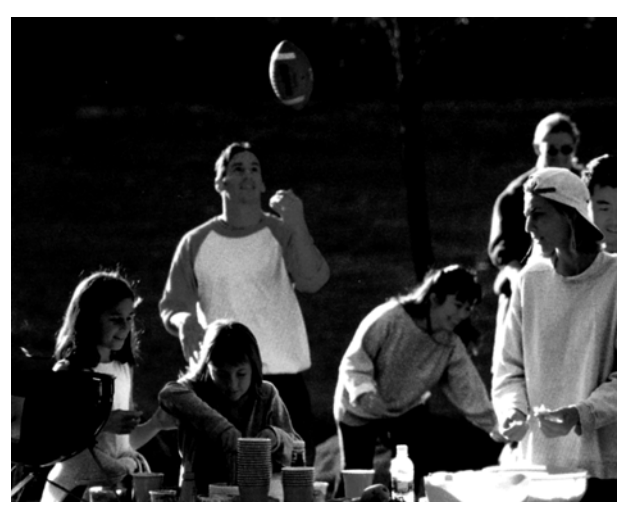

Figure 153. Original back-lit image.

capture the bright highlights. In such circumstances you can get a better result using Two Tone.

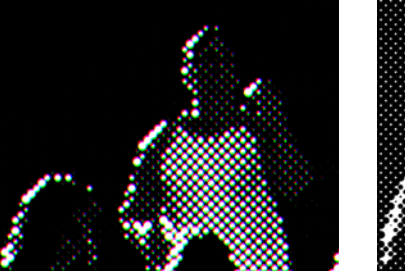

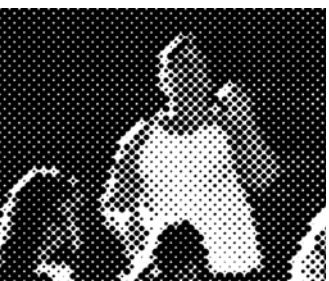

Figure 154. "Bobbling" on edges Figure 155. Better result using Two using RGB. Tone.

### **T\_OldFilm**

**Description** T\_OldFilm converts contemporary video footage into images that look as though they have been shot on film and left to degrade over time. Scratches, hair and dirt have been statistically modelled. There are controls to colour the image, add grain, remove fields and apply camera/sprocket shake.

**Inputs** T\_OldFilm has one input - a source image.

**General Presets** - several presets ship with T\_OldFilm including Black &

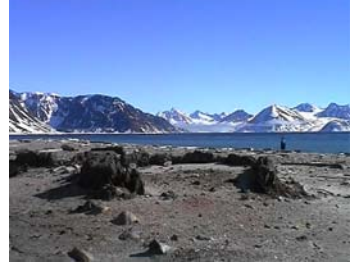

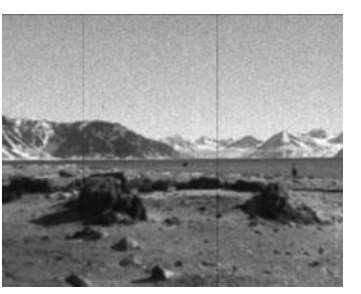

Figure 156. Original Image Figure 157. Preset: Black & White 3

White, Sepia, Forties Colour, Modern Film and Techno Colour. A few are shown here with the original image for comparison.

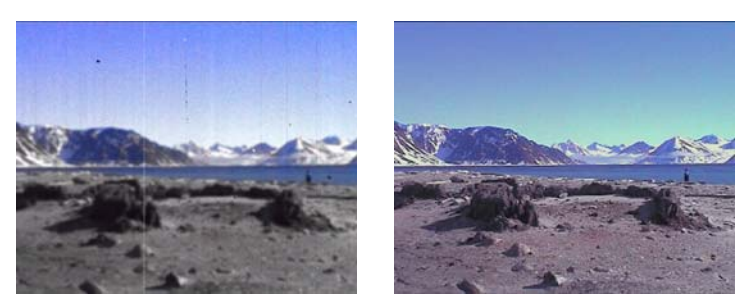

Figure 158. Preset: Forties Colour Figure 159. Preset: Techno Colour

**Tint Colour** - sets the colour used when tinting the image.

**Tint Amount** - controls the amount of the tint colour washed into the source image.

**Film Type** - sets the base colour type before defects are added.

• **Colour** - colour information is retained in the image.

106

- **B & W** the image is converted to black and white.
- **Tinted** the image is washed with the tint colour.

**Brightness** - controls the luminance of the image.

**Contrast** - controls the ratio of the brightest to darkest tones in the image. Increase this value for more contrast.

**Saturation** - controls colour purity. Decrease this value to wash out the colours.

Old film that has undergone uneven development in the film lab will exhibit brightness variations. These are simulated with the flicker parameters.

**Flicker** - switch this on to add luminance flicker to the clip.

**Amount** - controls how the brightness could vary.

**Flicker Speed** - controls how fast the brightness varies.

The camera shake parameters simulate the frame vibrations and horizontal jumping from missing sprockets as the film is drawn through the projector.

**Camera Shake** - switch this on to apply simulated camera shake to the image. The shake algorithm is XY Translational.

**Shake X** - controls the maximum horizontal movement of the image. The actual amount will vary.

**Shake Y** - controls the maximum vertical movement of the image. The actual amount will vary.

**Shake Speed** - controls how fast the camera shakes.

The defocus parameters simulate the random defocusing of the image that occurs when the film is loaded badly in the camera or projector.

**Defocus** - controls the gaussian blur applied to the image. The actual blur will vary if the Defocus Variation parameter is greater than zero.

**Defocus Variation** - controls the percentage of variation of the blur. A value of 100 means that the blur could vary between zero and double the defocus amount.

**Defocus Speed** - the blur will increase and decrease in cyclic waves over time. The speed controls the number of oscillations per second of this defocus. The actual oscillations are random (fractal).

**Jerkiness** - controls the temporal jerkiness of the clip. Old films tend to have a very staccato movement.

- **None** no frame duplication.
- **Double Frames** if we represent an input clip as frames 1,2,3,4,5,6,7,8 then the output clip will be 1,1,3,3,5,5,7,7.
- **Triple Frames** if we represent an input clip as frames 1,2,3,4,5,6,7,8 then the output clip will be 1,1,1,4,4,4,7,7

**Streakiness** - controls the amount of vertical streaks on the image.

Seed - this number generates a number sequence that is used to randomly vary other parameters. For example, the number and positions of the scratches.

Highlight Diffusion - switch this on to apply this effect.

Clip Min - pixels at or below this luma value will not be diffused.

Clip Max - pixels at or above this value will be fully diffused to white.

**Highlight Amount** - controls the strength of the diffusion applied.

**Highlight Softness** - controls the softness of the diffusion filter.

**Defects** This edit group has controls to add those long vertical scratches that occur on old film that has run through the projector too many times.

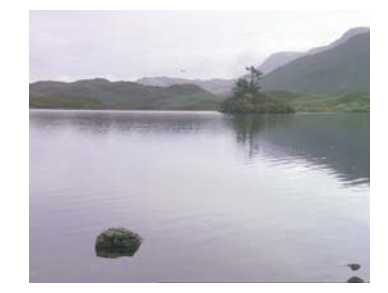

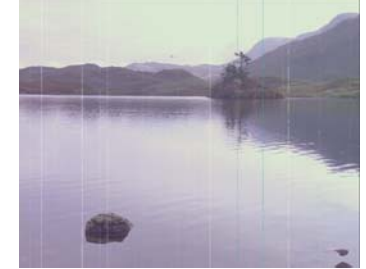

Figure 160. Before Figure 161. After, with print scratches

There are also parameters to add organic dirt, flickering hair and fading at the edges due to light leak on the film.

**Scratch Type** - vertical scratches can occur when the film (negative or print) passes through the cutter or projector.

• **None** - no scratches are drawn.

- **Print** bright scratches due to wear on the print after it has been passed through the projector multiple times.
- **Negative** dark scratches on the film negative. These are much less common than print scratches as the negative is handled infrequently.
- **Print & Neg,** both types but weighted towards bright scratches.

**Scratches** - controls the number of scratches.

**Scratch Opacity** - controls the maximum opacity of the scratches. Increase this value to make them less transparent.

**Scratch Width** - controls the maximum horizontal width of a scratch. The actual width will vary.

**Max Movement** - controls the maximum horizontal movement of a scratch as a proportion of the screen width.

**Scratch Speed** - controls the oscillations per second.

**Lifetime** - controls the maximum lifetime of a scratch. The actual lifetime will vary.

**Random Scratches** - controls the maximum number random scratches per second. Random scratches are both transient and shorter than normal scratches.

**Dirt Type** - controls the organic dirt added to the image.

- **None** no dirt is drawn.
- **Print** bright dirt marks on the print.
- **Negative** dark dirt marks on the film negative.
- **Print and Negative** both types.

**Dirt** - controls the maximum amount of dirt added.

**Dirt Size** - controls the maximum size of the dirt. The actual size will vary.

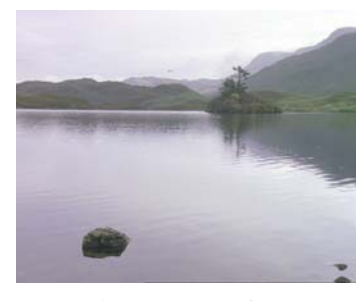

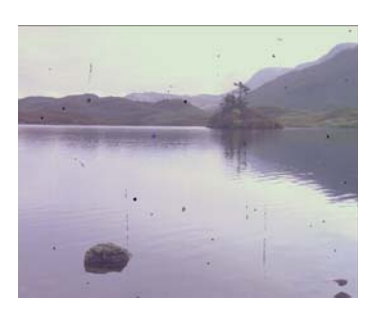

Figure 162. Before Figure 163. After, with dirt

**Large Defects** - controls the number of horizontal lines and pitting that represent large film defects on badly stored film.

**Large Defect Scale** - controls the size of the defects.

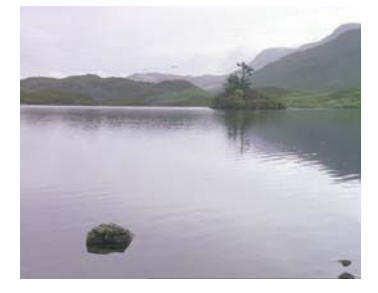

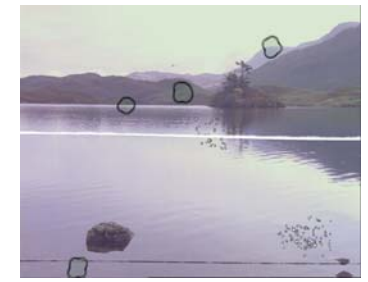

Figure 164. Before Figure 165. After, with large defects

**Hair Type** - these parameters control the small number of hairs that are stuck to the negative or print as a result of handling.

- **None** no hairs are drawn.
- **Print** bright hairs on the print.
- **Negative** dark hairs on the film negative.
- **Print and Negative** both types.

**Hair** - the average number of hairs per second.

**Hair Size** - controls the maximum size (length) of the hairs.

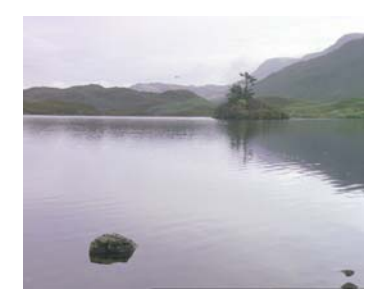

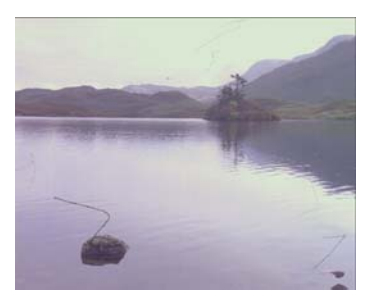

Figure 166. Before Figure 167. After, with hair

**Stain** - controls the number of splotches of colour added to the image. Stains simulate the mildew and colour damage from storing film poorly in damp conditions.

**Stain Size** - controls the size of the stains.

**Stain Opacity** - controls the maximum opacity of the stains. The actual opacity will vary.

**Vignette** - switch this on to apply the fading at the screen edges.

**Radius** - controls the size of the circular vignette.

**Falloff Width** - controls the softness of the circular vignette.

**X Centre** - controls the horizontal position of the middle of the circular vignette.

**Y Centre** - controls the vertical position of the middle of the circular vignette.

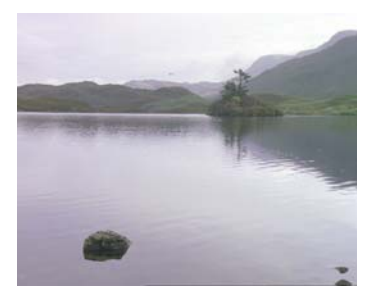

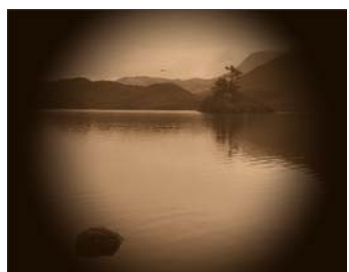

Figure 168. Before Figure 169. After, with sepia preset & vignette

**Grain/Col Colour** - switch this on to apply the colour corrections.

**Colour Ageing** - controls the degradation of colour information in aged film.

**CMY Process** - controls a complex multi-faceted colouring algorithm. Best used with a bit of trial and error.

**Red Brightness** - controls the luminance of the red channel in the image.

**Red Contrast** - controls the ratio of the brightest to darkest red tones in the image.

**Red Saturation** - controls the purity of the red channel in the image.

**Green Brightness** - controls the luminance of the green channel in the image.

**Green Contrast** - controls the ratio of the brightest to darkest green tones in the image.

**Green Saturation** - controls the purity of the green channel in the image.

**Blue Brightness** - controls the luminance of the blue channel in the image.

**Blue Contrast** - controls the ratio of the brightest to darkest blue tones in the image.

**Blue Saturation** - controls the purity of the blue channel in the image.

The particles of silver halide in film are known as grain. These particles are sensitive to light and are visible when the film is projected. Different film stocks have different grain characteristics. Film stocks that rely on the camera lens focussing the image differently for each layer of coloured emulsion, due to the finite depth of the layered emulsions, will exhibit a slight defocusing on the red, green and blue grain. This is simulated with the softness parameters.

**Grain** - switch this on to apply grain to the image.

**Grain Max** - controls the overall size of the grain particles.

**Grain Softness** - controls the overall defocusing of the grain.

**Red Grain** - controls the size of the red grain particles.

**Red Grain Softness** - controls the defocusing of the red grain particles exhibited on some colour film stock.

**Green Grain** - controls the size of the green grain particles.

**Green Grain Softness** - controls the defocusing of the green grain particles exhibited on some colour film stock.

**Blue Grain** - controls the size of the blue grain particles.

**Blue Grain Softness** - controls the defocusing of the blue grain particles exhibited on some colour film stock.

**Burn/Field Burn Through** - switch this on to simulate the film sticking in the gate and burning.

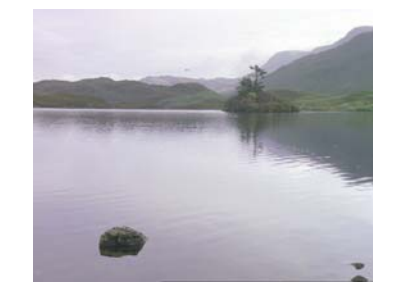

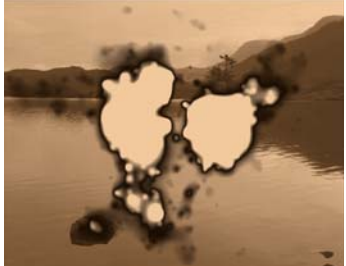

Figure 170. Before Figure 171. After, with film burn through

Burn Colour - sets the colour under the film.

**Burn Frame** - sets the frame first ignited.

**Hold Frames** - sets the number of frames that are repeated, when the film is stuck in the gate, before the burn starts.

**Burn Length** - controls the number of frames it takes to burn the film.

**Defield** - switch this on to convert field images to frames.

**Method** - sets the algorithm that is used to generate the missing field.

- Duplicate the missing line is simply copied from the previous [line. This is very quick but of lower quality than the interpolation](#page-210-3)  [methods.](#page-210-3)
- [Interpolate simple interpolation from the previous and next](#page-210-2) [lines.](#page-210-2)
- [Wide Interpolate weighted interpolation using a wider range of](#page-210-1)  [lines than just the previous and next. This gives very subtle](#page-210-1)  [differences between the Interpolation method.](#page-210-1)
- [Slope Adaptive complex interpolation of the missing lines. This](#page-210-0)  [method gives a particularly good result on slopes. It produces the](#page-210-0)  same result on vertical lines as Interpolate, and a slightly better [result on horizontal lines.](#page-210-0)

**Field** - sets the field that is kept.

- Odd the odd field is retained.
- Even the even field is retained.

Source Crops - controls the horizontal and vertical cropping of the source image and the value of pixels outside this crop area. [See](#page-30-0)  ["Crops" on page](#page-30-0) 25.

### <span id="page-118-0"></span>**T\_Paint**

**Description** T\_Paint processes images into ones that look as though they had been painted with acrylics. The algorithm paints brush strokes along

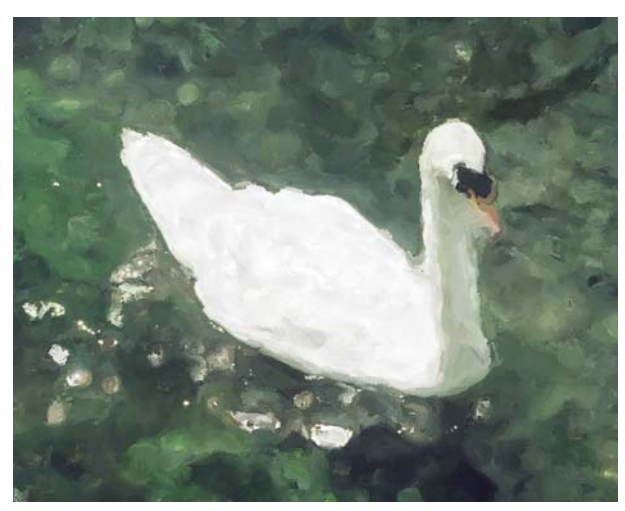

Figure 172. Swan processed with T\_Paint.

contour lines in the image. By varying the parameters stippled effects or sweeping brush strokes can be achieved. For a different painterly look see ["T\\_Turner" on page](#page-143-0) 138.

**Inputs** T\_Paint has two inputs - a source image and a matte.

**Paint Stroke Max Length** - sets the maximum length of a brush stroke. The actual length will be random.

> **Brush Width Max** - sets the maximum width of a brush stroke. The actual width will be random.

**Stroke Separation** - sets the distance on the canvas between successive applications of paint.

**Softness** - controls the amount of blurring of the image prior to painting. Increase this value for smoother brush lines.

**Rotate** - controls the maximum of amount of rotation applied to the brush strokes. The actual amount will be random.

**Luminance Variation** - controls the brightness variation of the paint applied between each brush stroke.

**Preset** - half a dozen presets to get you started.

**Stroke Min Length** - sets the minimum length of a brush stroke. The actual length will be random.

**Brush Width Min** - sets the minimum width of a brush stroke. The actual width will be random.

**Bleed** - controls the amount of paint that is allowed to run.

**Edge Tolerance** - controls the amount of paint that is allowed to deviate from the image contours.

Seed Method - controls the randomness of the paint brushes. This randomness controls whether a paint stroke is applied and what the brush strokes look like.

- **Frame** the randomness depends on both the frame number and the seed value and thus changes on each frame of the clip.
- **Fixed** the randomness is purely dependent on the seed value. If this value is not animated the randomness will not change on any frame.
- **Pixel** the randomness is based on the colour of each pixel only and the seed value is ignored. In some circumstances this may result in no brush strokes being applied to the canvas. If this is the case the Boost Pixel Seed parameter can help.

**Seed** - sets the number used to generate the random number sequence.

**Pre Copy Source** - switch this on to paint over the original image. When switched off you'll see paint strokes over a black background.

**Boost Pixel Seed** - controls the range of possible seed values used. Increasing this parameter increases the probability of a paint stroke being applied.

**Smear** - controls the amount of paint smearing as a percentage of the stroke width.

**Drag** - controls the amount of paint drag from earlier strokes as a percentage of stroke width.

Blending - sets how to mix between the image effect and its original source. [\(See "Blending" on page 16.\)](#page-21-0)

**Roto/Matte** [See "Roto/Matte Tool" on page](#page-22-0) 17.

**Crops** [See "Crops" on page 25.](#page-30-0)

**Hints & Tips** T\_Paint does not take into account movement over time when applying paint strokes, making it more suitable to producing single

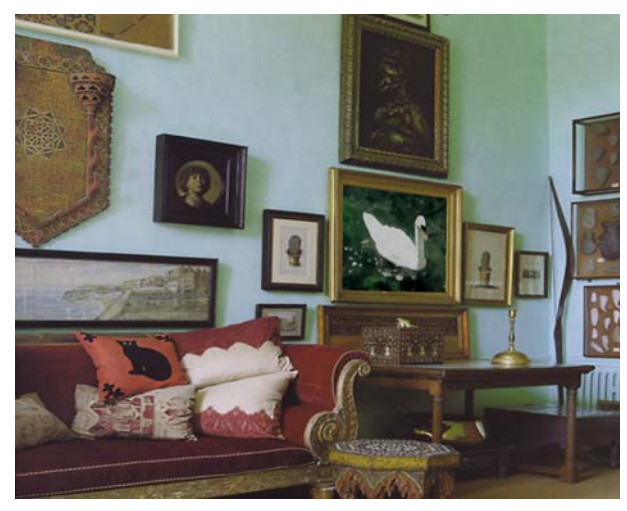

Figure 173. Digitally painted swan composited into a scene

images. Some feature films, like The Thomas Crown Affair, require pictures of art for some of the shots and these re sometimes specially commissioned works used a physical props. In some circumstances, T\_Paint could be used instead to quickly produce impressionist works which can then be corner pinned into a black picture frame hung on the wall.

See also ["T\\_Turner" on page](#page-143-0) 138 and ["T\\_Flatten" on page](#page-94-0) 89.

## **T\_Pong**

**Description** This spark's just for fun. When you're working late into the night and need a break, just fire up T\_Pong and test your skill at this classic computer game. You only have control over the paddle

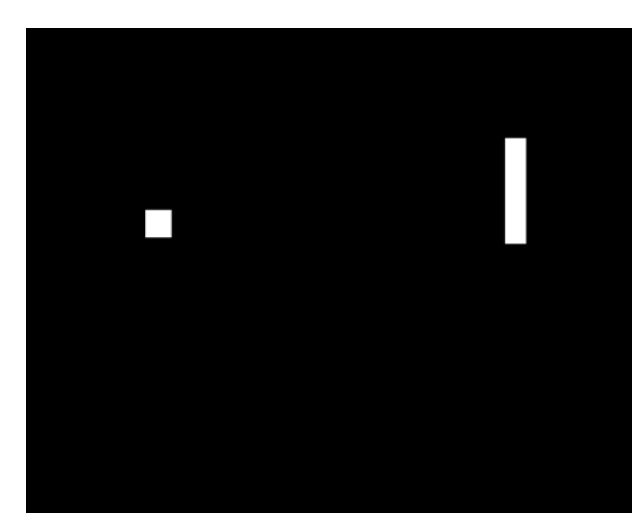

Figure 174. Mid-way through an exciting game....

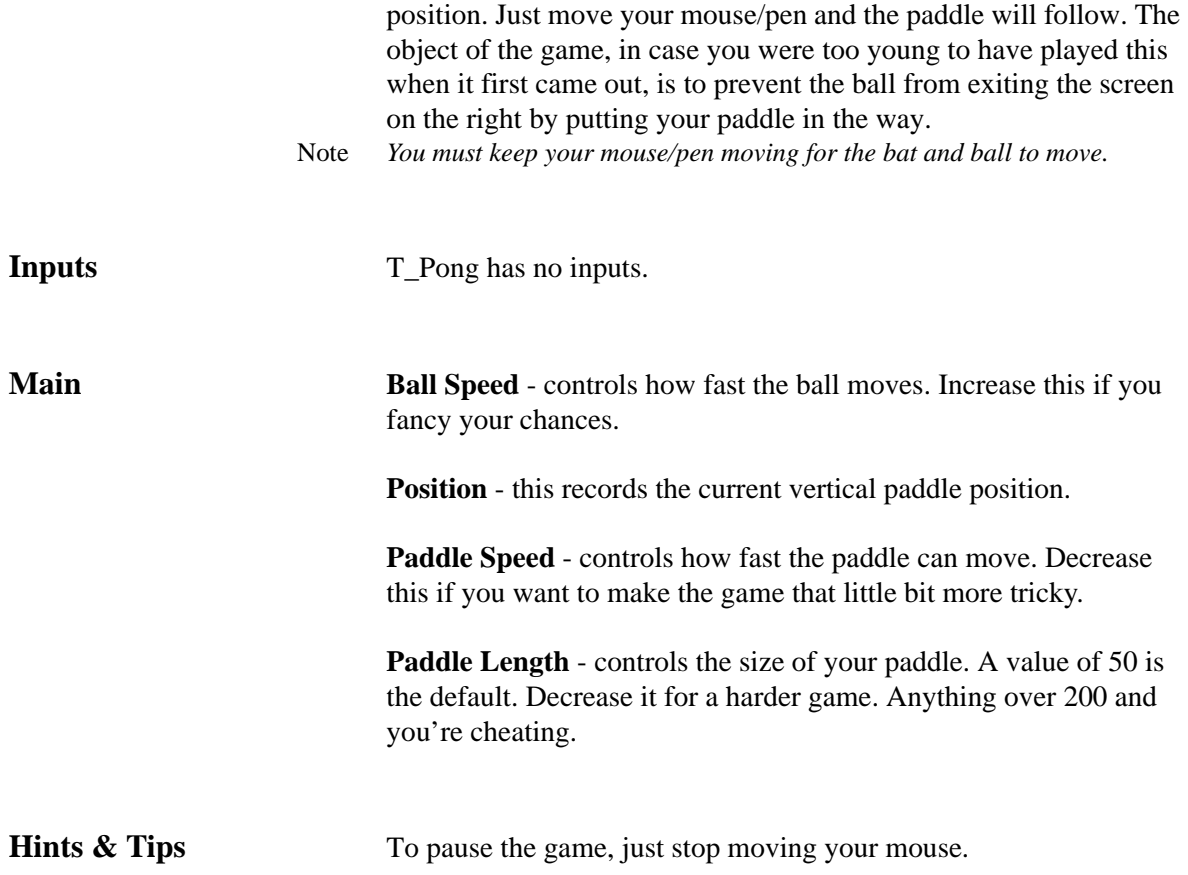

## **T\_PseudoColour**

**Description** T\_PseudoColour maps the colours of an image to a colour ramp to give a false colour effect. The colours can be mapped from

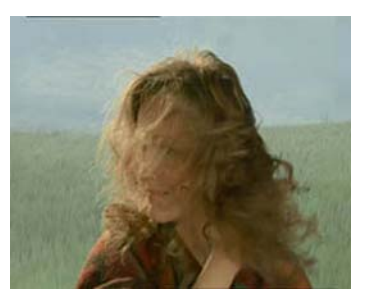

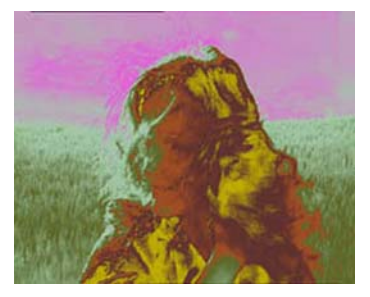

Figure 175. Nice Hair. Figure 176. Enhanced with T\_PseudoColour.

luminance levels in the source image or from the hue, saturation or value.

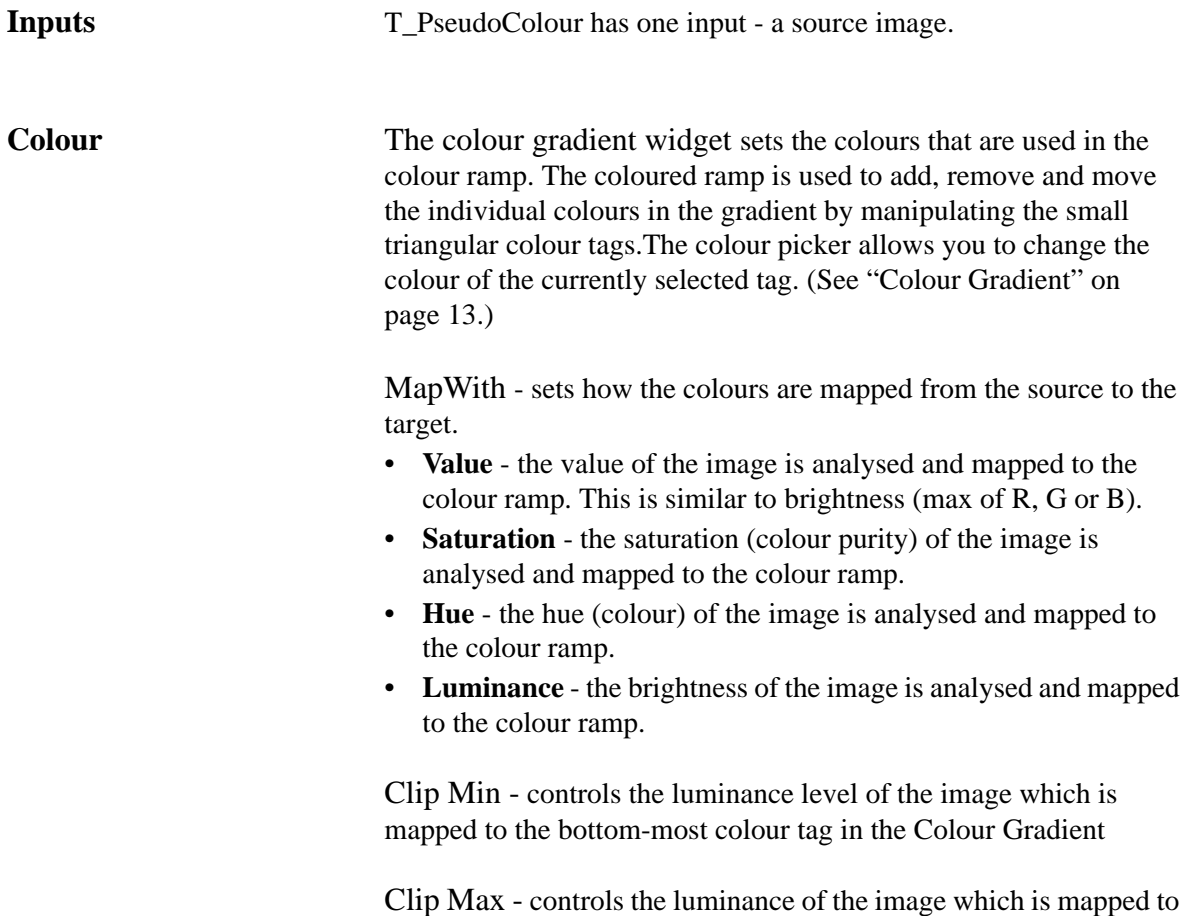

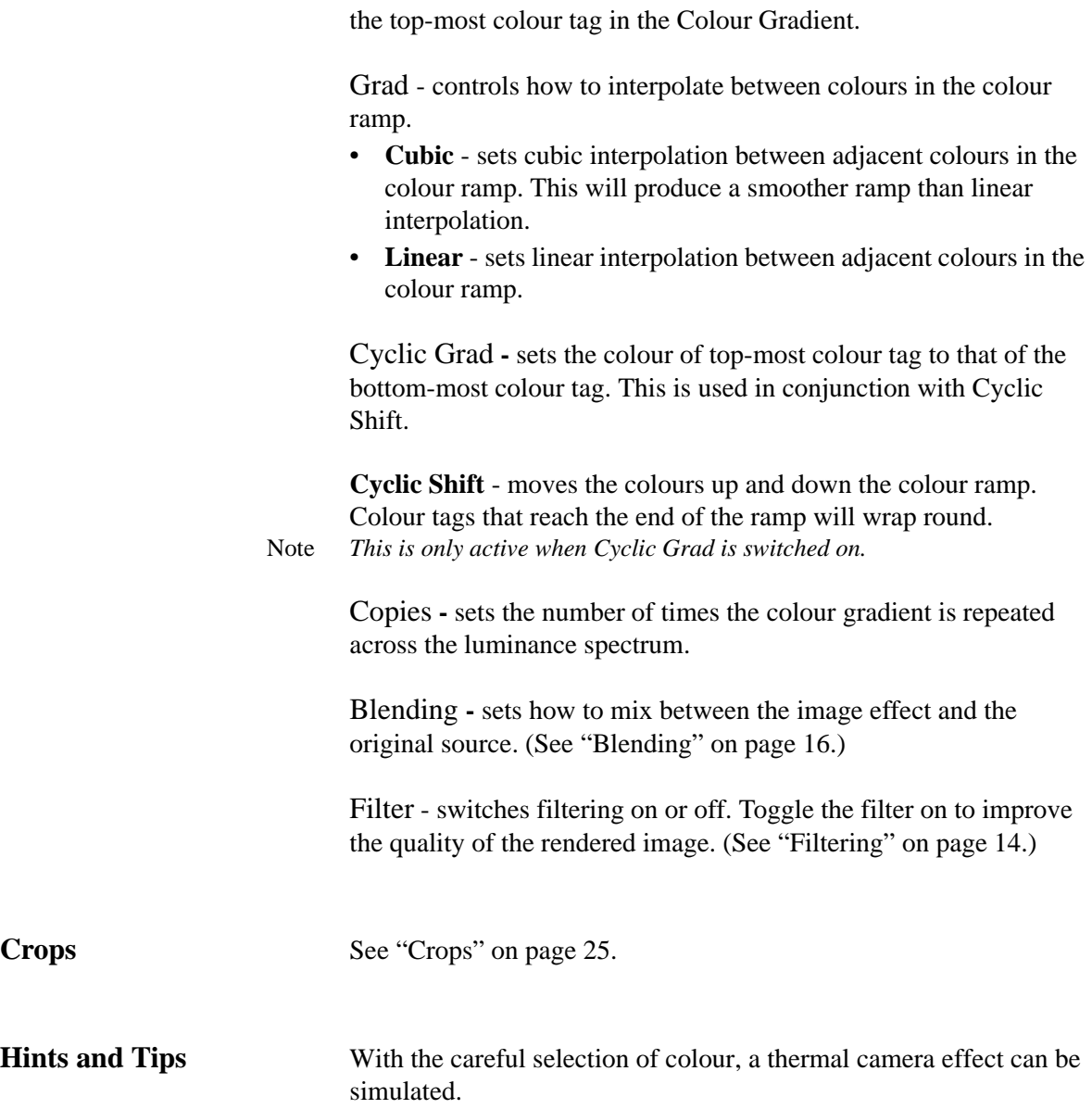

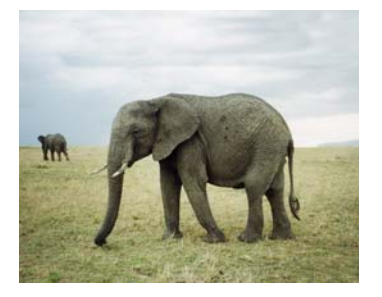

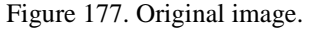

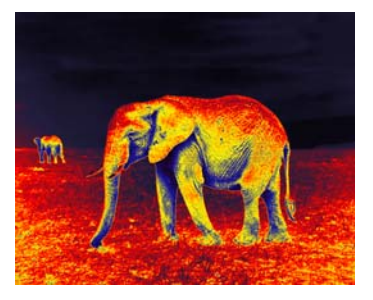

Figure 177. Original image. Figure 178. Thermal camera effect.

# <span id="page-124-0"></span>**T\_Qube**

**Description** Generates patterns of tiles within tiles. The mask input can be used to attenuate the number of repeated squares.

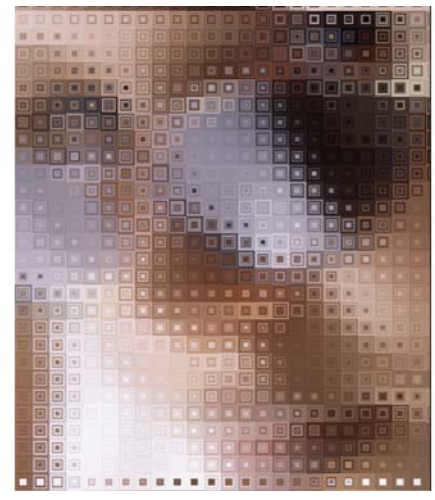

Figure 179. T\_Qube.

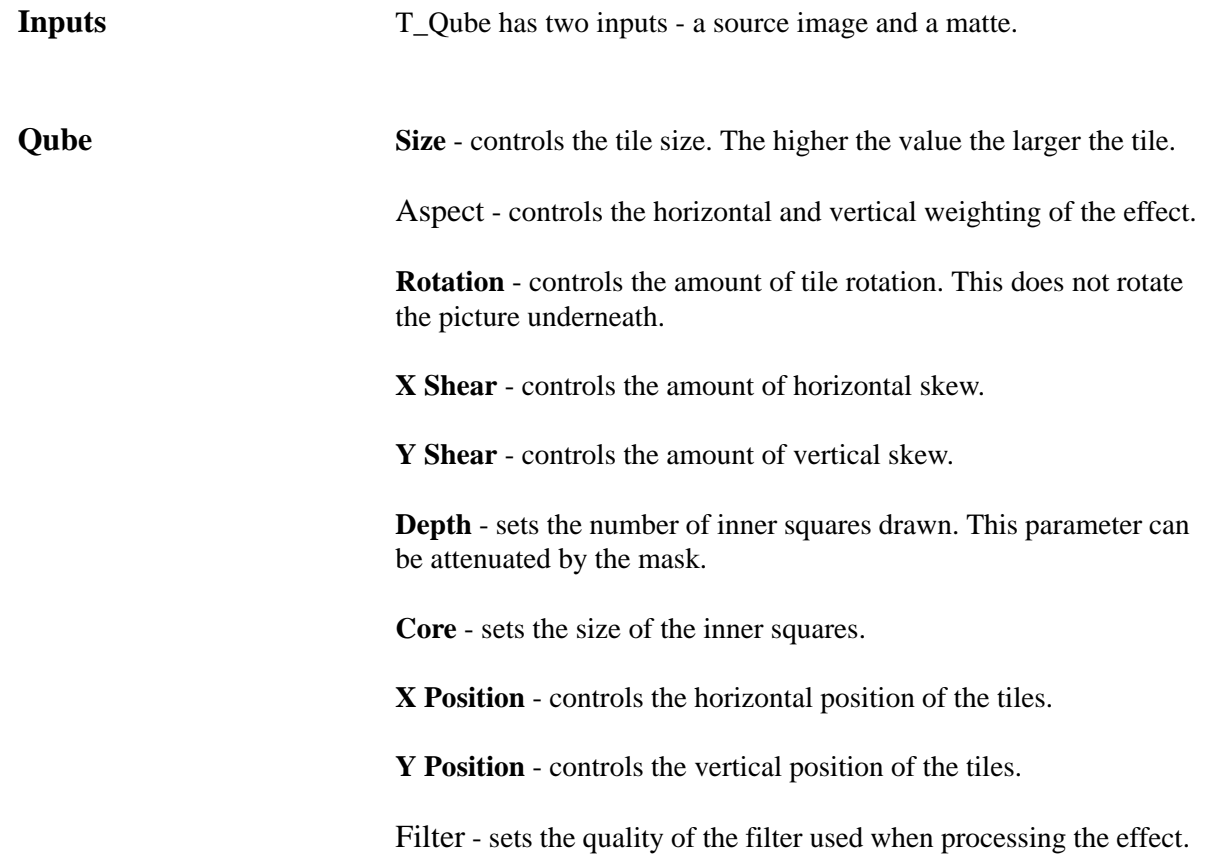

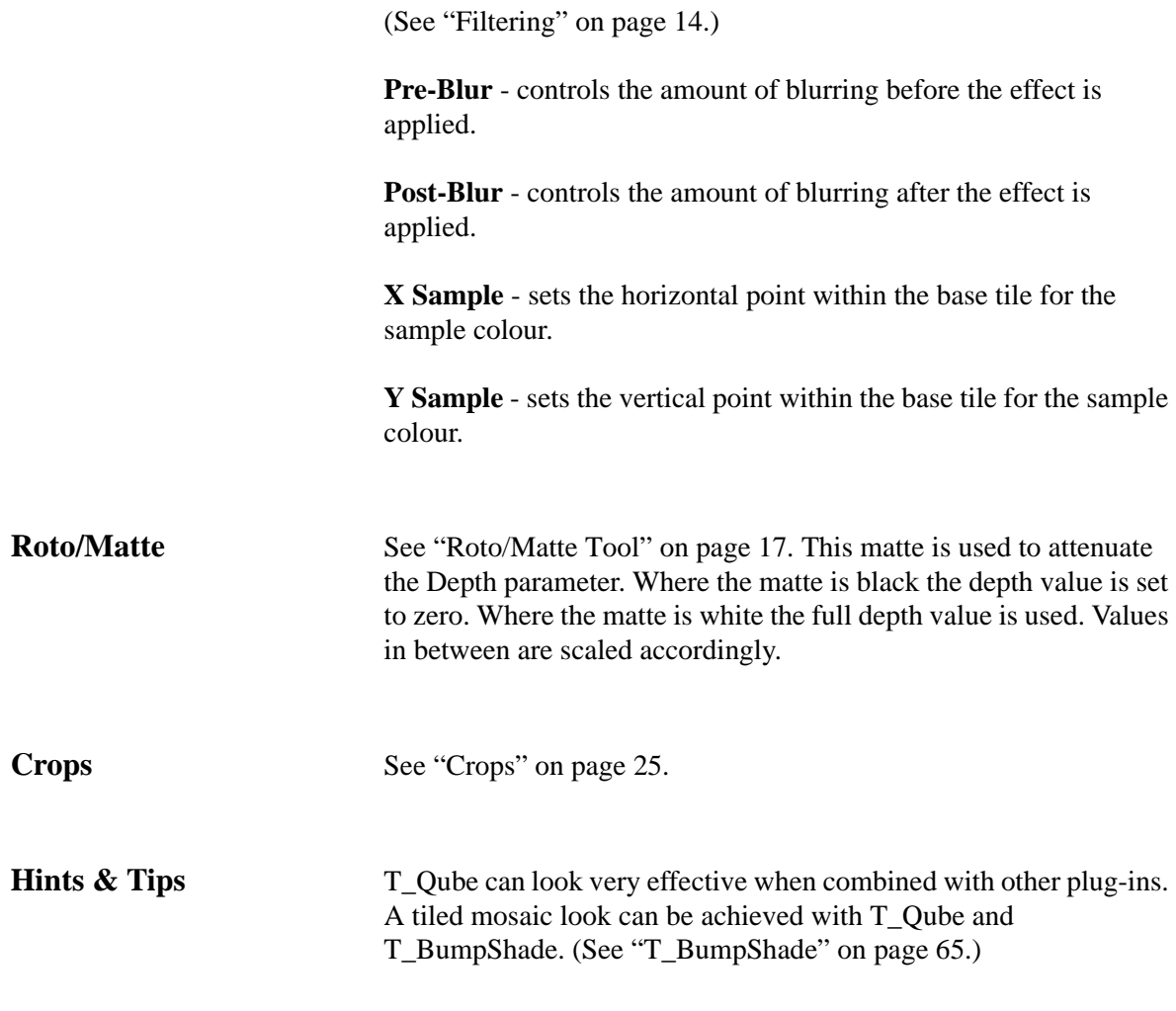

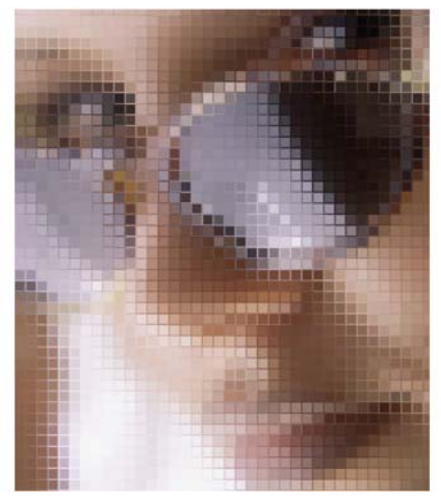

Figure 180. T\_Qube and T\_BumpShade.

### **T\_Rays**

**Description** T\_Rays has been superceeded by T\_Shaft [\(page](#page-130-0) 125) which we recommend you now use.

> T\_Rays creates a backlit light ray effect. There are three inputs: Front, Back and Matte. The rays are drawn over the Back input. The colour of the rays is taken either from a fixed colour or from colours in the Front input. The light rays are sourced from white areas of the Matte input.

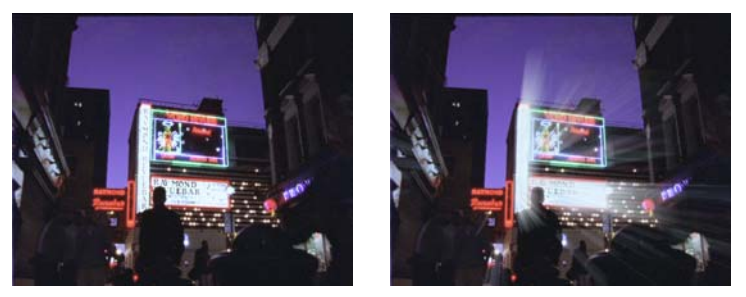

Figure 181. Soho at night Figure 182. Enhanced with T\_Rays

Note *Before altering the ray parameters you should view and manipulate the matte as this defines the source of any rays generated. White areas of the matte will emit rays, black areas will not.*

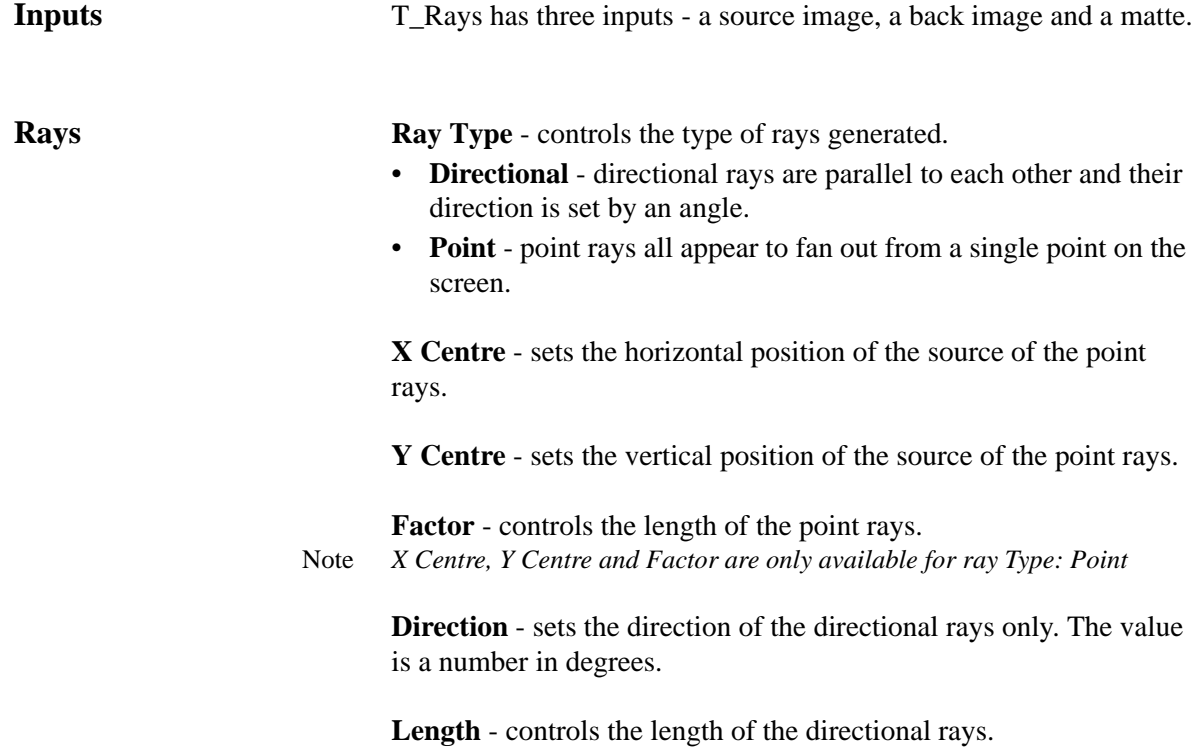

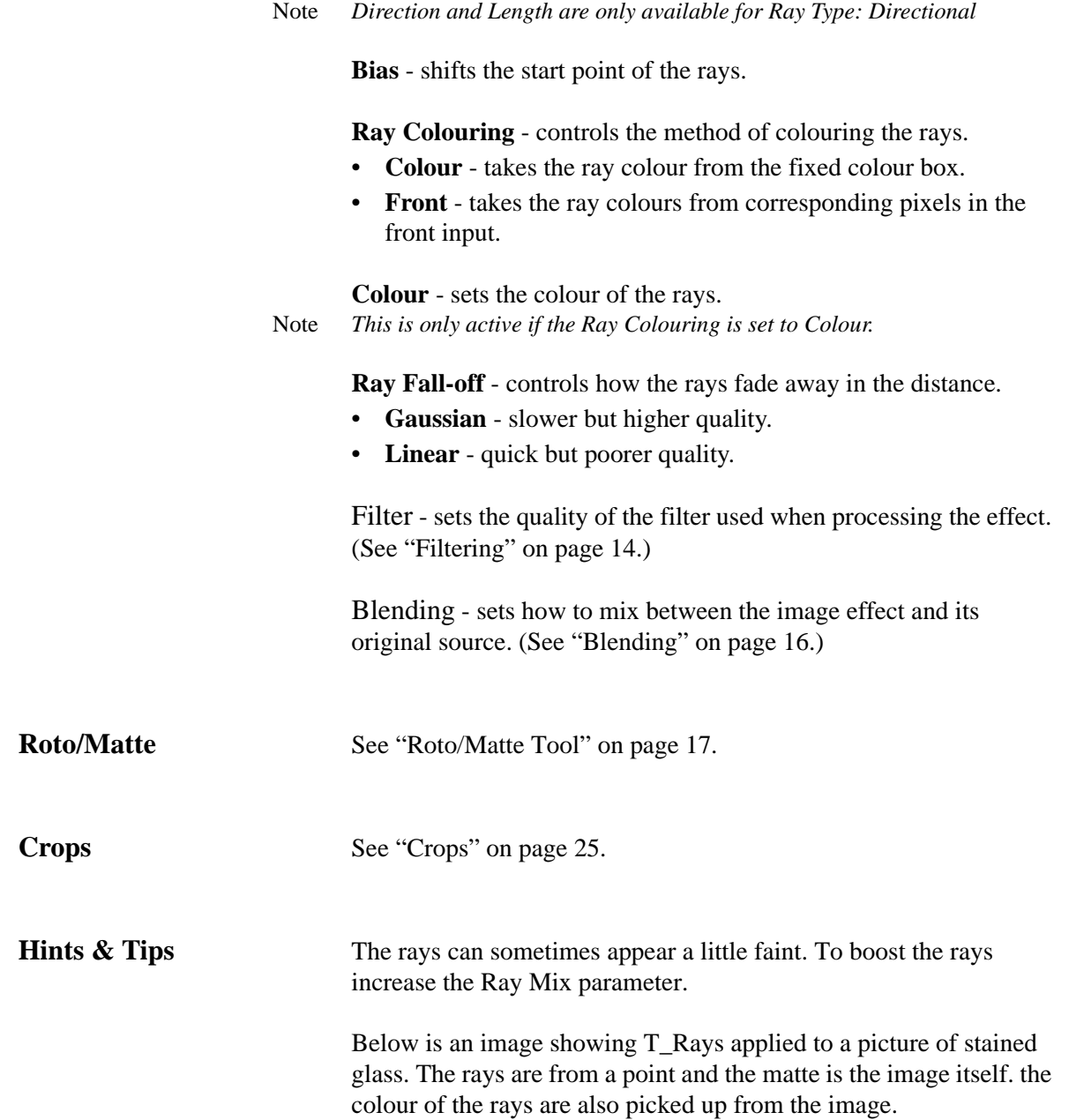

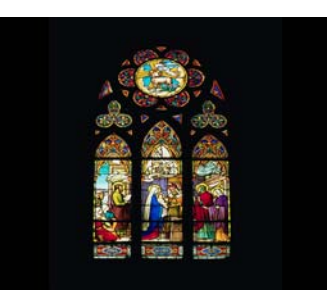

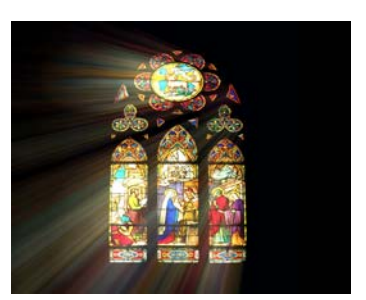

Figure 183. Stained Glass Window. Figure 184. With T\_Rays.

[See also "T\\_Shaft" on page 125.](#page-130-0)

## **T\_RomanMosaic**

Figure 185. T\_RomanMosaic

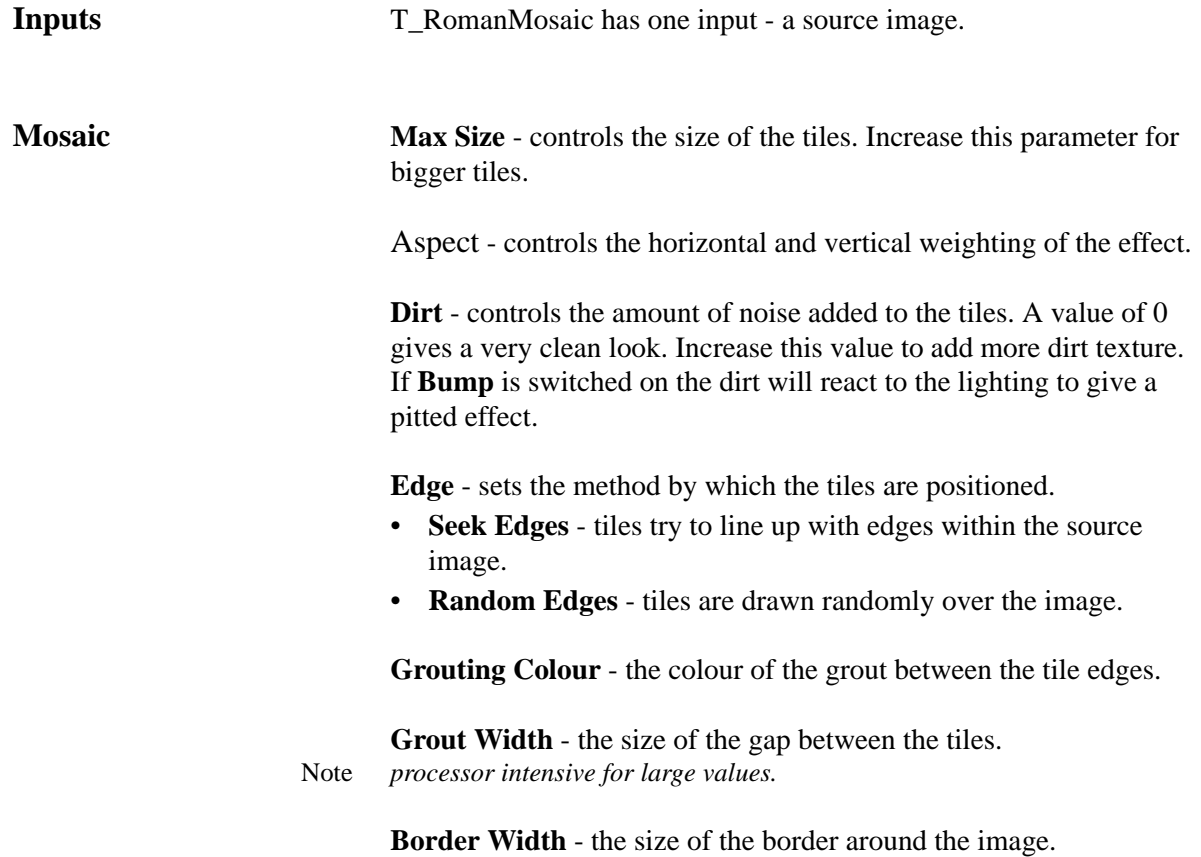

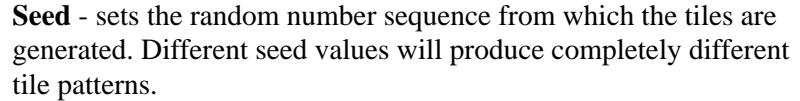

**Seed Method** - controls the randomness of the tiles.

- **Frame** the randomness depends on both the frame number and the seed value and thus changes on each frame of the clip.
- **Fixed** the randomness is purely dependent on the seed value. If this value is not animated the randomness will not change on any frame.

The standard **lighting** controls are included in this spark. For information on these parameters [see "Lighting" on page 11.](#page-16-0)

**Groove Depth** - controls the apparent depth of the groove between the tiles.

**Edge Softness** - controls the smoothness of the edge of the tile.

**Thickness** - controls the thickness of the tiles.

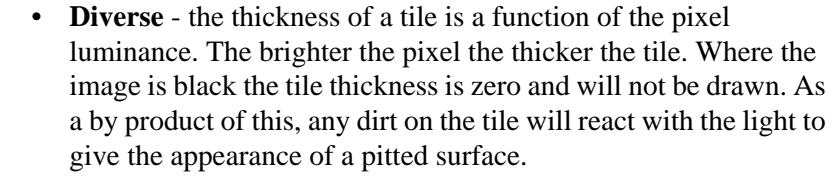

• **Uniform** - each tile has the same thickness.

**Crops** [See "Crops" on page](#page-30-0) 25.

**Hints & Tips** See also ["T\\_Qube" on page](#page-124-0) 119 and ["T\\_Mosaic" on page](#page-105-0) 100.

### <span id="page-130-0"></span>**T\_Shaft**

**Description** T\_Shaft creates a backlit light ray effect. There are three inputs: Source, Back and Matte. The light rays are created from the Source input and combined with the Back input using the blending methods. You will often use the same image for the Source and Back inputs. The strength of the rays is optionally attenuated by the third Matte input or a roto. The colour of the rays is taken either from a colour gradient or from colours in the Source input.

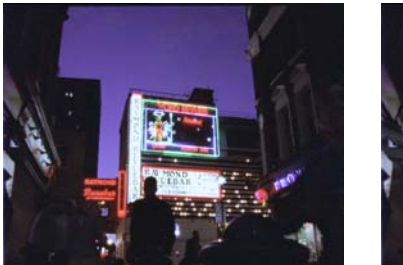

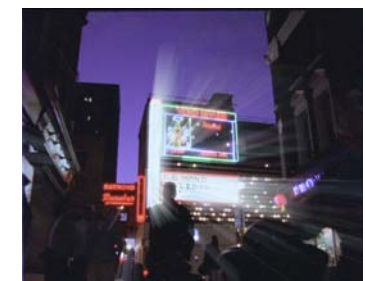

Figure 186. Soho at night. Figure 187. Enhanced with T\_Shaft.

If the rays are looking faint, increase the Result Gain, see [Figure 195](#page-132-0)  [on page 127](#page-132-0).

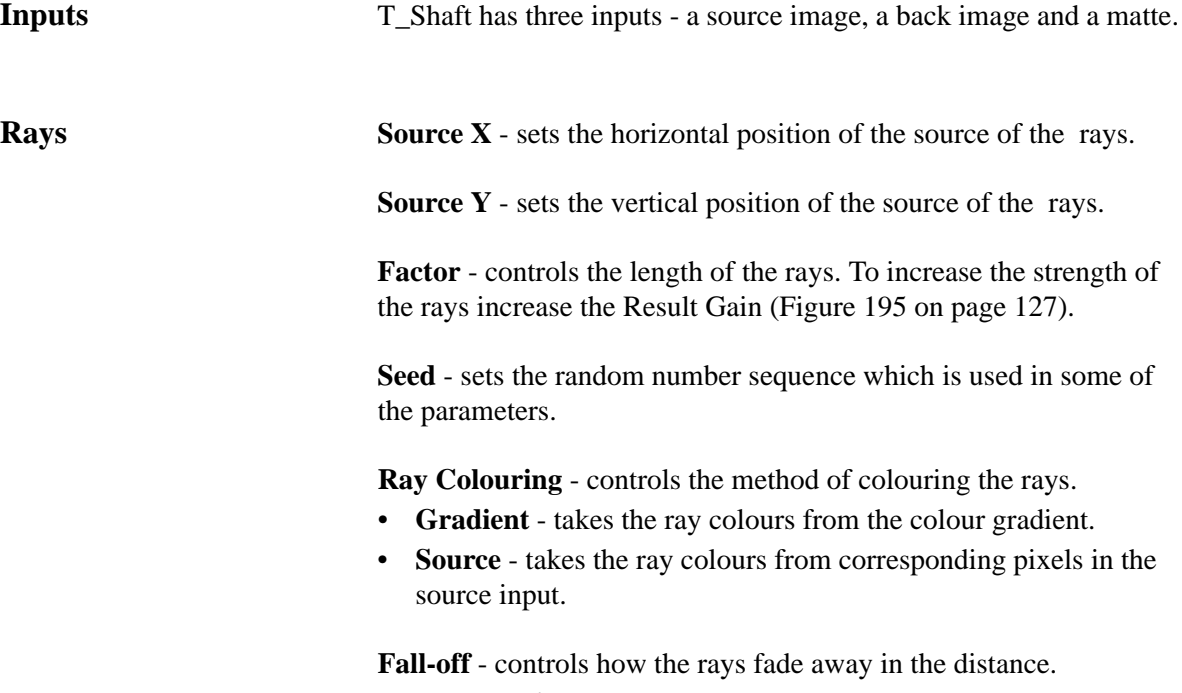

• **Exponential** - rays fade the further they are from the source.

• **Linear** - rays do not fade as they get further from the source.

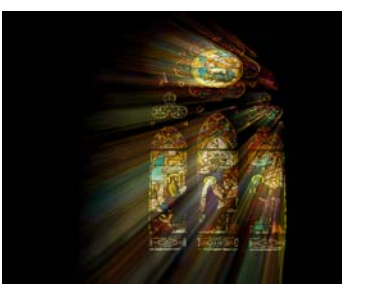

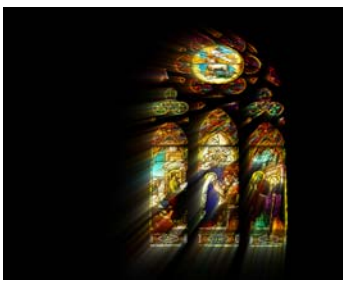

Figure 188. Linear. Figure 189. Exponential.

Filter - sets the quality of the filter used when processing the effect. [\(See "Filtering" on page 14.\)](#page-19-0)

**Smoke** - switch this on to breakup the rays with smoke.

**Scintillation** - switch this on to breakup the rays with lines.

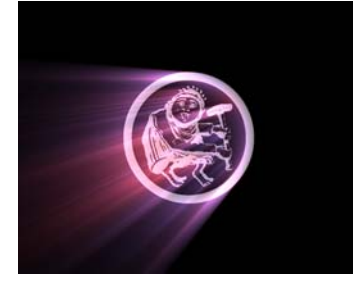

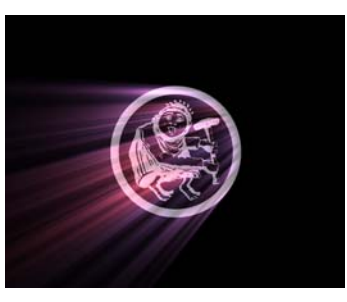

Figure 190. Normal. Figure 191. Scintillation.

**Blending** - sets how to mix between the rays and the second back input. [\(See "Blending" on page 16.\)](#page-21-0)

**Roto/Matte** The rays are sourced from the luminance of the Source input, but you can attenuate this by applying a roto or using the matte input.

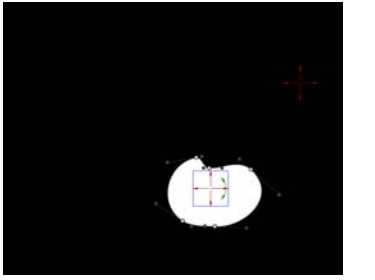

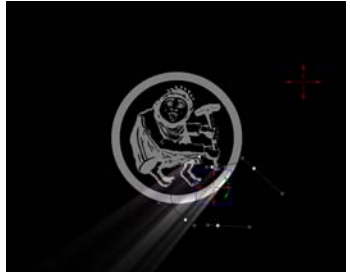

Figure 192. Roto Matte. Figure 193. Attenuating the rays.

**Crops** [See "Crops" on page 25.](#page-30-0)

**Hints & Tips** You may find that the rays are a bit subtle. To boost the rays simply increase the Result Gain as shown in [Figure 195](#page-132-0).

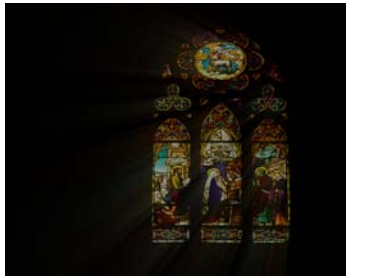

<span id="page-132-0"></span>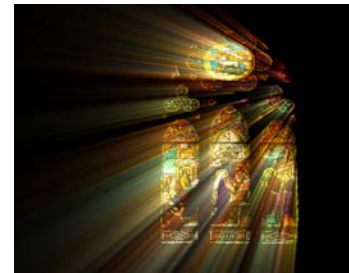

Figure 194. Result Gain=100. Figure 195. Result Gain=500.

## **T\_Starburst**

**Description** T\_Starburst adds sparkle rays to highlights. Chromatic fringing can

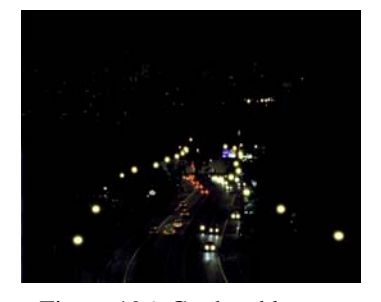

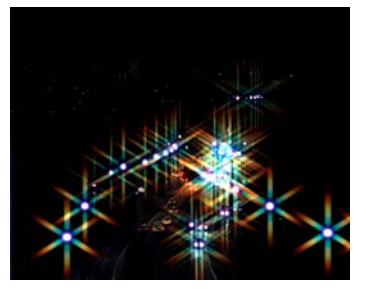

Figure 196. Car head lamps. Figure 197. T\_Starburst.

be added to the sparkles using the aberration parameter. The mask is used to attenuate the gain on the sparkles.

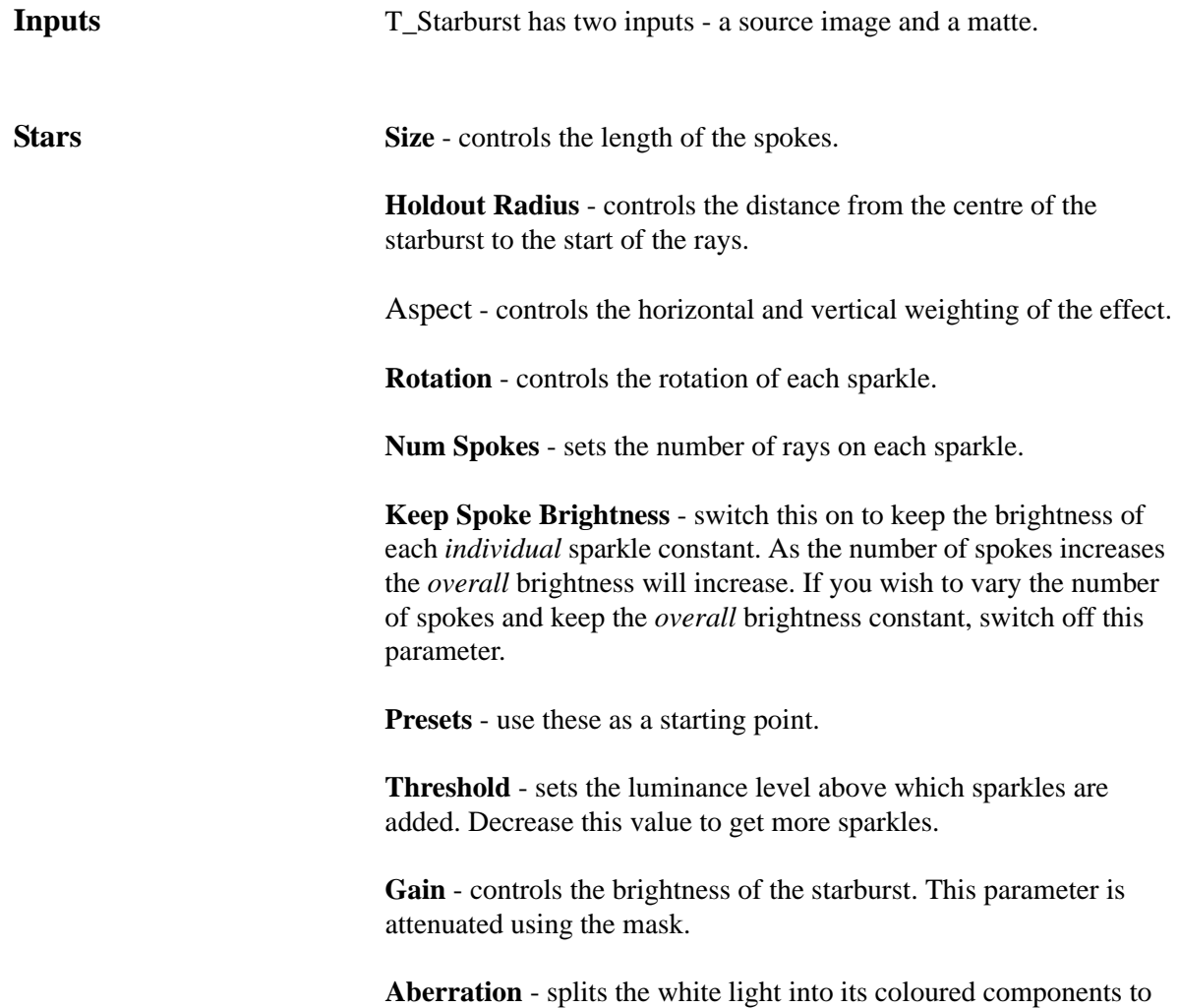

give a rainbow look.

Blending - sets how to mix between the image effect and its original source. [\(See "Blending" on page 16.\)](#page-21-0)

**Roto/Matte** Sets how to use the attenuation mask to alter the gain on the starburst. [See "Roto/Matte Tool" on page](#page-22-0) 17.

**Crops** [See "Crops" on page 25.](#page-30-0)

**Hints & Tips** Here's an example showing how the starburst can be attenuated using a mask.

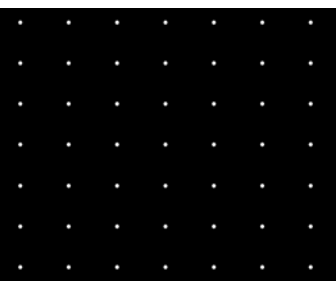

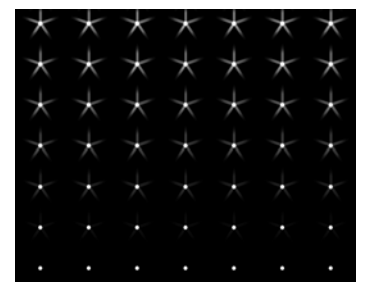

Figure 198. Test Pattern from T\_Shape

Figure 199. With T\_Starburst using a ramp mask to attenuate the Gain

## **T\_Strobe**

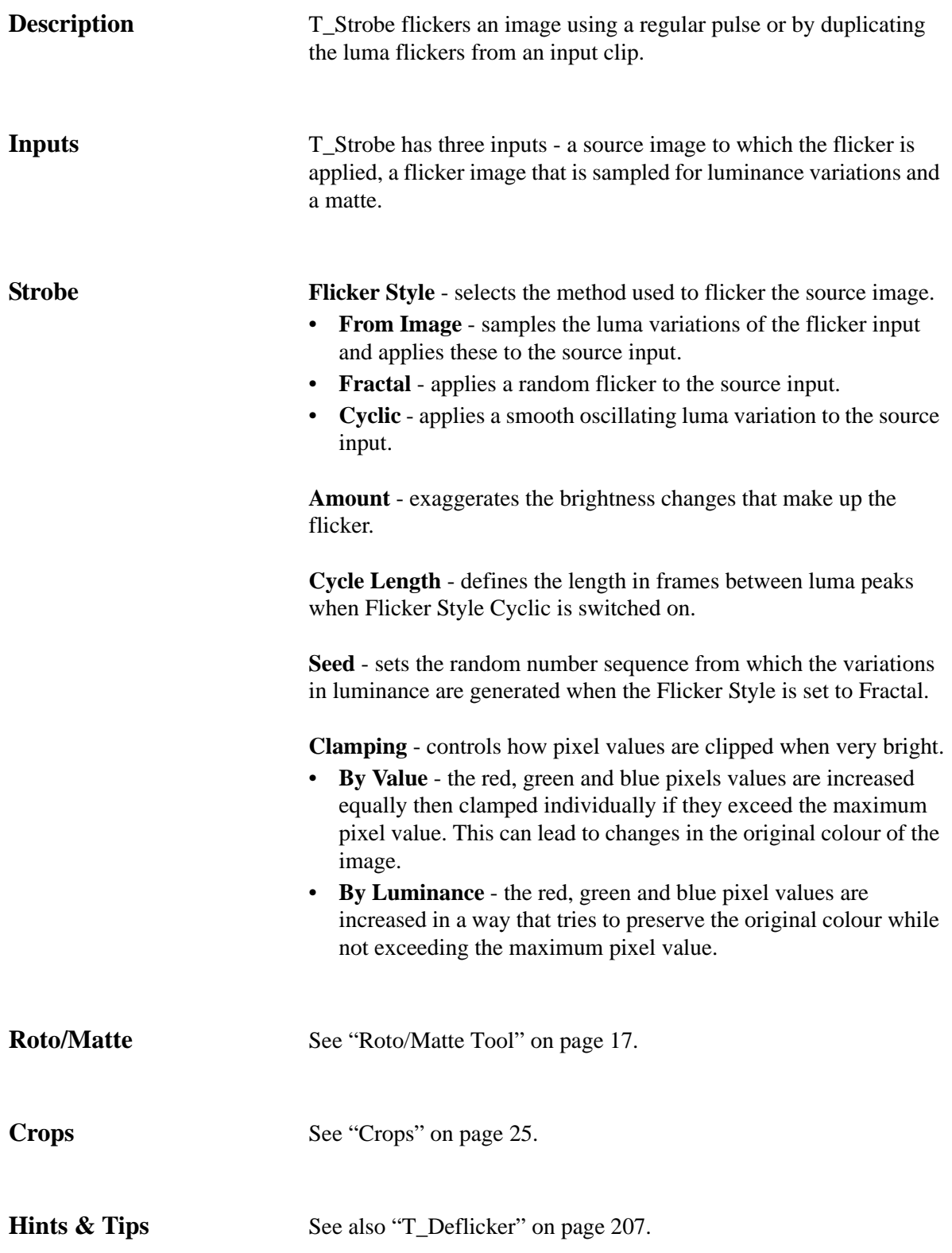

### **T\_Stutter**

**Description** T\_Stutter randomly jumbles up the frames of a clip. The new frame order is chosen by first picking a random frame and then preserving the original frame order at that point for a specified duration. The random frame is chosen from a specified range of frames around the current frame using the Seek Range, then the original frame order is preserved for a duration defined by Frame Hold. This process is repeated until the number of frames in the output clip matches the input clip.

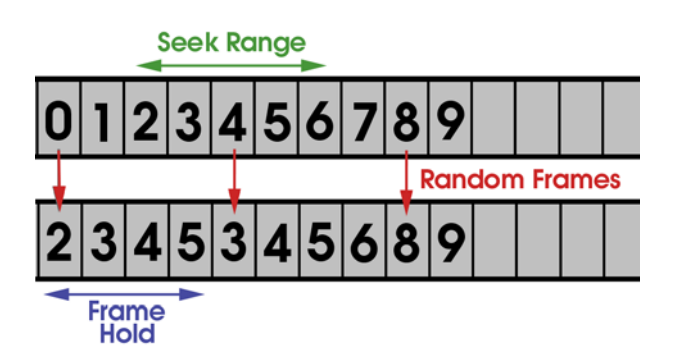

Figure 200. Numbered frames before and after Stutter is applied.

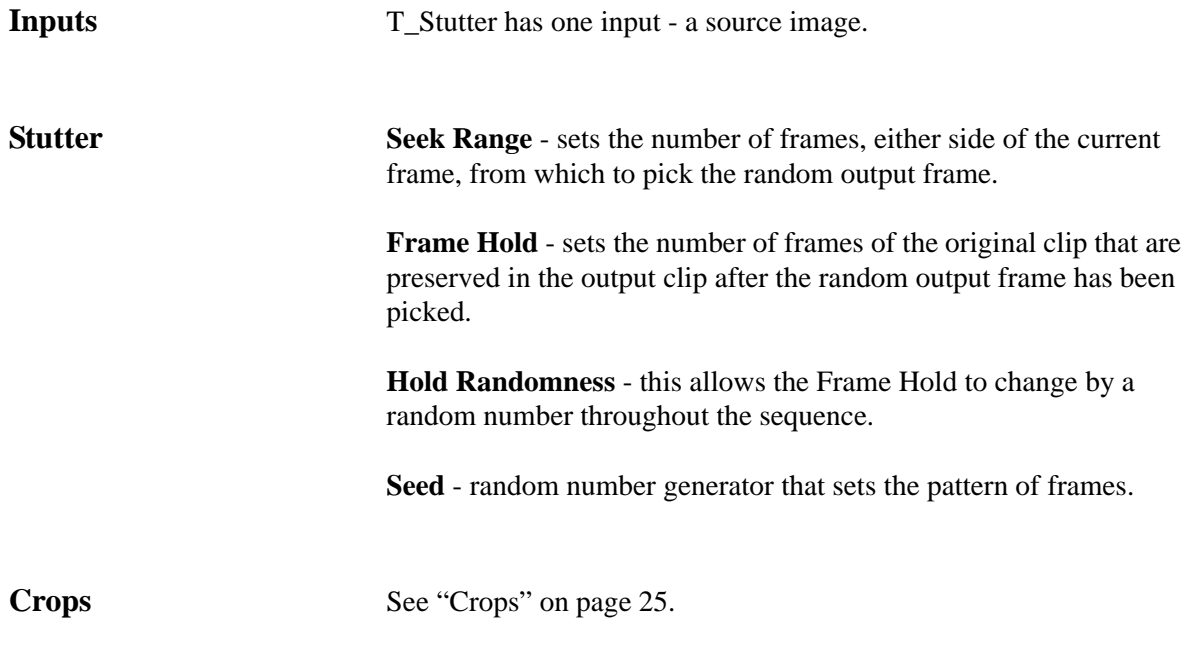

## **T\_Tile**

**Description** T\_Tile translates, rotates, scales and shears the source image. There are controls to crop the source and matte inputs.

> T\_Tile also includes an attenuation matte. This optional second input can be used to attenuate the distortions.

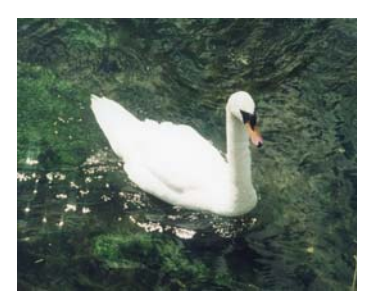

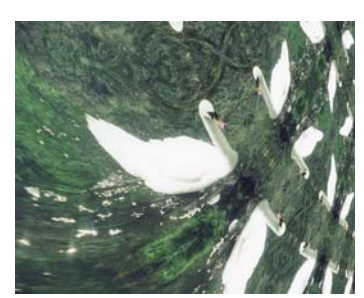

Figure 201. Original image. Figure 202. T\_Tile scaling and rotating the image with a black to white horizontal ramp as the attenuation mask.

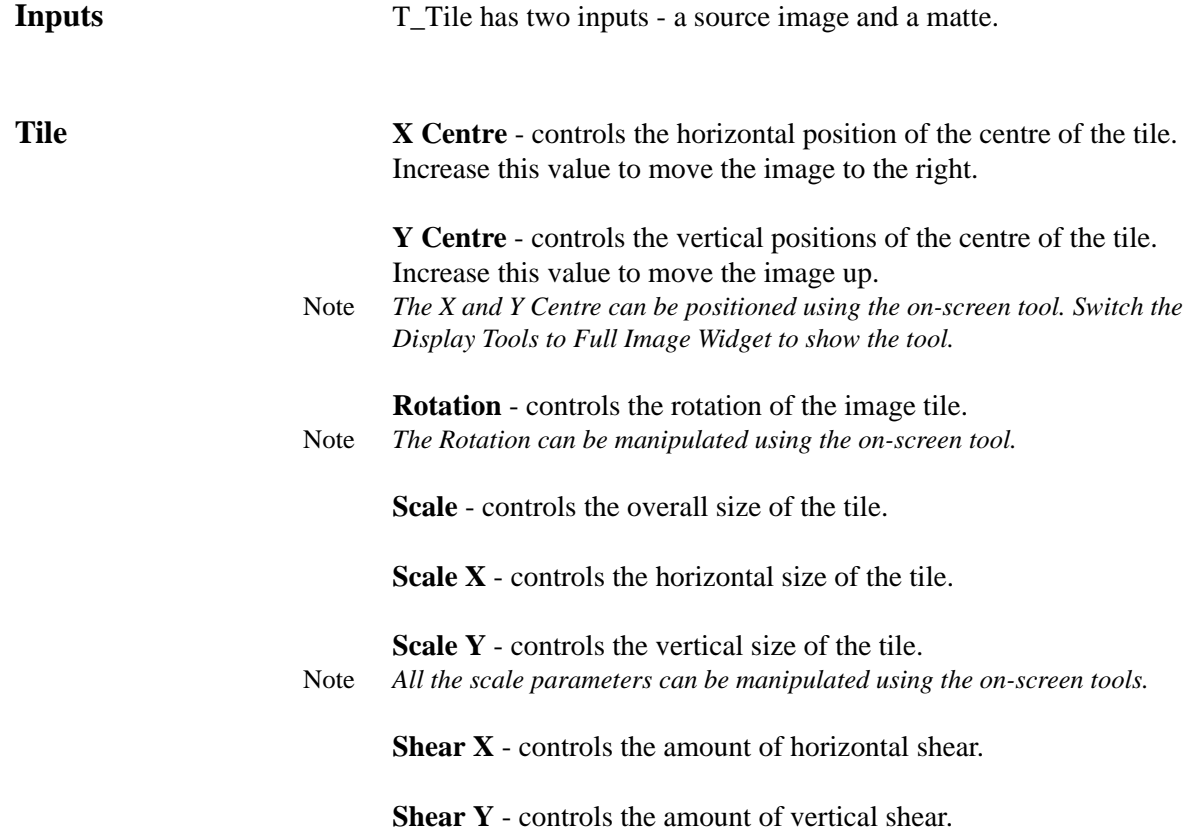

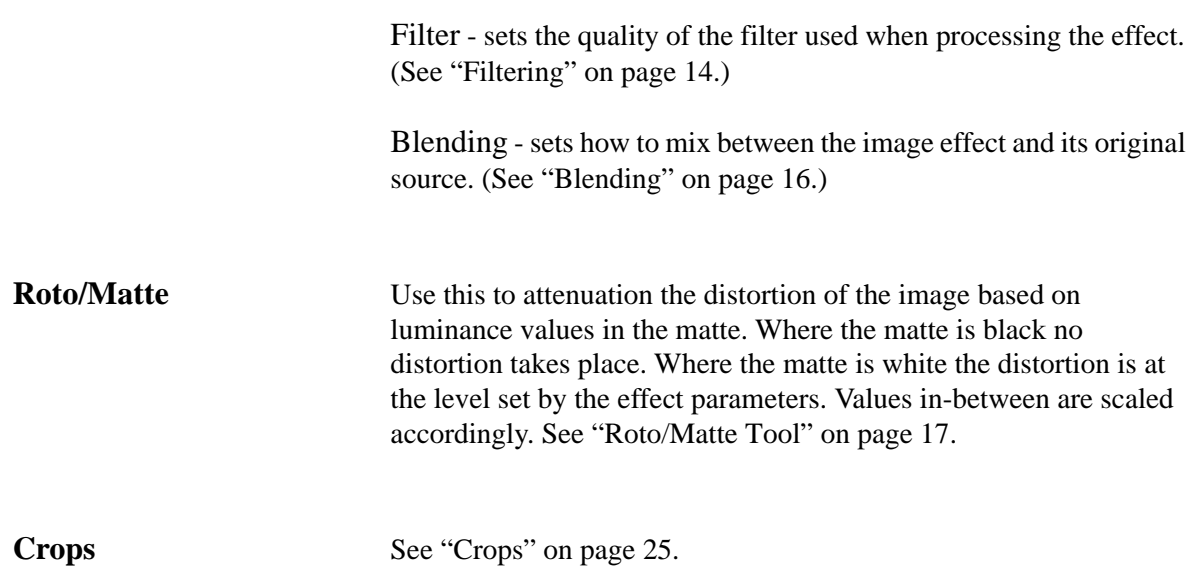

## **T\_Tint**

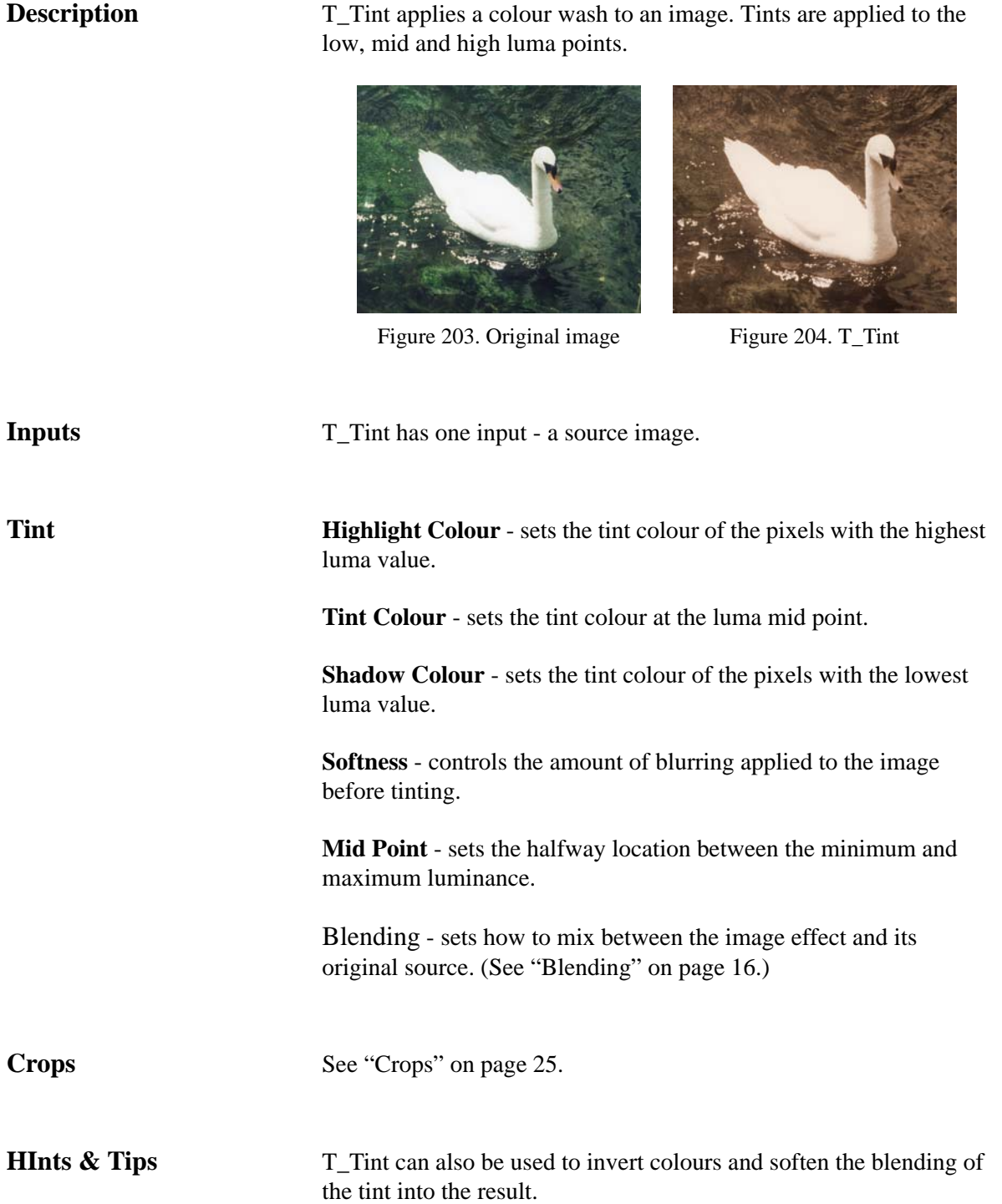

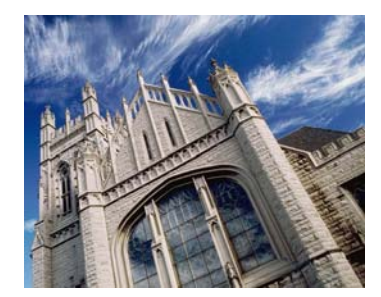

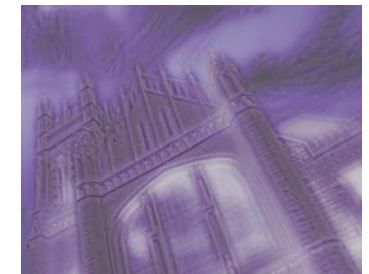

Figure 205. Original image. Figure 206. T\_Tint inverting colours and softening.

## **T\_Trail**

**Description** T\_Trail simulates video feedback by blending and transforming frames from a clip.

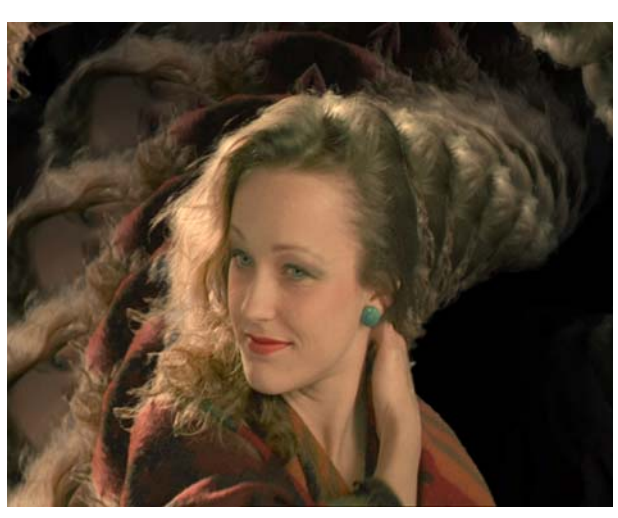

Figure 207. Trail with rotation, scale and fall-off.

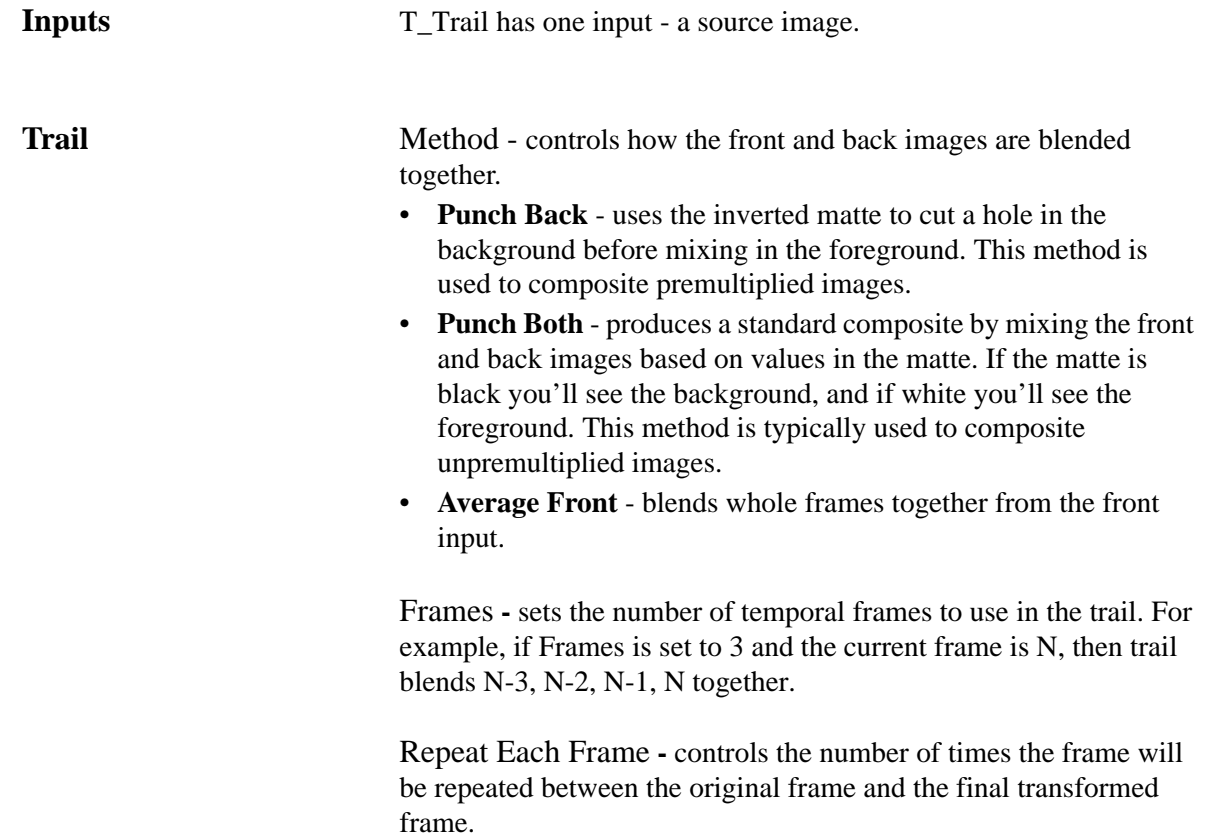

Fall-off **-** controls the extent to which the trail fades away as the distance from the source increases.

X Centre **-** controls the horizontal position of the final transformed frame.

Y Centre **-** controls the horizontal position of the final transformed frame.

Rotation **-** controls the rotation of the final transformed frame.

Scale **-** controls the size of the final transformed frame.

Filter - sets the quality of the filter used when processing the effect. [\(See "Filtering" on page 14.\)](#page-19-0)

**Crops** [See "Crops" on page 25.](#page-30-0)

## <span id="page-143-0"></span>**T\_Turner**

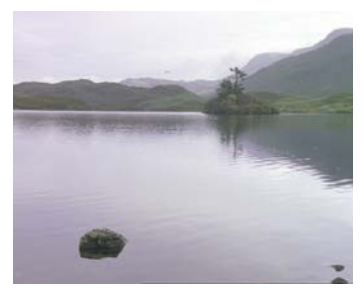

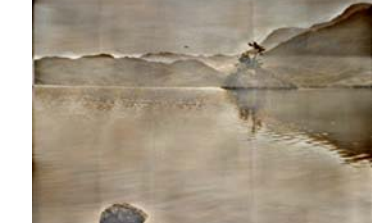

images giving it the look of a faded, mottled painting.

Figure 208. Lake. Figure 209. With T\_Tint and T\_Turner.

| Inputs        | T_Turner has one input - a source image.                                                                     |
|---------------|----------------------------------------------------------------------------------------------------|
| <b>Turner</b> | <b>Cleanness</b> - controls the turner effect.                                                               |
|               | <b>Colour</b> - controls the colour contrast.                                                                |
|               | <b>Highlights</b> - controls the brightness of the highlights.                                               |
|               | <b>Lowlights</b> - controls the brightness of the shadows.                                                   |
|               | Blending - sets how to mix between the image effect and its<br>original source. (See "Blending" on page 16.) |
| <b>Crops</b>  | See "Crops" on page 25.                                                                                      |
| Hints & Tips  | See also "T_Paint" on page 113 and "T_Flatten" on page 89.                                                   |
# **T\_TVdots**

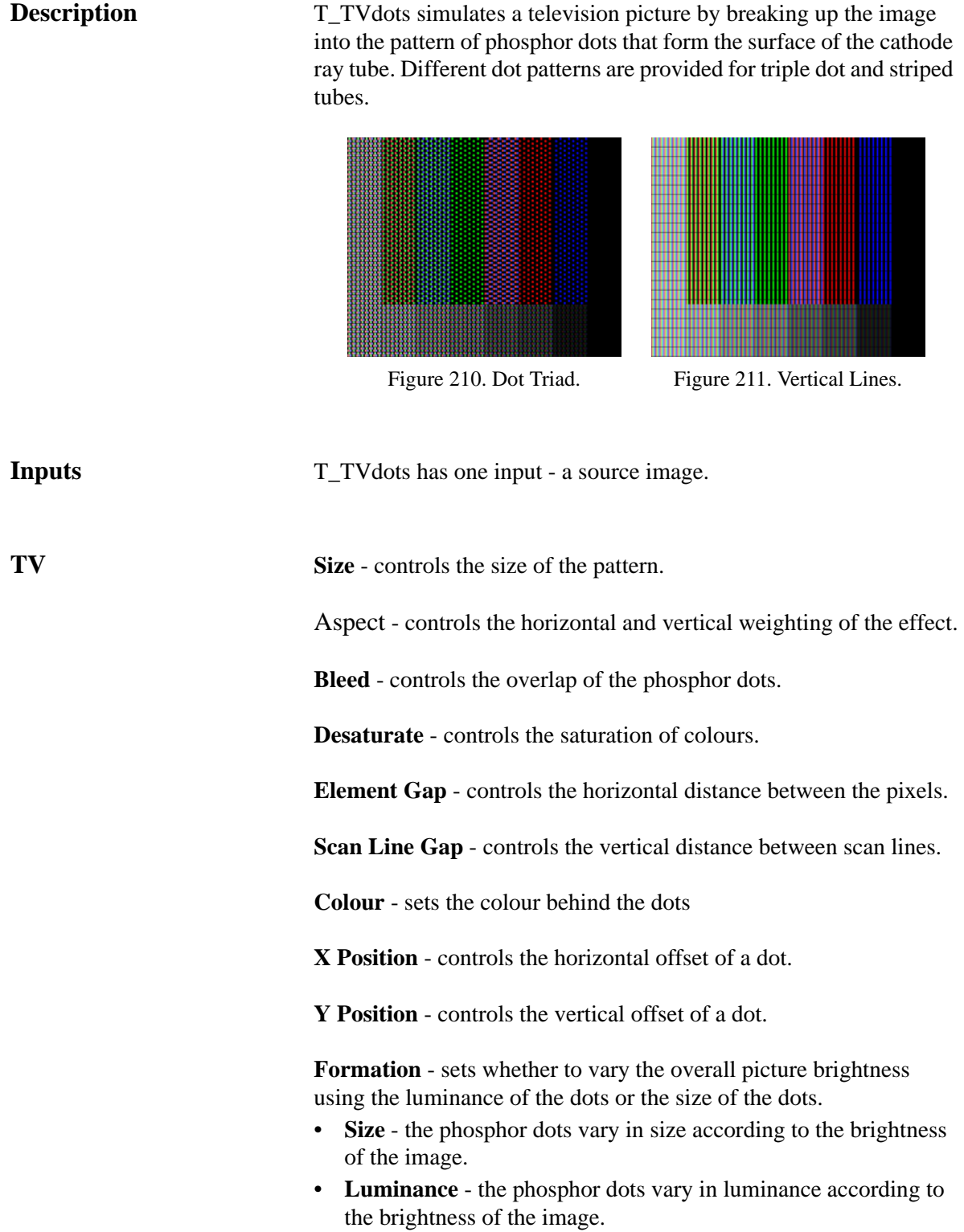

140

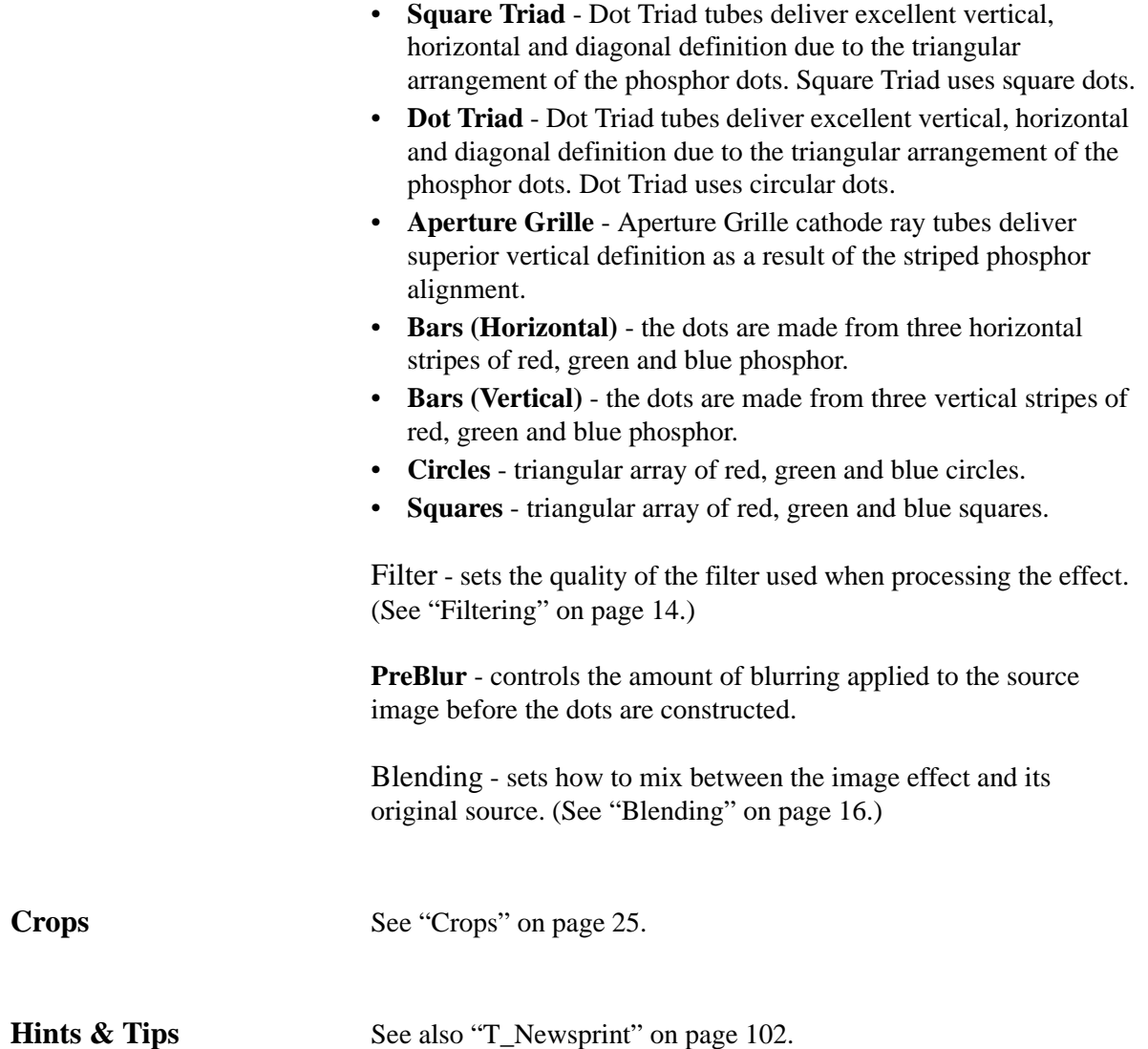

**Pattern** - sets the position of the phosphor dots.

# **TINDER GENERATORS**

This chapter describes each of the Tinder 5.3 plug-ins that are capable of generating images without an input.

### **T\_Beam**

**Description** T\_Beam draws a spotlight in 3D space. The position of the light source can be animated and the beam can be rotated in all directions. The beam can blended with the source image or used to generate a new image.

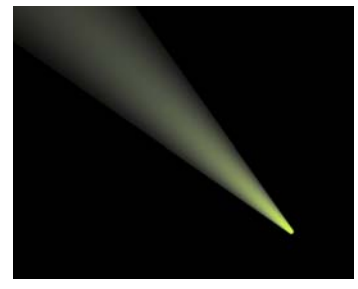

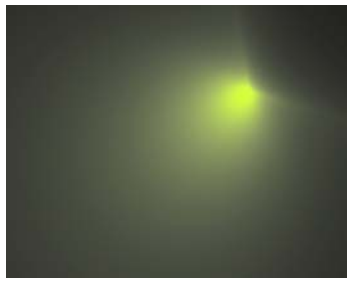

Figure 212. Narrow beam. Figure 213. Wide beam.

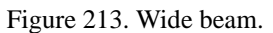

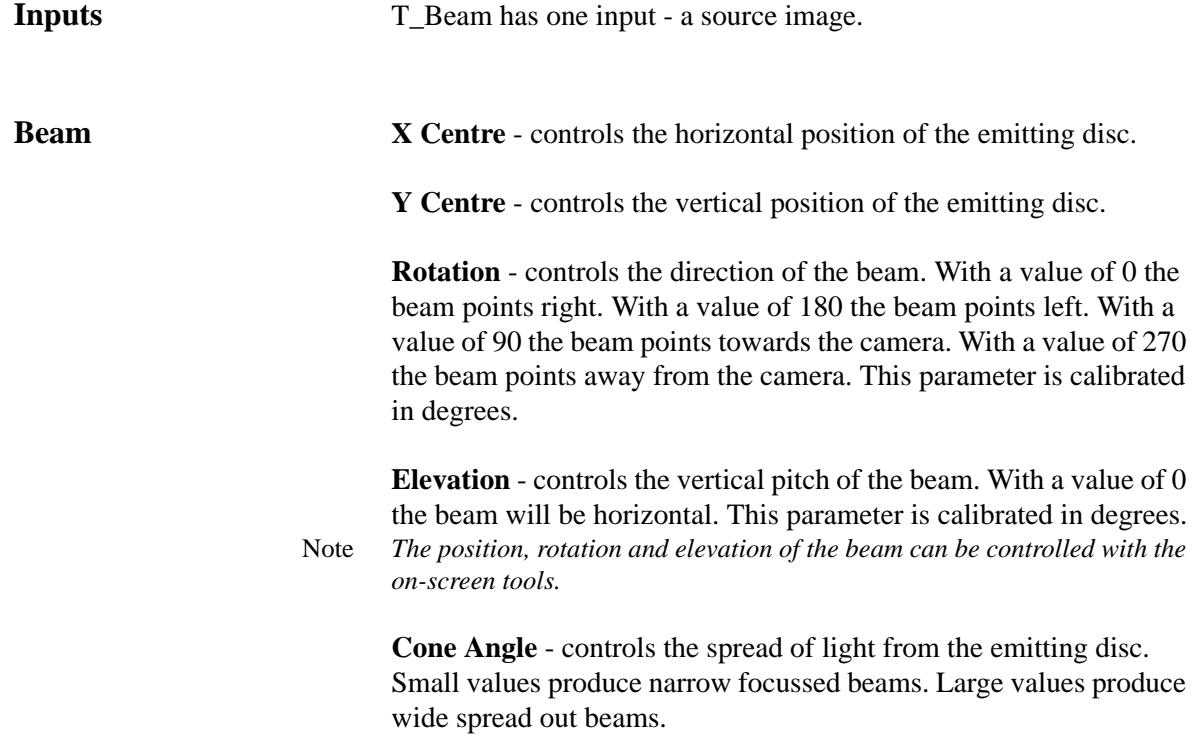

**Radius** - controls the size of the light emitting disc producing the beam.

**Intensity** - controls the brightness of the beam. Large values produce brighter beams.

**Fall-off** - controls the extent to which the light fades away with distance from the light source.

**Remove Light Source** - removes the disc of light used to generate the beam. Removing this is most noticeable when the beam is pointing directly towards the camera.

**Beam Colour** - sets the colour of the center of the beam.

**Corona Colour** - sets the colour of the outer part of the beam.

**Background Colour** - sets the background colour which will be used when the beam is not being composited over a background layer.

Filter - sets the quality of the filter used when processing the effect. [\(See "Filtering" on page 14.\)](#page-19-0)

Blending - sets how to mix between the image effect and its original source. [\(See "Blending" on page 16.\)](#page-21-0)

**Crops** [See "Crops" on page 25.](#page-30-0)

**Hints & Tips** In the example below, the beam is applied to a lighthouse.

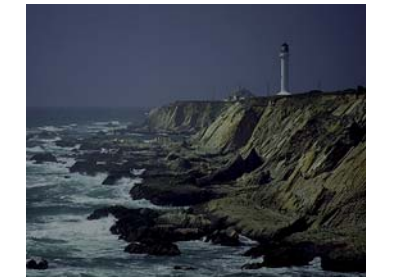

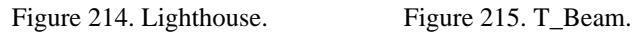

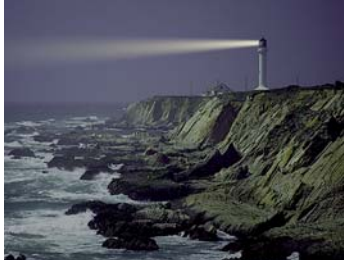

## **T\_Blob**

**Description** T\_Blob renders smoothly shaded blobs that gloop together when they get close to one another.

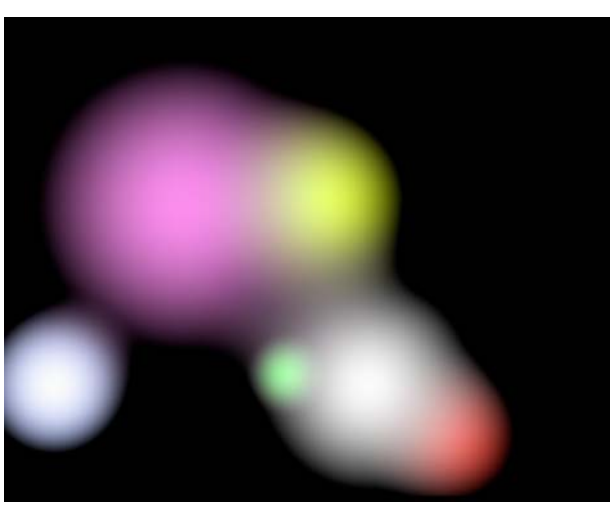

Figure 216. T\_Blob

**Inputs** T\_Blob has one input - a source image. **Blobs 1-2 Colours** - sets the colour of the blobs • **Colour Gradient** - each blob takes its colours from the Colour Gradient. • **Colour per Blob** - each blob has its own colour. • **Grey** - all blobs are shades of black and white. **Softness -** controls the extent to which adjacent blobs gloop together. **Hard Edges** - switch this on to render the blobs with sharply defined edges. Filter - switches filtering on or off. Toggle the filter on to improve the quality of the rendered image. [\(See "Filtering" on page 14.\)](#page-19-0) **Dithered** - switch this on to add noise to the gradient to reduce the effect of undesirable colour banding between smoothly shaded colours. Smooth Gradient - switch this on to use cubic interpolation

144

<span id="page-149-0"></span>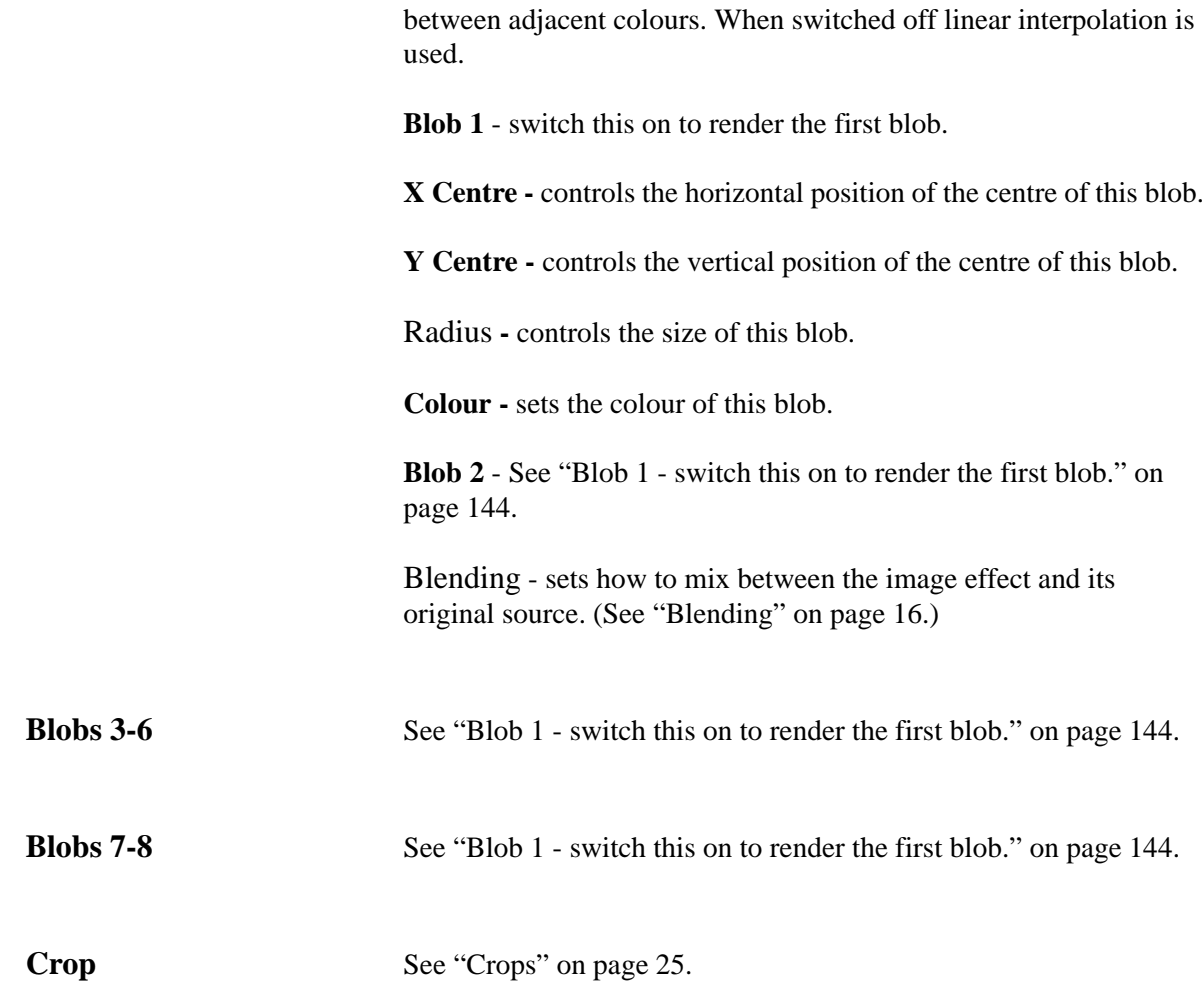

**Hints & Tips** T\_Blobs can be used to produce interesting distortion effects when combined with T\_Glass (See ["T\\_Glass" on page](#page-95-0) 90.) or T\_Distorto (See ["T\\_Distorto" on page](#page-241-0) 236.).

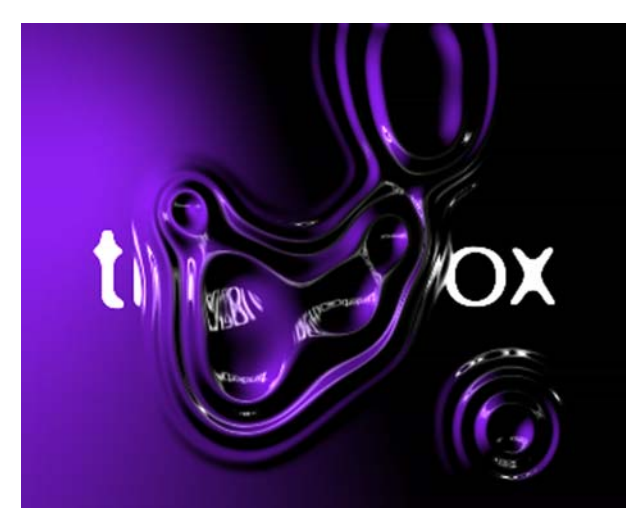

Figure 217. Blobs and Glass.

# **T\_Caustic**

**Description** T\_Caustic simulates the patterns created when light rays are reflected or refracted by a curved surface. Caustics can often be seen at the bottom of a swimming pool in bright sunlight.

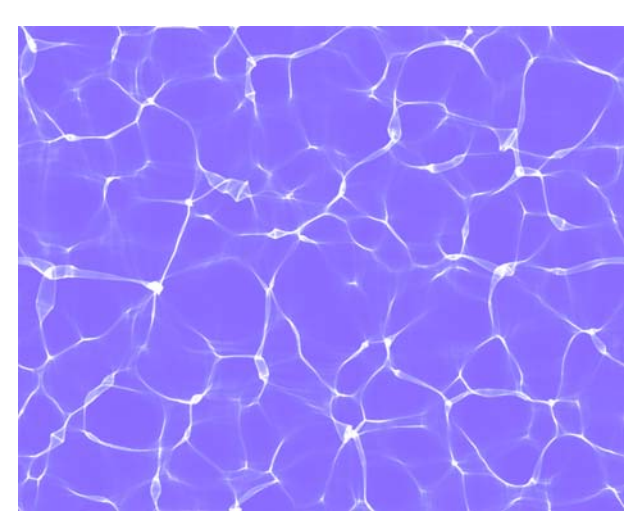

Figure 218. T\_Caustic

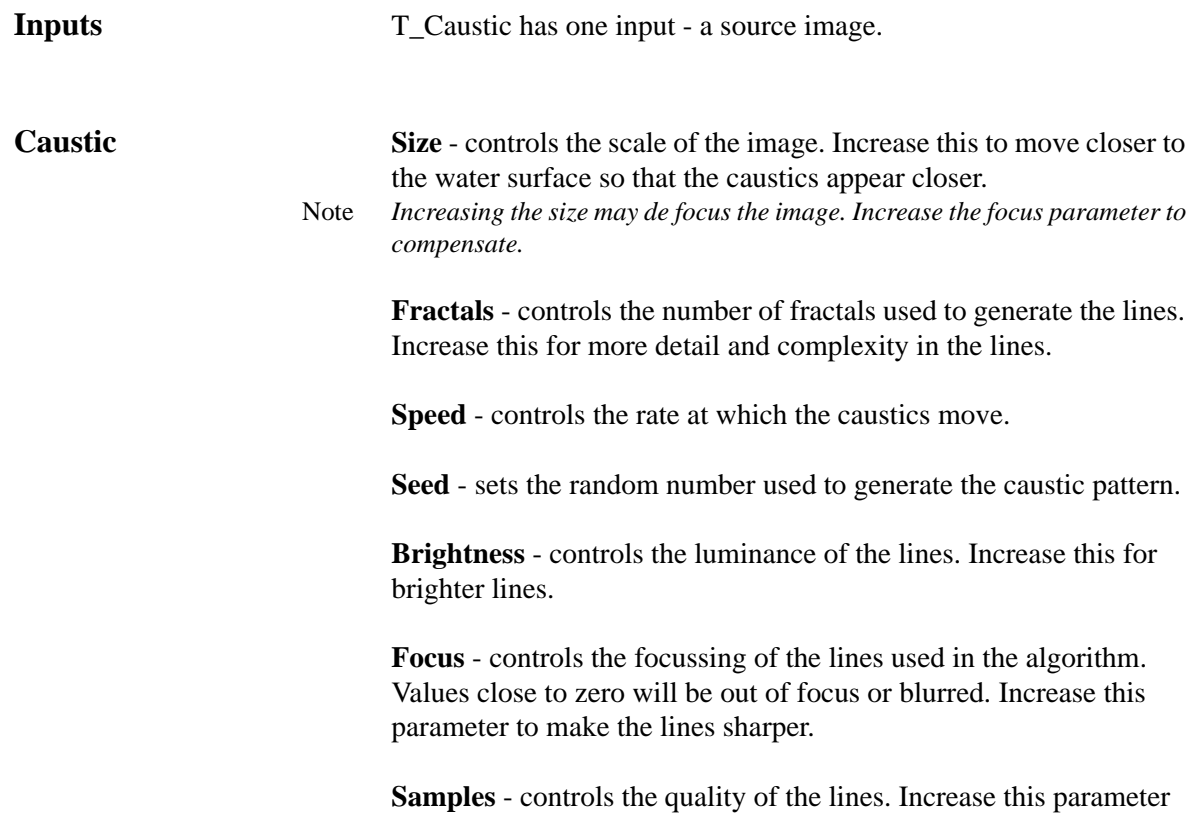

for smoother lines.

**Foreground Colour** - sets the colour of the caustic lines.

**Background Colour** - sets the colour behind the lines.

Blending - sets how to mix between the image effect and its original source. [\(See "Blending" on page 16.\)](#page-21-0)

**Hints & Tips** To composite the caustics over the source image use the blending methods.

## **T\_Elements**

**Description** T\_Elements is an organic evolving shape generator constructed from thousands of particles and can be used to simulate fire, smoke and water. The fundamental shape of the cloud particles is a cone as shown in [Figure](#page-153-0) 219. However, the parameters can be altered to

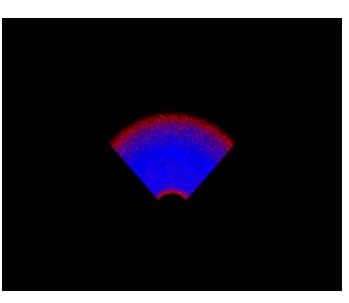

Figure 219. Cone.

<span id="page-153-0"></span>give a very wide variety of particle looks. A number of presets are supplied.

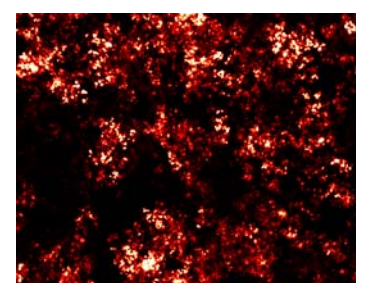

Figure 220. Boil. Figure 221. Snow.

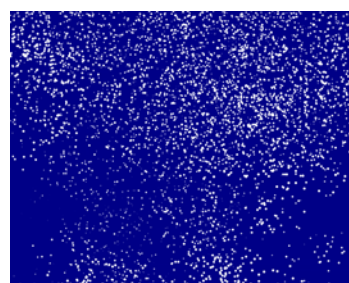

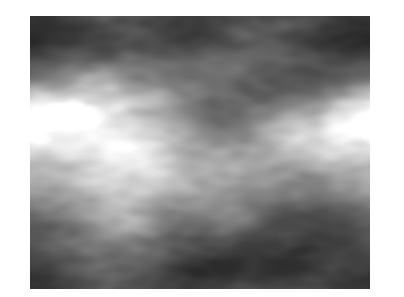

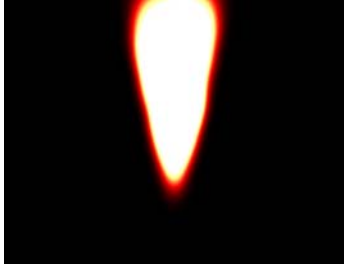

Figure 222. Fog. Figure 223. Candle.

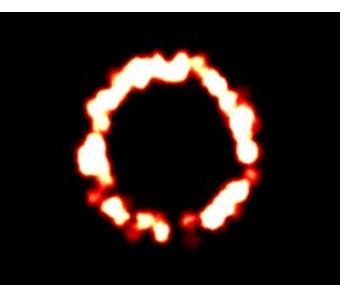

Figure 224. Ring of Fire. Figure 225. Fire.

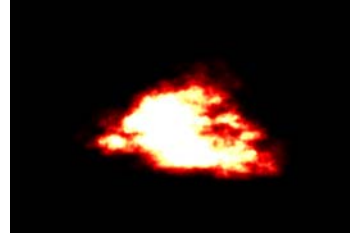

**Inputs** T\_Elements has one input - a source image.

**Elements Preset** - loads a set of parameters that control the look of the particles.

- Boil
- Snow
- Water
- Fog
- Candle
- Smoke
- Ring of Fire
- Cloud
- Fire

**Radius** - controls the cone length. In general terms this controls the overall size of the particles.

**Bunching** - controls the fractal detail of the particles. Increase this for a more random effect.

**Total Dots** - sets the total number of particles that are used in the cone.

**Gain** - controls the brightness of the particles.

**Seed** - sets the random number sequence from which the particles are generated. Different seed values will produce completely different random particle patterns.

**Wrap** - switch this on to ensure that particles that disappear off one side of the image will reappear on the opposite side.

**Spin** - controls the rotation of the individual particles within the cone about the cone centre  $(X, Y)$  to give a swirling effect.

**Evaporation** - controls the rate at which particles are emitted from the cone centre.

**Direction** - sets the direction of the cone. A value of zero will point right and a value of ninety will point up. In general this defines the direction of particle motion.

**Direction Variation** - sets the cone angle.

Filter - switches filtering on or off. Toggle the filter on to improve the quality of the rendered image. [\(See "Filtering" on page 14.\)](#page-19-0)

**Smooth** - controls the amount of blurring applied to the cloud particles.

**Smoothing** - controls how the particle blurring is computed.

- **Auto** blurring is automatic.
- **Manual** the blurring is set by the Smooth value.

**Edge Colour** - sets the colour of the particles at the cone edges.

**Core Colour** - sets the colour of the particles in the cone body.

**Background Colour**- sets the background colour.

**X** - sets the horizontal position of the cone centre.

**Y** - sets the vertical position of the cone centre.

**Centre Radius** - sets the inner cone radius (holdout radius). Particles are not generated in this inner cone.

Aspect - controls the horizontal and vertical weighting of the effect.

Blending - sets how to mix between the image effect and its original source. [\(See "Blending" on page 16.\)](#page-21-0)

**Crops** [See "Crops" on page](#page-30-0) 25.

# **T\_Fire**

**Description** T\_Fire generates animating flames.

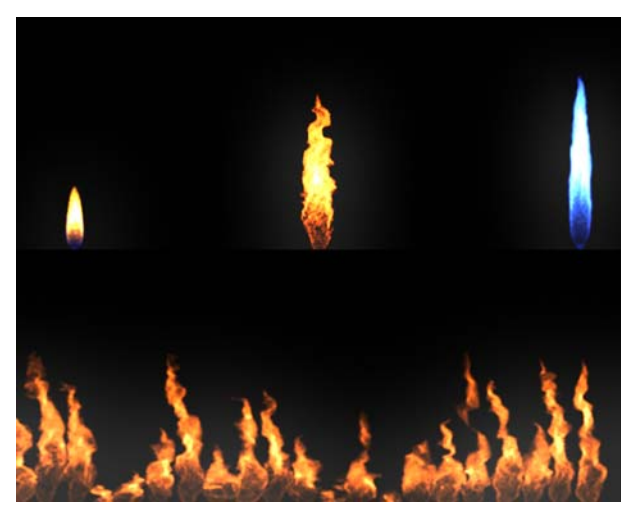

Figure 226. Top Row: Candle, Oil, Gas. Bottom Row: Inferno.

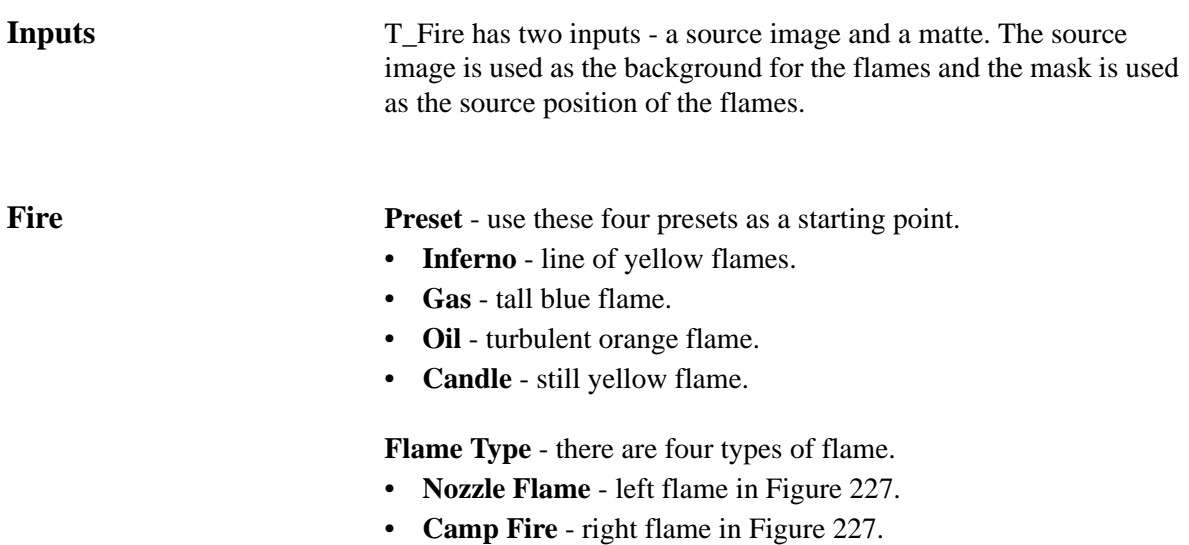

• **Torch** - left flame in [Figure](#page-157-1) 228.

152

• **Candle** - right flame in [Figure](#page-157-1) 228.

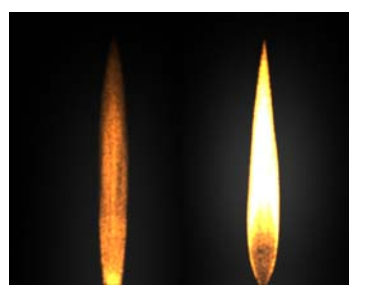

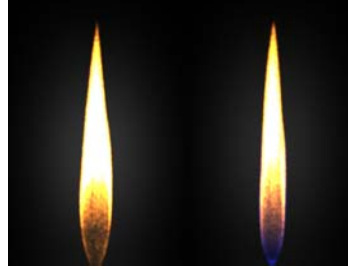

Figure 227. Nozzle. Camp Fire. Figure 228. Torch. Candle.

<span id="page-157-1"></span>

<span id="page-157-0"></span>**Use Source Matte** - use the luminance values of the input matte (Fire Src) as the source position of the flames. The actual position is chosen at random (using the Seed parameter) from any non black pixel.

**Source X** - the horizontal position of the source of the flame.

**Source Y** - the vertical position of the source of the flame.

**Flames** - the number of flames rendered.

**Separation** - the distance between multiple flames when flames > 1 and Use Source Matte is switched off.

**Particle Size** - the size of the particles that form the flames.

**Intensity** - the brightness of the particles that form the flame.

**Gamma** - the brightness of the mid-tone particles.

**Post Gain** - the overall brightness of the flames.

**Glow Size** - the size of the bright glow around the flame.

**Glow Strength** - the brightness of the glow.

**Glow Colour** - the colour of the glow around the flames but not part of the flames themselves.

The flames are coloured using a 3-colour gradient between the bright colour, mid colour and black. The bright and mid colours can be edited.

**Bright Colour** - the colour of the brightest part of the flame.

**Mid Colour** - the colour of the mid point of the flame.

**Mid Point** - the position of the mid colour in the colour gradient.

**Pre-roll** - the number of frames that have passed before rendering the first frame.

**Render Splines** - switch this on to render a line rather than a flame. This can be used to tweak the animation of the flames.

**Seed** - varies the random number sequence used to describe the flames and set their position when Use Source Matte is switched on.

**Bright Colour 2** - second bright colour for flames with two colour gradients.

**Mid Colour 2** - second mid colour.

**Mid Point 2** - the position of the mid colour 2 in the second colour gradient.

**Flames Flame Width** - the width of the flame. Increase this for a fatter flame.

**Flame Height** - the height of the flame. Increase this for a tall flame.

**Flame Activity** - the amount the flames move around their axes. Increase this for a more flickery flame.

**Flame Buoyancy** - the speed at which the flames rise.

**Source Speed X** - this simulates the horizontal bending of the flame due to horizontal movement of the source of the flame.

**Source Speed Y** -this simulates the vertical compression of the flame due to vertical movement of the source of the flame.

**Flame Angle** - for vertical flames set this to 90. For horizontal flames set this to 0.

**Breaking** - switch this on to allow small flames to break away from the fire.

**Break Frames** - the number of frames a flame will take to break away from the fire.

**Min Break Life** - the minimum lifespan of the breakaway flames in seconds.

**Max Break Life** - the maximum lifespan of the breakaway flames in

seconds.

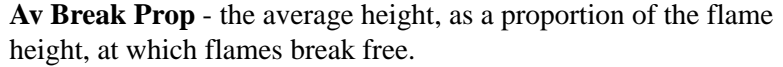

**Break Range Prop** - the height range, as a proportion of the flame height, over which flames break free.

**Break Frequency** - the rate at which small flames break away from the fire.

**Noise Speed** - the speed of the noise in the fire.

**Noise Amount** - the amount of noise in the fire.

**Noise Variation X** - the horizontal variation in the noise.

**Noise Variation Y** - the vertical variation in the noise.

**Fractal Scale** - the detail in the noise.

**Wind** Two wind fields are available that interact with the flames.

**Wind Type** - there are four types of wind generator.

- **Sink** sucks air towards it.
- **Source** blows air away from it.
- **Vortex** swirls air around it.
- **Uniform** blows air in a particular direction.
- **None** switches the wind off.

**Wind Source X** - the horizontal position of the wind source.

**Wind Source Y** - the vertical position of the wind source.

**Wind Strength** - the amount that the wind displaces the flames.

**Wind Angle** - the direction of the wind when wind type is set to uniform.

**Wind Fall-off** - the amount the strength of the wind decreases as a function of the distance from the wind source when the wind type is set to uniform.

**Turbulence** - sets how much the flame is broken up.

**Turbulence Speed** - the rate of disturbance.

**Turbulence Scale** - the size of the disturbence.

### **Cubic Turbulence**

**Crops** [See "Crops" on page](#page-30-0) 25.

**Hints & Tips** See also T\_Elements.

156

## **T\_Fractal**

**Description** T\_Fractal generates organic animating patterns.

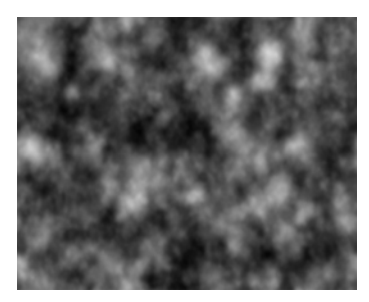

Figure 229. T\_Fractal.

**Inputs** T\_Fractal has one input - a source image.

**Fractal Gain** - changes the brightness of the fractals.

**Spread** - controls the fractal size/density. If you set this quite low

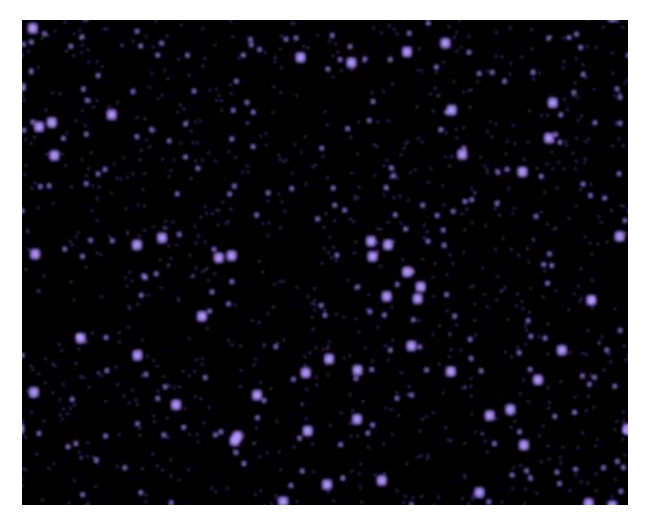

Figure 230. T\_Fractal with Spread=7, Detail=55, Gain=500.

then you can get a random movements in layers like Brownian motion.

**Speed** - sets the rate at which the fractals animate.

**Iteractions** - controls the number of fractal layers.

**Detail** - controls the fractal complexity.

**Pattern Seed** - changes the fractal pattern.

**Colour** - sets the background colour.

**Colour** - sets the colour of the fractal foreground.

Blending - sets how to mix between the image effect and its original source. [\(See "Blending" on page 16.\)](#page-21-0)

**Crops** [See "Crops" on page](#page-30-0) 25.

# **T\_Grad**

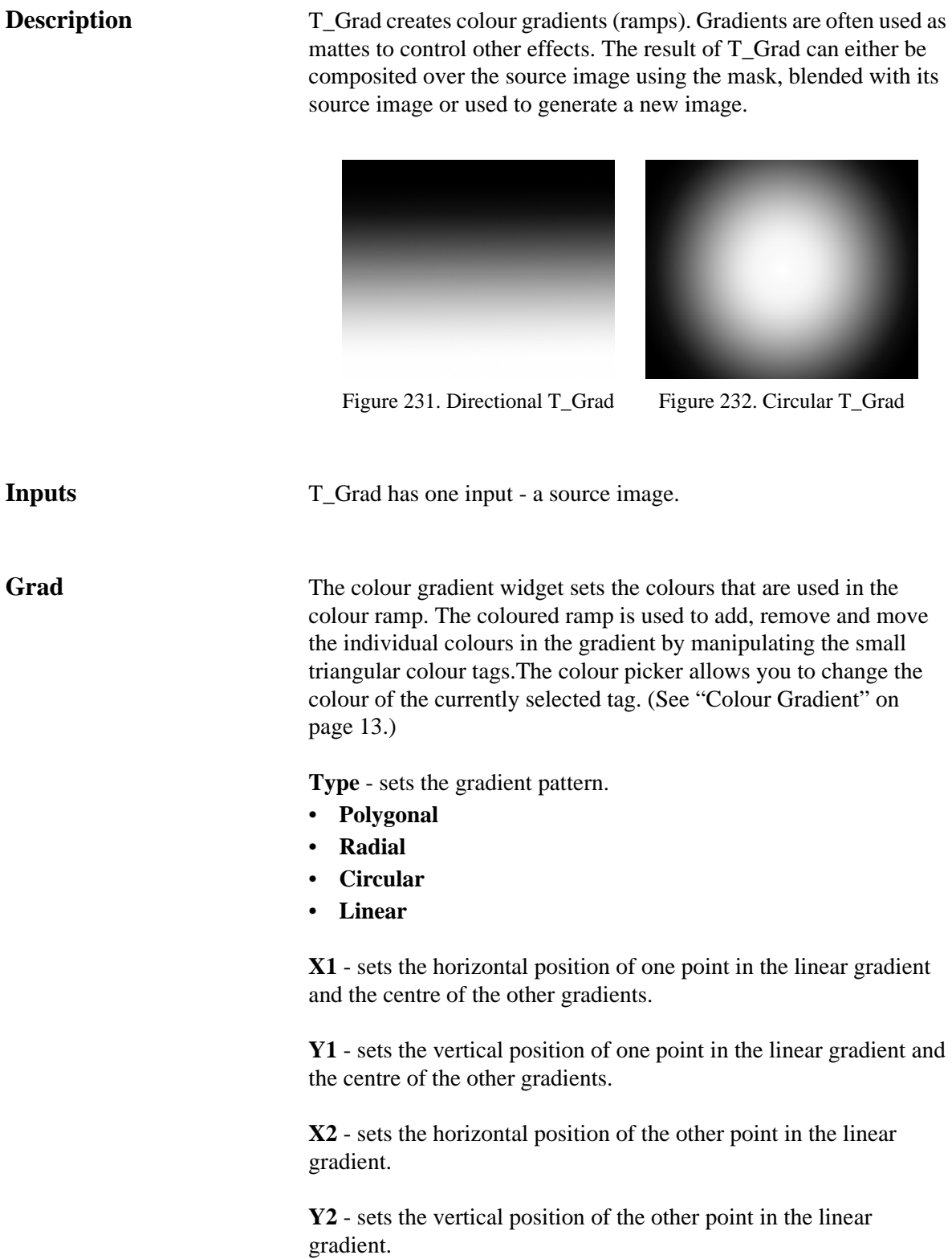

Note *X2 and Y2 are not visible when polygonal, radial or circular gradients are selected.*

> Filter - switches filtering on or off. Toggle the filter on to improve the quality of the rendered image. [\(See "Filtering" on page 14.\)](#page-19-0)

Cyclic Grad **-** switch this on to set the colour of top-most colour tag to that of the bottom-most colour tag. This is used in conjunction with Cyclic Shift.

**Cyclic Shift** - moves the colours up and down the colour ramp. Colour tags that reach the end of the ramp will wrap round. Note *This is only active when Cyclic Grad is switched on.*

> Copies **-** sets the number of times the colour gradient is repeated across the ramp.

**Radius** - controls how far the gradient extends. Note *Radius only works when in Circular or Polygonal mode.*

Aspect - controls the horizontal and vertical weighting of the effect.

**Rotation** - controls the rotation of the gradient in degrees.

Note *Rotation only works when in Circular, Radial or Polygonal mode. When in Circular mode, Rotation will only have an effect if the Aspect is not set to 0.*

> **Number of Sides** - sets the number of sides (max 12) of the polygon when in Polygon mode.

> Dither - switch this on to add noise to the colour gradient to reduce the appearance of banding.

Grad - controls how to interpolate between colours in the colour ramp.

- **Cubic** sets cubic interpolation between adjacent colours in the colour ramp. This will produce a smoother ramp than linear interpolation.
- **Linear** sets linear interpolation between adjacent colours in the colour ramp.

**Style** - sets how to use the mask and source images with the colour ramp.

- **Composite** the colour ramp is composited over the source image using the mask. Areas of the mask that are white will show the ramp and areas that are black will show the source image.
- **Normal** ignores the mask and renders just the colour ramp.

Blending - sets how to mix between the image effect and its original

### source. [\(See "Blending" on page 16.\)](#page-21-0)

**Roto/Matte** [See "Roto/Matte Tool" on page](#page-22-0) 17.

**Crops** [See "Crops" on page 25.](#page-30-0)

**Hints & Tips** T\_Grad can be used to create mattes which can then be used to control other effects such as colour correction or blurs. It can also be

Figure 233. Matte created by T\_Grad... used to make rainbows.

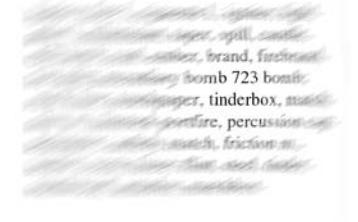

Figure 234. ...and used to attenuate T\_DirBlur

On-screen tools...

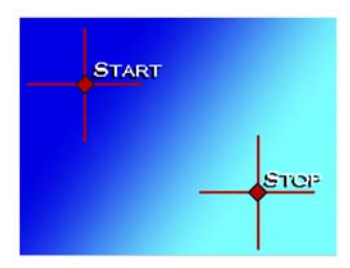

Figure 235. Directional on-screen tools.

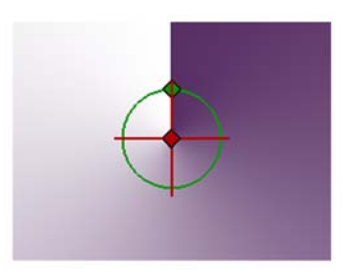

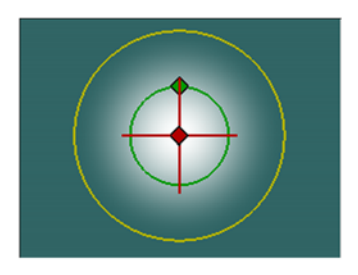

Figure 236. Circular on-screen tools.

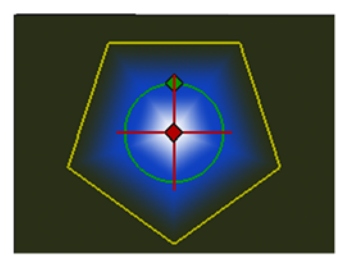

Figure 237. Radial on-screen tools. Figure 238. Polygonal on-screen tools.

# **T\_Laser**

**Description** T\_Laser generates animating laser bolts between two points. The start and end points can be set manually or tracked using information from the second and third inputs. There are controls for core and edge colour, breakup and more. .

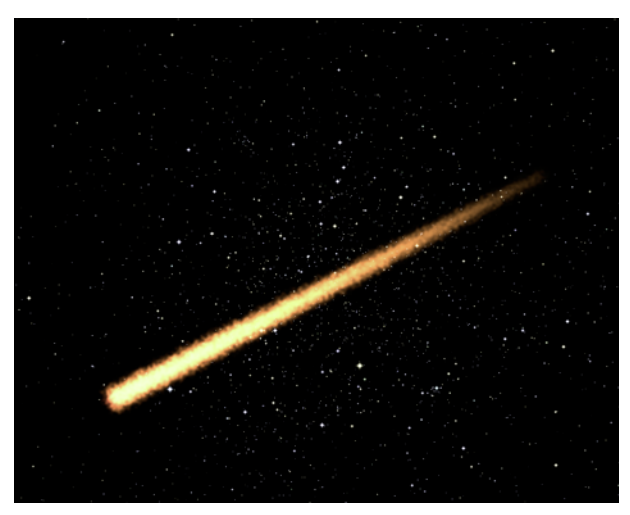

Figure 239. Meteor

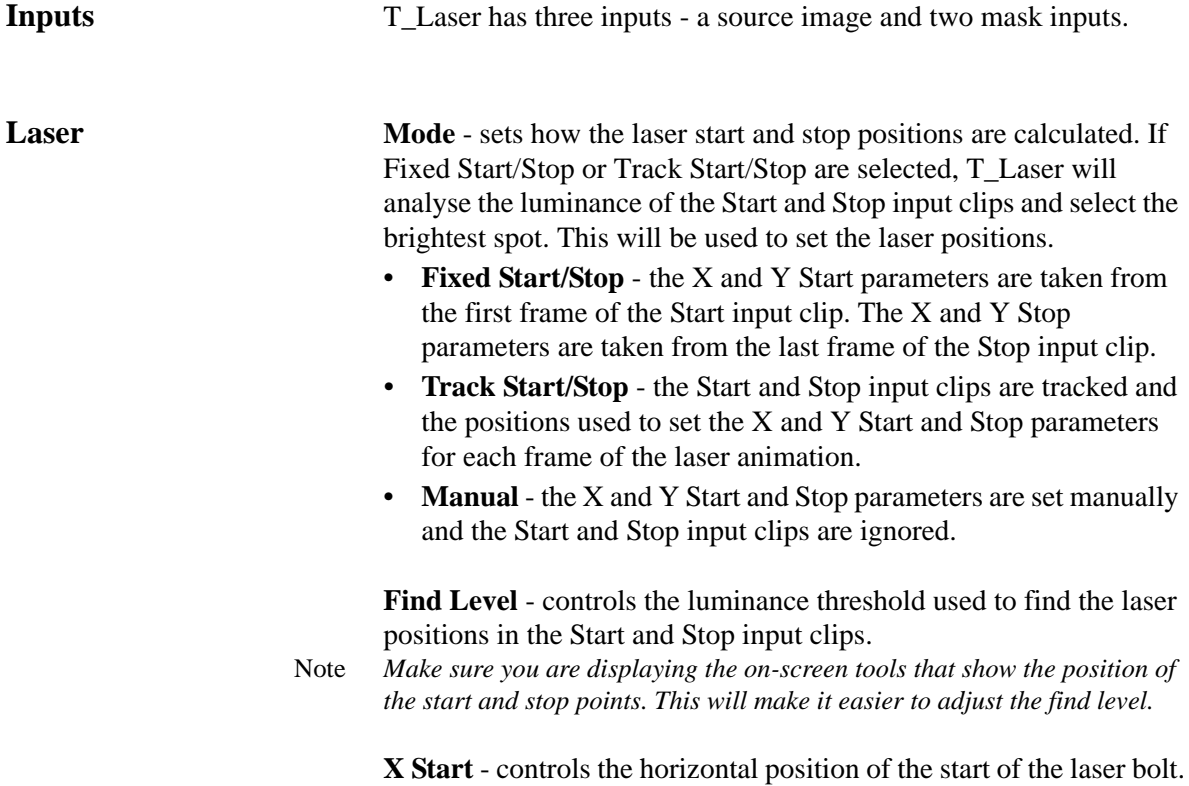

**Y Start** - controls the vertical position of the start of the laser bolt.

**X Stop** - controls the horizontal position of the end of the laser bolt.

**Y Stop** - controls the vertical position of the end of the laser bolt.

**Perspective** - controls the transformation of the laser bolt to make it appear to go into or come out of the screen. Positive values give the appearance of the bolt firing away from the viewer.

**Start Frame** - sets the frame at which the laser bolt will appear.

**Stop Frame** - sets the frame at which the laser bolt will disappear.

**Shape** - sets the shape of the laser bolt.

- **Spike To**
- **Spike From**
- **Spear**
- **Rounded**

**Length** - controls the length of the laser bolt.

**Width** - controls the width of the laser bolt.

**Colour** - the colour of the center of the laser.

**Colour** - the colour of the edges of the laser.

**Colour Balance** - controls the weighting of the core and edge colours. Increase this to see more of the core colour.

**Gain** - controls the overall brightness of the laser bolt.

**Breakup** - controls the scattering of the edges of the laser bolt.

**Blur** - controls the amount of blurring applied to the laser bolt.

Blending - sets how to mix between the image effect and its original source. [\(See "Blending" on page 16.\)](#page-21-0)

**Crops** [See "Crops" on page](#page-30-0) 25.

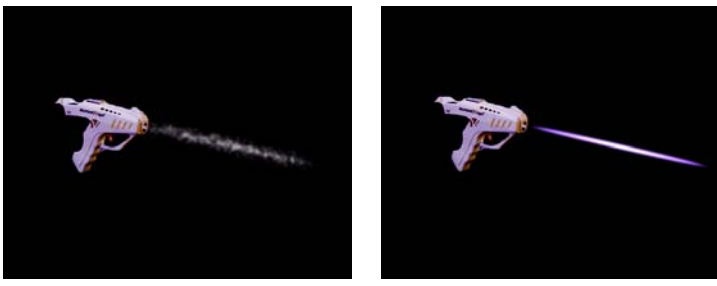

Figure 240. Smoke trail. Figure 241. Laser bolt.

To composite the laser bolt over a background you can use the Blending controls.

## **T\_LensFlare**

**Description** Camera lenses are designed to focus light onto a photo-sensitive surface. The lens housing often contains many individual glass lenses through which the light is refracted. However, a small percentage of light is reflected from the surface of the lenses and this reflected light forms the lens flare patterns we see on the photographed image. Lens flares are most noticeable when the lens is pointed towards a very bright light.

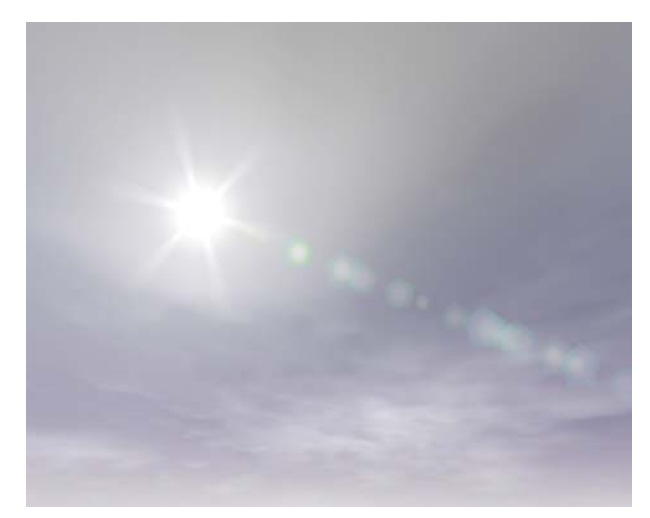

Figure 242. T\_LensFlare on a background generated by T\_Sky.

T\_LensFlare generates realistic and highly customized lens flares. It can be used over a background image or to generate an image from scratch. The lens flare is made up from four components:

1. **Highlight**. There are two highlights. These are the bright soft glows that represent overexposure on the photosensitive surface as the camera points at the bright light source. There are four different types of high-

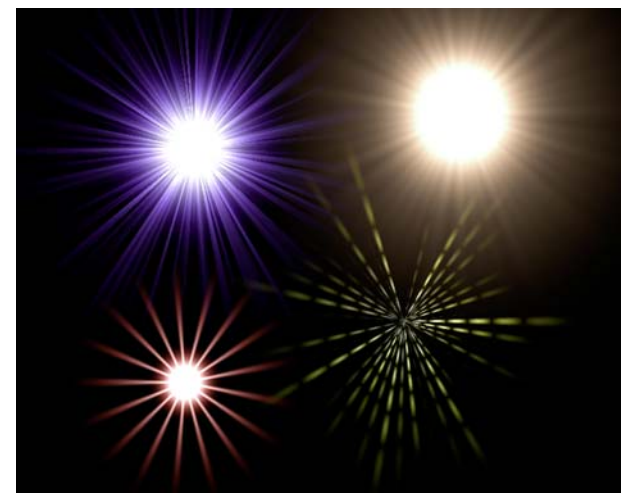

Figure 243. There are four different types of highlight. Clockwise, starting top left. Spikes, Rays, Uniform Spikes and Diced Spikes.

light in each of the highlight elements. These are shown above. Spikes (top left) have unequal light rays, Rays (top right) have equal length light rays, Uniform Spikes (bottom left) have equal length light rays and are equally spaced round the glow, Diced Spikes (bottom right) have unequal length light rays and are striped.

- 
- 2. **Rings.** There are three rings which form around the highlight. The rings

Figure 244. The three chromatic ring styles. From inner to outer is Chromatic Ring, Chromatic Radial and Chromatic Ripple. The highlight position is shown as a bright white spot top right. Note the dark intersections of the middle Chromatic Radial emanate from the highlight position and not the centre of the ring.

can be rendered in one of five styles: Halo Ring, Chromatic Ring, Chromatic Radial, Chromatic Ripple and Arc.

3. **Polygons**. These are the circular or polygonal coloured glows that lie on a line from the center of the highlight through the pivot point. The

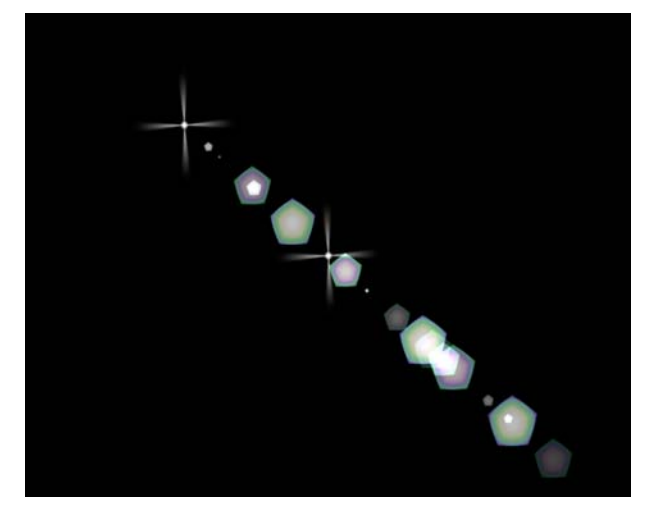

Figure 245. Polygonal artifacts. Shown also in white is the highlight position (top left) and the pivot position (centre)

shape of the polygons are defined by the shape of the iris that forms the camera aperture. The iris is built from a series of interconnected metal blades. If the aperture is opened wide the blades form a circle and when stopped down they form a polygon.

4. **Shards**. There are two bright horizontal light rays that are characteristic of lens flares from an anamorphic lens.

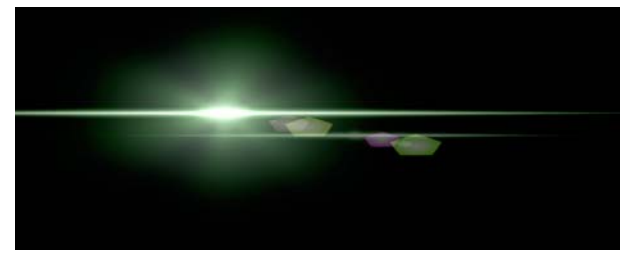

Figure 246. Light shards characteristic of a lens flare through an anamorphic lens.

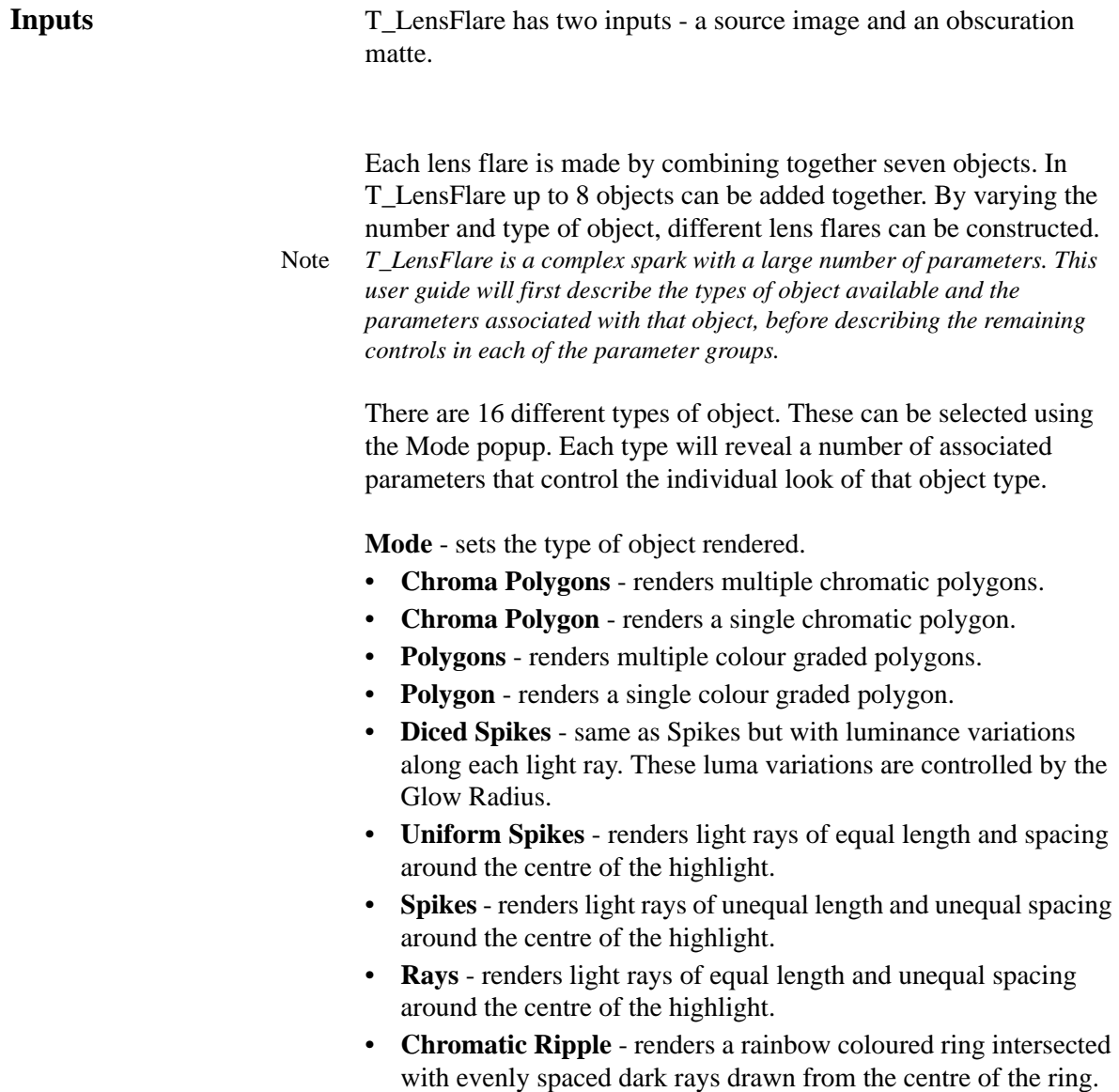

168

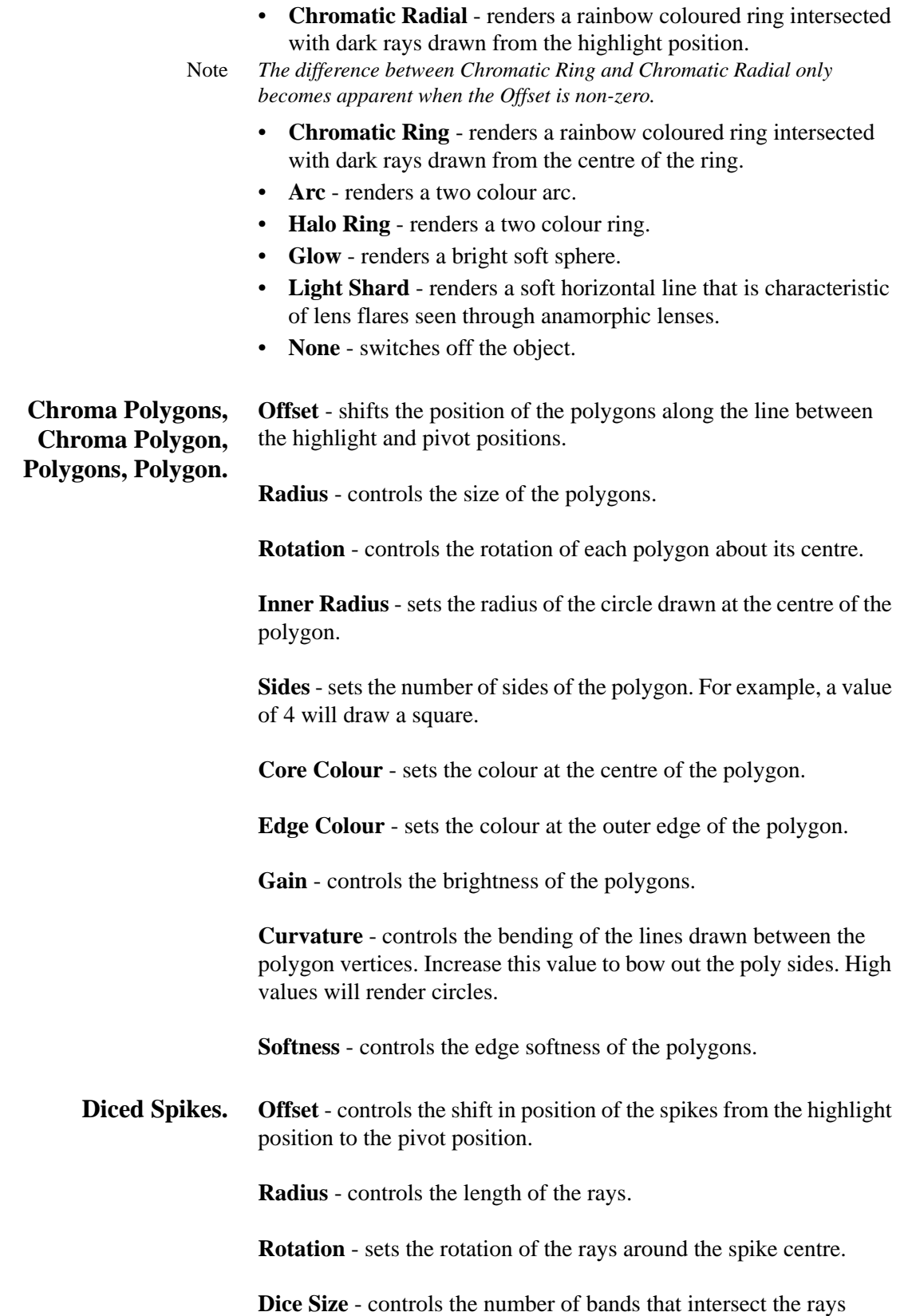

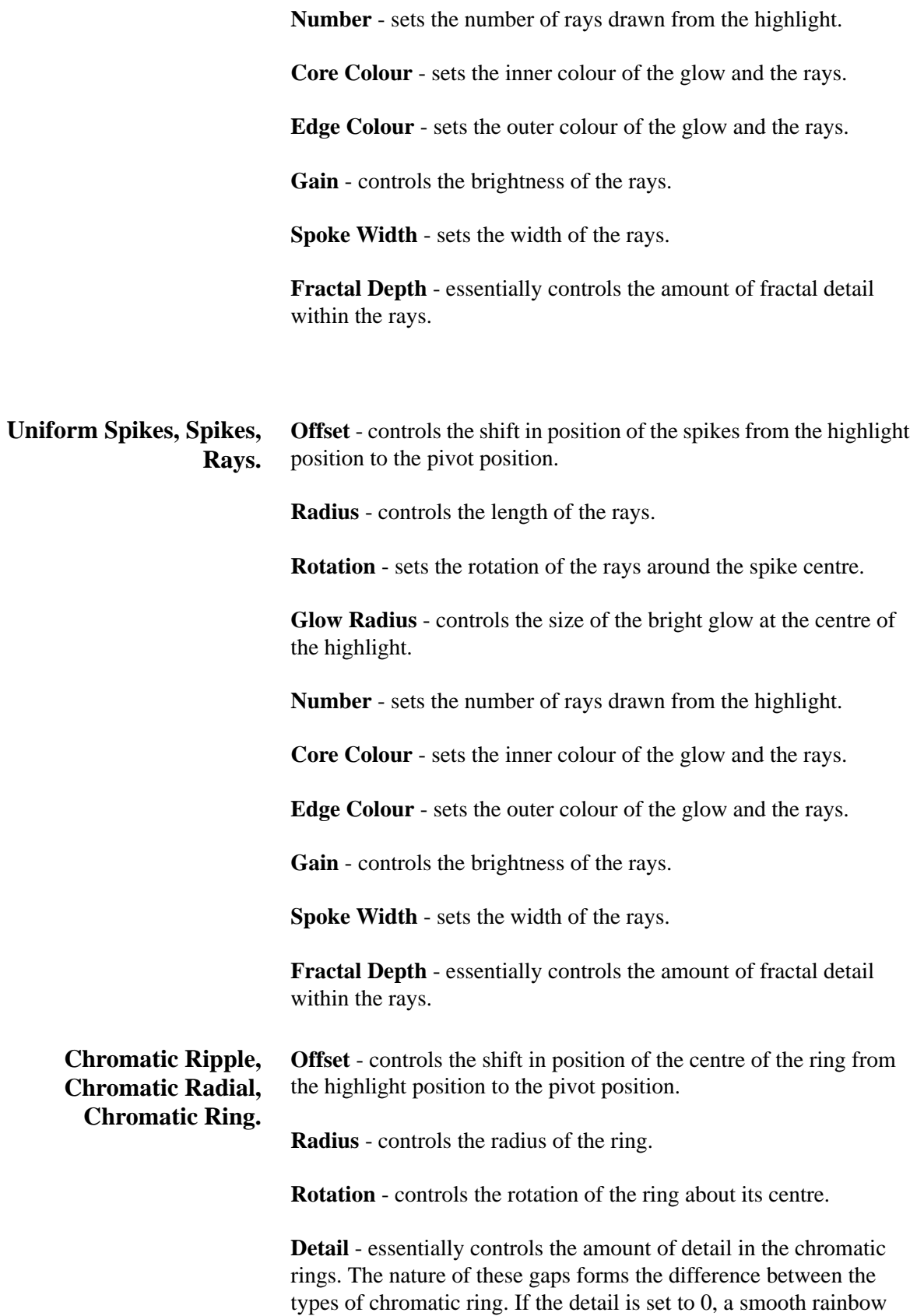

coloured ring is drawn. As the detail is increased soft gaps appear in the ring. As the detail increases further the gaps become more numerous and are thinner.

**Gain** - controls the brightness of the ring.

**Width** - controls the distance between the inner and outer radius of the ring. Increasing the width makes the ring thicker.

**Arc Offset** - controls the shift in position of the centre of the arc from the highlight position to the pivot position.

**Radius** - controls the radius of the arc.

**Rotation** - controls the rotation of the arc about its centre.

**Core Colour** - sets the inner colour of the glow and the rays.

**Edge Colour** - sets the outer colour of the glow and the rays.

**Gain** - controls the brightness of the arc.

**Width** - controls the distance between the inner and outer radius of the arc. Increasing the width makes the arc thicker.

**Halo Ring Offset** - controls the shift in position of the centre of the ring from the highlight position to the pivot position.

**Radius** - controls the radius of the ring.

**Core Colour** - sets the inner colour of the glow and the rays.

**Edge Colour** - sets the outer colour of the glow and the rays.

**Gain** - controls the brightness of the ring.

**Width** - controls the distance between the inner and outer radius of the ring. Increasing the width makes the ring thicker.

**Glow Offset** - controls the shift in position of the centre of the glow from the highlight position to the pivot position.

**Radius** - controls the overall radius of the glow.

**Inner Radius** - controls the radius of the core colour in the glow.

**Core Colour** - sets the inner colour of the glow and the rays.

170

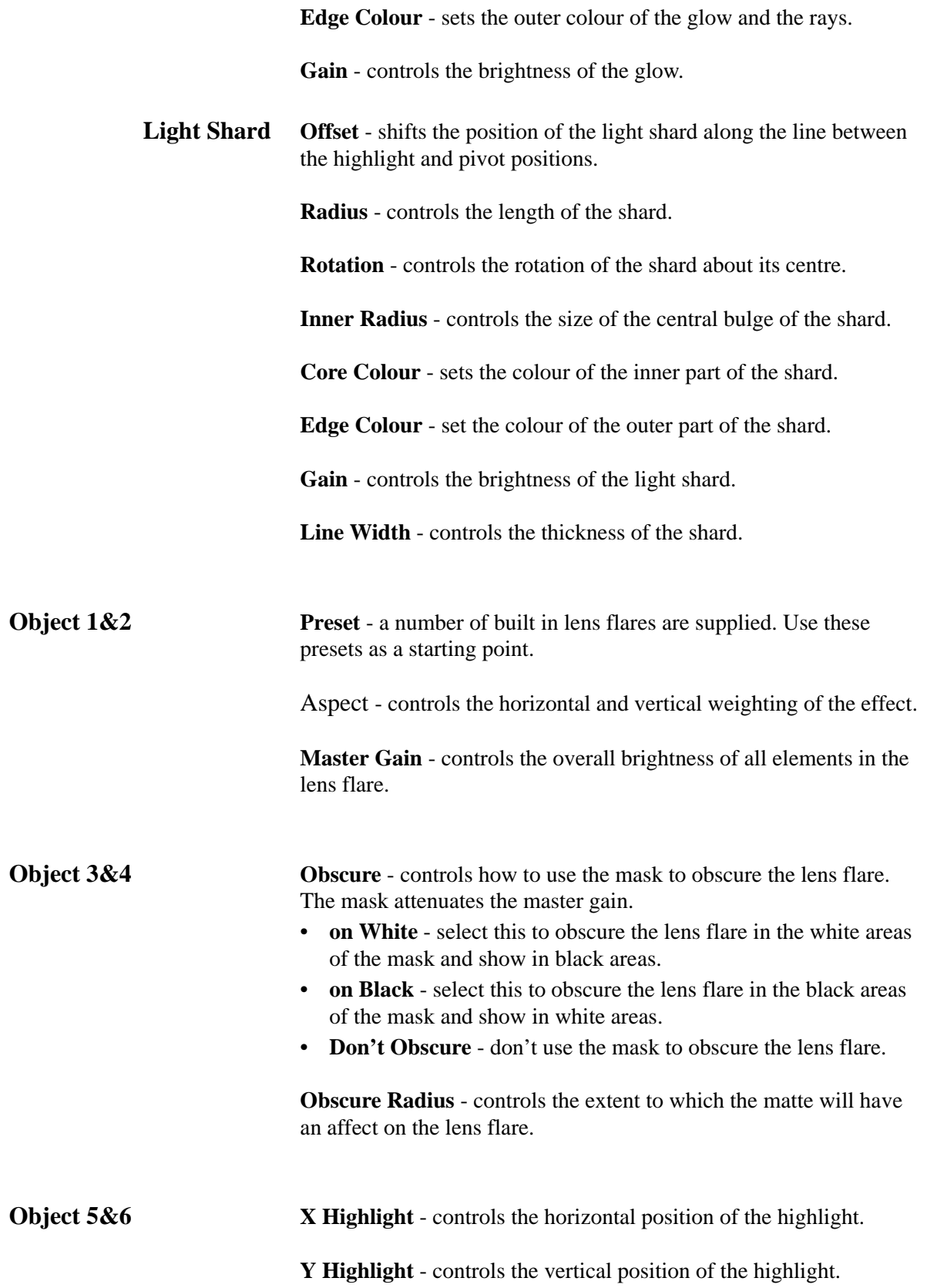

172

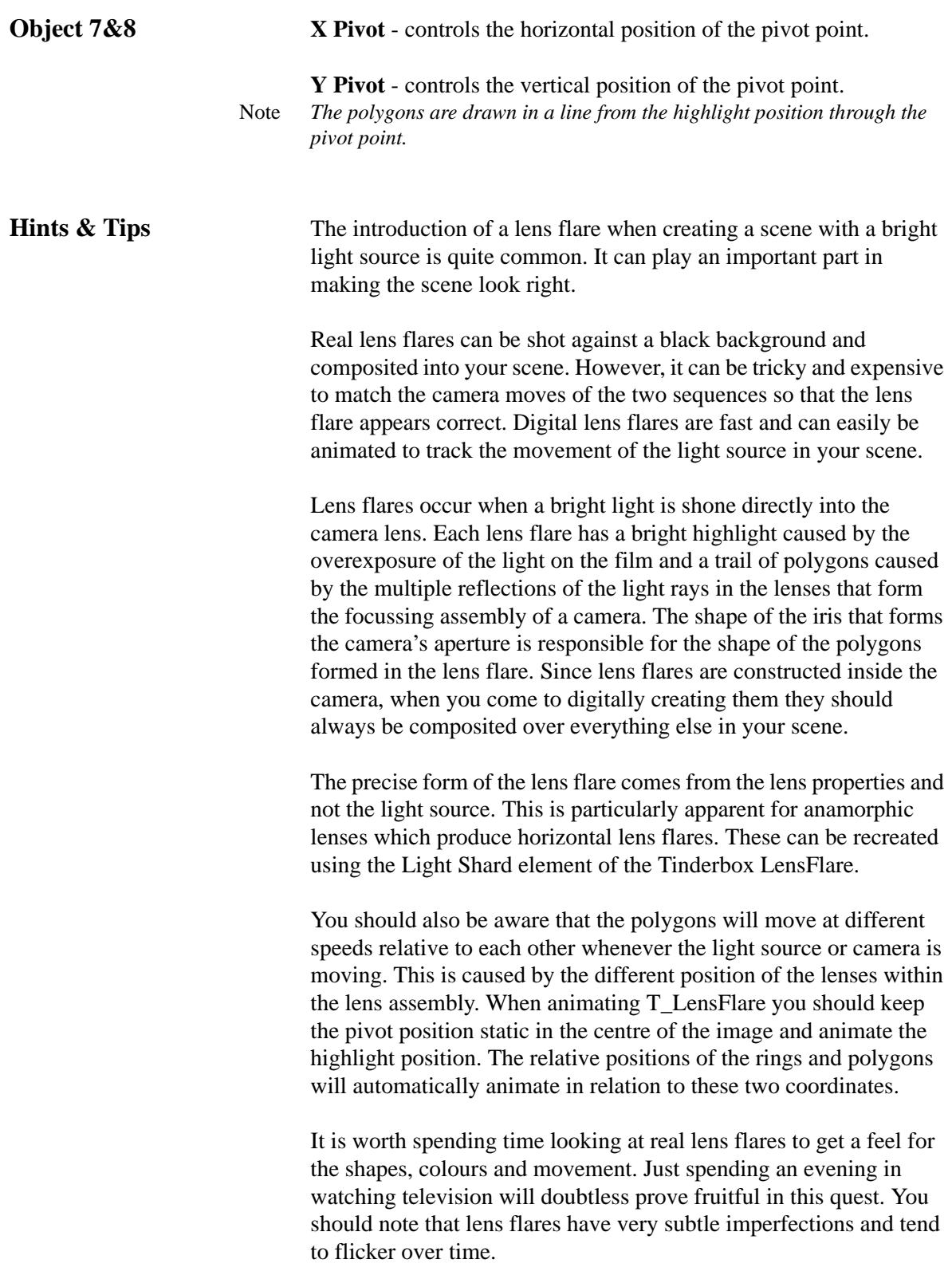

You can use T\_LensFlare to create rainbows. Switch everything off

### apart from one chromatic ring.

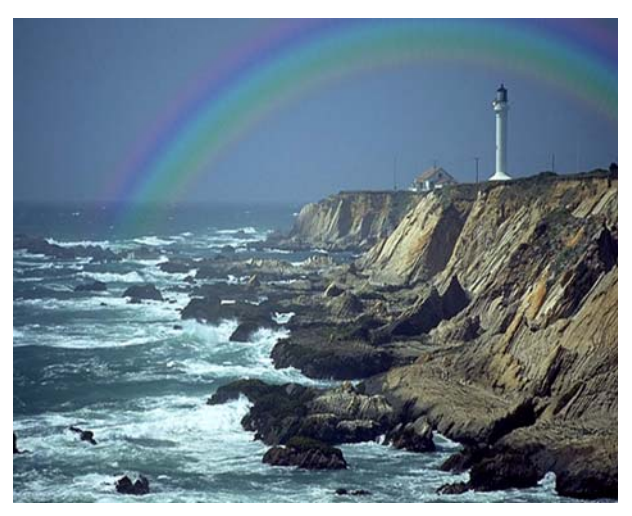

Figure 247. Simulated rainbow using T\_LensFlare

# **T\_Lightning**

**Description** This plug-in generates both realistic lightning bolts and electric plasma discharge effects.

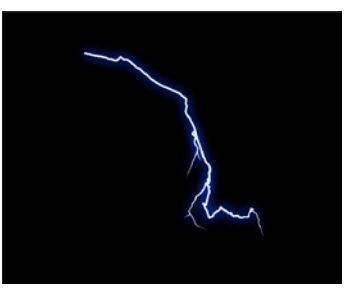

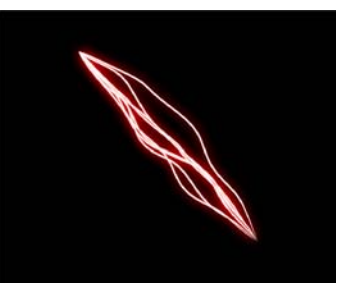

Figure 248. Lightning. Figure 249. Plasma.

| <b>Inputs</b>    | T_Lightning has four inputs - a Start Mask, End Mask, Avoid Mask<br>and Back. The start and end masks can be used to position the start<br>and end of the lightning bolts. The avoid mask is used to restrict the<br>path of the bolts. The bolts are blended with the Back image using<br>the blending controls. |
|------------------|----------------------------------------------------------------------------------------------------|
| <b>Lightning</b> | <b>Type</b> - sets the type of line drawn.<br>Lightning - renders lightning bolts.<br>٠<br><b>Plasma</b> - renders plasma/electric discharge bolts.<br>٠                                                                                                    |
|                  | <b>Start X</b> - sets the horizontal position of the start of the lightning<br>bolt.                                                                                                    |
|                  | <b>Start Y</b> - sets the vertical position of the start of the lightning bolt.                                                                                                    |
|                  | <b>Start Radius</b> - defines the size of the circle, centered on the Start $X$ /<br>Y position, in which the position of the start of the lightning bolt can<br>be found. The actual position is random and based on the Seed<br>value.                                                                          |
|                  | <b>End X</b> - sets the horizontal position of the end of the lightning bolt.                                                                                                    |
|                  | <b>End Y</b> - sets the vertical position of the end of the lightning bolt.                                                                                                    |
|                  | End Radius - defines the size of the circle, centered on the End X/Y<br>position, in which the position of the end of the lightning bolt can be<br>found. The actual position is random and based on the Seed value.                                                                                              |
### **Lightning Only Parameters**

**Jaggedness** - controls the amount of sharp projecting notches along the lightning bolt.

**Jaggedness Detail** - controls the amount of fractal detail in the lightning bolt.

**Min Split Distance** - sets the distance between the start position and the beginning of the jaggedness.

**Max Split Distance** - sets the distance between the end position and the end of the jaggedness.

### **Plasma Only Parameters**

**Range** - controls the tautness of the plasma lines. Increase this value to allow the bolts to deviate from the straight line connecting the start and end positions.

**Twist** - controls the tension of the plasma bolts at the start and end points. With a value of zero the bolts will always approach the start and end points along the line that connects them. In other words they are tightly clamped. Increasing the Twist slakens off the tension allowing the bolts to flop around the start and end.

**Noise Level** - controls the amplitude of the noise applied to the plasma bolts. This gives the bulge between the start and end points.

**Noise Freq** - controls the frequency (wavelength) of the waves in the plasma bolts. Increase this to get more oscillations between the start and end points.

**Noise Detail** - controls the amount of plasma detail.

**Noise Bias** - shifts the bulge from the start (-100) to the end (100) of the plasma bolt.

Seed - this number generates a number sequence that is used to randomly vary the bolts.

**Number of Bolts** - sets the number of bolts drawn between the start and end positions.

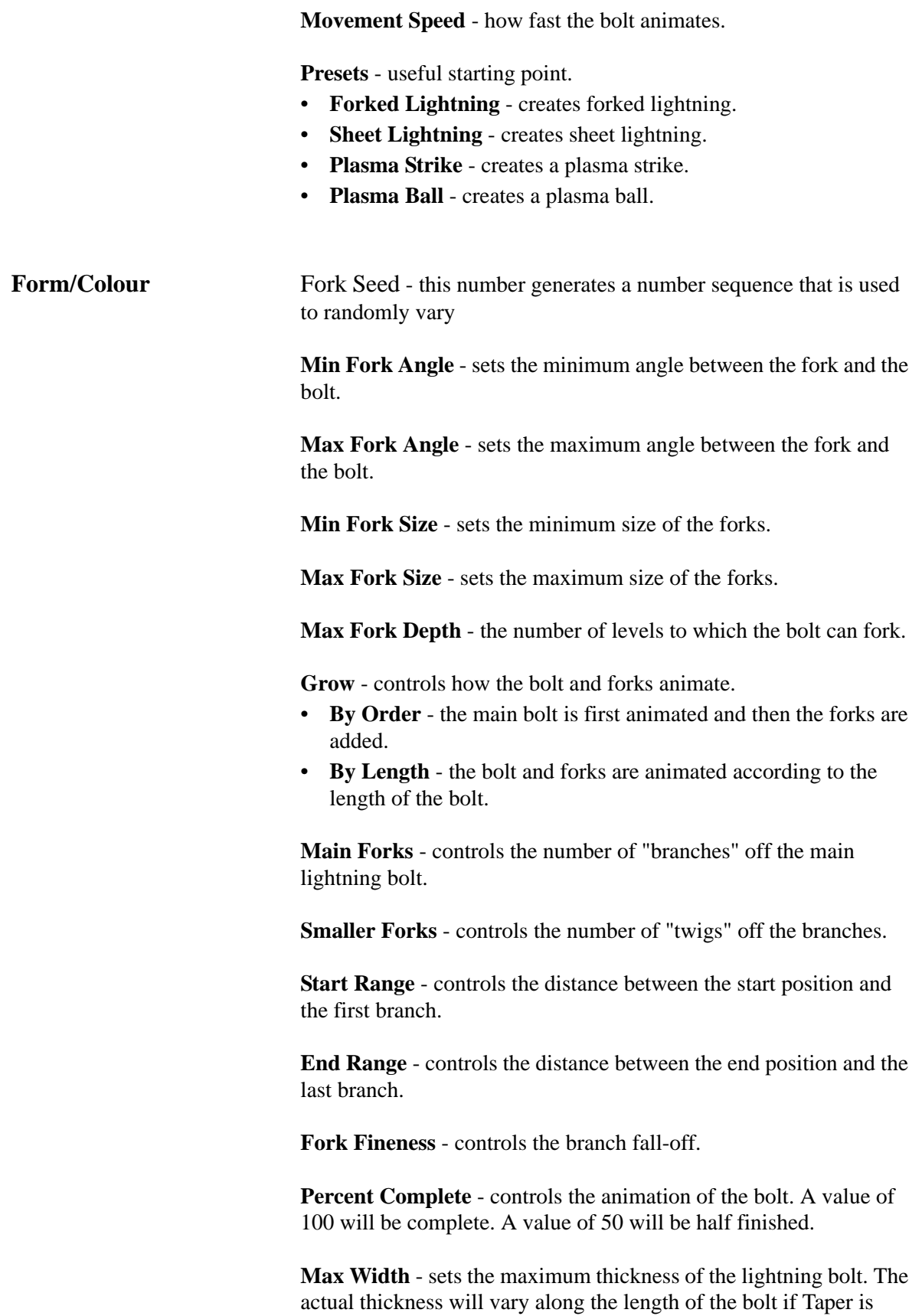

greater than zero.

**Width Variation** - controls the amount of width changes along the lightning bolt. This parameter is usually set to zero.

**Vary Speed** - controls the rate of change of width variations.

**Vary Size** - controls the length of the width variations along the length of the bolt.

Note *Only visible if the Width Variation is greater than zero.*

**Taper** - controls how to reduce the width of the bolt towards the end position.

**Tapered Length** - controls the percentage of the bolt length that is tapered. If zero, no tapering is performed. If 100 the bolt is tapered from start to end.

**Bolt Colour** - the colour of the bolt core.

**Glow Colour** - the colour of the glow around the bolt.

**Intensity** - the strength of the light emitted from the bolt.

**Glow Radius** - the size of the glow around the bolt.

**Glow Intensity** - the strength of the glow around the bolt.

Avoidance Sets the matte used to deflect the lightning bolts.

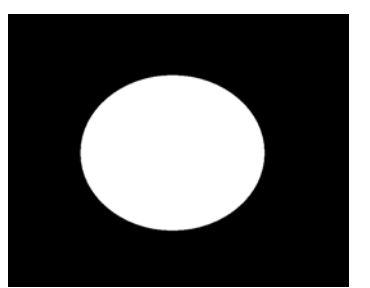

Figure 250. Avoidance Mask Figure 251. Lightning with

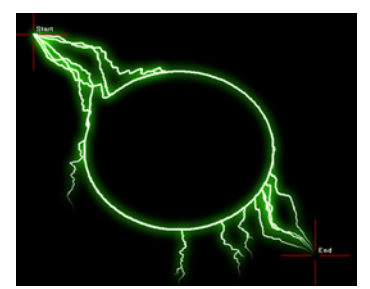

avoidance

[See "Roto/Matte Tool" on page](#page-22-0) 17.

**Mask/Blend** Start Mask - select how to process the mask.

• **Haloed Mask** - this creates a halo (outline) from the mask input which is then used to determine the start position of the bolts.

178

- **Mask** select this to take the start position of the lightning bolt from the start mask input.
- **None** select this to ignore the mask input and take the start position from the parameters in the Lightning edit group.

Start Points Seed - this number generates a number sequence that is used to randomly vary the start position if several possible start positions are found in the start mask.

**Start** ClipMin - pixels at or below this luminance value are set to black

**Start** ClipMax - pixels at or above this luminance value are set to white.

Start Halo Width - controls the thickness of the halo when the Start Mask is set to Haloed Mask.

Show Mask - switch this on to show the processed start mask.

End Mask - select how to process the mask.

- **Haloed Mask** this creates a halo (outline) from the mask input which is then used to determine the end position of the bolts.
- **Mask** select this to take the end position of the lightning bolt from the end mask input.
- **None** select this to ignore the mask input and take the end position from the parameters in the Lightning edit group.

End Points Seed - this number generates a number sequence that is used to randomly vary the end position if several possible end positions are found in the end mask.

**End** ClipMin - pixels at or below this luminance value are set to black

**End** ClipMax - pixels at or above this luminance value are set to white.

End Halo Width - controls the thickness of the halo when the End Mask is set to Haloed Mask.

Show Mask - switch this on to show the processed end mask.

Blending - sets how to mix between the image effect and its original source. [\(See "Blending" on page 16.\)](#page-21-0)

# **T\_MuzzleFlash**

**Description** This plug-in generates muzzle flashes for a variety of guns.You should position the X and Y Centre at the end of the gun barrel and vary the Gun Type and other parameters to give the look you're after. Animating the flash has to be done by hand.

> The shape of the flash is made from two components: the long shaft of light and multiple secondary shafts that branch out from the end of the gun barrel.

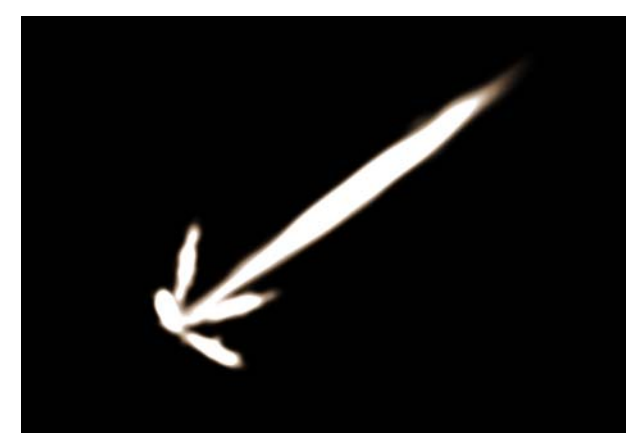

Figure 252. Muzzle flash with 4 secondaries.

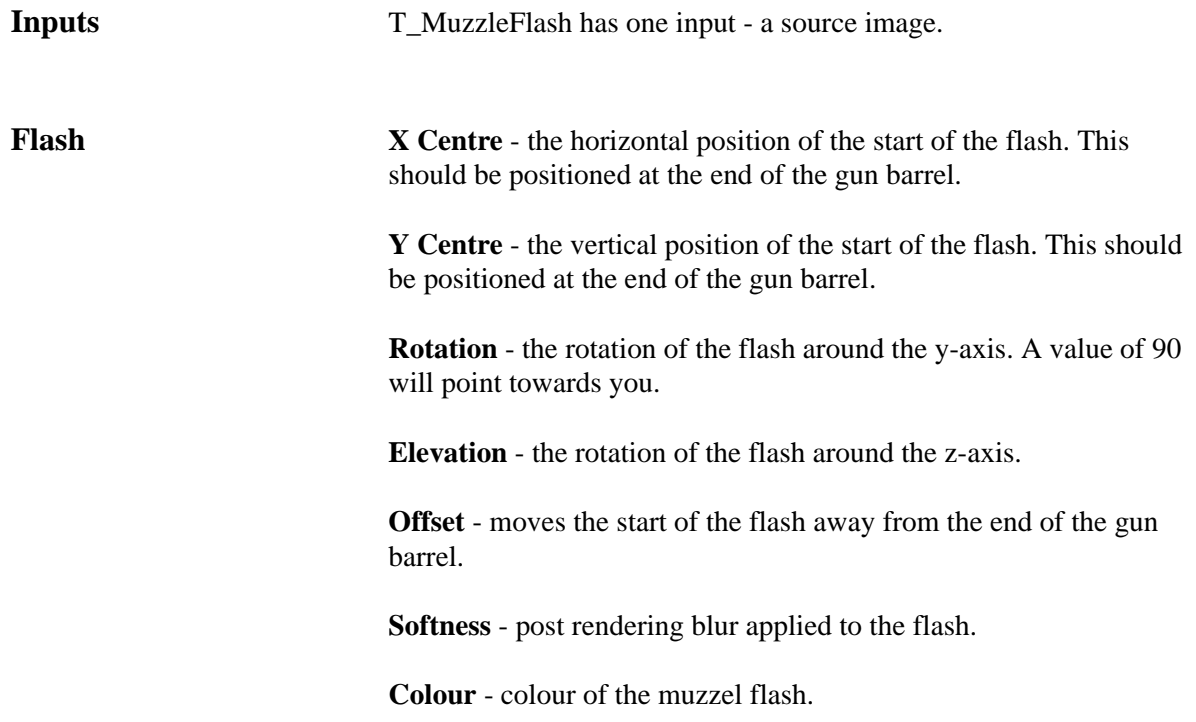

**Seed** - the value that is used to generate the random number sequence used to vary the look of the muzzle flash.

**Gun Type** - select from this list to change the muzzle flash type.

**Flash Width** - the width of the main shaft of light.

**Flash Length** - the length of the main shaft of light.

**Intensity** - the brightness of the main shaft of light.

**Noise Amount** - models the breakup of the shaft of light.

**Noise Detail** - longitudinal breakup.

**Secondaries** - the number of short flashes that branch off the end of the gun barrel.

**Gun Type** - select from this list to change the shape of the secondary flashes.

**Secondary Width** - width.

**Secondary Length** - length.

**Secondary Intensity** - brightness.

**Secondary Noise** - breakup.

**Rotation** - the rotation of the secondaries. A value of 0 will lie along the main shaft. A value of 90 will be perpendicular to the main shaft.

**Blend/Crops** [See "Blending" on page](#page-21-0) 16. [See "Crops" on page](#page-30-0) 25.

# **T\_NightSky**

**Description** T\_NightSky renders the brightest 9000 stars visible from Earth. It uses real data so you get to see the constellations in their correct positions and with their correct colour. There are controls to

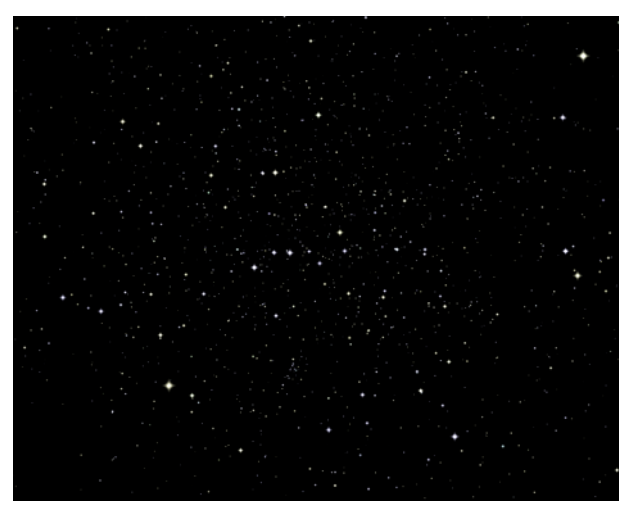

Figure 253. T\_NightSky showing The Plough.

manipulate the rotation of the camera and the twinkle of the stars. Note *The camera is actually positioned at the centre of the Sun rather than on the Earth.*

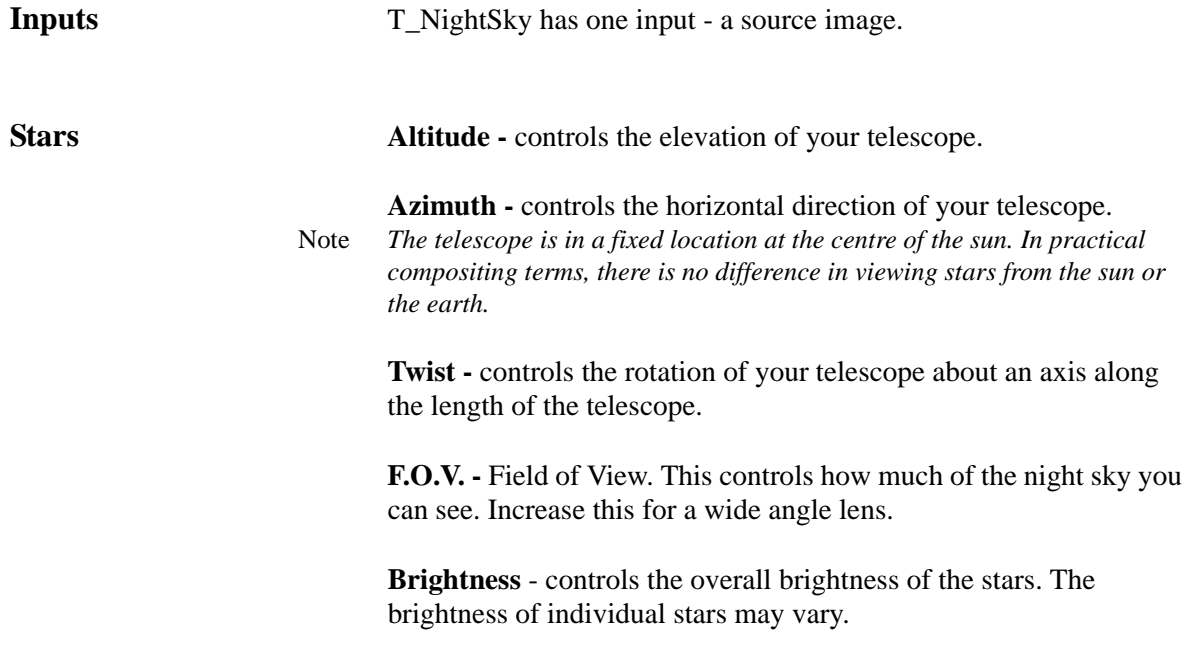

**Brightness Spread** - controls the range of star brightnesses generated.

**Saturation** - controls the colour saturation of the stars. A value of zero will render the stars with no colour. The colour of the stars are taken from the star database.

**Maximum Size** - sets the maximum size of a star.

**Size Spread** - sets the range of star sizes generated. a value of zero will force every star to be the same size. Increasing this value will increase the difference in scale between the largest and smallest star.

Jitter **-** controls the small random variations in position of the stars. Increasing this value increases the amount the stars move from their default position.

Flicker Rate **-** controls the speed of luminance variation of the stars.

Flicker Amount **-** controls the amount of luminance variation during flickering.

**Star Shape** - sets the geometry of the star.

- Circular Dot
- Many Pointed
- 8 Pointed
- 6 Pointed
- 5 Pointed
- 4 Pointed

**Preset -** sets the camera parameters to display some well-known constellations.

- Canis Major
- Hercules
- Scorpio
- Alpha Centauri
- Taurus
- Auriga
- Cygnus
- Pegasus
- Cassiopia
- The Plough
- Southern Cross
- Orion

Filter - switches filtering on or off. Toggle the filter on to improve the quality of the rendered image.

**Background Colour -** sets the colour behind the stars.

### **Background**

- **Image** renders the stars over the source image.
- **Colour** renders the stars on the background colour.

**Crops** [See "Crops" on page](#page-30-0) 25.

**Hints & Tips** NightSky uses real data - position and colour - that is mapped onto a virtual sphere with the Earth at the centre. If you want a general star background as viewed from space, remember to turn the star flickering off as this represents atmospheric distortion.

> It is not a random star generator and is not designed for fly-throughs. For that see ["T\\_Starfield" on page 196.](#page-201-0)

## **T\_Pattern**

**Description** T\_Pattern generates a large number of animating wipe patterns. This spark can be used to render black and white mattes or wipe between the two inputs.

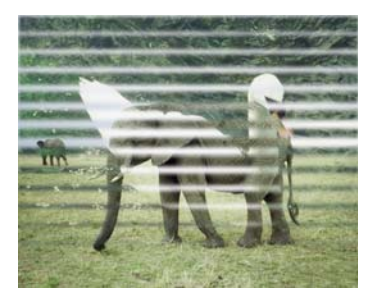

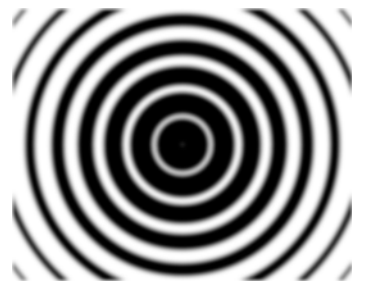

Figure 254. T\_Pattern used as a wipe

Figure 255. T\_Pattern used to generate a matte

**Inputs** T\_Pattern has two inputs - a front and back image.

**Pattern Wipe** - sets the wipe pattern generated.

- Venetian Grid
- Venetian Fan
- Venetian Square
- Venetian Circle
- Clock
- Snake Left-Right
- Snake Top-Bottom
- Venetian Left-Right
- Venetian Top-Bottom
- Stripe Left-Right
- Stripe Top-Bottom

**Percent Completed** - controls the how much of the wipe has been completed. To animate the wipe you should set key frames for this parameter. A value of 0 will display the front input. A value of 50 will display half of the front image and half the back image. A value of 100 will display the back image only.

**Number of Passes** - controls the number of bands in the wipe.

**Type** - sets whether to generate black and white mattes or wipe between the inputs.

• **Wiper** - wipes between front and back inputs.

• **Generator** - generates mattes.

**Uniformity** - controls the rate of scaling of the bands in the venetian wipes. If set to 100 all the bands will scale at the same rate and complete together. If set to 50 the bands will finish scaling at different times giving a more interesting trickle down effect.

**Rotation** - controls the rotation of the pattern.

**Autoscale** - toggle this on to ensure that the wipe covers the back image. If rotating the venetian square wipe the front image will not completely obscure the back image. Switching autoscale on will scale the image to fit.

**Scale** - controls the size of the pattern.

**X Scale** - controls the horizontal size of the pattern.

**Y Scale** - controls the vertical size of the pattern.

**Softness** - controls the amount of blurring applied to the matte.

**Crops** [See "Crops" on page](#page-30-0) 25.

### **T\_Plasma**

**Description** T\_Plasma produces animating organic patterns.

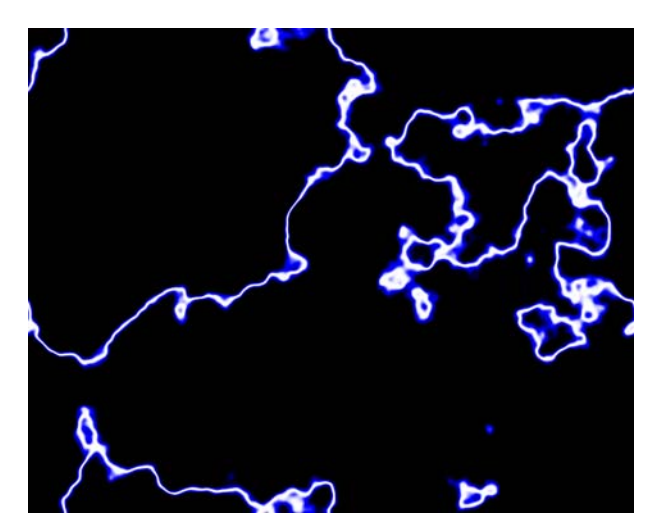

Figure 256. T\_Plasma: Electric

**Inputs** T\_Plasma has one input - a source image. **Plasma** The colour gradient widget sets the colours that are used in the colour ramp. The coloured ramp is used to add, remove and move the individual colours in the gradient by manipulating the small triangular colour tags.The colour picker allows you to change the colour of the currently selected tag. [\(See "Colour Gradient" on](#page-18-0)  [page 13.\)](#page-18-0) **Size** - controls the scale of the image. Increase this to move closer to the plasma surface so that the pattern appears closer. **Fractals** - controls the number of fractals used to deform the shapes. Increase this for more detail and complexity in the shapes. **Sharpness** - controls the focussing of the plasma pattern. Values close to zero will be out of focus. Increase this parameter to make the lines sharper. **Seed** - sets the random number used to generate the plasma pattern. **Speed** - controls the rate at which the pattern moves. **Impulses** - controls the number of shapes that are used to seed the

plasma pattern.

**Accelerate High Freqs** - switch this on to make the plasma boil more by accelerating the smaller particles.

Blending - sets how to mix between the image effect and its original source.

**Preset** - four built in parameter sets are included.

- Oil on Water
- Sun Spot
- Lava Lamp

and Impulses to 50.

• Electric

**Crops** [See "Crops" on page](#page-30-0) 25. **Hints & Tips** To get a cell-like structure, try setting the Size to 10, Fractals to 1,

### **T\_Rain**

**Description** This plug-in simulates two dimensional rain. It does not interact with surfaces (splashes) and is not 3D rain. It loops very well. Just

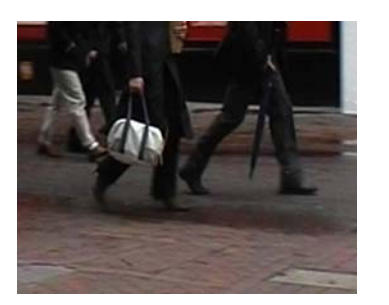

Figure 257. Los Angeles. Figure 258. Manchester.

render 10 frames and repeat.

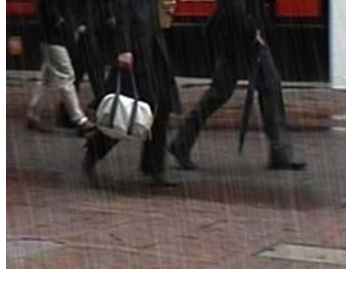

**Inputs** T\_Rain has two inputs - a source image and a matte.

**Rain Rain Density** - sets the amount of rain falling.

**Drop Length** - simulates the motion blur on the drops. Increase this for fast rain.

**Rain Direction** - vertical rain is -90, down and to the right is -45, down and to the left is -135.

**Intensity** - sets the brightness of the rain. This value is attenuated by the matte ([Figure 259](#page-193-0) and [Figure 260\)](#page-193-1) or roto.

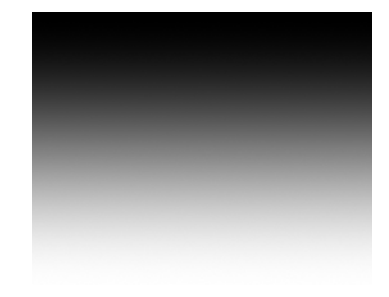

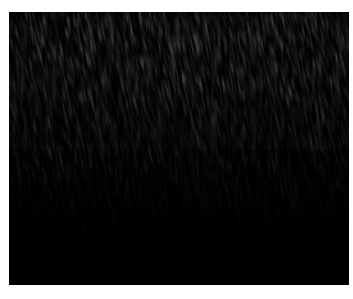

Figure 259. Attenuation Matte. Figure 260. Attenuated Rain.

<span id="page-193-1"></span>

<span id="page-193-0"></span>Source image highlights can be put through a diffusion filter. The Diffusion Min and Max values set the luminance range over which the filter varies.

**Diffusion Min** - sets the value below which highlights will not be

diffused.

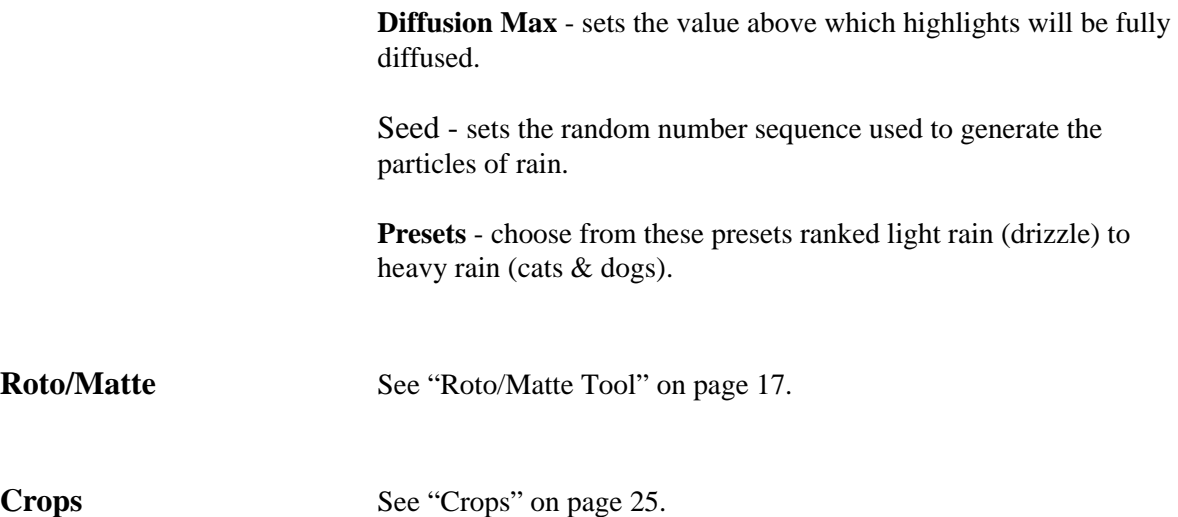

### **T\_Shape**

**Description** T\_Shape generates simple geometric shapes that can be used as mattes or to transition between two clips. There are a very large number of shapes that can be created using this plug-in.

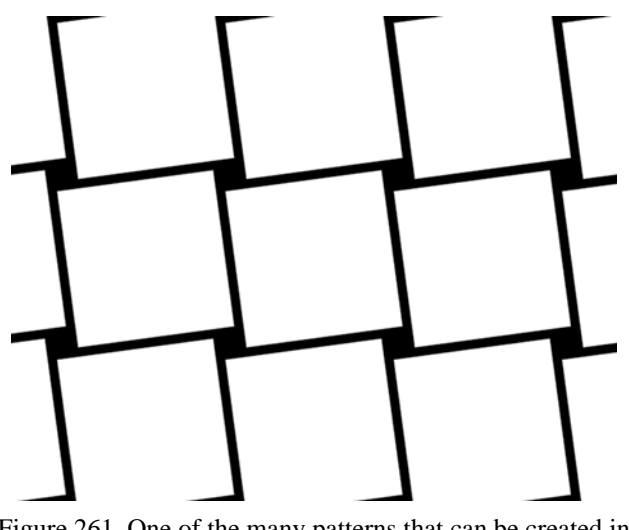

Figure 261. One of the many patterns that can be created in T\_Shape.

**Inputs** T\_Shape has two inputs - a front and back image. **Shape Grid X Scale** - controls the horizontal size of the grid. **Grid Y Scale** - controls the vertical size of the grid. **Grid Rotation** - controls the rotation of the grid. **Grid X Centre** - controls the horizontal movement of the grid. Grid Y Centre - controls the vertical movement of the grid. **Layout** - sets how the shapes are positioned on the screen. • Rings • Radial • Grid **Shape Scale** -controls the size of the shapes.

> **Shape Rotation** -controls the rotation of the shapes about their own centres.

**X Number** -sets the number of shapes repeated horizontally.

**Y Number** -sets the number of shapes repeated vertically.

**X Separation** -controls the horizontal gaps between shapes.

**Y Separation** -controls the vertical gaps between shapes.

**Shape** - sets the shape used.

- Pentagon
- Blobs
- 8 Point Star
- 7 Point Star
- 6 Point Star
- 5 Point Star
- Box Star
- Triangle
- Square Doughnut
- Doughnut
- Cross
- Circle
- Rectangle

**Shape Aspect** -controls the stretching of the shape horizontally and vertically. Thus rectangles can be made from squares.

**Shape Parameter** - controls the thickness of a subset of the shapes. Note *Only available on Cross, Doughnuts, Point Stars and Blobs.*

> **Type** - sets whether to generate a matte or use the shapes to wipe between the input images.

- **Wiper**
- **Generator**

**Crops** [See "Crops" on page](#page-30-0) 25.

### **T\_Sky**

**Description** T\_Sky generates realistic evolving sky backgrounds. This plug-in has a great number of parameters which can give a wide variety of results.

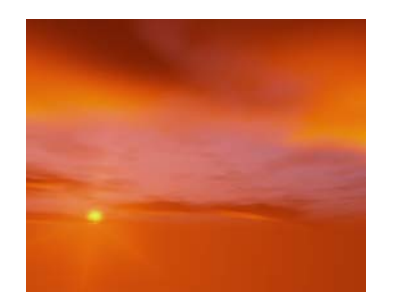

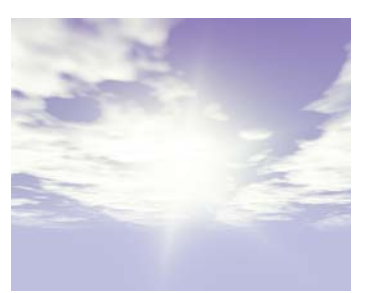

Figure 262. The dawn sky. Figure 263. Sun and clouds.

**Inputs** T\_Sky has two inputs a source image and mask. **Sun/Camera** There are three components of the sun. The sun itself, the bright glow around the sun (corona) and the radial light streaks that simulate the overexposure and internal reflections of bright light within the camera lens (flares). **Preset** - this provides some suggested values for different effects. These can be used as a starting point when using T\_Sky. **Colour** - sets the colour of the sun. **Sun Brightness** - controls the intensity of the light emitted from the sun. **Sun Direction** - sets the location of the sun in the sky. Note *If the Sun Direction and the Camera Direction are the same, the sun will appear in the centre of the screen (horizontally).* **Sun Elevation** - sets the height of the sun in the sky. **Sun Fall-off** - controls the extent to which the brightness of the light fades away with distance.

Filter - switches filtering on or off. Toggle the filter on to improve the quality of the rendered image. [\(See "Filtering" on page 14.\)](#page-19-0)

**Flare Spokes** - controls the number of flares around the sun.

**Flare Brightness** - controls the intensity of the light flares.

**Flare Fall-off** - controls the extent to which the brightness of the flares fade away with distance. The higher this value, the faster the light will fade.

**Rotation** - controls the rotation of the flares around the sun.

**Flare Sharpness** - controls the smoothness of the flares.

**Corona Brightness** - controls the intensity of the light glow around the sun.

**Corona Fall-off** - controls the extent to which the brightness of the corona light fades away with distance. The higher this value, the faster the light will fade.

**Direction** - sets the direction the camera is pointing in degrees.

**Elevation** - sets the height at which the camera is pointing.

**F.O.V** - sets the field of view of the camera in degrees. This affects how much of the sky is visible through the camera.

**From X** - controls the camera's horizontal position.

**From Y** - controls the camera's vertical position.

**From Z** - controls the camera's distance from the sky.

**Clouds Colour** - sets the colour of the clouds.

**Cloud Brightness** - controls the intensity of the clouds.

**Cloud Speed** - controls how fast the clouds move.

**Speed Variance** - controls the variation in speed of different clouds.

**Cloud Direction** - controls the direction of the cloud drift.

**Cloud Height** - controls the height of the clouds.

**Tile Scale** - controls the size of each tile repeated across the sky.

**Cloud Size** - controls the size of the clouds.

194

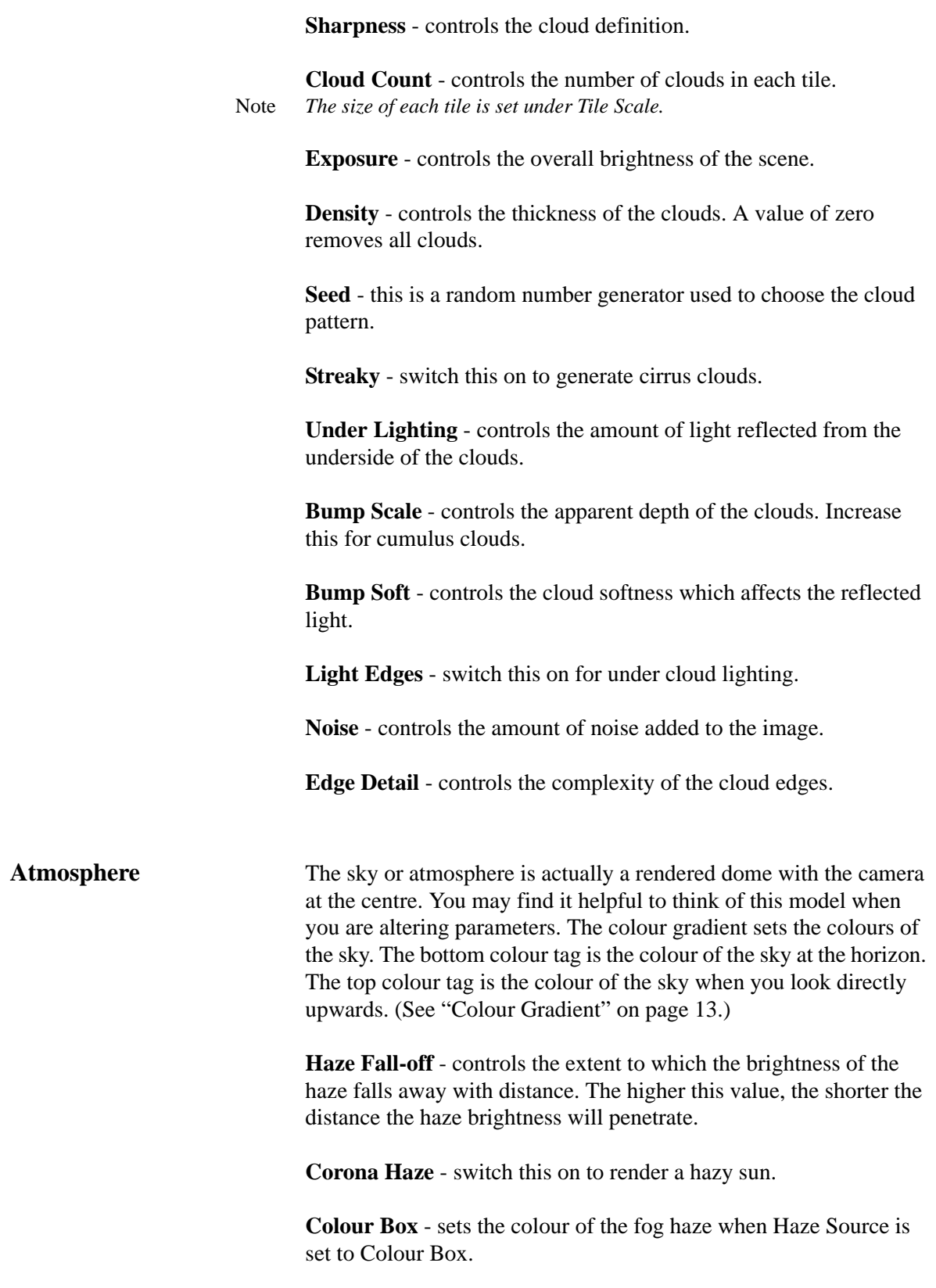

**Haze Brightness** - controls the brightness of the haze.

**Haze Distance** - controls the distance between the haze and camera.

**Haze Source** - sets where the haze takes its colour from.

- **Gradient** the colour of the haze is taken from the bottom colour of the gradient. This colour is the colour of the sky at the horizon. This gradient is visible when the Display Tools are switched to Full Image Widget.
- **Colour Box** the colour of the haze is taken from the Colour Box.

**Atmos Brightness** - controls the amount of light in the atmosphere.

**Red Shift** - controls the amount of red light in the atmosphere. This is useful for sky simulations at dawn or sunset.

**Crops** - cropping parameters for the source picture. [See "Crops" on](#page-30-0)  [page 25.](#page-30-0)

- **Roto/Matte** [See "Roto/Matte Tool" on page](#page-22-0) 17.
- **Hints & Tips** As well as using T\_Sky to create complete new skies, it can be used to add detail and contrast to an existing sky.

# <span id="page-201-0"></span>**T\_Starfield**

**Description** T\_Starfield renders an infinite three dimensional field of stars. You can move through it and either look in a particular direction or lock the camera to a fixed point.

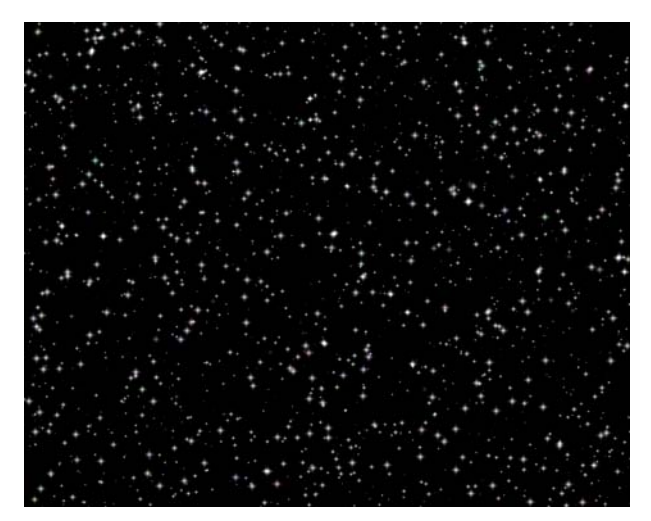

Figure 264. T\_Starfield

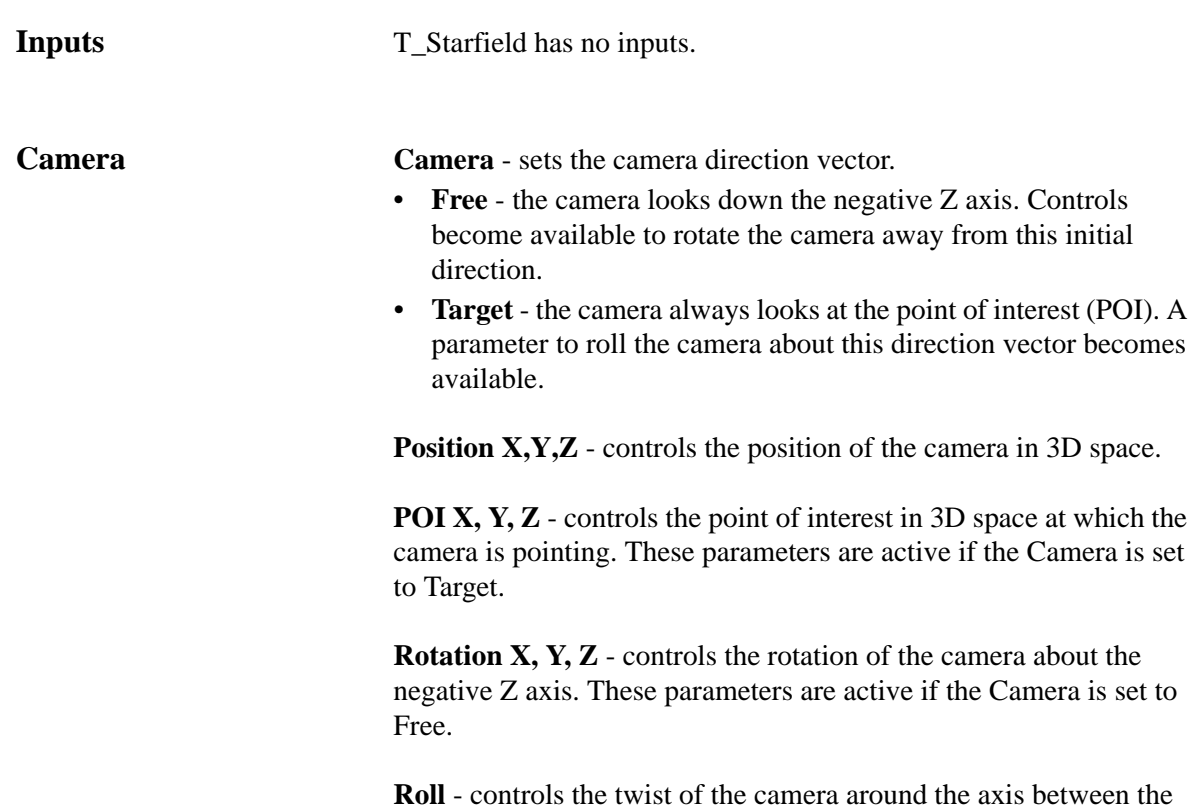

camera and the look at point.

**Auto** - sets how to automatically animate the camera.

- **Pos & Rot** both position and rotation are animated.
- **Rotation** just rotation is animated.
- **Position** just position is animated.
- **Off**

**Auto Rot Speed** - controls the speed at which the camera will rotate through the star field.

**Auto Pos Speed** - controls the speed at which the camera moves through the star field.

Filter - switches filtering on or off. Toggle the filter on to improve the quality of the rendered image. [\(See "Filtering" on page 14.\)](#page-19-0)

**N Samples** - controls the number of samples that are used when calculating the motion blur. Increase this value for higher quality blurring at the expense of rendering time.

**Shutter** - controls how long the camera shutter is open as a percentage of a frame. Increase this value for more motion blur on the stars.

**FOV** - sets the field of view of the camera. Increase this for a wide angle lens.

**Far Clip** - controls the position of the far clipping plane. Stars beyond the far clip are not drawn.

**Seed** - sets the random number used to generate the star field pattern.

**Star Star Shape** - sets the shape of a star.

- Round Dots
- Many Points
- 8 Points
- 6 Points
- 5 Points
- 4 Points

**Star Size** - controls the overall size of the stars. Individual star sizes will vary.

**Brightness** - controls the overall brightness of the stars. The brightness of individual stars may vary.

**Saturation** - controls the colour saturation of the stars. A value of zero will render stars with no colour.

**Density** - controls the density of the star field. Decrease this to thin out the stars.

**Hints & Tips** Cartoon stars can be created by setting the Star Shape to 4 Points with a large Star Size.

# **TINDER TOOLS**

This chapter describes Tinder 5.3 plug-ins that are used as general tools in the compositing process. For example, to correct defects or manipulate images as an intermediate stage in a particular effect.

### **T\_Compare**

**Description** T\_Compare takes two images and allows you to view them side by side. Pixel values in both images are displayed for comparison.

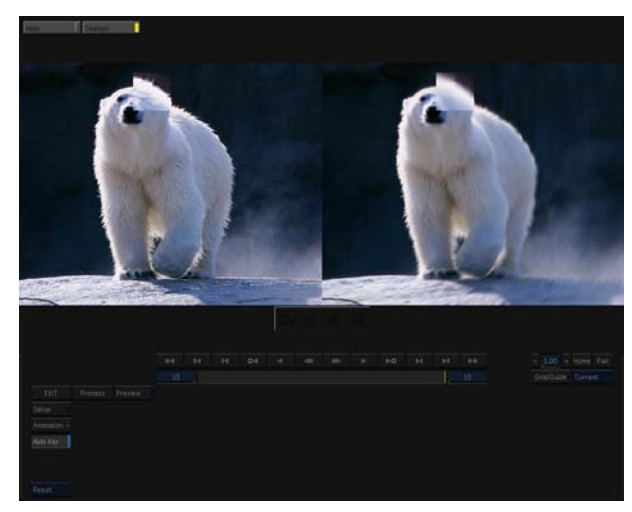

Figure 265. T\_Compare.

**Inputs** T\_Compare has two inputs - a left and right image. There are no controls in T\_Compare. Just drag the cursor over either image to view a close up of that, and the corresponding area in the other image. The pixel values at the current cursor position are displayed as Red, Green and Blue values.

**Hints & Tips** (See ["T\\_Split" on page](#page-236-0) 231.)

# **T\_CompareMotion**

**Description** T\_CompareMotion takes two clips and allows you to view and render them side by side. It's designed for a quick comparison of

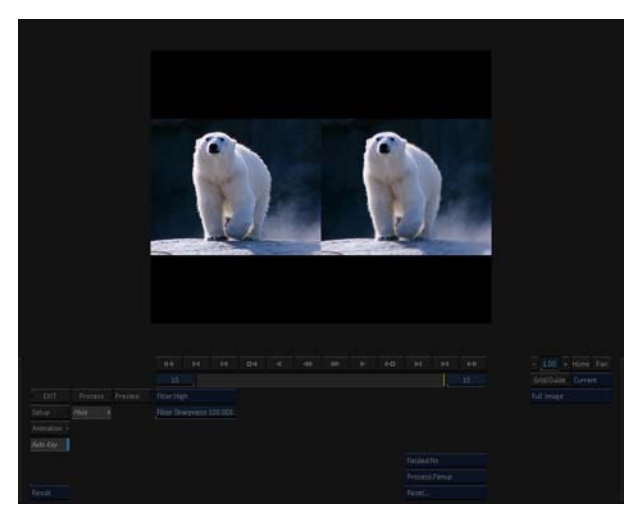

Figure 266. T\_CompareMotion.

different versions of a render you may have done.

**Inputs** T\_CompareMotion has two inputs - a left and right clip. **Compare** There is only one parameter.

> Filtering - sets the quality of the filter used when processing the effect.

# **T\_Copyflicker**

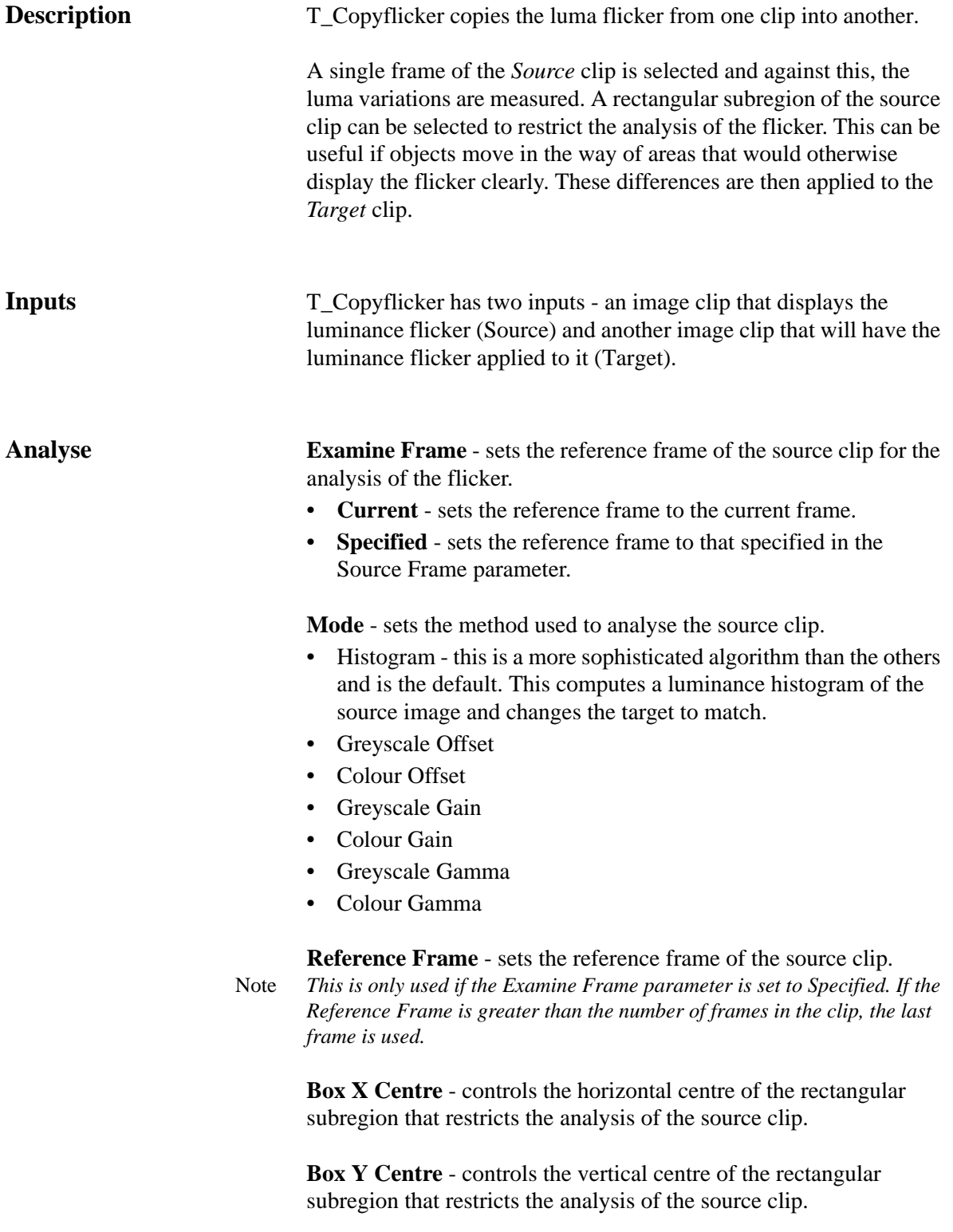

**Box X Size** - controls the horizontal length of the rectangular

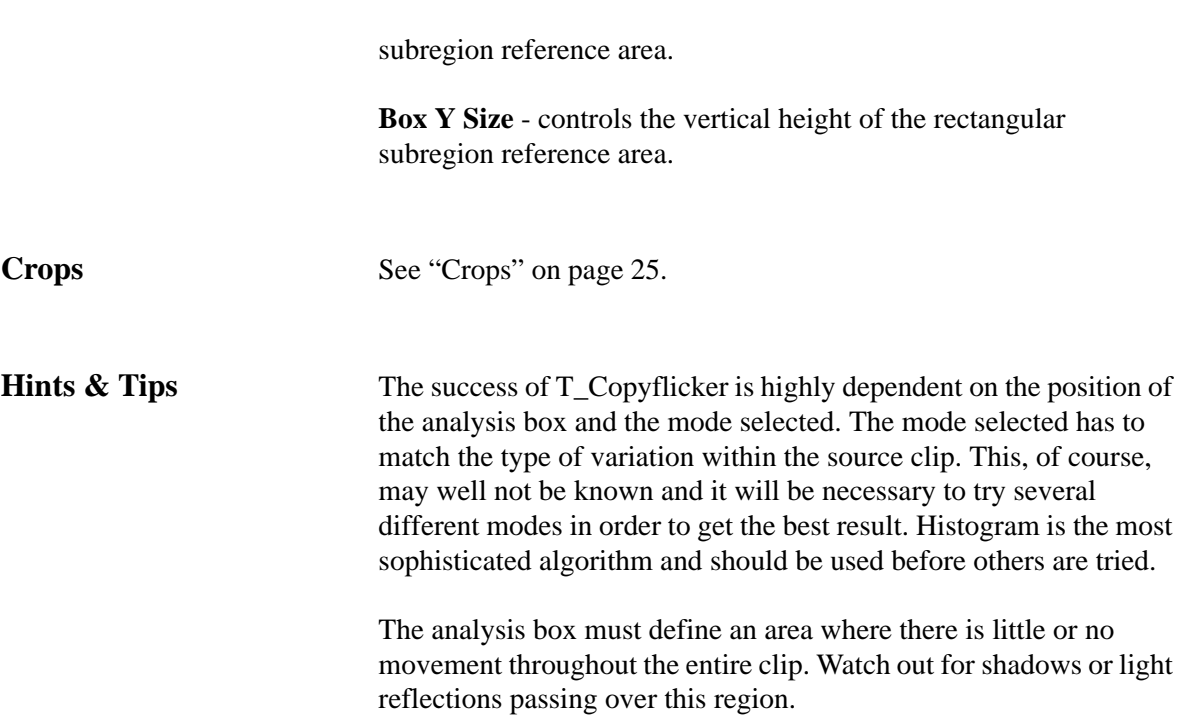

# **T\_Deband**

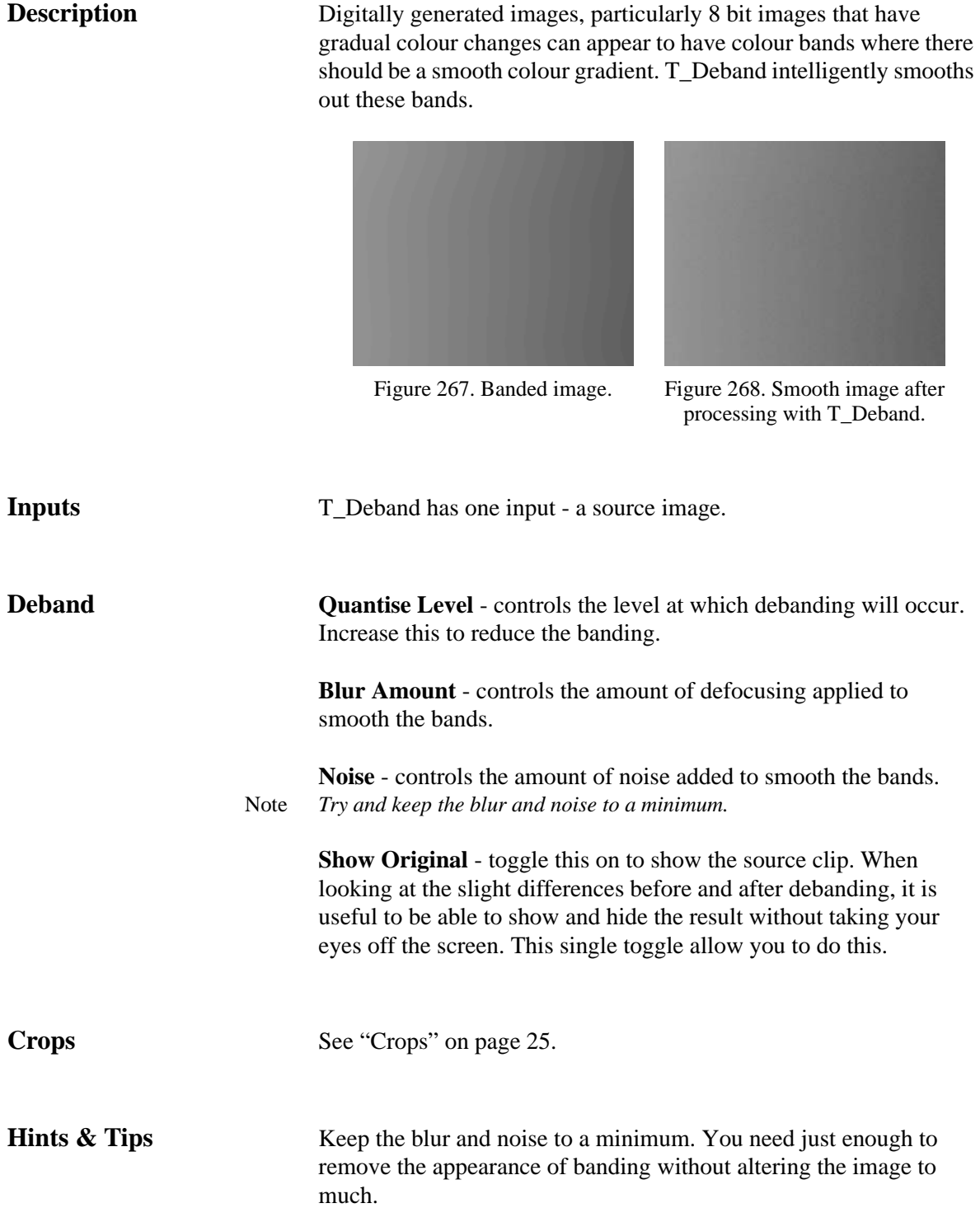

# **T\_Defield**

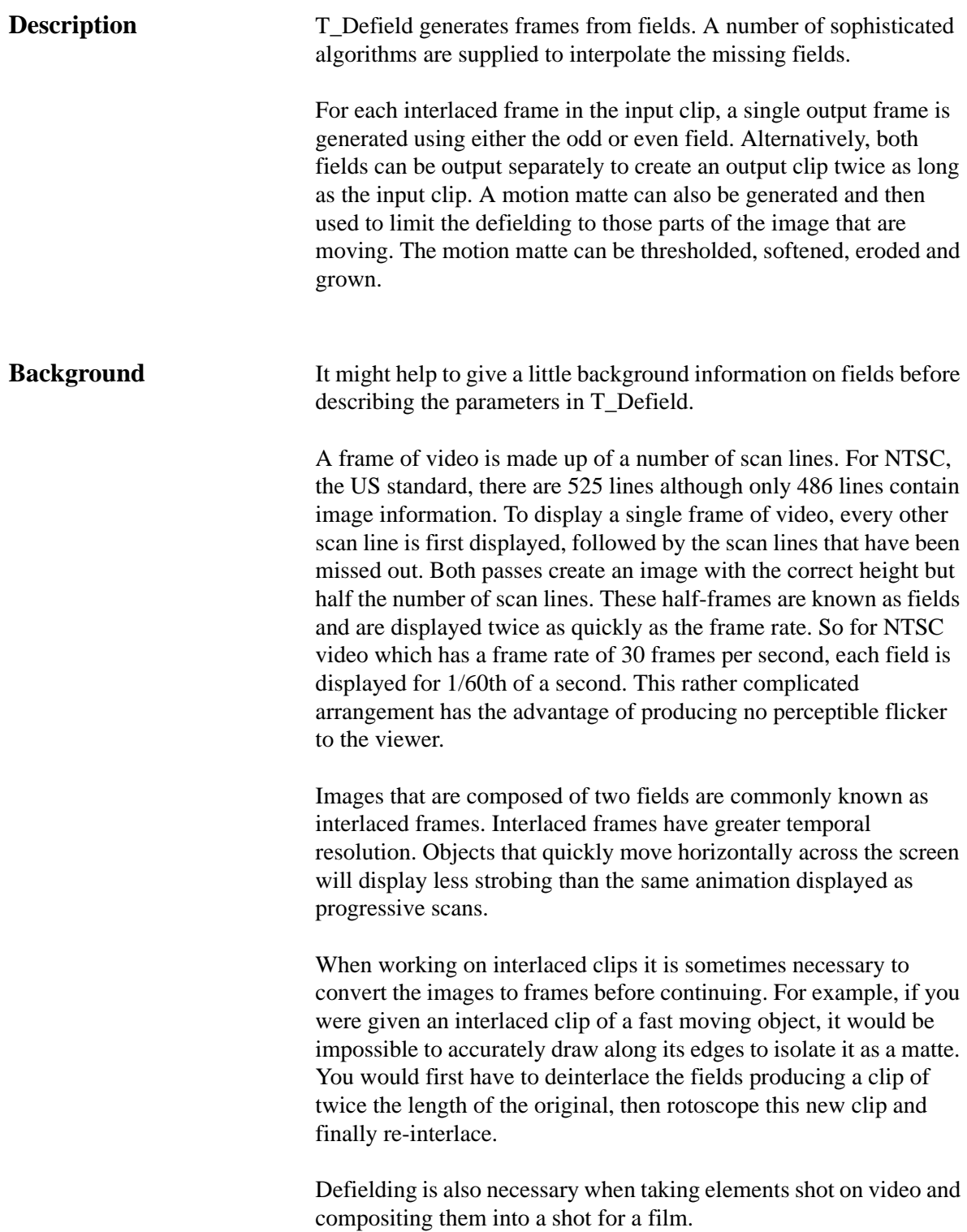

**Inputs** T\_Defield has one input - a source image.

**Defield Method** - sets the algorithm that is used to generate the missing fields. Only the duplicate method generates a missing line by copying from the previous line. All the other methods interpolate the missing line

- **Slope Adaptive** complex interpolation of the missing lines. This method gives a particularly good result on slopes. It produces the same result on vertical lines as Interpolate, and a slightly better result on horizontal lines.
- **Wide Interpolate** weighted interpolation using a wider range of lines than just the previous and next. This gives very subtle differences between the Interpolation method.
- **Interpolate** simple interpolation from the previous and next lines.
- **Duplicate** the missing line is simply copied from the previous line. This is very quick but of lower quality than the interpolation methods.

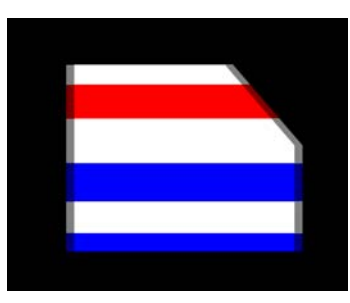

Figure 269. Original Fielded Image.

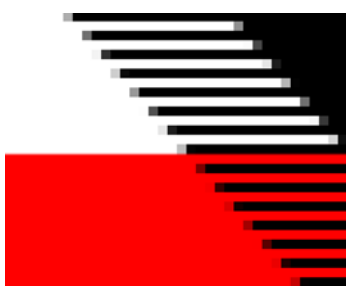

Figure 270. Close up of fields.

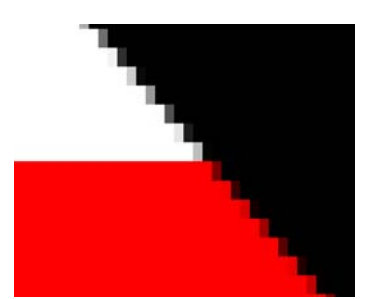

Figure 271. Duplicate - the fields are simply doubled up.

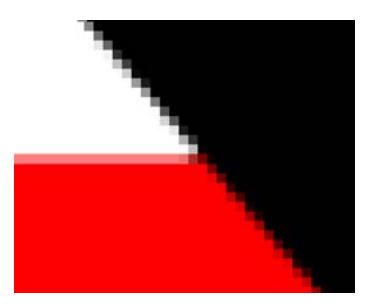

Figure 272. Slope Adaptive complex interpolation of lines giving good results on slopes.

206

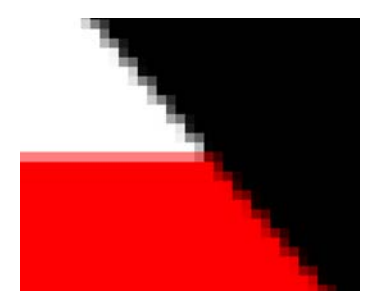

Figure 273. Interpolate. Simple interpolation between previous and next lines.

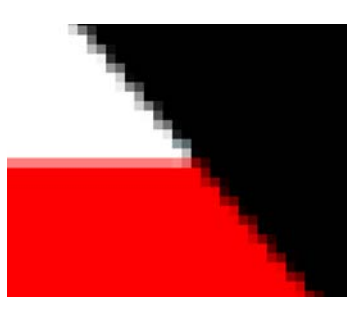

Figure 274. Wide Interpolation. Weighted interpolation over several lines.

**Keep Field** - sets the field that is kept and used to generate the missing field.

- **Even** the even field is retained.
- **Odd** the odd field is retained.
- **Odd & Even** the odd field is followed by the even field.
- **Even & Odd** the even field is followed by the odd field.

**Motion** - controls whether to use a motion matte to restrict the interpolation.

- **Show Matte** displays the matte of moving parts of the image.
- **On** uses the matte to restrict the interpolation. Areas that are white are interpolated, areas that are black are not.
- **Off** switches off the motion matte so that the interpolation is on the whole frame and not restricted by the motion matte.

**Hard Motion-Matte** - switch this on to force the motion matte to have no grey values before it is treated with the threshold, grow and softness parameters.

**Clip Min** - pixels at or below this luminance value are set to black.

**Clip Max** - pixels at or above this luminance value are set to white.

**Grow** - controls the amount the edges are grown or shrunk. Negative value erode the matte edges. Positive values grow the edges.

**Softness** - controls the amount of blurring applied to the matte. Note *Clip Min, Clip Max Grow and Softness are only available when Motion is On.*

# **T\_Deflicker**

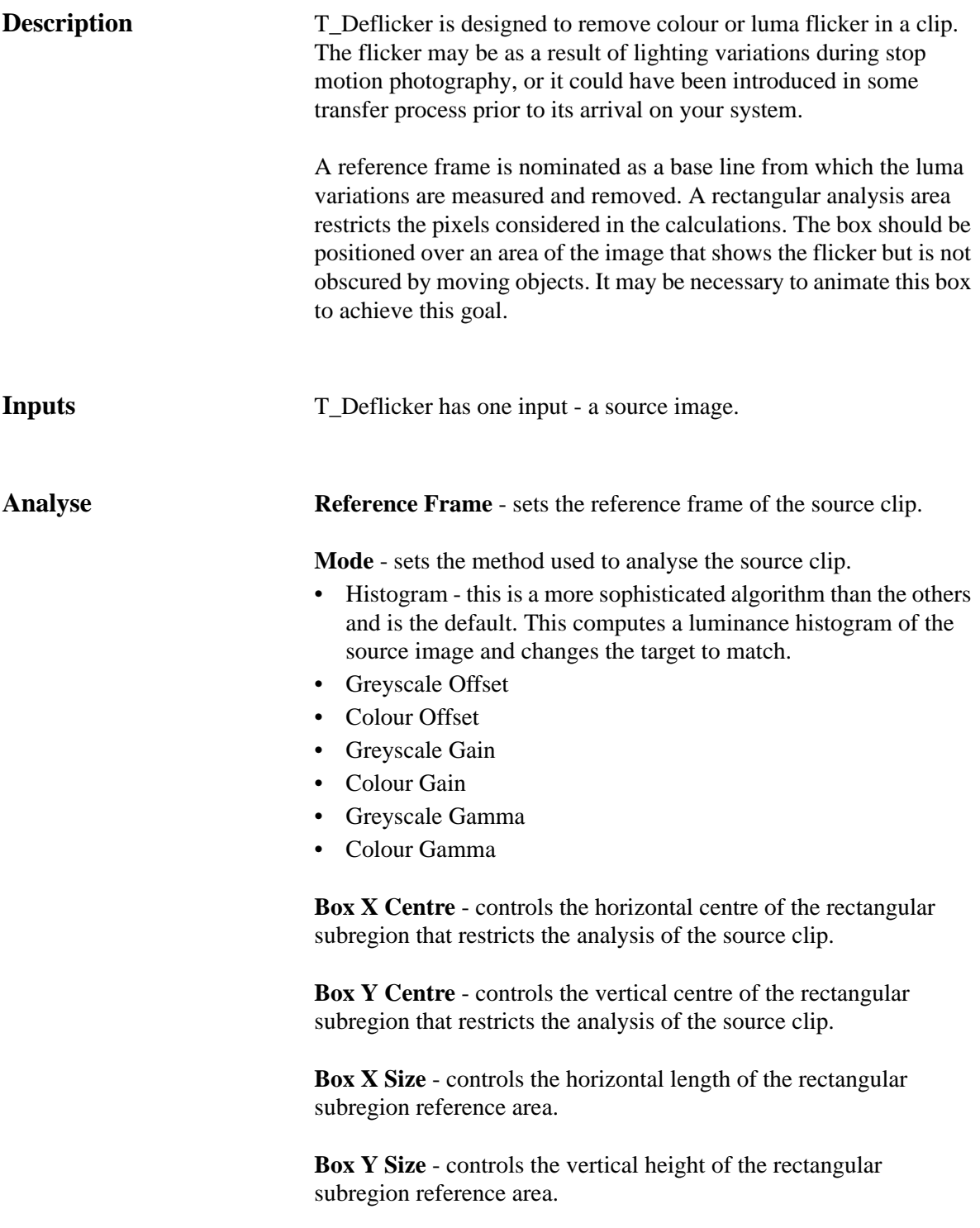

**Crops** [See "Crops" on page](#page-30-0) 25.

# **T\_Degrain**

**Description** T\_Degrain removes grain from an image. Degraining tools are often used to clean up blue screen before keying. T\_Degrain is based on a hybrid median filter which analyses a neighbourhood of pixels and sets the center pixel to the median value of that region. This removes any pixels that show a sudden change in intensity which is typical of grain.

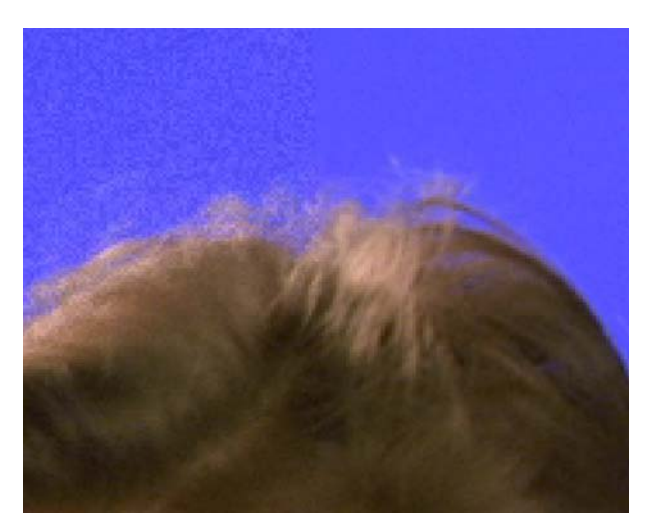

Figure 275. Original grainy image on the left, and Figure 276. T\_Degrain applied on the right

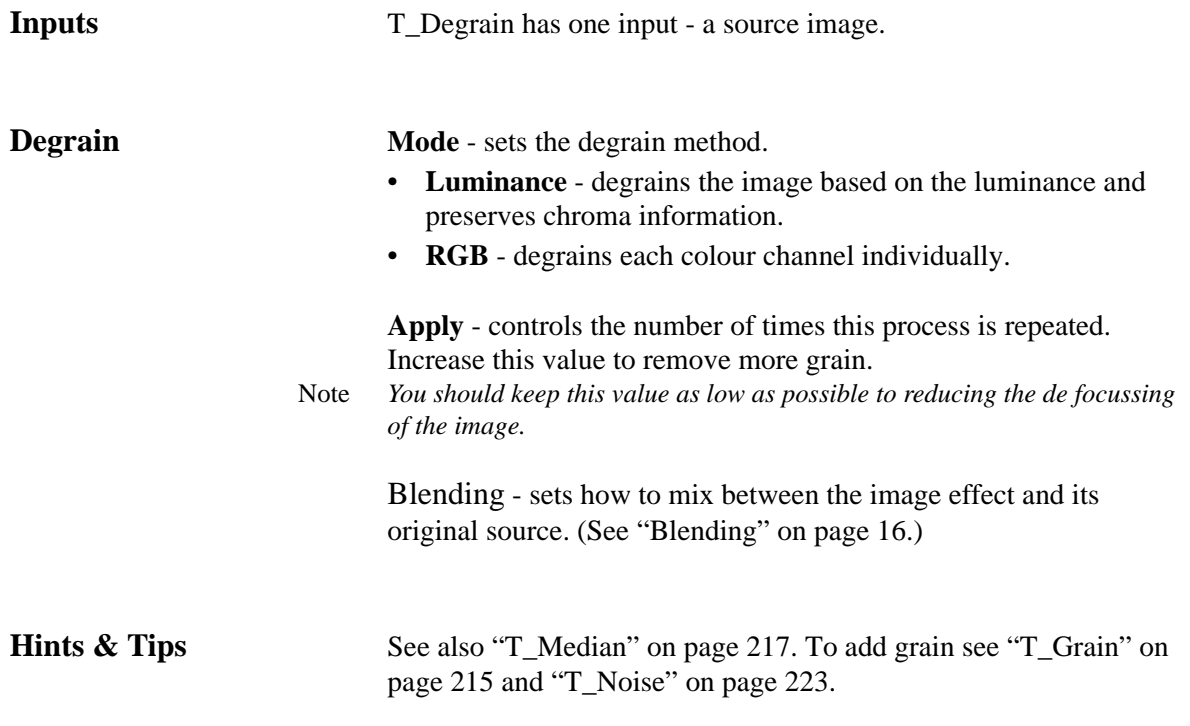

Also see Furnace F\_DeGrain for a higher quality degrain using temporal information.

## **T\_Dilate**

**Description** T\_Dilate composites a foreground and background image using a matte, but concentrates on providing a comprehensive set of tools for manipulating the matte to provide a perfect result.

It can grow or erode edges, or extract outlines. T\_Dilate is sub-pixel

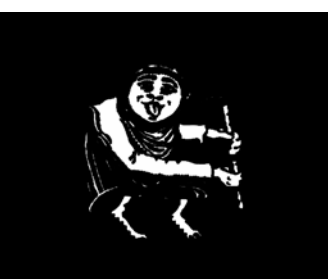

Figure 277. Matte Input. Figure 278. Grow.

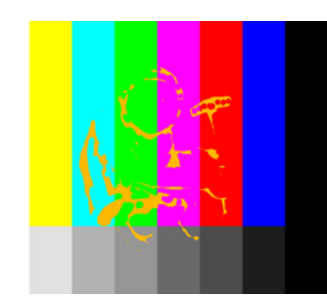

Figure 279. Shrink. Figure 280. Halo.

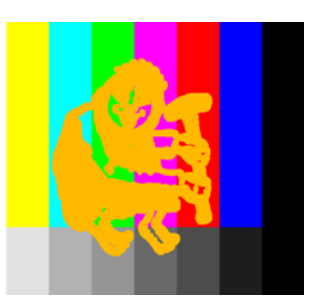

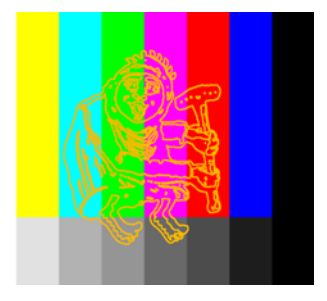

giving precise control over matte edges. In the examples above an orange coloured frame is composited over colour bars using the matte.

**Inputs** T\_Dilate takes three inputs - a foreground (Front), a background (Back) and a matte. **Dilate Mode** - controls how to manipulate the matte. • **Halo** - creates a line centered on the edge of the matte.

• **Halo In/Out** - creates a line on the inside (or Outside) edge of the matte.
• **Shrink/Grow** - positive values grow the matte edges. Negative values erode the matte edges.

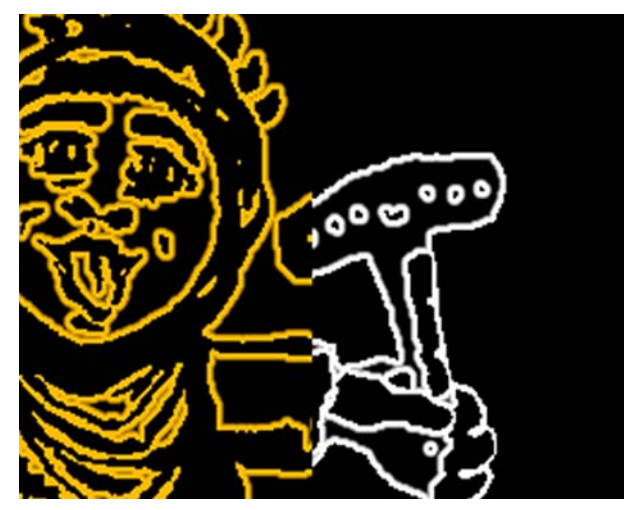

Figure 281. Split Screen showing Halo Out in orange and Halo In in white.

**Grow** - controls the amount of eroding or growing of the matte edges.

**Softness** - controls the amount of blurring applied to the matte.

**Feather** - controls how much to simplify the matte. It coagulates similar regions so that, for example, black specks in the white matte can be absorbed by the surrounding white areas. Positive values remove white dots in black areas, negative values remove black dots in white areas.

Aspect - controls the horizontal and vertical weighting of the blur.

**Negative** - switch this on to invert the matte.

**Shape** - sets the profile of the filter used to erode/grow the matte edges.

- **Square**
- **Circle**

**Show** - controls what is displayed.

- **Foreground** shows the foreground (Front) image.
- **Quantised** shows the matte as 3 levels of grey so that white, black and any grey areas are distinct.
- **Matte** shows the matte after it has been processed.

• **Composite** - shows the result of compositing the foreground and background using the matte. Areas of the matte that are white reveal the foreground.

ClipMin - pixels at or below this luminance value are set to black When compositing, this parameter can be used to improve the background image if parts of the foreground are showing through.

**Roll Back Min** - controls the amount of erosion of the edges of the black threshold matte when Clip Min is used to remove dust in the background.

ClipMax - pixels at or above this luminance value are set to white. When compositing, this parameter can be used to firm up the centre of the matte making it less transparent to the background. Increasing this value too much will affect the edges of your matte. Roll Back Max should be used to compensate.

**Roll Back Max** - controls the amount of erosion of the edges of the white threshold matte when Clip Max is used. Roll Back Max preserves edges if Clip Max has been used to produce a more opaque foreground.

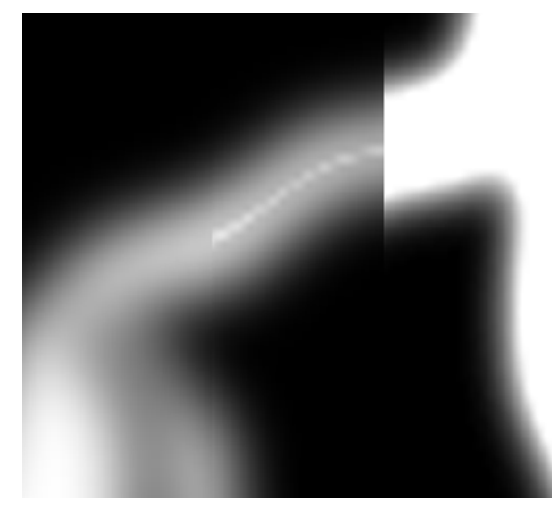

Figure 282. 3-way vertical split screen showing the original matte on the left, the modified Matte using Clip Max on the right and the Rolled Backed Matte in the middle. Note that the Rolled Back Matte recovers the original edges while firming up the foreground matte. For additional clarity a horizontal split screen of the same images is shown below.

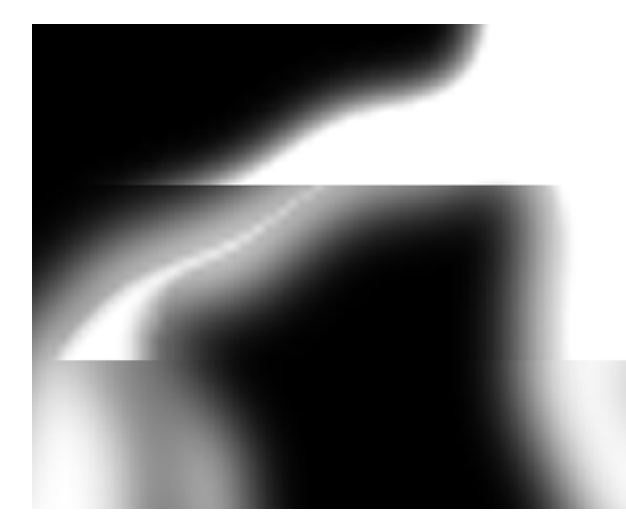

Figure 283. 3-way horizontal split screen showing top to bottom the ClipMax, Roll Back and Original Matte.

**Front Premultiplied** - switch this on if the foreground image is premultiplied.

The following parameters only appear if Show is set to Foreground or Composite.

**Blur Front** - controls the amount of blurring on the foreground image.

**Front** Aspect - controls the horizontal and vertical weighting of the blur.

**Use Front Colour** - switch this on to use a single colour instead of the foreground image.

**Front Colour** - the colour used instead of the foreground image if Use Front Colour is switched on.

**Defringe Radius** - when compositing, pixels up to this distance from the edge of the matte have colour fringing from the screen colour removed from them. The screen colour is estimated from the pixels where the matte is completely black.

**Defringe Amount** - controls how much of the screen colour is removed during defringing.

**Defringe Shrinks Matte** - the defringing process can also be allowed to shrink the matte, based on how much of the screen colour has been removed.

**Blur Back** - controls the amount of blurring on the foreground

image.

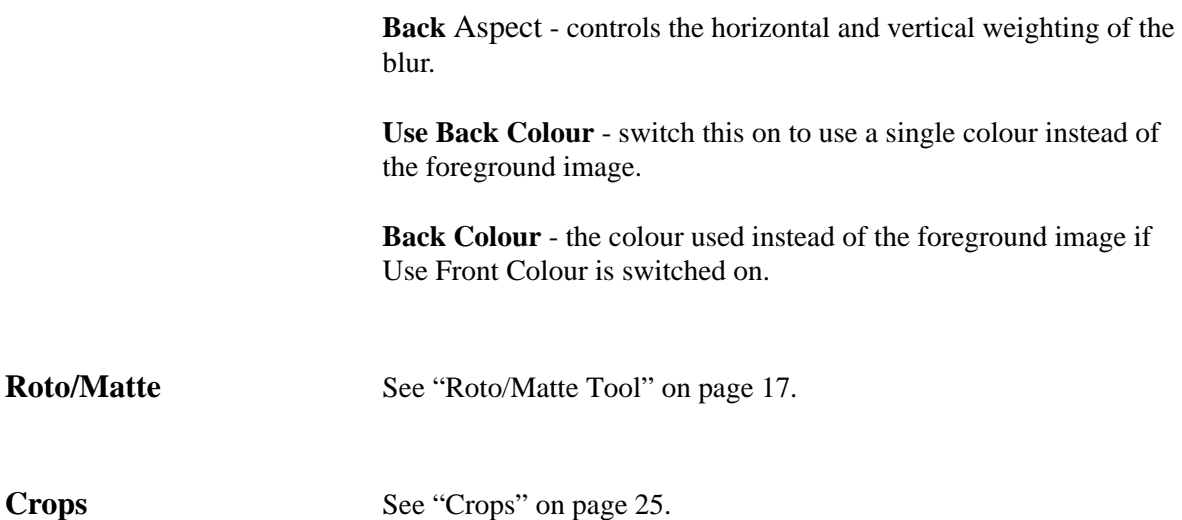

# <span id="page-220-0"></span>**T\_Grain**

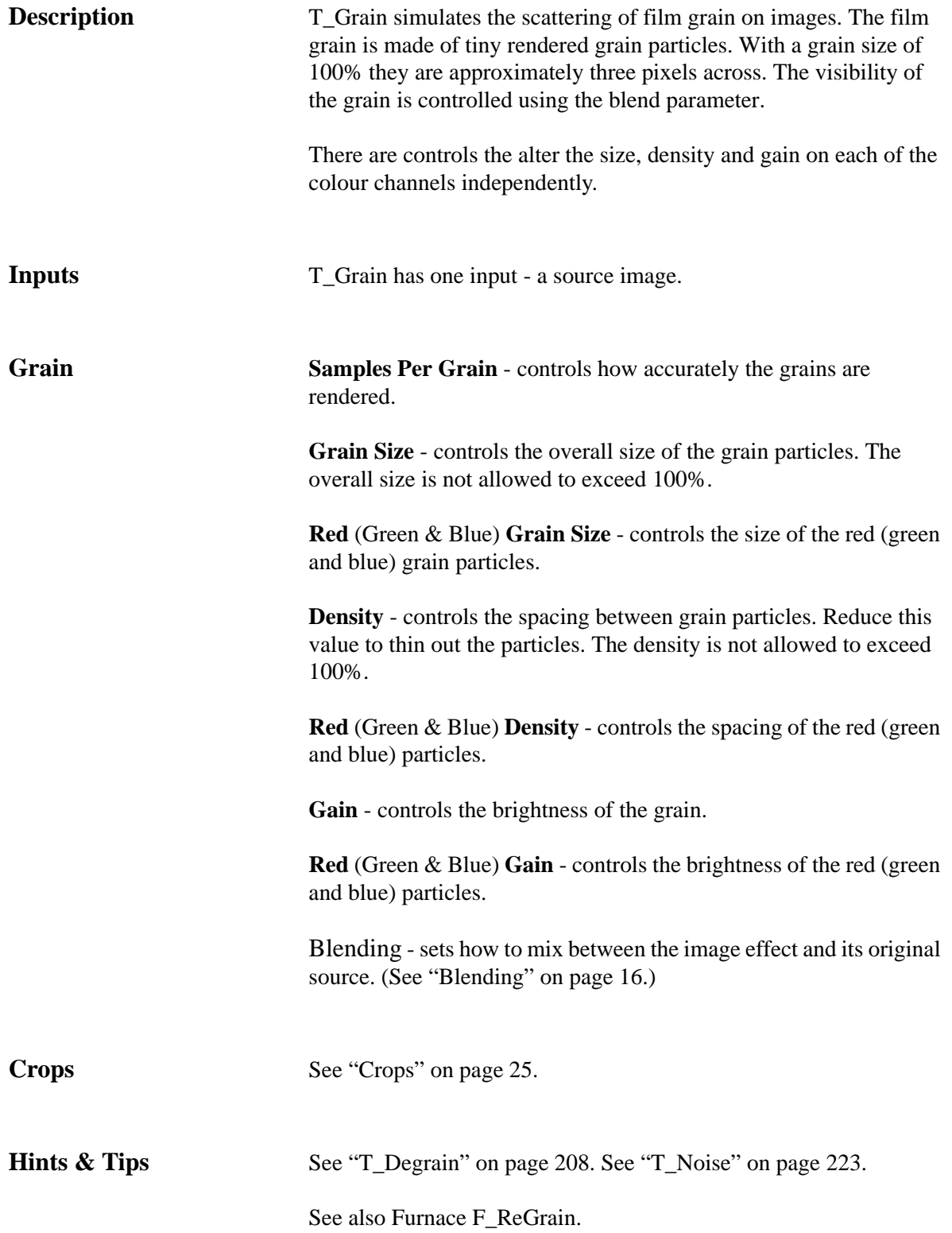

## **T\_Median**

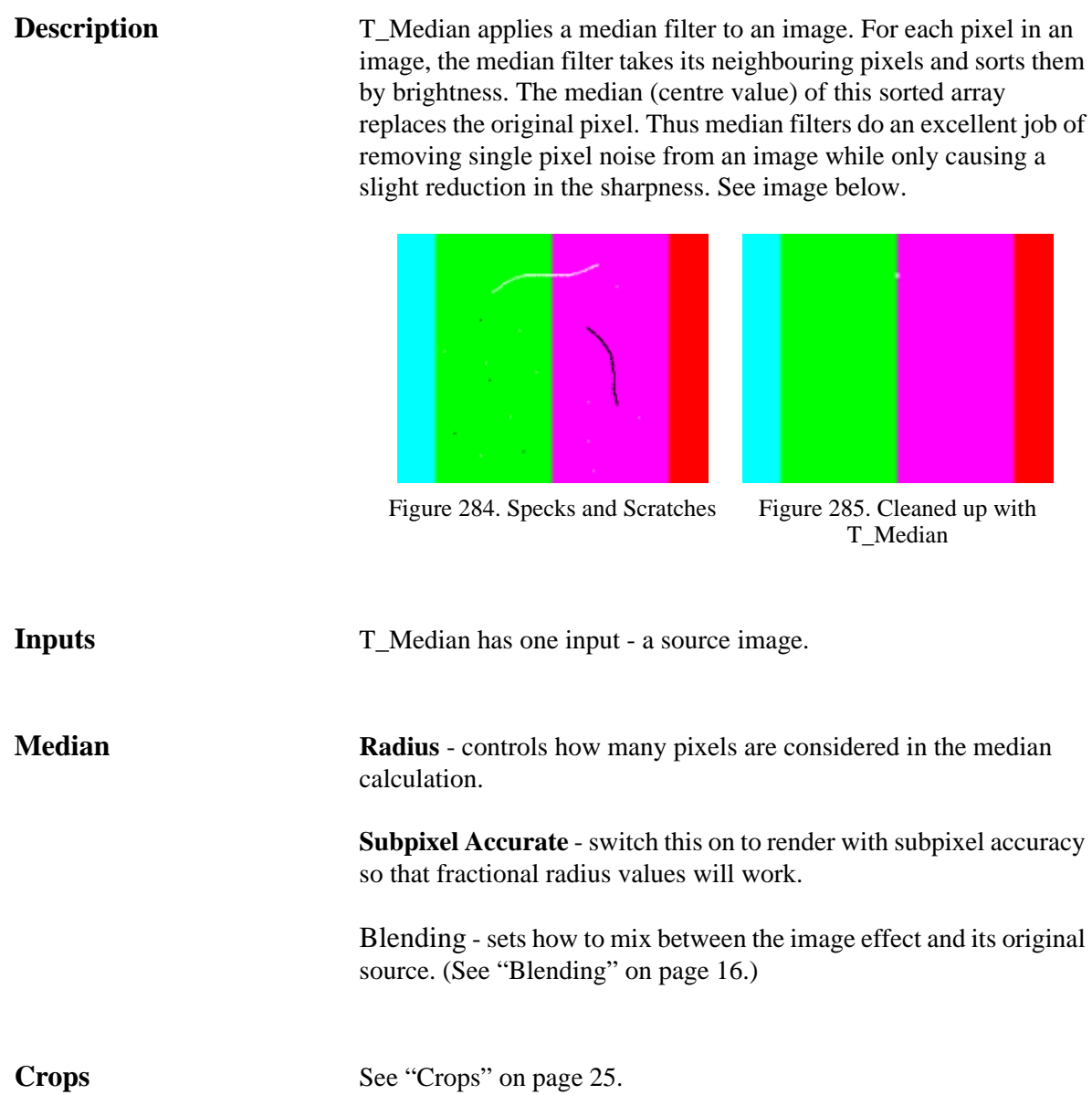

## **T\_MinMax**

**Description** T\_MinMax is used to grow or shrink mattes. For each pixel in an image the MinMax filter takes a surrounding region of pixels and picks the brightest or darkest pixel and blends that with the original image. Positive radius values will grow white areas of the image over dark areas. Negative values grow dark areas over bright areas.

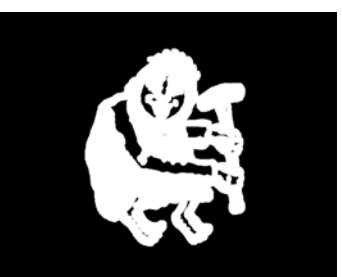

Figure 286. Growing white over black.

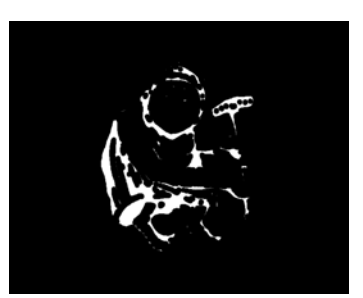

Figure 287. Growing black over white.

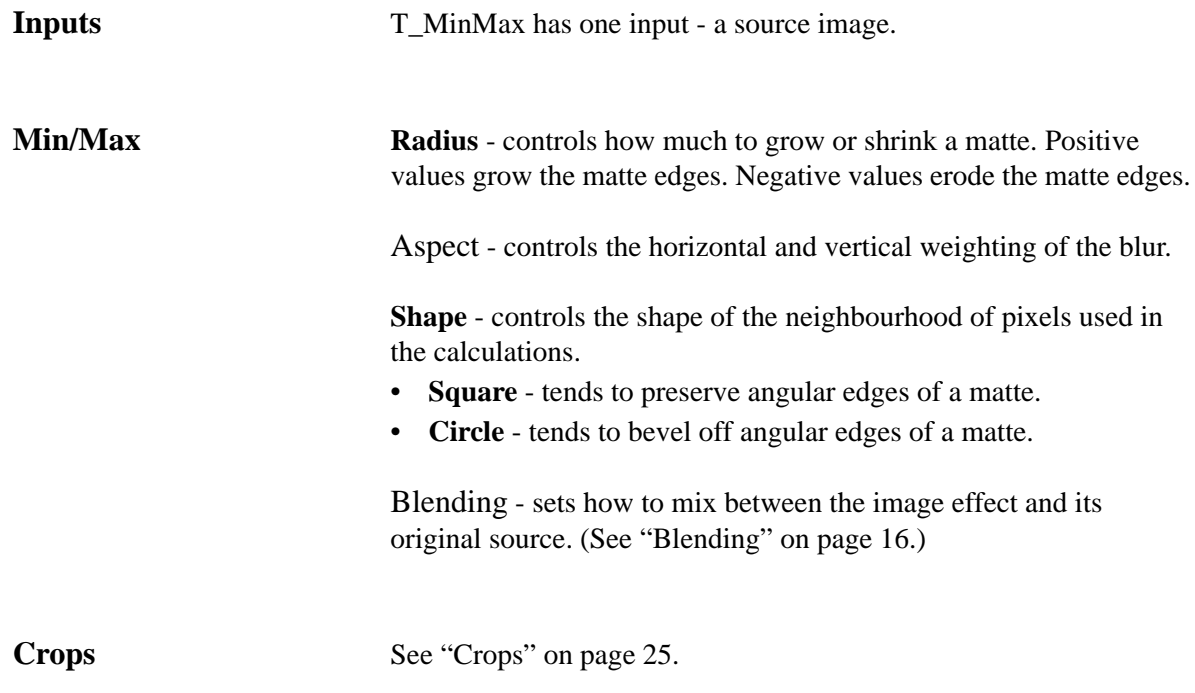

**Hints & Tips** T\_MinMax can give some interesting effects on images as well as mattes.

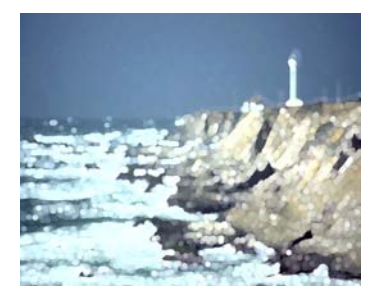

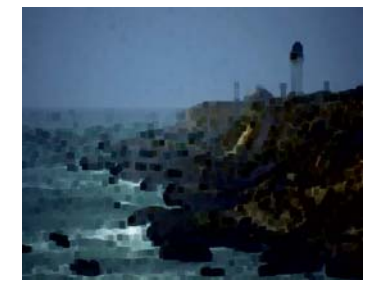

Figure 288. Positive radius using circle. Figure 289. Negative radius using square.

## **T\_MixMatte**

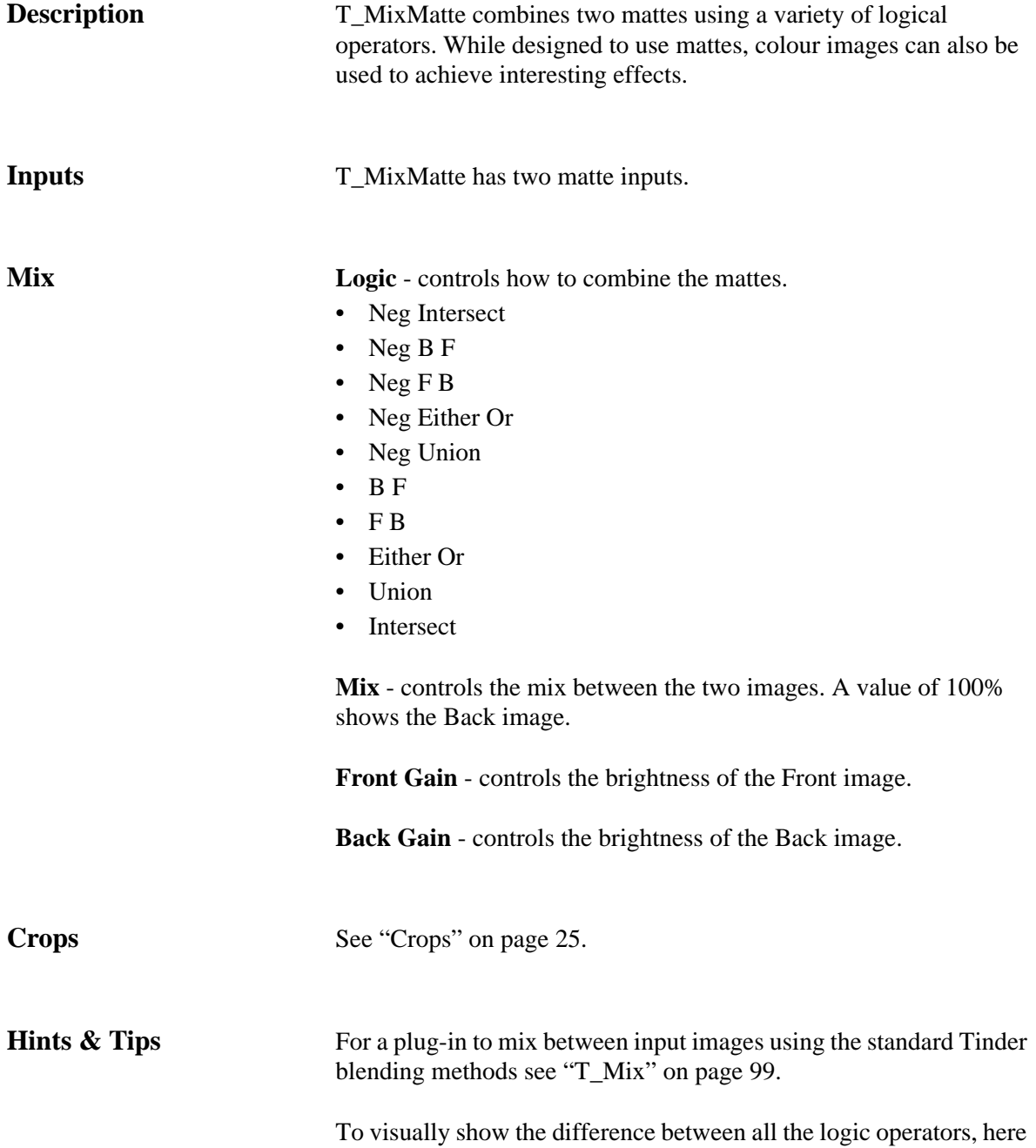

is the output of T\_MixMatte on a circle (Front) and square (Back).

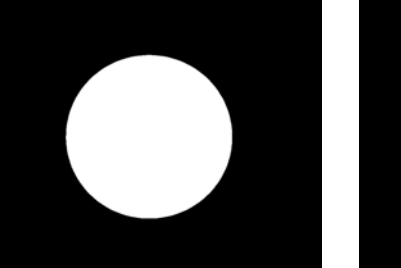

Figure 290. Front Input. Figure 291. Back Input.

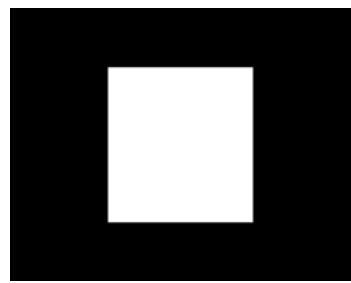

The negatives are shown on the left hand side with the corresponding positive on the right.

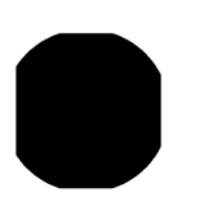

Figure 292. Neg Intersect Figure 293. Intersect

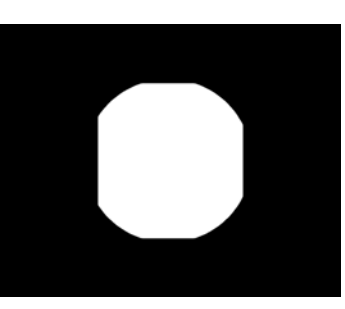

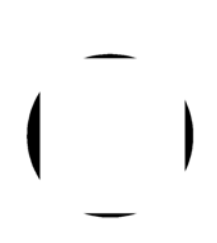

Figure 294. Neg FB Figure 295. FB

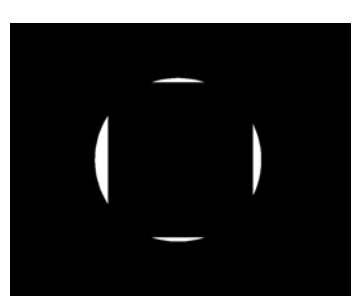

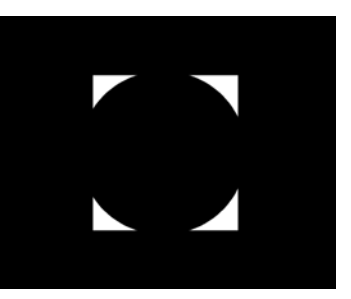

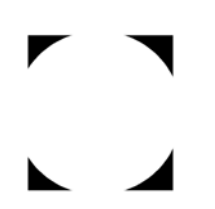

Figure 296. Neg BF Figure 297. BF

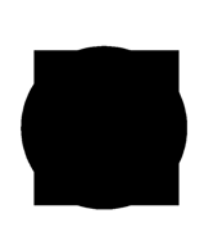

Figure 298. Neg Union Figure 299. Union

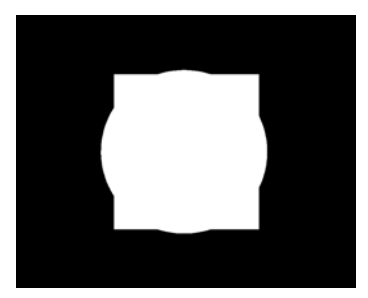

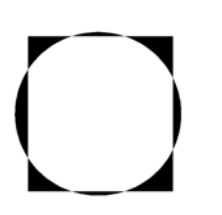

Figure 300. Neg Either Or Figure 301. Either Or

## <span id="page-228-0"></span>**T\_Noise**

### **Description** T\_Noise adds simulated video noise to an image. There are controls

Figure 302. T\_Noise added to colour bars.

to limit the application of noise to specific luminance ranges. This mimics some aspects of grain on film. (See ["T\\_Grain" on page](#page-220-0) 215.)

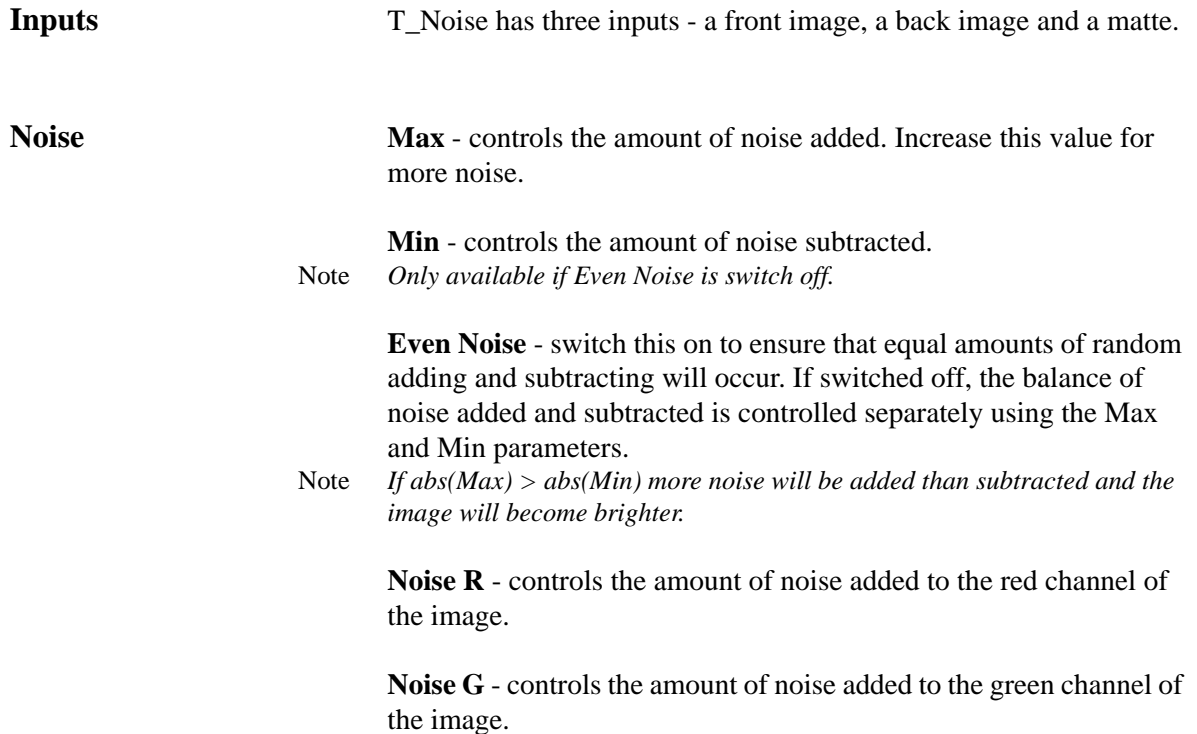

**Noise B** - controls the amount of noise added to the blue channel of the image.

**Type** - controls which noise algorithm to apply.

- **Coloured Noise** uses the single noise colour.
- **RGB Noise** uses noise in all colour channels.
- **Grey Noise** uses luminance noise only.

**Noise Colour** - sets the colour of the noise when Type is set to Coloured Noise.

**Time Varying** - switch this on to ensure that the random noise pattern changes on each frame.

Note *Since video noise is different on each frame, this should normally be left switched on.*

> **Softness** - controls the amount of blurring of the noise before it is applied to the image.

**Soft R** - controls the amount of blurring of the red noise only.

**Soft G** - controls the amount of blurring of the green noise only.

**Soft B** - controls the amount of blurring of the blue noise only.

**Mimic Grain Response** - switch this on to use a luminance response curve to selectively add noise to parts of the image. The shape of the curve is defined by three parameters - the filmic peak, spread and minimum.

**Filmic Peak** - sets the luma level at which the noise is applied.

**Filmic Spread** - sets the range of luma values on either side of the luminance that are affected by the noise.

**Filmic Minimum** - sets the background level of noise applied to the

image regardless of the luma level.

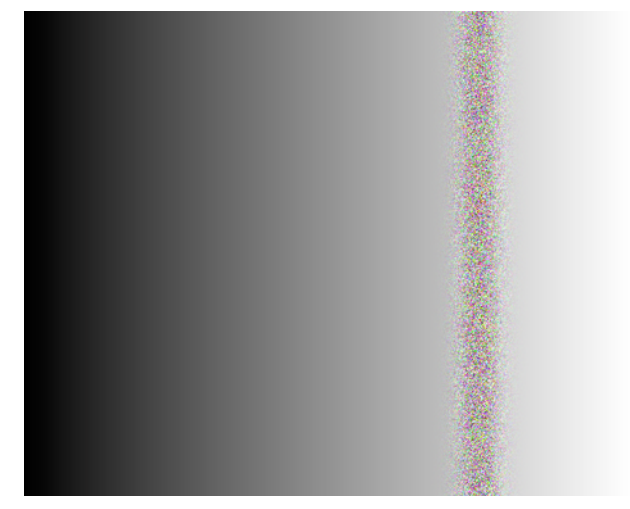

Figure 303. Ramp with noise added using the luma response curve. The Filmic Peak = 75, Spread = 5, Minimum = 0.

**Style** - sets how to use the second and third inputs.

- **Composite** applies noise to the front image and composites this over the back image using the matte. Areas in the matte that are black show the background and areas that are white show the foreground.
- **Masked** applies noise to the front image and blends this with the matte so that areas in the matte that are white show the front image and areas that are black show the matte.
- **Normal** applies noise to the front image and ignores the other two inputs.

**Composite** - controls how the front and back images are blended together using the matte if Style is set to Comp. [\(See "Roto/Matte](#page-22-0)  [Tool" on page 17.\)](#page-22-0)

- **Colour Switch** produces a standard composite by mixing the front and back images based on values in the matte; but, for mattes that have been pulled from a chroma key, this method helps suppress the blue spill at the matte edges. The Chroma Blend controls the amount of spill suppression.
- **Punch Both** produces a standard composite by mixing the front and back images based on values in the matte. If the matte is black you'll see the background, and if white you'll see the foreground. This method is typically used to composite unpremultiplied images.
- **Punch Front** uses the matte to cut a hole in the foreground before mixing with the background.

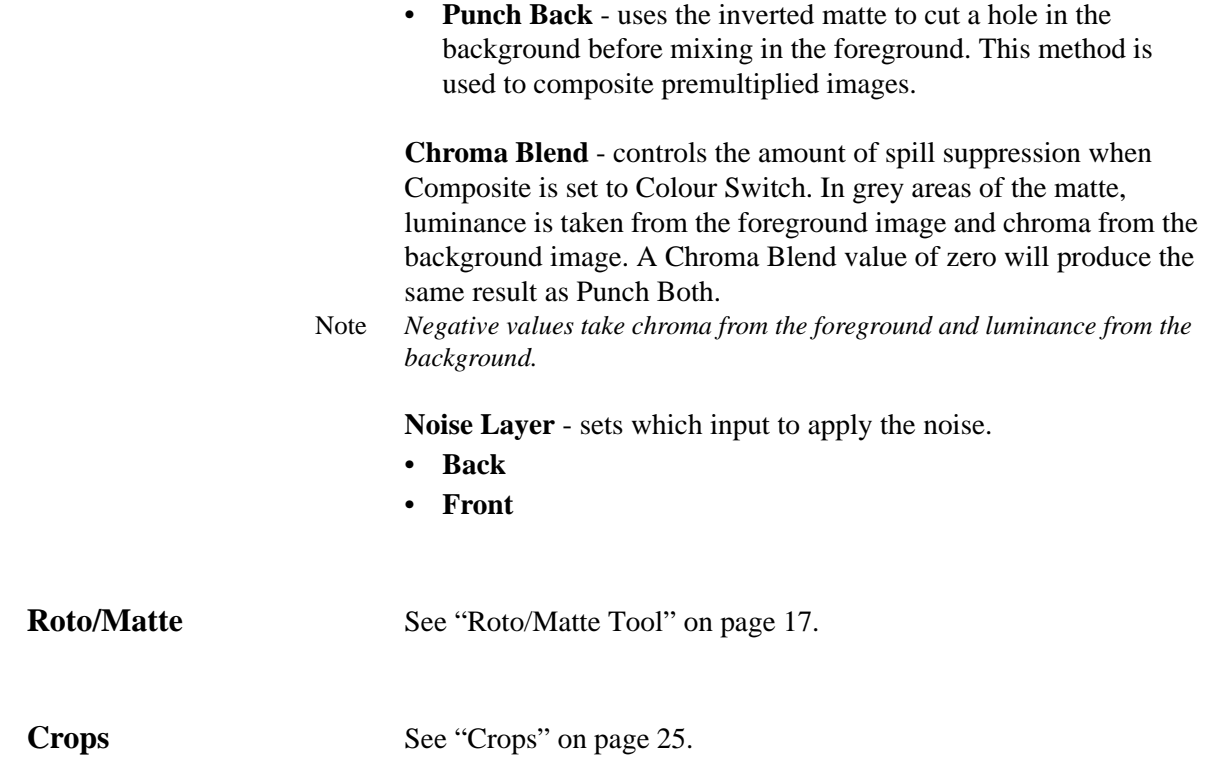

### **T\_Rewire**

**Description** T\_Rewire is used to map, in any order, the colour channels of the three input clips into the colour channels of the output clip. The output channels can be set to RGB, YUV or HSV colour space.

**Inputs** T\_Rewire has three image inputs.

Output Space allows you to pick the output image's colour channels either RGB, HSV or YUV. The channel selectors then allow you to pick which colour channel from which image you wish to map to each of the output channels.

In [Figure 304](#page-232-0)the output image has its red channel values taken from

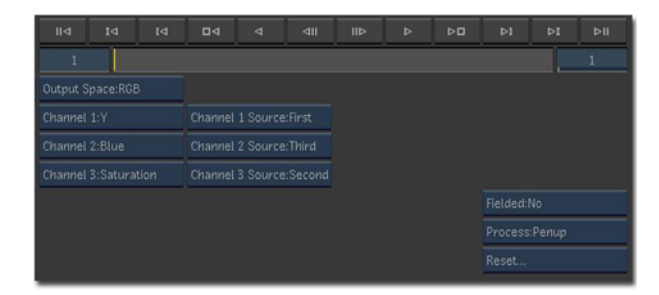

Figure 304. Screenshot of user interface.

<span id="page-232-0"></span>the first input's Y channel (luminance). It's green channel from the third input's blue channel. It's blue channel from the second input's saturation channel.

**Rewire Output Space** - sets the type of colour space used in the output image.

- **HSV** Hue, Saturation and Value. H (Hue) is the colour. S (Saturation) is the purity of the colour. V (Value) approximates to brightness.
- **YUV** Y is the brightness. U and V are colour difference signals.
- **RGB** R (Red) is the amount of red. G (Green) is the amount of green. B (Blue) is the amount of blue.

**Channel 1** - sets the channel type of the first channel of the output image. In RGB space the first channel would be the red channel. In HSV it would be the Hue channel.

**Channel 2** - sets the second channel of the output image.

**Channel 3** - sets the third channel of the output image.

**Channel 1 Source** - sets the input to use (First, Second or Third) as the first channel of the input. In RGB space the first channel would be the red channel.

**Channel 2 Source** - sets the input to use as the second channel of the input.

**Channel 3 Source** - sets the input to use as the third channel of the input.

**Crops** [See "Crops" on page](#page-30-0) 25.

## **T\_Sonic**

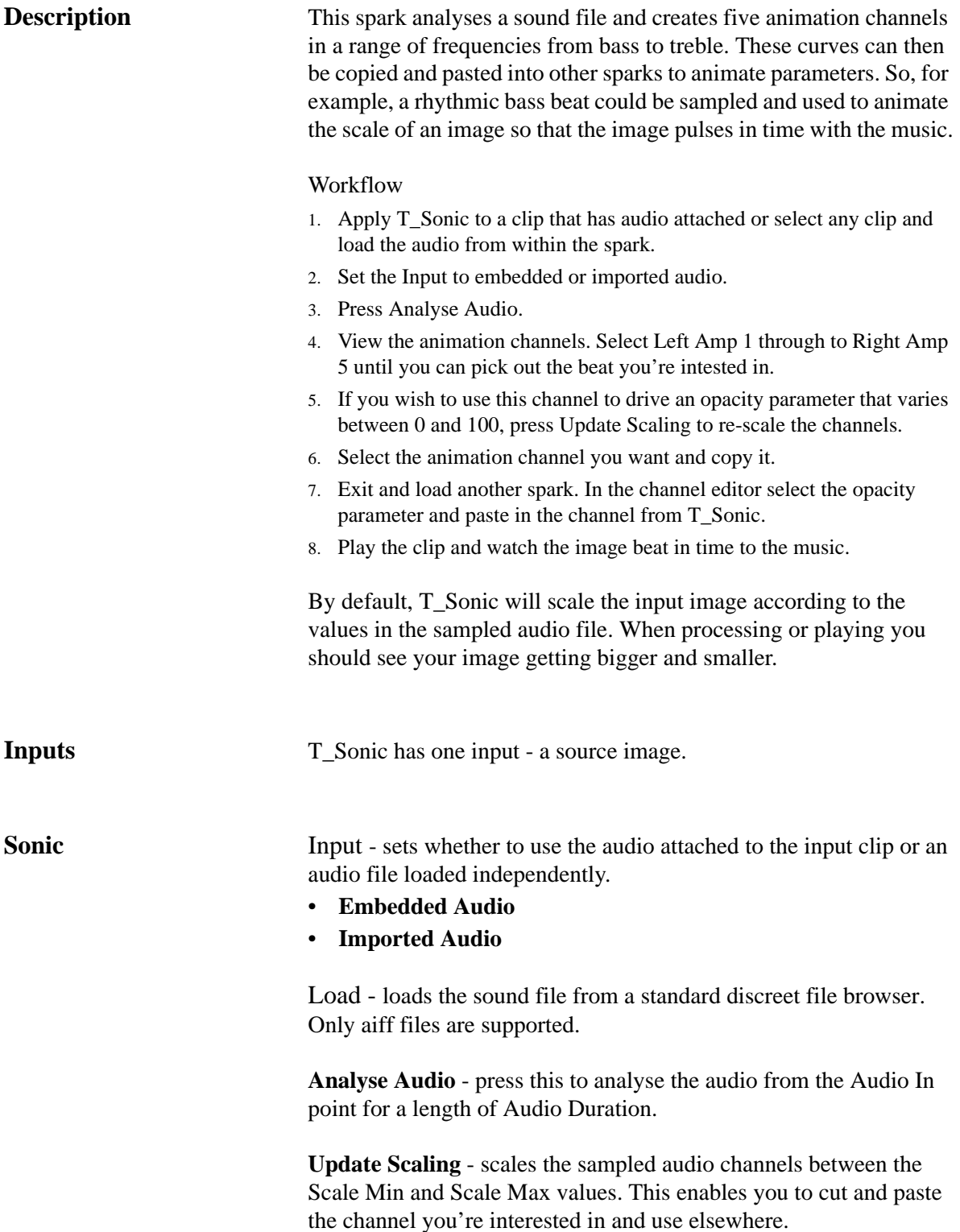

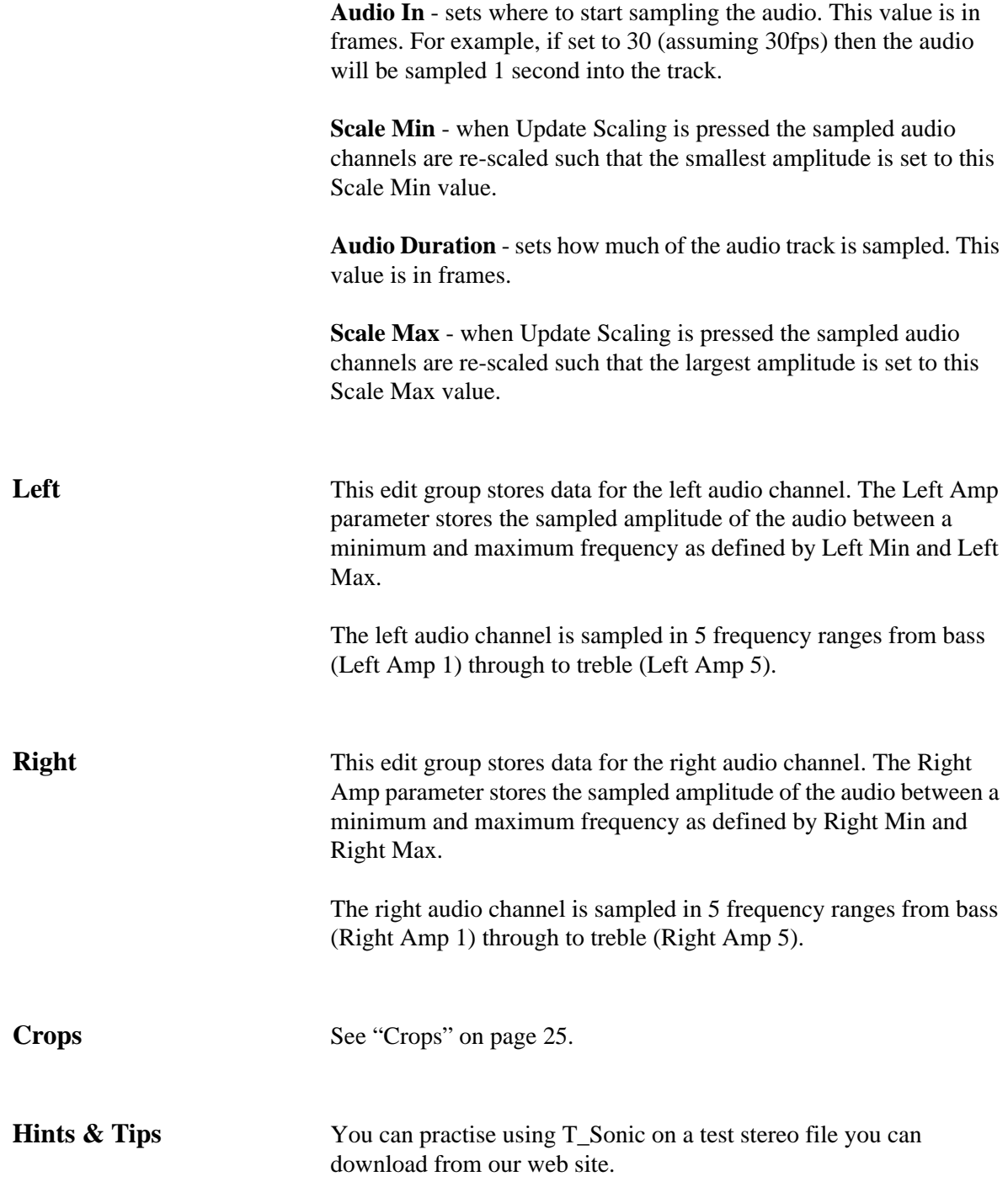

# **T\_Split**

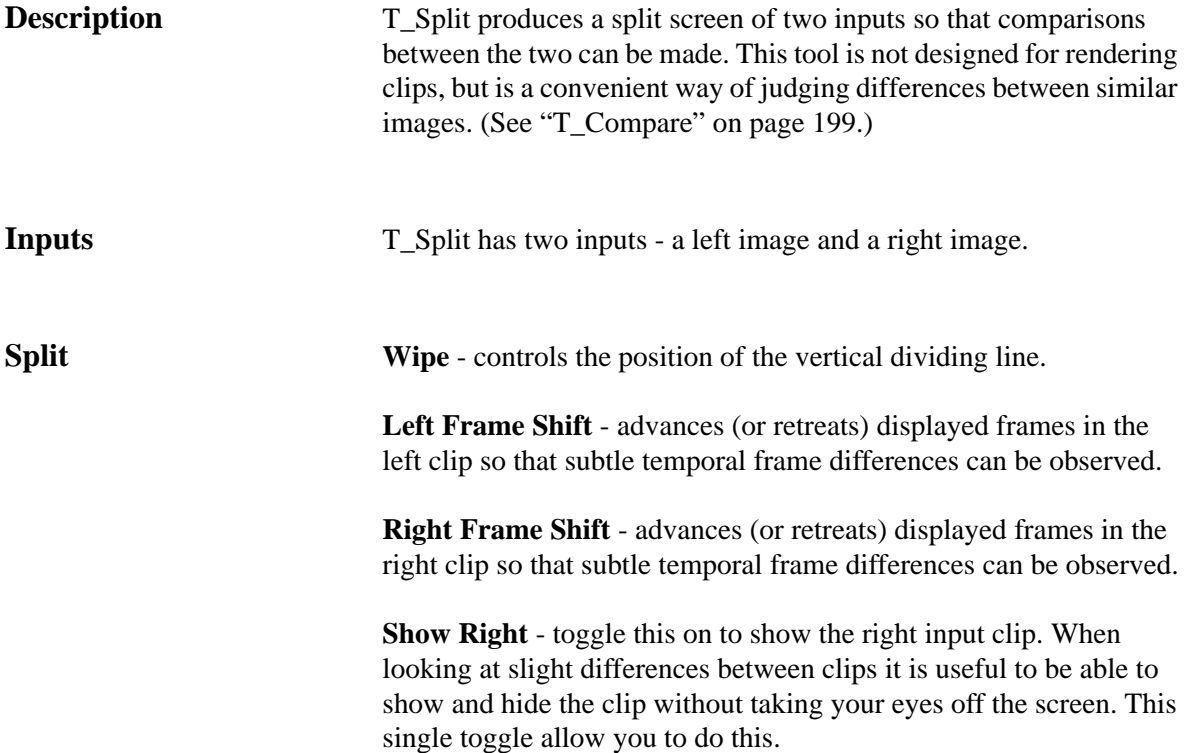

## **T\_Wipe**

**Description** This is a simple directional wipe used to transition between one image and another. The wipe can be vertical or horizontal or any angle in between. The edge of the wipe can also be softened. The

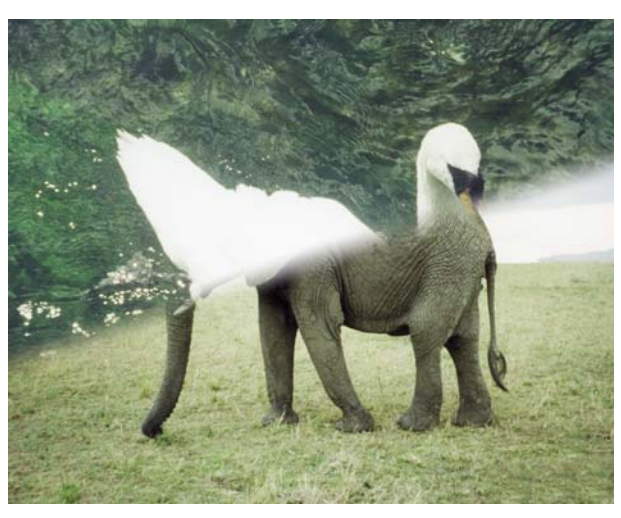

Figure 305. Simple directional wipe with soft edge.

wipe parameter is not automatically animated. Keys need to be inserted to see the effect.

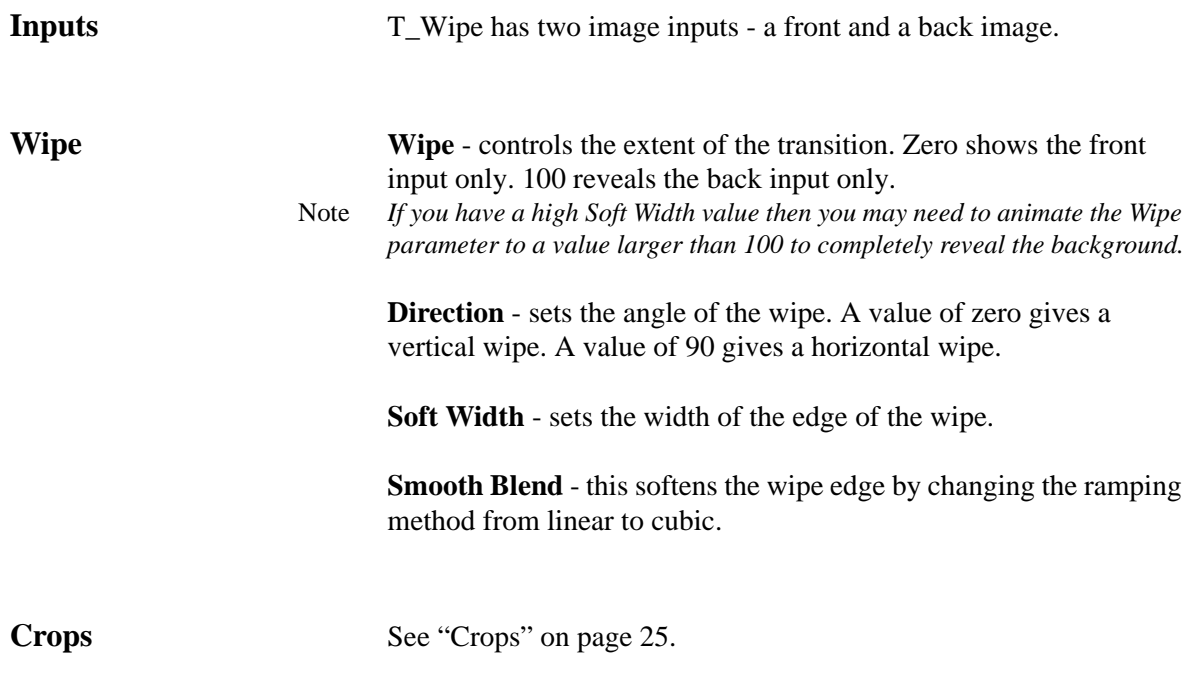

### **T\_Wobble**

**Description** T\_Wobble simulates camera shake on a clip or random vibrations on an object. Frames can be translated, rotated and scaled randomly and motion blur can be applied.

> A random motion path is generated from the seed value. This path is constrained within the area defined by Wobble X and Wobble Y. Small fractal perturbations (X Detail and Y Detail) are added to the path to make the movement more interesting. There is a choice of 2 motion paths - Independent and Orbit. In the Independent method

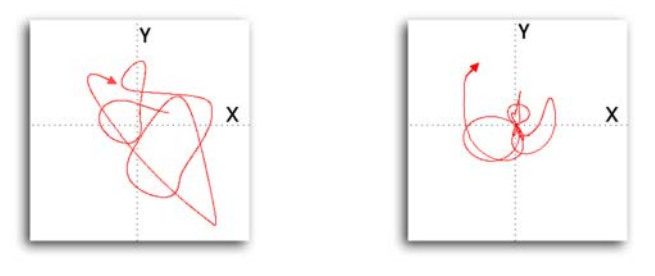

Figure 306. Independent Figure 307. Orbit

the x and y coordinates will move around independently of one another to give a random motion path about a central position. In the Orbit method the x and y coordinates are linked so that the position moves in and out of the center in arcs.

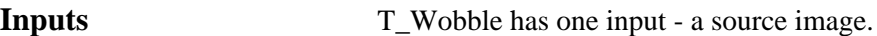

**Wobble Wobble Method** - sets the wobble algorithm.

- **Complex** selecting this displays additional parameters which override the simple wobble parameters.
- **Simple** this method is suitable for most purposes and has fewer parameters.

**Speed** - controls the rate at which the image moves along the path. Increase this for a more rapid movement.

**Style** - sets the algorithm used to displace the image position.

- **Independent** the x and y coordinates will move around independently of one another to give a random motion path about a central position.
- **Orbit** the x and y coordinates are linked so that the position moves in and out of the center in arcs.

**Wobble X** - sets the width of the rectangular area within which the random path is constrained.

**Wobble Y** - sets the height of the rectangular area within which the random path is constrained.

**Trans Speed** - controls the speed of the translations.

**Trans Detail** - controls the detail in the translation path.

**Seed** - sets the random number used to generate the path.

**Wobble Rotation** - sets the maximum amount of rotation. The actual amount is random.

**Speed of Rotation** - controls the rate at which the image rotates.

**Detail Rotation** - sets the amount of small rotational perturbations added to the underlying rotational movement.

Filtering - sets the quality of the filter used when processing the effect. [\(See "Filtering" on page 14.\)](#page-19-0)

**Wobble Scale** - sets the maximum amount of scaling. The actual amount is random.

**Wobble X Scale** - sets the maximum amount of horizontal scaling. The actual amount is random.

**Wobble Y Scale** - sets the maximum amount of vertical scaling. The actual amount is random.

**Speed of Scale** - controls the rate at which the image is scaled.

**Detail Scale** - sets the amount of small scaling perturbations added to the underlying scaling motion.

**Shutter** - controls the time the camera shutter is open. Increase this value for a more blurry image.

Note *This parameter will only work if the Wobble Method is Simple. For Complex Wobbles, the Samples parameter provides the motion blur.*

> **Samples** - sets the number of sub-samples per frame. Increase this for more realistic motion blur.

> **Zoom** - controls the overall size of the image. This can be used to clip out edge effects when shaking.

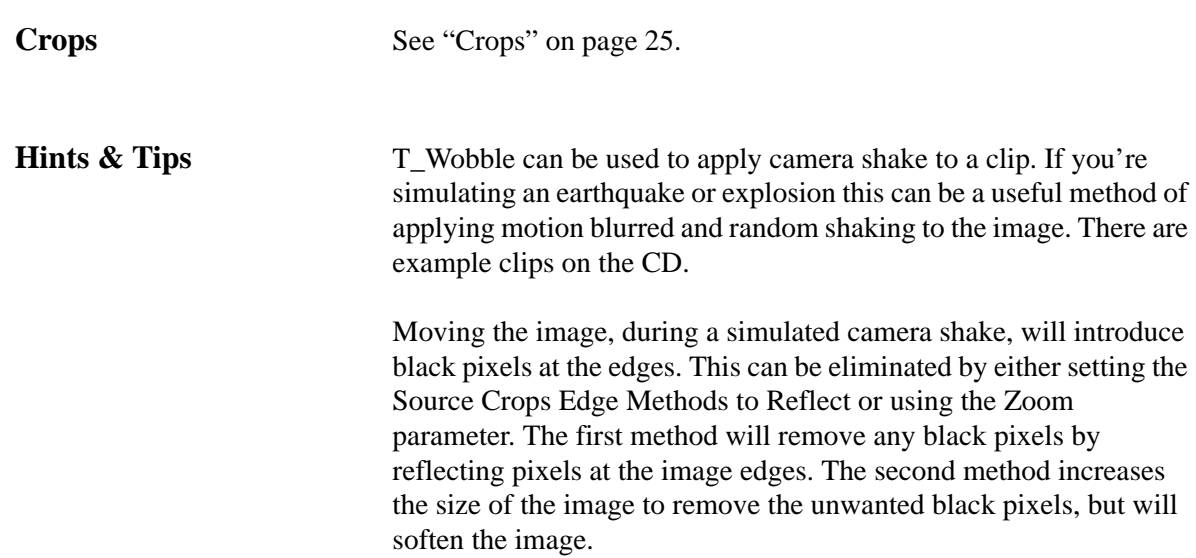

236

# **TINDER WARPERS**

This chapter describes the specialist set of tools in Tinder 5.3 that warp images by moving pixels around. Lighting controls are available for some of these plug-ins to assist in creating a three dimensional look.

### **T\_Distorto**

**Description** T\_Distorto distorts an image (Figure [309 on page](#page-241-1) 236) using a matte (Figure [310 on page](#page-241-2) 236). The amount of distortion corresponds to the brightness of the matte, and the distortion takes the form of a scale, translation or rotation of the image. In [Figure](#page-241-0) 308 the image is

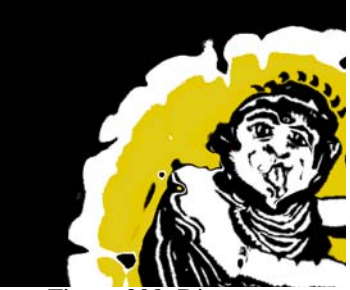

Figure 308. Distorto.

<span id="page-241-0"></span>being distorted by scaling.

Where the matte is black there is no distortion. Where the matte is white the full distortion is applied. A matte with smooth changes in luminance will gently ramp in the distortion to give fluid like effects.

<span id="page-241-1"></span>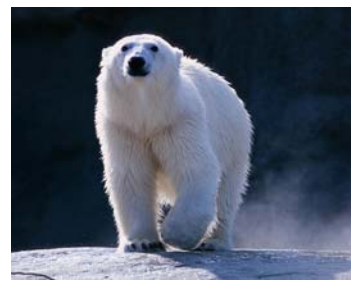

Figure 309. Source image. Figure 310. Alpha.

<span id="page-241-2"></span>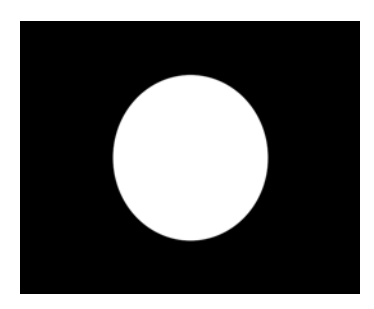

**Inputs** T\_Distorto has two inputs - a source image and a matte.

**Distortion Distortion** - controls the amount of warping of the source image based on the settings in the Defm group.

ClipMin - pixels at or below this luminance value are set to black

ClipMax - pixels at or above this luminance value are set to white.

**Softness** - controls the blur of the matte before applying the distortion. Use this to gradually ramp in the distortion.

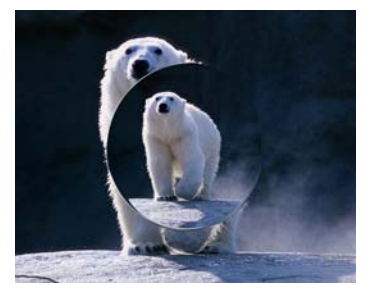

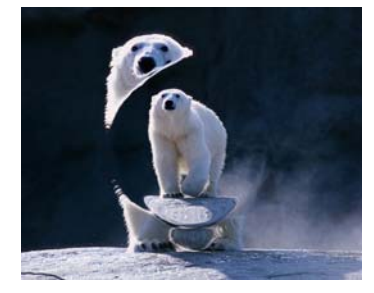

Figure 311. Softness =  $5.$  Figure 312. Softness =  $30.$ 

Aspect - controls the horizontal and vertical weighting of the blur..

**Defm X Offset** - controls the horizontal offset of the source attenuated by the mask.

**Defm Y Offset** - controls the vertical offset of the source attenuated by the mask.

**Defm Rotation** - controls the rotation of the source attenuated by the mask.

**Defm Scale** - controls the overall size of the source attenuated by the mask.

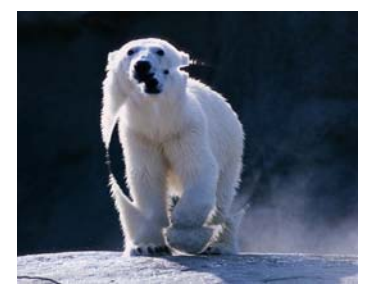

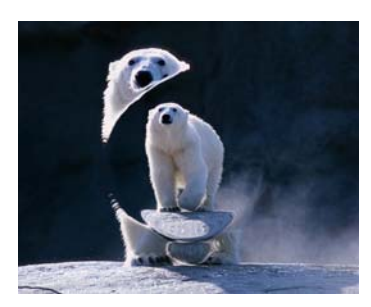

Figure 313. Defm Scale =  $80$ . Figure 314. Defm. Scale =  $50$ .

**Defm X Scale** - controls the horizontal stretch of the source attenuated by the mask.

**Defm Y Scale** - controls the vertical stretch of the source attenuated by the mask.

**Mask X Offset** - controls the horizontal offset of the mask.

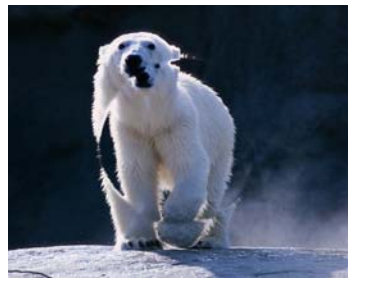

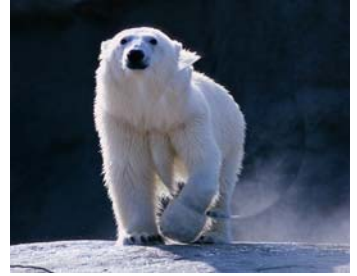

Figure 315. Mask X Offset = 0. Figure 316. Mask X Offset = 100.

**Mask Y Offset** - controls the vertical offset of the mask.

**Mask Rotation** - controls the rotation of the mask.

**Mask Scale** - controls the overall size of the mask.

**Mask X Scale** - controls the horizontal size of the mask.

**Mask Y Scale** - controls the vertical size of the mask.

Filtering - sets the quality of the filter used when processing the effect. [\(See "Filtering" on page 14.\)](#page-19-0)

**Src Defm Source X** - controls the horizontal offset of the source image.

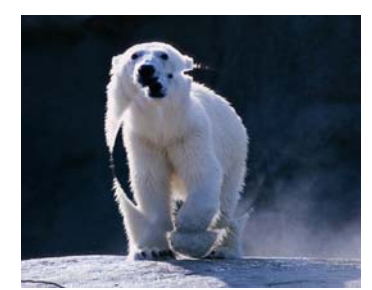

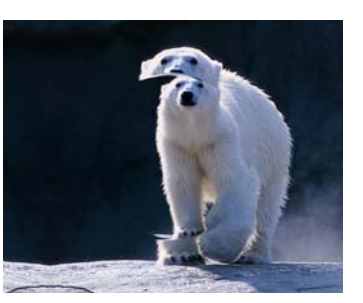

Figure 317. Source X Offset = 0. Figure 318. Source X Offset = 100.

**Source Y** - controls the vertical offset of the source image.

**Source Rotation** - controls the rotation of the source image.

**Source Scale** - controls the overall size of the source image.

**Source X Scale** - controls the horizontal size of the source image.

**Source Y Scale** - controls the vertical size of the source image.

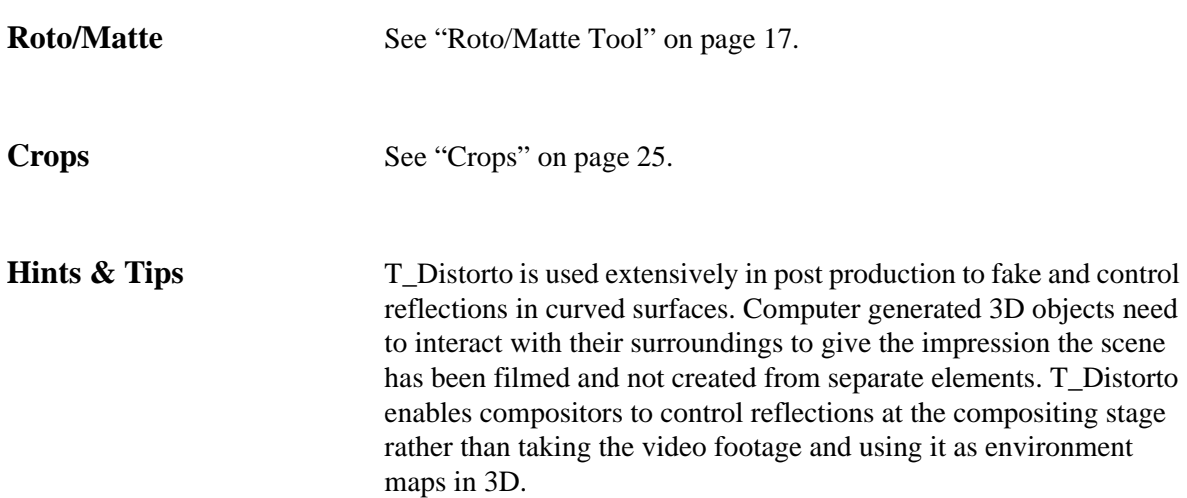

T\_Distorto can be used to breakup objects as though they are underwater. Try using T\_Distorto with a matte created by T\_Caustics.

lighter, fire-l., cigarette l., igniter, light, pilot l., illuminant, taper, spill, candle, 420 torch; coal, ember, brand, firebrand, fire ship, incendiary bomb 723 bomb; wick, fuse, touchpaper, tinderbox, match, slow m., linstock portfire, percussion cap, detonator; safety match, friction m., lucifer, vesta, fusee; flint, steel, tinder, touchwood, amadou, matchbox.

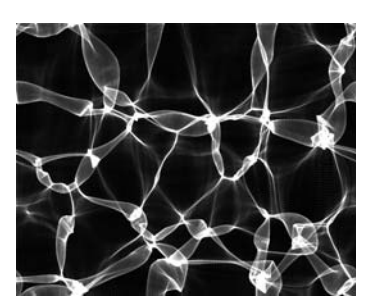

Figure 319. Block of text. Figure 320. Water Caustics.

J  $\sqrt{n}$  $10m<sub>1</sub>$  $\sqrt{c}$  $\mathbb{R}^{\mathbb{N}}$  slow , linsto cus άC  $\partial \partial \mathbf{u}^{\prime}$ G  $ICI[0, n]$  $10<sup>°</sup>$  $6$ chw $0^{64}$ shkradou

Figure 321. T\_Distorto applied to text using Caustics.

## **T\_Droplet**

**Description** T\_Droplet is a distorting plug-in that creates a ring of waves simulating the effect of a droplet of water splashing into a fluid.

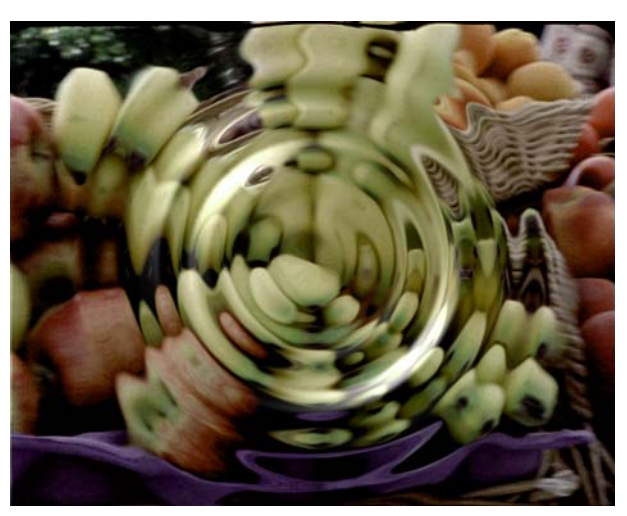

Figure 322. T\_Droplet with lighting

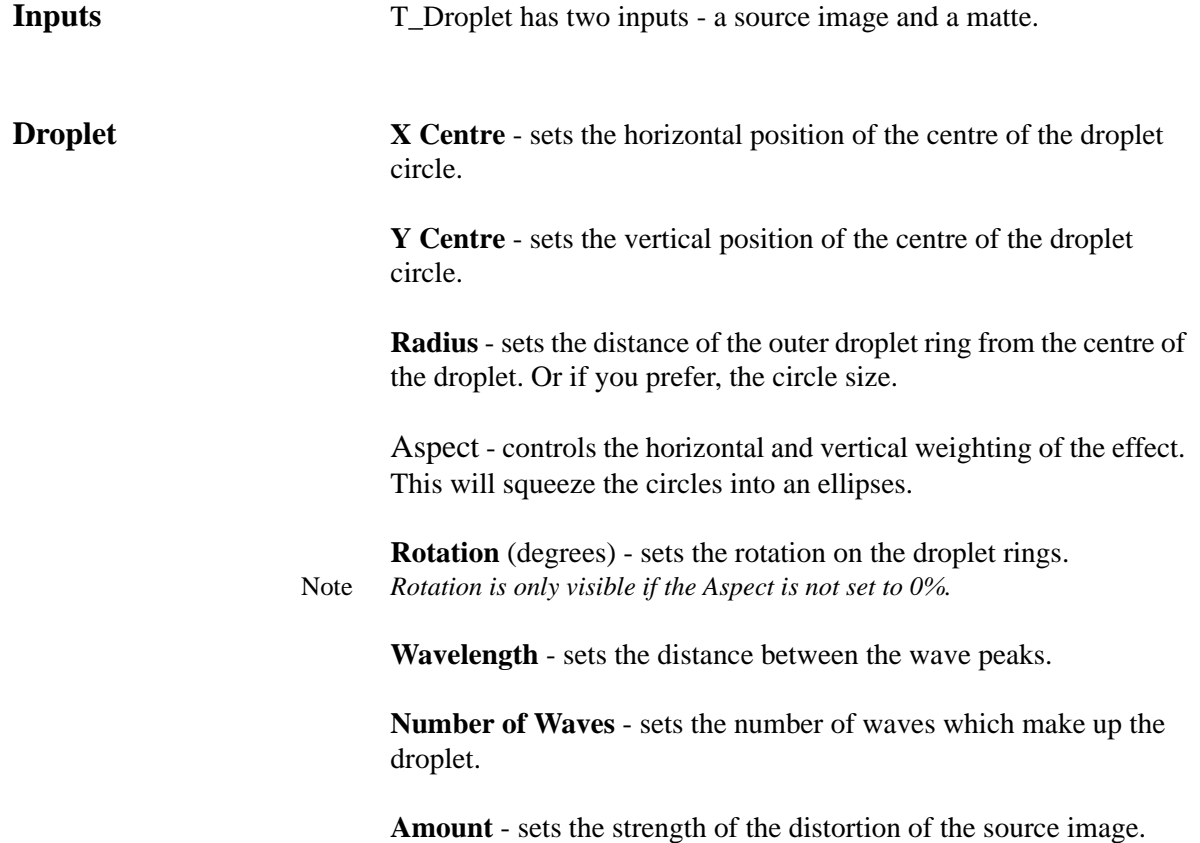

This parameter is attenuated by the matte.

**Mode** - sets how to distort the image.

- **Displacement** warps pixels perpendicular to the direction of radial motion of the waves..
- **Direction** warps pixels in the fixed direction set by the Shift Angle.
- **Compression** warps pixels radially.

**Shift Angle** - sets the direction to shift the pixels in.

Note *Shift Angle is used in combination with the Mode:Direction.*

![](_page_247_Picture_8.jpeg)

Figure 323. Compression. Figure 324. Displacement.

![](_page_247_Picture_10.jpeg)

![](_page_247_Picture_12.jpeg)

![](_page_247_Picture_13.jpeg)

Figure 325. Directional, Shift Angle 0.

Figure 326. Directional, Shift Angle 45.

Filtering - sets the quality of the filter used when processing the effect. [\(See "Filtering" on page 14.\)](#page-19-0)

Filter Sharpness - this can be used to sharpen the image when Filtering is set to High. [\(See "Filtering" on page 14.\)](#page-19-0)

**Lighting** - switch this on to illuminate the droplet. [\(See "Lighting"](#page-16-0)  [on page 11.\)](#page-16-0)

Blending - sets how to mix between the image effect and its original source. [\(See "Blending" on page 16.\)](#page-21-0)

![](_page_248_Picture_39.jpeg)

**Crops** [See "Crops" on page 25.](#page-30-0)

## **T\_Lens**

**Description** T\_Lens is a distorting plug-in that creates a fish-eye lens or wide angle lens effect. The bulge can be applied into or out of the image using the power parameter.

![](_page_249_Picture_5.jpeg)

![](_page_249_Picture_6.jpeg)

Figure 327. Original image. Figure 328. T\_Lens applied.

The optional mask (or roto) is used to attenuate the distortion.

![](_page_249_Picture_91.jpeg)

the image instead of magnifying it.

![](_page_250_Picture_124.jpeg)

ette l., *ignitef*, light, ette l., *ignitel*<br>aper, spill, *can*<br>ser, brand, firebrand,<br>bomb 723 bomb;<br>ser, tinderbox, **match**,  $\frac{f_{\text{eff}}}{f_{\text{eff}}(t)}$  percussion cap,<br>the first on m., tch, friction **m**.,<br>flint, steel, **tinder,**<br>, matchbox mm, steet, tij

Figure 329. Power parameter set to Figure 330. Power parameter set to 80. -40.

![](_page_250_Picture_5.jpeg)

![](_page_250_Picture_7.jpeg)

Figure 331. Original image. Figure 332. T\_Lens with Aspect set to -50.

Filtering - sets the quality of the filter used when processing the effect. [\(See "Filtering" on page 14.\)](#page-19-0)

Filter Sharpness - this can be used to sharpen the image when Filtering is set to High. [\(See "Filtering" on page 14.\)](#page-19-0)

**Lighting** - switch this on to illuminate the lens. [\(See "Lighting" on](#page-16-0)  [page 11.\)](#page-16-0)

Blending - sets how to mix between the image effect and its original source. [\(See "Blending" on page 16.\)](#page-21-0)

**Roto/Matte** [See "Roto/Matte Tool" on page](#page-22-0) 17.

**Crops** [See "Crops" on page](#page-30-0) 25.

## **T\_Polar**

**Description** T\_Polar produces a circular distortion of the source image.

![](_page_251_Picture_5.jpeg)

Figure 333. T\_Polar on a London bus.

![](_page_251_Picture_103.jpeg)
Blending - sets how to mix between the image effect and its original source. [\(See "Blending" on page 16.\)](#page-21-0)

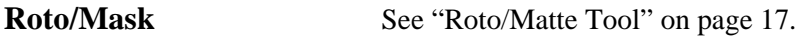

**Crops** [See "Crops" on page 25.](#page-30-0)

# <span id="page-253-1"></span>**T\_Pond**

**Description** T\_Pond is a distorting effect that simulates the circular wave patterns generated by a continuous stream of droplets falling into a fluid. An optional attenuation matte (or roto) can be used to control the amount of wave distortion by scaling the Amount parameter.

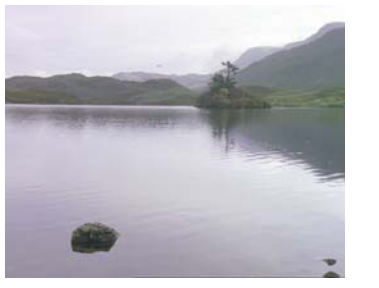

<span id="page-253-0"></span>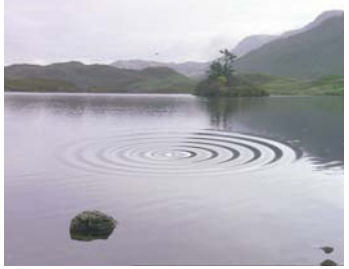

| Figure 334. Still lake. |  |  |
|-------------------------|--|--|
|                         |  |  |

Figure 335. With a rock thrown in.

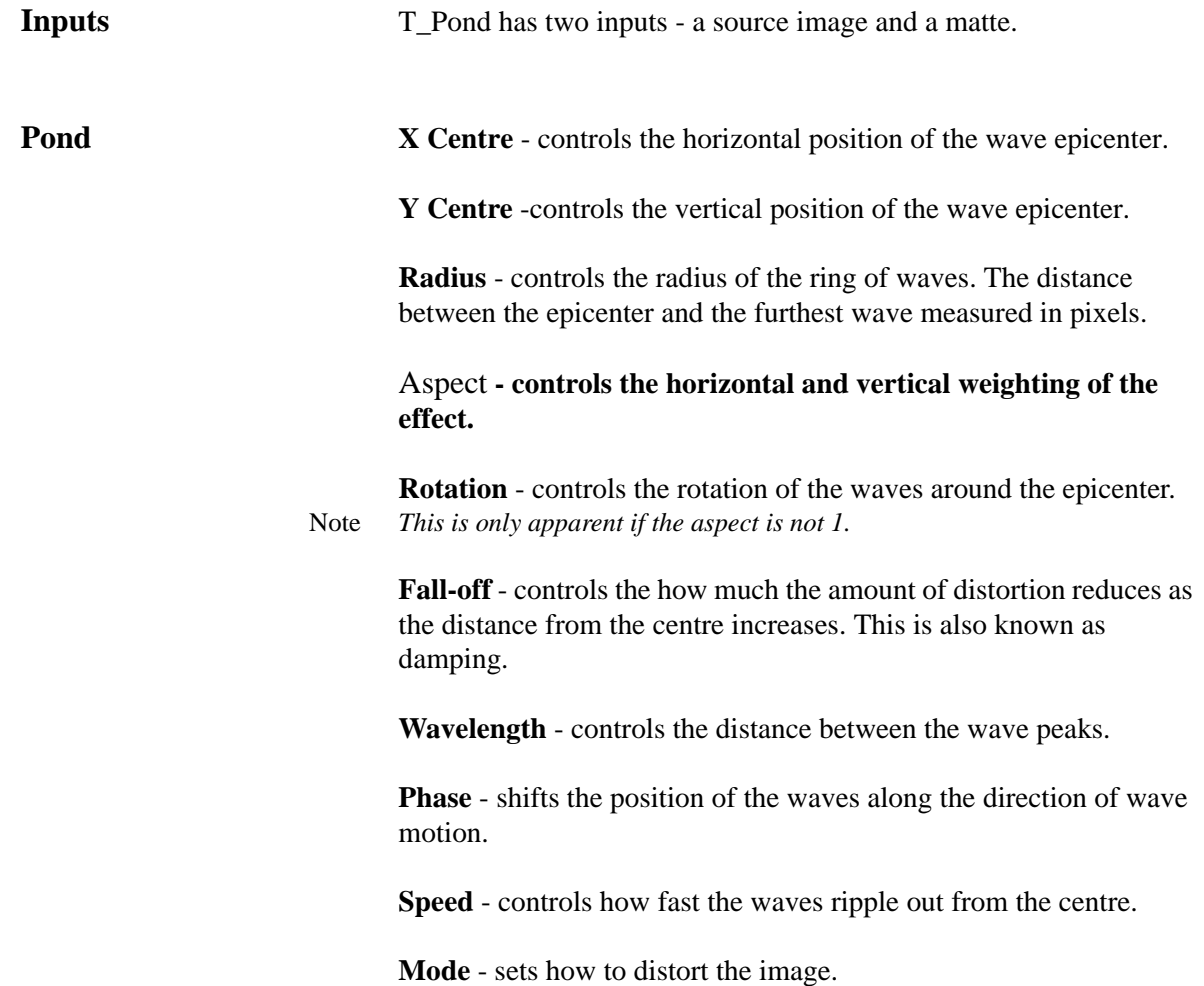

- **Displacement** warps pixels perpendicular to the direction of radial motion of the waves..
- **Direction** warps pixels in the fixed direction set by the Shift Angle.
- **Compression** warps pixels radially.

**Shift Angle** - sets the direction to shift the pixels in. Note *Shift Angle is used in combination with the Mode:Direction.*

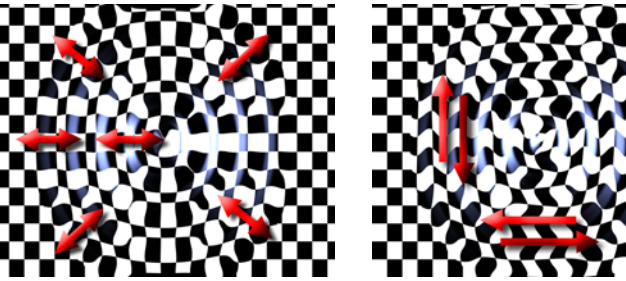

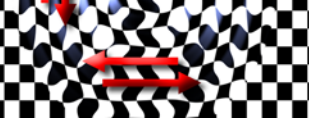

Figure 336. Compression Figure 337. Displacement

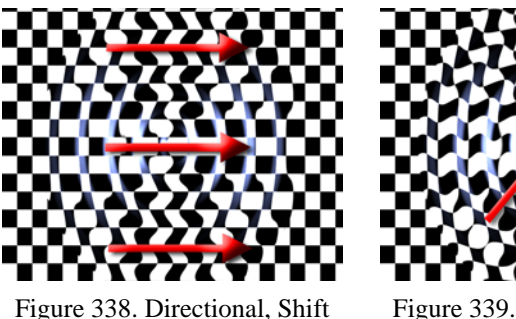

Angle 0

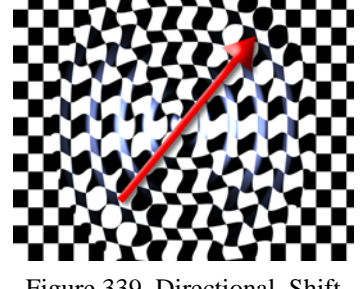

Figure 339. Directional, Shift Angle 45

**Amount** - controls the amount of distortion of the source image.

**Lighting** - switch this on to illuminate the effect. [\(See "Lighting" on](#page-16-0)  [page 11.\)](#page-16-0)

Filtering - sets the quality of the filter used when processing the effect. [\(See "Filtering" on page 14.\)](#page-19-0)

**Roto/Matte** [See "Roto/Matte Tool" on page](#page-22-0) 17.

**Crops** [See "Crops" on page 25.](#page-30-0)

GenArts Tinder

# <span id="page-255-1"></span>**T\_Ripple**

**Description** T\_Ripple distorts an image using a series of parallel waves travelling in the same direction. An optional attenuation matte can be used to control the amount of wave distortion.

<span id="page-255-0"></span>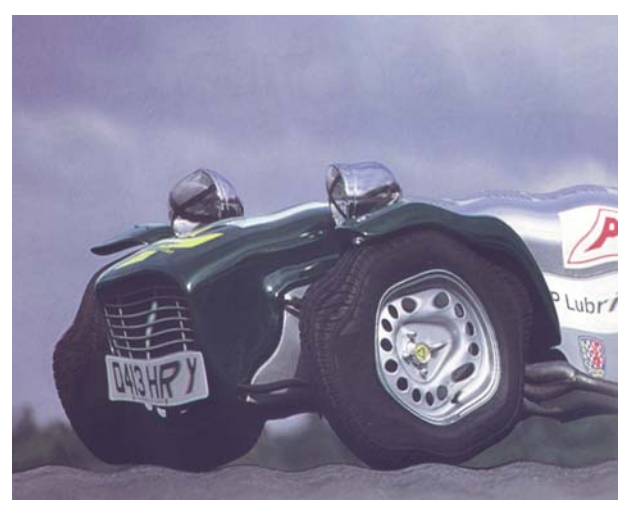

Figure 340. Compression waves.

**Inputs** T\_Ripple has two inputs - a source image and a matte. **Ripple Amount** - sets the strength of the distortion of the source image. **Wavelength** - controls the distance between the wave peaks. **Direction** - controls the direction of the waves. This parameter is calibrated in degrees. **Phase** - shifts the position of the waves along the direction of wave motion. **Speed** - controls how fast the waves move. Filtering - sets the quality of the filter used when processing the effect. [\(See "Filtering" on page 14.\)](#page-19-0) **Mode** - sets how to distort the image. • **Displacement** - warps pixels perpendicular to the direction.

• **Compression** - warps pixels parallel to the direction.

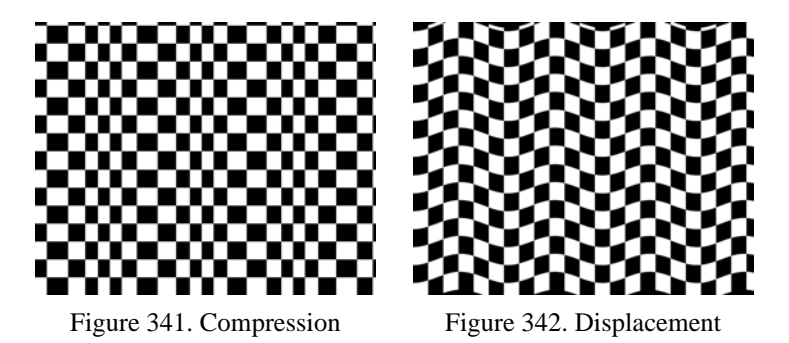

**Lighting** - switch this on to illuminate the effect. [\(See "Lighting" on](#page-16-0)  [page 11.\)](#page-16-0)

Blending - sets how to mix between the image effect and its original source. [\(See "Blending" on page 16.\)](#page-21-0)

**Roto/Matte** [See "Roto/Matte Tool" on page](#page-22-0) 17.

**Crops** [See "Crops" on page 25.](#page-30-0)

# <span id="page-257-0"></span>**T\_Swirl**

**Description** T\_Swirl is a distorting plug-in that twists an image around a point. There are two types of distortion - Swirl and Vortex.

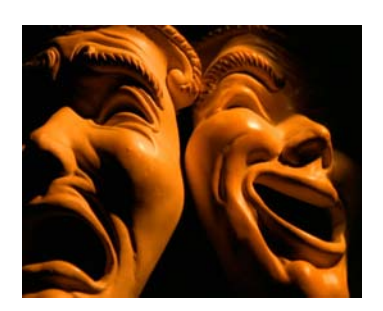

<span id="page-257-1"></span>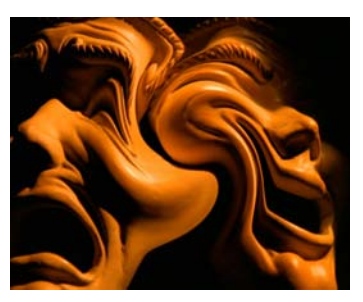

Figure 343. Original Image. Figure 344. Swirl with attenuation matte.

**Inputs** T\_Swirl has two inputs - a source image and a matte.

**Swirl** X Centre - sets the horizontal position of the centre of the distortion.

**Y Centre -** sets the vertical position of the centre of the distortion.

**Radius** - sets the size of the effect. The radius is the distance in pixels between the center and the circumference of the effect.

Aspect - controls the horizontal and vertical weighting of the effect.

Rotation - controls the rotation of rendered effect. This is only apparent if the Aspect is set to something other than zero.

#### **Mode**

• **Vortex** - is a logarithmic swirl. At the circumference there is no rotation. Half-way to the centre the rotation is the Swirl amount. Half-way again is another rotation by this amount and so on.

• **Swirl** - the centre of the distortion is rotated by the Swirl amount.

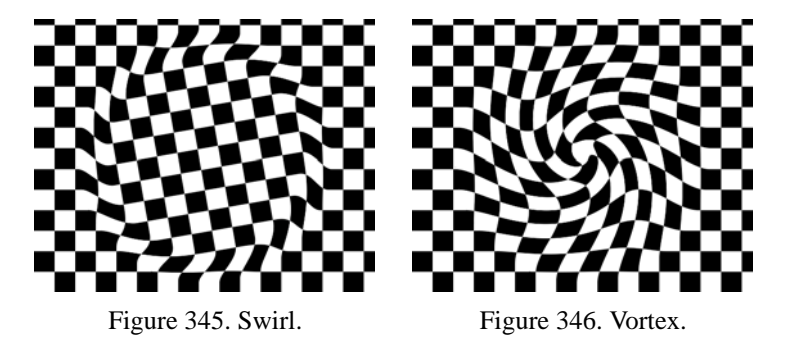

<span id="page-258-1"></span><span id="page-258-0"></span>Ease - controls how the effect is ramped at the edges.

- **In and Out**
- **Out** smooth transition at the centre.
- **In** smooth transition at the circumference.
- **None**

Swirl - controls how much to distort the image. The value is expressed as an angle in degrees.

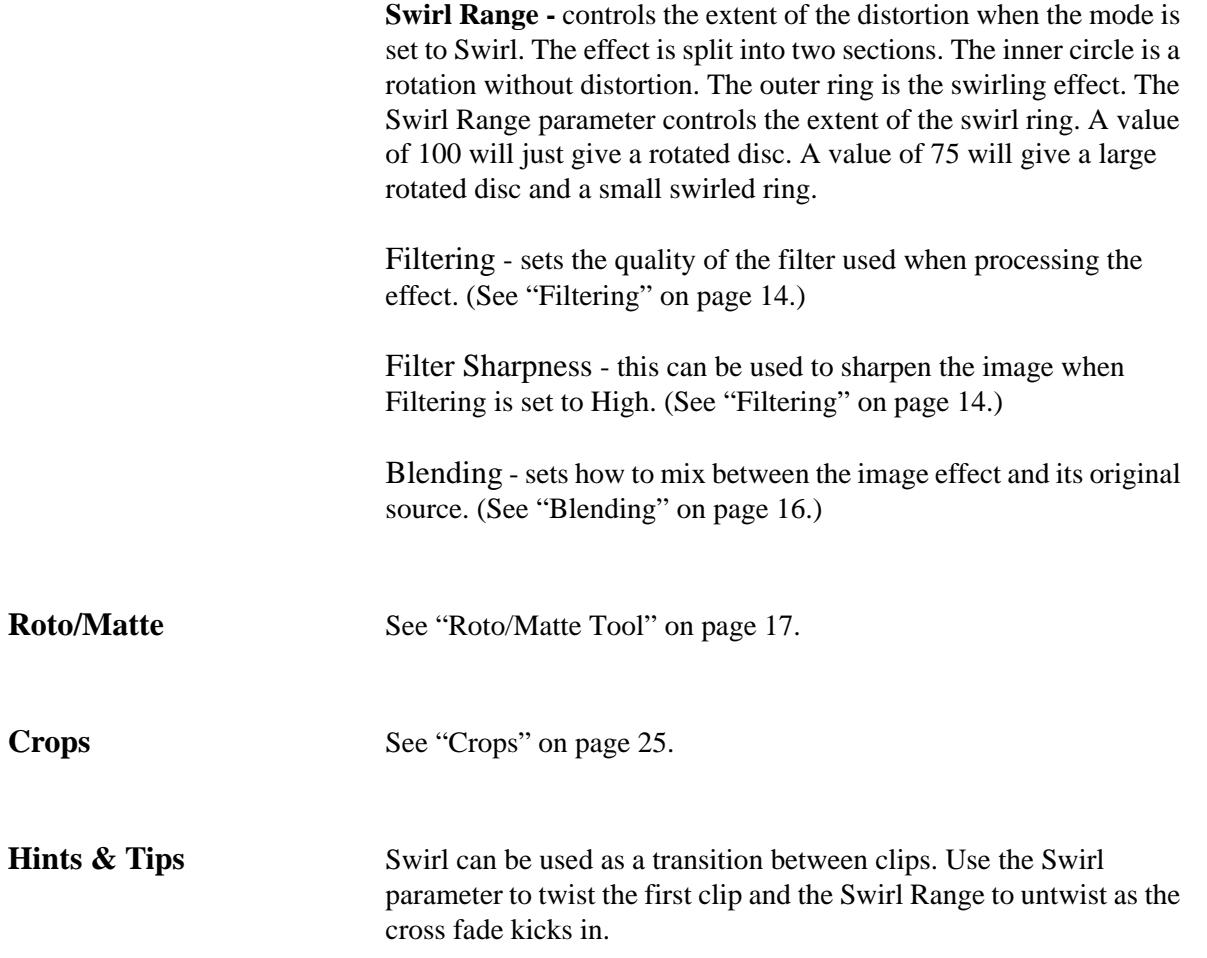

# **APPENDIX A**

<span id="page-259-0"></span>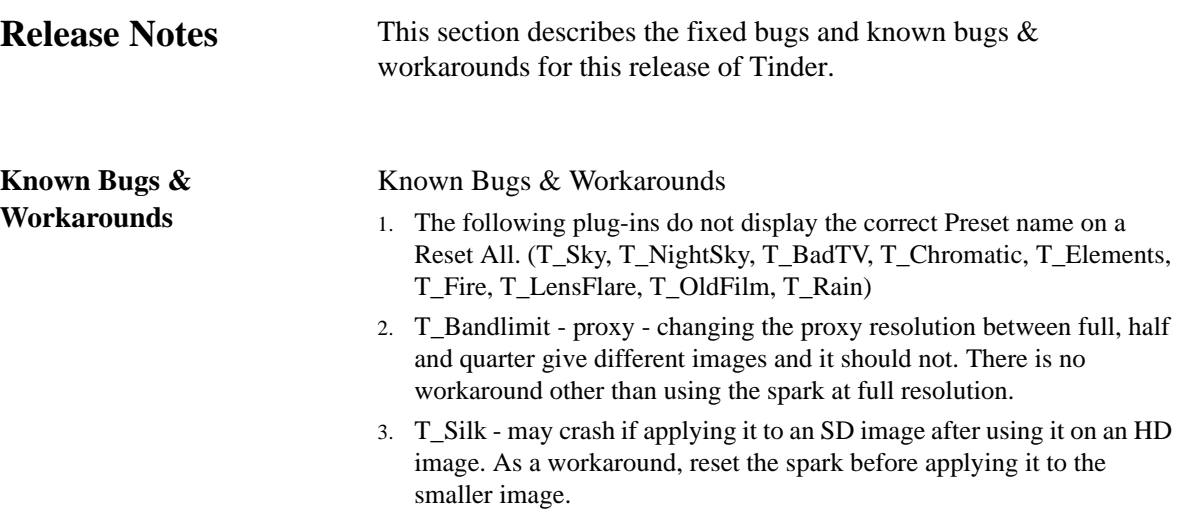

# **Appendix B**

## **GENARTS TINDER PLUG-INS**

## **END USER SOFTWARE LICENSE AGREEMENT**

By installing GenArts Tinder plug-ins, you agree on behalf of all the users of this installation, to the terms and conditions of this agreement. If you do not agree, please do not install this software.

You are hereby granted a non-exclusive, non-transferable license to use this software on a temporary trial basis. If purchased, you may continue using it under these same conditions. For each license purchased, you may use the software on a single computer. If you install the software and license more than once, you may only use it on one computer at a time. If you uninstall the software and properly register that uninstall, you may then reinstall the license on a new computer. You may also use the software for network rendering on additional computers if your host application supports it, and the plug-ins software supports it with that host application, and you initiate the network rendering from a licensed computer.

This software and documentation is owned by GenArts, Inc. and is protected under copyright law. However, you may copy it onto and amongst computers at your facility containing Discreet or compatible products.

You may not reverse engineer, decompile, or disassemble this software.

You should test this software thoroughly before depending on it, since like any software it may contain bugs. Although efforts will be made to document and/or repair problems as they are found, this software and documentation are provided "as is" without warranty of any kind, either express or implied, including but not limited to, the implied warranties of merchantability and fitness for a particular purpose. The entire risk as to the results and performance of the software is with you. In the event of trouble, your exclusive remedy shall be repair or replacement of this software. GenArts, Inc. will not be liable for any consequential, incidental, indirect or special damages arising from the use of this software or documentation under any theory of liability, whether contract, strict liability or tort including negligence or otherwise. In any event, GenArts' total liability shall not exceed the amount paid by you for this software.

# **Index**

#### **A-Z**

#### **Numerics**

[3D look](#page-70-0) 65

#### **A**

[acrylics](#page-118-0) 113 Aerial SpyCam [See T\\_BadTV](#page-61-0) 56 [anamorphic lens](#page-172-0) 167 [Atmosphere](#page-199-0) 194 [Attenuation Masks](#page-33-0) 28

#### **B**

Bad Colour TV [See T\\_BadTV](#page-61-1) 56 Banding [Adding. See T\\_Bandlimit](#page-67-0) 62 [Removing. See T\\_Deband](#page-208-0) 203 [Bilinear filter](#page-20-0) 15 [Black & White TV](#page-62-0) 57 [Blending](#page-21-0) 16 [blobs](#page-148-0) 143 [blooming](#page-48-0) 43 Blurs [BlurMasked](#page-39-0) 34 [Circular](#page-42-0) 37, [54](#page-59-0) [Depth of field blurs](#page-39-1) 34 [Directional](#page-44-0) 39 [Gaussian](#page-35-0) 30 [Gradient](#page-46-0) 41 [LensBlur](#page-48-1) 43 [On individual channels](#page-37-0) 32 [Radial](#page-54-0) 49, [54,](#page-59-0) [75,](#page-80-0) [188,](#page-193-0) [229](#page-234-0) Blurs [See T\\_Silk](#page-56-0) 51 Breakup [See T\\_BadTV](#page-63-0) 58 [brush strokes](#page-118-1) 113 [bulge](#page-249-0) 244 [Bump](#page-71-0) 66 Burn Through [See T\\_OldFilm](#page-117-0) 112

#### **C**

Cable Out [See T\\_BadTV](#page-61-2) 56 [camera aperture](#page-171-0) 166 [camera defocus](#page-49-0) 44 [camera diaphragm](#page-48-2) 43 [Camera lenses](#page-169-0) 164 [camera shake](#page-238-0) 233 camera shake

[See T\\_OldFilm](#page-110-0) 105 [Cartoon stars](#page-203-0) 198 [Cartoons](#page-70-1) 65 [Catadiatropic](#page-49-1) 44 [cathode ray tube](#page-62-1) 57 [cathode ray tubes](#page-145-0) 140 [chromatic aberration](#page-48-3) 43 [circular distortion](#page-251-0) 246 [circular wave patterns](#page-253-0) 248 [Clock \(wipe\)](#page-189-0) 184 [Cloud](#page-198-0) 193 [Colour Gradient](#page-18-0) 13 [Adding a Colour](#page-18-1) 13 [Changing a Colour](#page-18-2) 13 [Copies](#page-19-1) 14 [Cyclic Gradient](#page-19-2) 14 [Cyclic Shift](#page-19-3) 14 [Deleting a Colour](#page-18-3) 13 [Dithered](#page-19-4) 14 [Moving a Colour](#page-18-4) 13 [Smooth Gradient](#page-19-5) 14 [colour ramp](#page-18-5) 13, [158](#page-163-0) [Colour Switch](#page-32-0) 27 [colour tags](#page-163-1) 158 [Colour TV](#page-62-2) 57 [colour wash](#page-139-0) 134 [Command mode](#page-8-0) 3 [Common Controls](#page-10-0) 5 [Compositing](#page-22-0) 17 [constellations](#page-186-0) 181 [Contours](#page-79-0) 74 [corona](#page-197-0) 192 [crash zooms](#page-54-1) 49 [Crops](#page-30-0) 25

#### **D**

[Degraining](#page-213-0) 208 [depth of field](#page-39-2) 34 [Diffusion](#page-115-0) 110 [digital Gaussian blur](#page-50-0) 45 dirt [Adding. See T\\_OldFilm](#page-110-1) 105 [Display Tools](#page-10-1) 5 [droplets](#page-77-0) 72 [DVD](#page-65-0) 60

#### **E**

[edge detection](#page-90-0) 85 [Either Or](#page-225-0) 220 [electric plasma](#page-179-0) 174 [EM Interference](#page-65-1) 60 [environment maps](#page-244-0) 239

#### **F**

[fields](#page-209-0) 204

[film grain](#page-220-0) 215 [Filter Sharpness](#page-20-1) 15 [Filtering](#page-19-0) 14 [High](#page-20-2) 15 [Low](#page-20-3) 15 [Medium](#page-20-4) 15 fire [148](#page-153-0) Fisheye lens [See T\\_BadTV](#page-66-0) 61 [fish-eye lens](#page-249-1) 244 flicker [Adding. See T\\_OldFilm](#page-114-0) 109 [focal length](#page-50-1) 45 [Focus pulls](#page-48-4) 43 forties film look [See T\\_OldFilm](#page-110-2) 105 [fourier space](#page-67-1) 62 [Full Image](#page-11-0) 6 [Full Image Widget](#page-10-2) 5

### **G**

[game](#page-121-0) 116 [Gaussian blur](#page-35-1) 30, [34](#page-39-3) Ghosting [See T\\_BadTV](#page-63-1) 58 [glass](#page-95-0) 90 [glow](#page-97-0) 92 Good TV [See T\\_BadTV](#page-61-3) 56 [Gradient](#page-18-6) 13 [grain](#page-220-1) 215 grain [Adding. See T\\_OldFilm](#page-110-3) 105 GUI Controls [See Display Tools](#page-10-1) 5 Guns [See T\\_BadTV](#page-62-3) 57

#### **H**

hair [Adding. See T\\_OldFilm](#page-110-4) 105 [Half Proxy](#page-11-1) 6 [Half Proxy Widget](#page-10-3) 5 [hand drawn picture](#page-91-0) 86 [Haze](#page-199-1) 194 [Help](#page-16-1) 11 Highlights [see T\\_DiffusionFilter](#page-84-0) 79 [hybrid median filter](#page-213-1) 208

#### **I**

[Installing Tinder](#page-6-0) 1 [interlaced](#page-209-1) 204 [Intersect](#page-225-1) 220

A-Z

#### **J**

[jagged lines](#page-19-6) 14

# **K**

[kaleidoscope](#page-101-0) 96

## **L**

[laser bolts](#page-166-0) 161 [lens flare](#page-169-1) 164 [light rays](#page-55-0) 50, [146,](#page-151-0) [167](#page-172-1) [Lighting](#page-16-0) 11 Lightning [Forked](#page-181-0) 176 [Jaggedness](#page-180-0) 175 [Sheet](#page-181-1) 176 [lightning bolts](#page-179-1) 174 [logical operators](#page-225-2) 220 Lowlights [see T\\_DiffusionFilter](#page-85-0) 80 [luma flicker](#page-135-0) 130, [201,](#page-206-0) [207](#page-212-0)

#### **M**

Masks [See T\\_Lightning](#page-182-0) 177 Mattes [erode](#page-215-0) 210, [218](#page-223-0) [Feather](#page-216-0) 211 [grow](#page-215-1) 210, [218](#page-223-1) [outlines](#page-215-2) 210 [Roll Back](#page-217-0) 212 [median filter](#page-222-0) 217 [MIP Bilinear filter](#page-20-5) 15 [mix](#page-104-0) 99 [Module mode](#page-8-1) 3 [mosaic](#page-105-0) 100 [Motion Blur](#page-14-0) 9 [Motion Blur Samples](#page-15-0) 10 [Motion Blur Shutter](#page-15-1) 10 [Multi Select](#page-10-4) 5, [8](#page-13-0) [Multi Select Proxy](#page-10-5) 5, [7](#page-12-0) [Multi Select Zoom](#page-10-6) 5, [6](#page-11-2)

# **N**

[newsprint](#page-107-0) 102 NightVision [See T\\_BadTV](#page-61-4) 56 [noise](#page-228-0) 223 noise [Shash. See T\\_BadTV](#page-65-2) 60

### **O**

[Obscure](#page-176-0) 171 Offset Guns [See T\\_BadTV](#page-61-5) 56 On-Screen Tools [See Display Tools](#page-10-1) 5 [Optical glow](#page-84-1) 79

#### **P**

Paint [See T\\_Flatten](#page-94-0) 89 [See T\\_Paint](#page-118-2) 113 [See T\\_Turner](#page-143-0) 138 [parallel waves](#page-255-0) 250 [particles](#page-153-1) 148, [215](#page-220-2) [phosphor dots](#page-144-0) 139 [Pixel scattering. See T\\_Diffuse](#page-82-0) 77 Plasma [Ball](#page-181-2) 176 [Strike](#page-181-3) 176 plasma [Bolts. See T\\_Lightning](#page-179-2) 174 [point of interest](#page-201-0) 196 poor reception [See T\\_BadTV](#page-61-6) 56 [posterise](#page-89-0) 84 [prism](#page-101-1) 96 [Process](#page-22-0) 17 [progressive scans](#page-209-2) 204 [Punch Back](#page-32-1) 27 [Punch Both](#page-32-2) 27 [Punch Front](#page-32-3) 27

# **Q**

[quality](#page-19-7) 14 [Quarter Proxy](#page-11-3) 6 [Quarter Proxy Widget](#page-10-7) 5

### **R**

[rack focus](#page-50-2) 45 [radiating heat](#page-84-2) 79 [radiating light](#page-84-3) 79 [rainbows](#page-165-0) 160, [172](#page-177-0) [rays](#page-55-1) 50, [121,](#page-126-0) [125,](#page-130-0) [146,](#page-151-1) [167](#page-172-2) [Release Notes](#page-259-0) 254 [Reset](#page-16-2) 11 Roto [Axis](#page-26-0) 21 [Control Points](#page-24-0) 19 [Data Storage](#page-27-0) 22 [Parameters](#page-27-1) 22 [Tangents](#page-24-1) 19 [Timeline](#page-25-0) 20 [Tool](#page-23-0) 18 [Roto/Matte Tool](#page-22-1) 17

### **S**

Scanline [See T\\_BadTV](#page-62-4) 57 Scratches [Adding. See T\\_OldFilm](#page-110-5) 105 Security Camera [See BadTV](#page-61-7) 56 sepia [See T\\_OldFilm](#page-110-6) 105 [shake](#page-238-1) 233 [shapes](#page-195-0) 190 [sharpen](#page-35-2) 30

Shash [See T\\_BadTV](#page-65-3) 60 signal quality [See T\\_BadTV](#page-61-8) 56 sky [192](#page-197-1) [Slope Adaptive](#page-210-0) 205 [smoke](#page-153-2) 148 [Smoke trail](#page-168-0) 163 snow [See T\\_BadTV](#page-64-0) 59 [sparkle rays](#page-133-0) 128 Sparks [Loading](#page-7-0) 2 [Saving](#page-9-0) 4 [What is a Spark?](#page-7-1) 2 [Where are the Sparks?](#page-7-2) 2 [sparks browser](#page-8-2) 3 [split screen](#page-236-0) 231 [spotlight](#page-146-0) 141 stains [See T\\_OldFilm](#page-114-1) 109 Stars [See T\\_NightSky](#page-186-1) 181 [See T\\_Starfield](#page-201-1) 196 [stars](#page-186-2) 181 [Sun](#page-197-2) 192 [swimming pool](#page-151-2) 146 [Swirl](#page-258-0) 253

# **T**

[T\\_BadTV](#page-61-9) 56 [T\\_Bandlimit](#page-67-2) 62 [T\\_Beam](#page-146-1) 141 [T\\_Blob](#page-148-1) 143 [T\\_Blur](#page-35-3) 30 [T\\_BlurChannels](#page-37-1) 32 [T\\_BlurMasked](#page-39-4) 34 [T\\_BumpShade](#page-70-2) 65 [T\\_Caustic](#page-151-3) 146 [T\\_Chromatic](#page-73-0) 68, [70](#page-75-0) [T\\_CircBlur](#page-42-1) 37 [T\\_Compare](#page-204-0) 199 [T\\_Condensation](#page-77-1) 72 [T\\_Contour](#page-79-1) 74 [T\\_Copyflicker](#page-205-0) 200 [T\\_CrashZoom](#page-80-1) 75 [T\\_Deband](#page-208-1) 203 [T\\_Defield](#page-209-3) 204 [T\\_Deflicker](#page-212-1) 207 [T\\_Degrain](#page-213-2) 208 [T\\_Diffuse](#page-82-1) 77 [T\\_DiffusionFilter](#page-84-4) 79 [T\\_Dilate](#page-215-3) 210 [T\\_DirBlur](#page-44-1) 39 [T\\_Distorto](#page-241-0) 236 [T\\_DoubleVision](#page-87-0) 82 [T\\_Droplet](#page-246-0) 241 technicolour [See T\\_OldFilm](#page-110-7) 105 [T\\_EdgeBlock](#page-89-1) 84 [T\\_EdgeDetect](#page-90-1) 85 [T\\_Elements](#page-153-3) 148 [television picture](#page-144-1) 139

television picture [See T\\_BadTV](#page-61-10) 56 [temporal distortion](#page-102-0) 97 temporal distortion [See T\\_BadTV](#page-66-1) 61 [T\\_Etch](#page-91-1) 86 [T\\_Flatten](#page-94-1) 89 [T\\_Glass](#page-95-1) 90 [T\\_Glow](#page-97-1) 92 [T\\_Grad](#page-163-2) 158 [T\\_GradientBlur](#page-46-1) 41 [T\\_Grain](#page-220-3) 215 [T\\_HeatHaze](#page-99-0) 94 [thermal camera](#page-123-0) 118 tiles [119,](#page-124-0) [123](#page-128-0) [Tint](#page-62-5) 57 [Tints](#page-139-1) 134 [T\\_Kaleid](#page-101-2) 96 [T\\_Laser](#page-166-1) 161 [T\\_Lens](#page-249-2) 244 [T\\_LensBlur](#page-48-5) 43 [T\\_LensBlurComp](#page-51-0) 46 [T\\_LensFlare](#page-169-2) 164 [T\\_Lightning](#page-179-3) 174 [T\\_Median](#page-222-1) 217 [T\\_MeltTime](#page-102-1) 97 [T\\_MinMax](#page-223-2) 218 [T\\_Mix](#page-104-1) 99 [T\\_Mosaic](#page-105-1) 100 [T\\_Newsprint](#page-107-1) 102 [T\\_NightSky](#page-186-3) 181 [T\\_Noise](#page-228-1) 223 [T\\_OldFilm](#page-110-8) 105 [tolerance blur](#page-56-1) 51 [Tooltips](#page-16-3) 11 [T\\_Paint](#page-118-3) 113 [T\\_Pattern](#page-189-1) 184 [T\\_Plasma](#page-191-0) 186 [T\\_Polar](#page-251-1) 246 [T\\_Pond](#page-253-1) 248 [T\\_Pong](#page-121-1) 116 [T\\_PseudoColour](#page-122-0) 117 [T\\_Qube](#page-124-1) 119 [T\\_RadialBlur](#page-54-2) 49, [54,](#page-59-1) [125,](#page-130-1) [188,](#page-193-1) [229](#page-234-1) [T\\_Rays](#page-126-1) 121 [T\\_Rewire](#page-232-0) 227 [T\\_Ripple](#page-255-1) 250 [T\\_RomanMosaic](#page-128-1) 123 [T\\_Shape](#page-195-1) 190 [T\\_Silk](#page-56-2) 51 [T\\_Sky](#page-197-3) 192 [T\\_Split](#page-236-1) 231 [T\\_Starburst](#page-133-1) 128 [T\\_Starfield](#page-201-2) 196 [T\\_Strobe](#page-135-1) 130 [T\\_Stutter](#page-136-0) 131 [T\\_Swirl](#page-257-0) 252 [T\\_Tile](#page-137-0) 132 [T\\_Tint](#page-139-2) 134 [T\\_Trail](#page-141-0) 136 [T\\_Turner](#page-143-1) 138 [T\\_TVdots](#page-144-2) 139 [T\\_Wipe](#page-237-0) 232 Twist

[See T\\_Swirl](#page-257-1) 252 [T\\_Wobble](#page-238-2) 233

#### **U**

[Union](#page-225-3) 220

#### **V**

[Video](#page-65-4) 60 [Video feedback](#page-141-1) 136 [Vignette](#page-114-0) 109 [Vortex](#page-258-1) 253

#### **W**

[water](#page-77-2) 72, [146,](#page-151-4) [148,](#page-153-4) [241](#page-246-1) [wide angle lens](#page-249-3) 244 Wipes [See T\\_Pattern](#page-189-2) 184 [See T\\_Wipe](#page-237-1) 232 [wrinkle cream](#page-56-3) 51